# Automation Designer Getting Started New September 2016 version

This doc at [\\debonkl0c19\ADNX\Teams\Documentation\10\\_Meetings.](../10_Meetings)

This is what the next version (second half 2017) of GS should look like (from what I understand of how the product works with minimal project experience myself). It focuses on realistic hands-on step-by-step instructions to help someone get started.

Ch 1 "Concepts" is my own way of explaining what AD is, from what I can understand with little hands-on with actual realistic customer examples).

# **TOC**

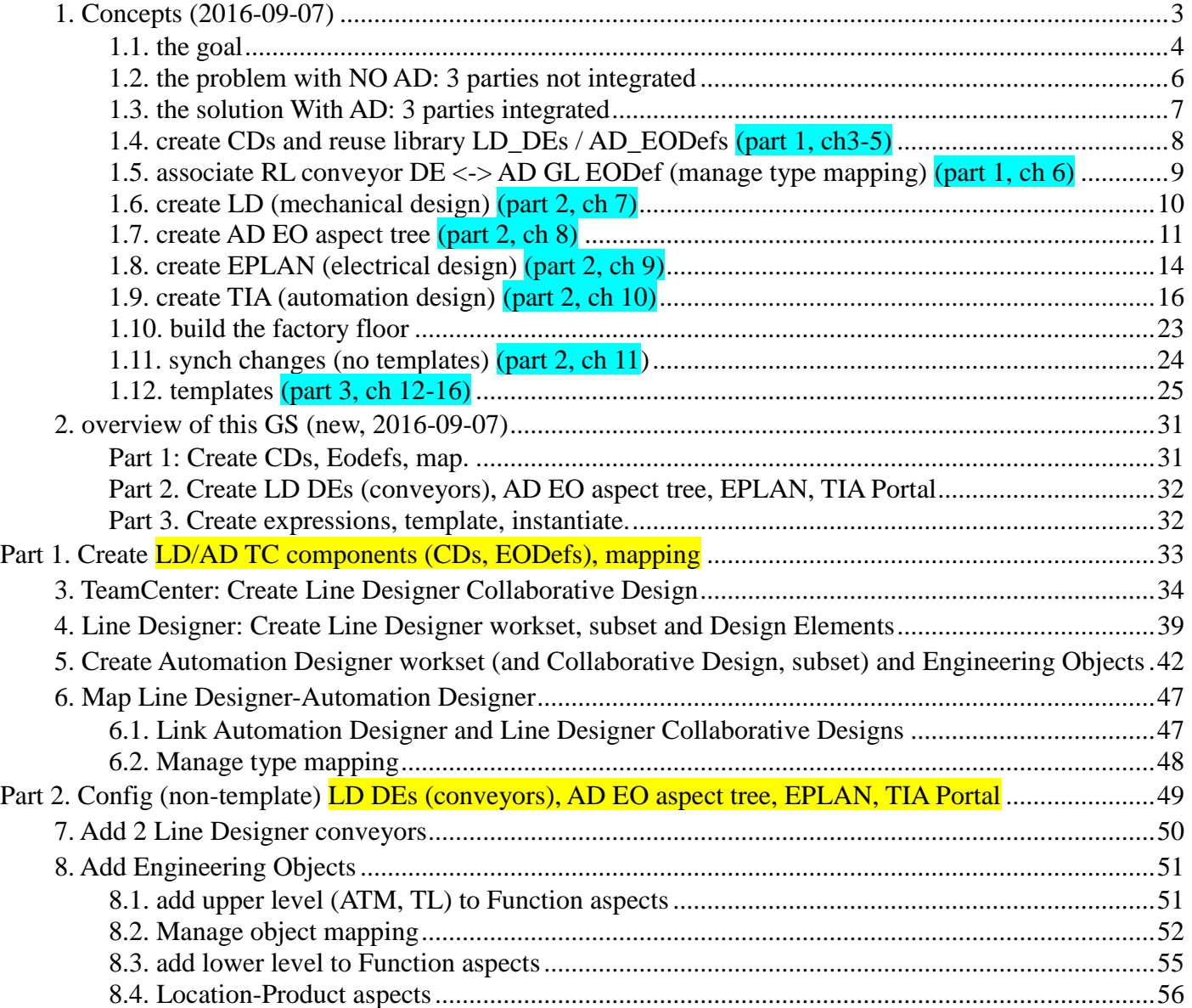

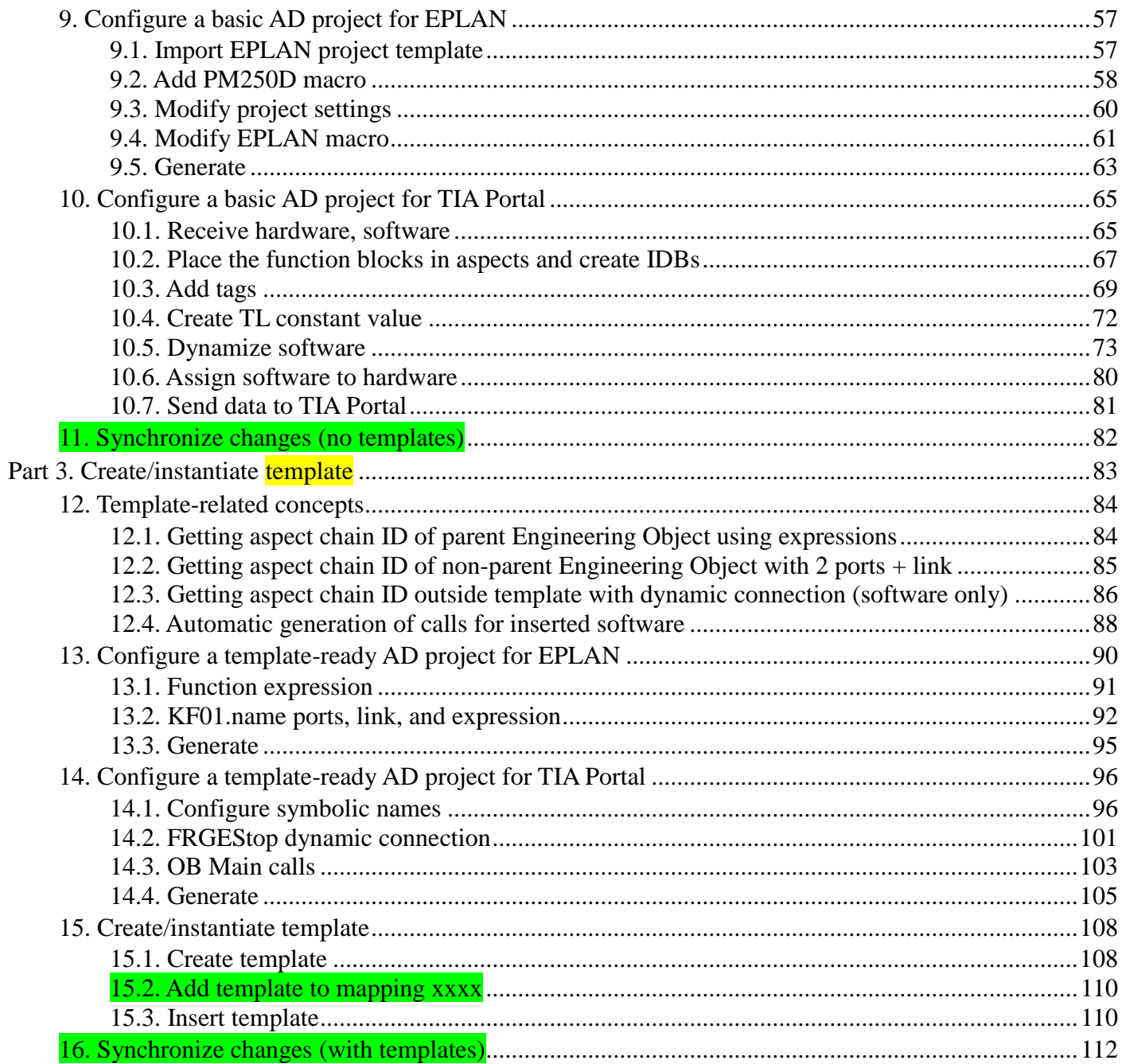

# <span id="page-2-0"></span>**1. Concepts (2016-09-07)**

This chapter introduces basic AD concepts and how you learn them hands-on in this GS.

**1.1. the goal.** What is the customer trying to do? (install factory equipment (mech), wire it up (elec), program PLCs (auto)).

**1.2. the problem with NO AD: 3 parties not integrated**. Mech, elec, auto work separately. Manual exchange of info. Time-consuming, error-prone.

**1.3. the solution With AD: 3 parties integrated**. With AD, if mech adds a conveyor, then elec and auto can be created with ease. If auto changes the PLC modules, then elec can be updated with ease.

**1.4. create CDs and reuse library LD\_DEs / AD\_EODefs (part 1, ch3-5)**. Create TC (database) elements you will use to create your project: (1) LD CD, (2) AD CD, (3) LD DE's (should already be in RL), and (4) AD EODefs (in RL).

**1.5. associate RL conveyor DE <-> AD GL EODef (manage type mapping) (part 1, ch 6)**. The (3) LD DE's and (4) AD EODefs should be associated (TERRY: there needs to be some clear unique term for this … "manage type mapping" is confusing). This ensures that LD objects and corresponding AD EO's (not every AD EO corresponds to an LD object) are linked ("mapped": this is the only connection between LD and AD).

**1.6. create LD (mechanical design) (part 2, ch 7)**. with 2 conveyors. Simple.

**1.7. create AD EO aspect tree (part 2, ch 8)**. for 1 conveyor. this tree models the functional structure of the entire plant, with detail above and below the LD DE conveyor (includes conveyors subcomponents). This tree is then used to create the globally unique ID's used in elec (EPLAN) and auto (TIA).

**1.8. create EPLAN (electrical design) (part 2, ch 9)**. import macro, manually set variables (don't use expressions to get values from the aspect tree yet, because its too complex; this is OK for only 1 conveyor), and generate report.

**1.9. create TIA (automation design) (part 2, ch 10)**. Import SW-tags. Fix the SW (dynamize). manually set SW-tags names (don't use expressions to get values from the aspect tree yet, because its too complex; this is OK for only 1 conveyor), and send SW-tags to TIA.

**1.10. build the factory floor**. you now have mech (LD), elec (EPLAN), and auto (TIA). You could build factory now.

**1.11. synch changes (no templates) (part 2, ch 11)**. not sure about this section, what to write. But should demo how changes in LD and TIA can easily be propagated to LD, TIA, and EPLAN.

**1.12. templates (part 3, ch 12-16)**. Now you need to (1) use expressions to create unique IDs for EPLAN and TIA based on the aspect tree. Then (2) create a template of your AD conveyor EO (which includes TIA and EPLAN), and store in the RL. Then (3) add a conveyors in LD and (4) instantiate templates in the EO aspect tree for the added conveyors. Steps (3) and (4) are quick and easy (or will be in a future version), and demonstrate why you went to all the trouble to do all this.

# <span id="page-3-0"></span>**1.1. the goal**

What is the customer trying to do? (install factory equipment (mech), wire it up (elec), program PLCs (auto)).

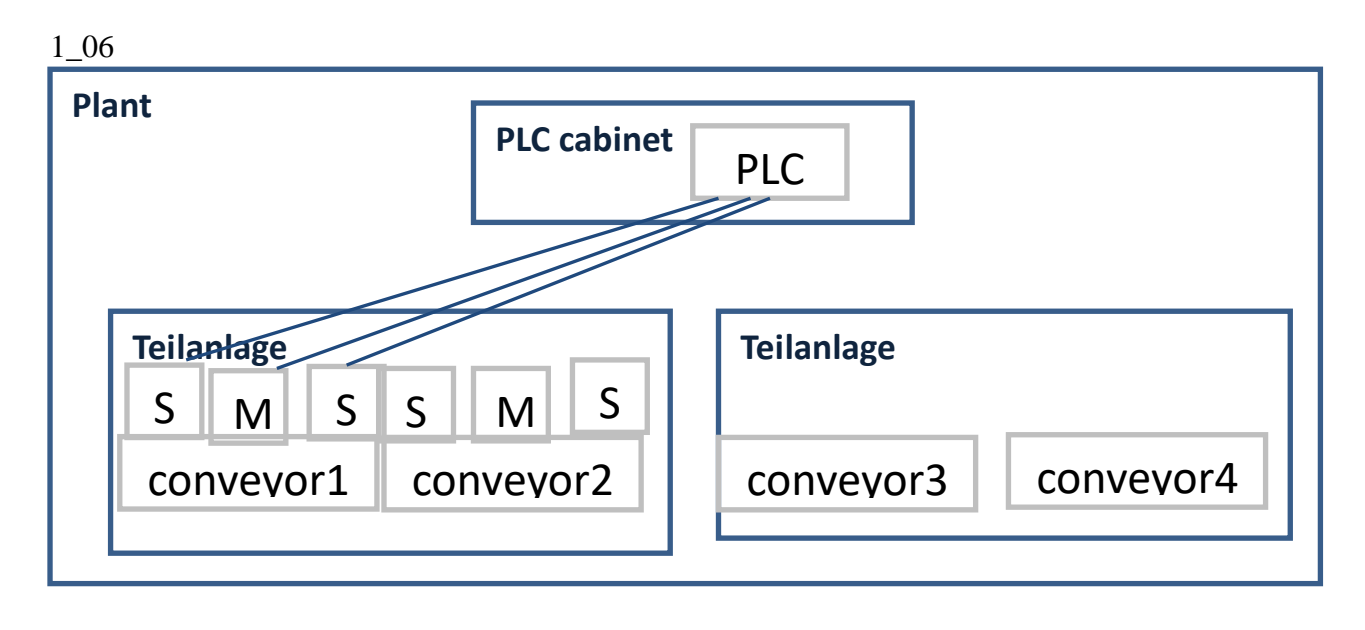

Need to do 3 design processes

1. mechanical

- 2. electrical wiring (EPLAN)
- 3. automation (TIA, PLC programming).

Mechanical (LD) designs mechanical plant.

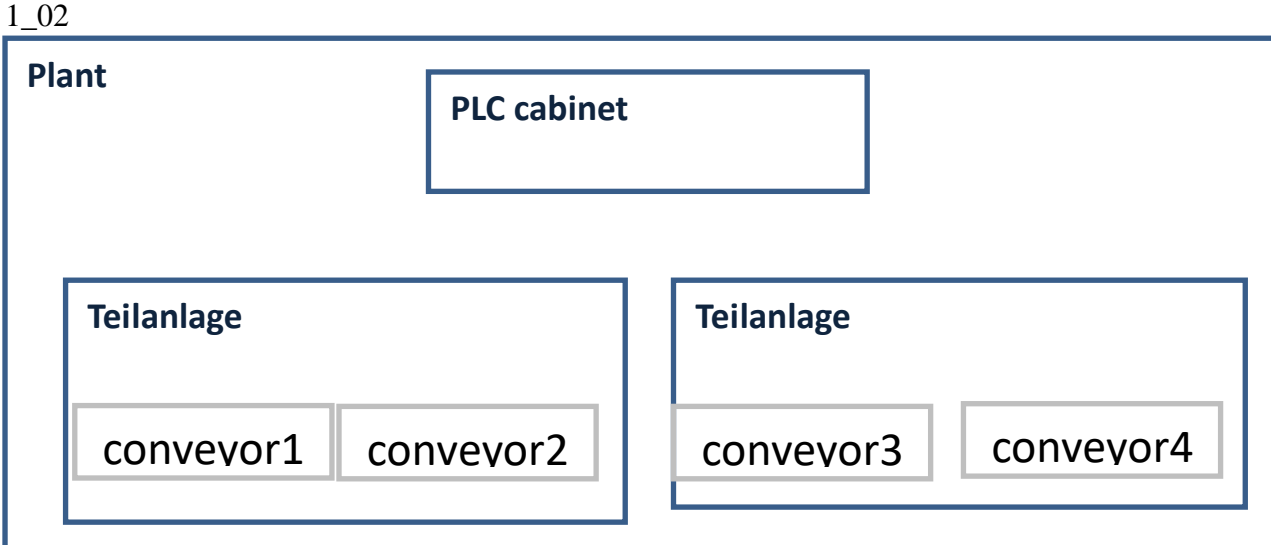

Electrical (EPLAN) defines wiring

1\_04

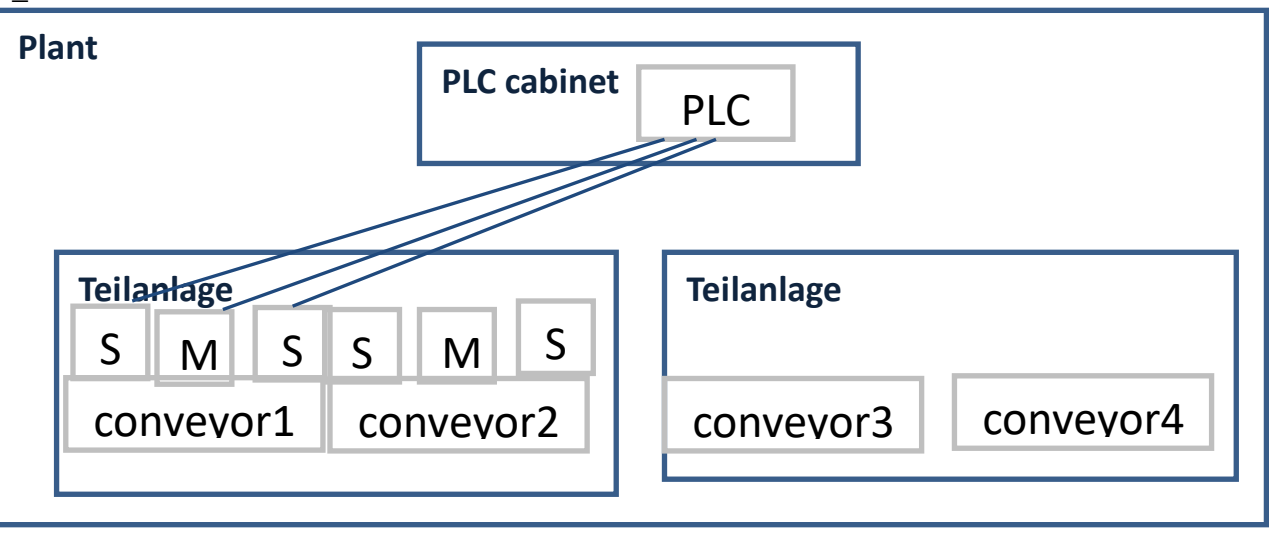

Automation (TIA) creates PLC software.

1\_05

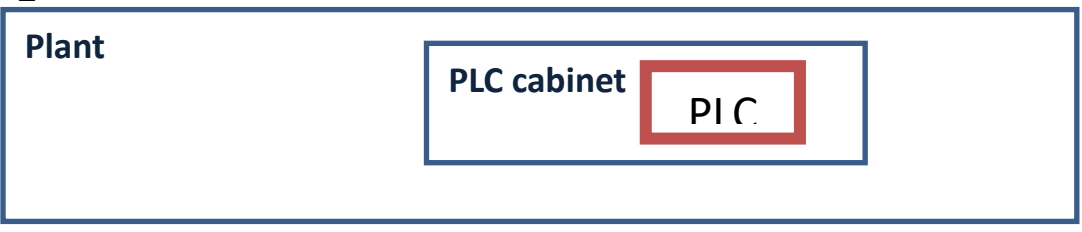

# <span id="page-5-0"></span>**1.2. the problem with NO AD: 3 parties not integrated**

Mech, elec, auto work separately. Manual exchange of info. Time-consuming, error-prone.

All 3 parties (LD, TIA, EPLAN) work separately.

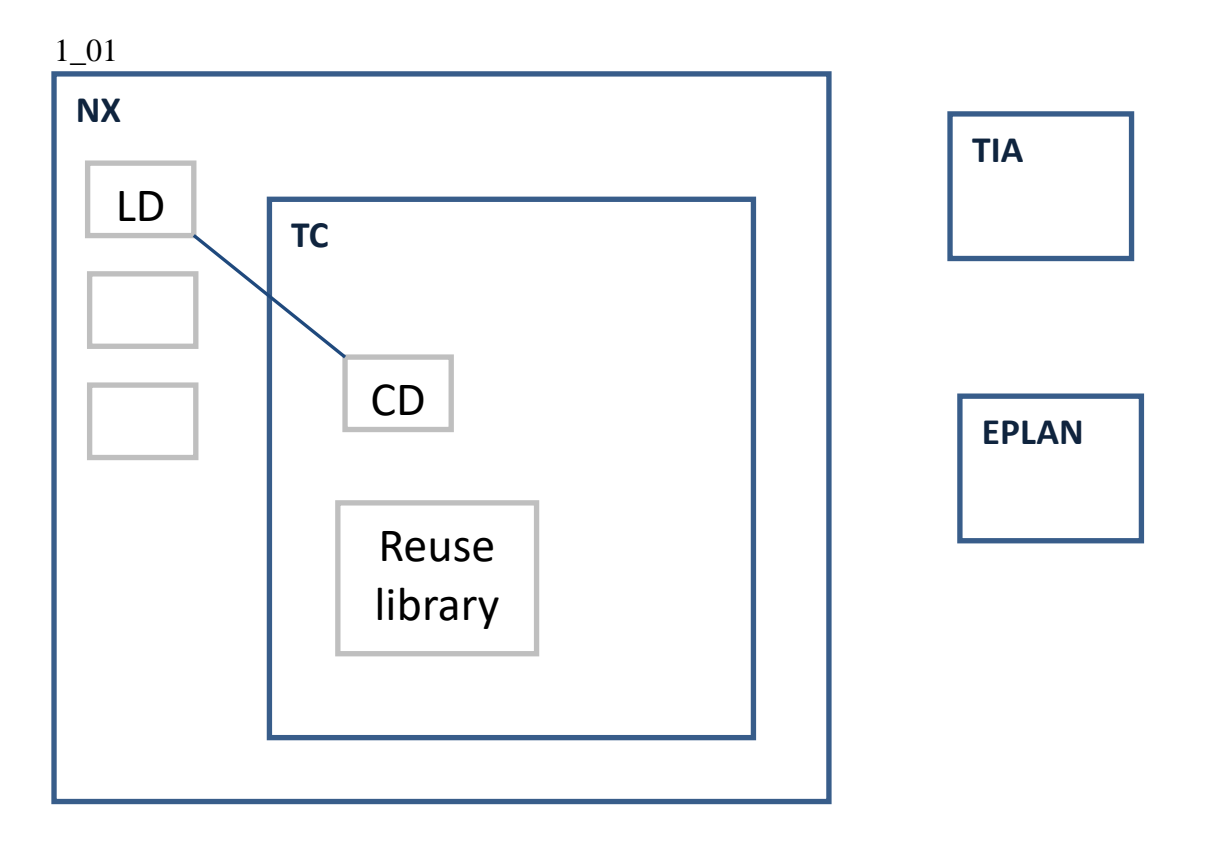

main problems:

1. disconnected design processes for all 3 (mech, elec, auto) .

2. no detailed EO model of structure of plant (super- and sub-conveyor engineering objects). Only what LD creates.

3. no unique naming for electrical (eplan wiring).

4. no unique names for software (TIA).

# <span id="page-6-0"></span>**1.3. the solution With AD: 3 parties integrated**

With AD, if mech adds a conveyor, then elec and auto can be created with ease. If auto changes the PLC modules, then elec can be updated with ease.

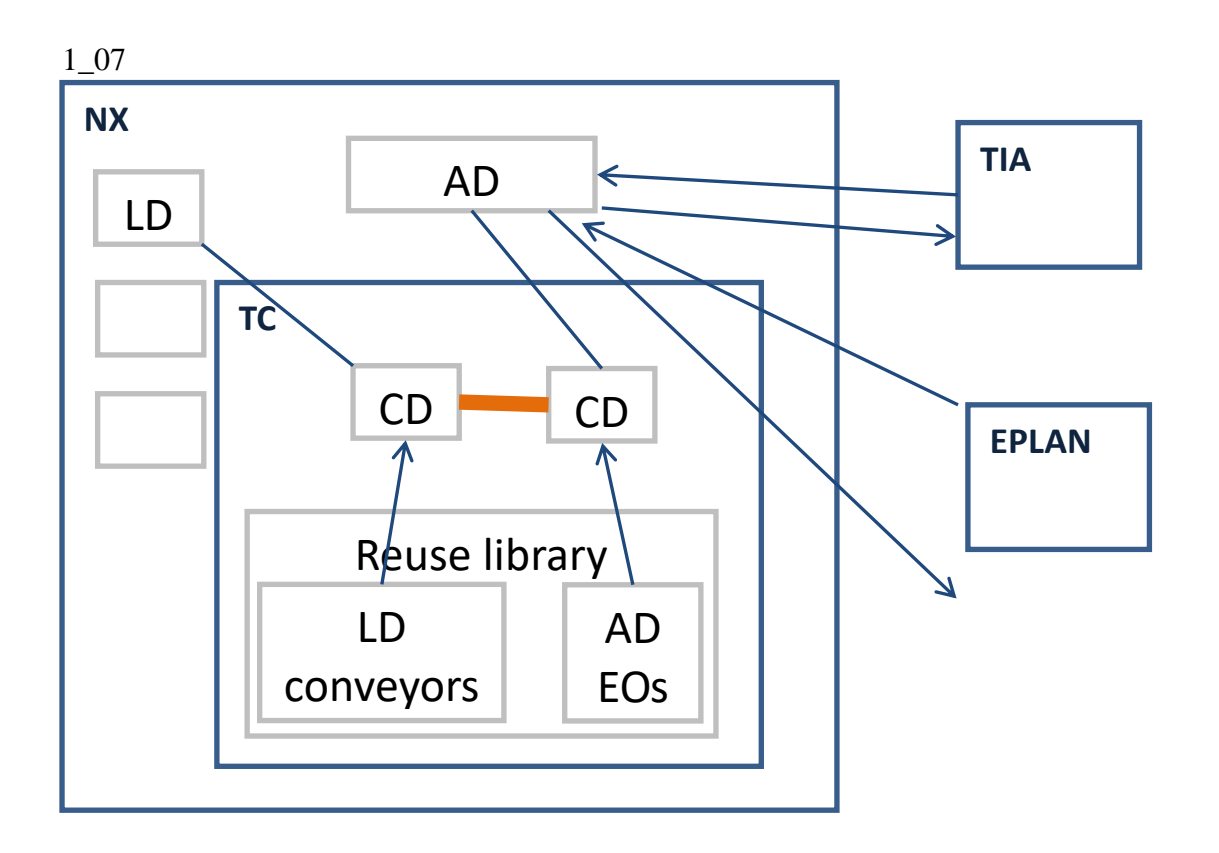

Solved main problems:

1. connected design processes for all 3 (mech, elec, auto).

2. created more detailed EO model of structure of plant (super- and sub-conveyor engineering objects) than what LD creates.

3. unique naming for electrical (eplan wiring) based on EO model.

4. unique names for software (TIA) based on EO model.

# <span id="page-7-0"></span>**1.4. create CDs and reuse library LD\_DEs / AD\_EODefs (part 1, ch3-5)**

In this GS Part 1 do some configuration in TC.

Ch3-4. create LD CD (and WS, SS, etc.).

Ch5. create AD CD (and WS, SS).

Ch5. create EODefs and naming rules.

x. assume LD conveyors already in reuse library.

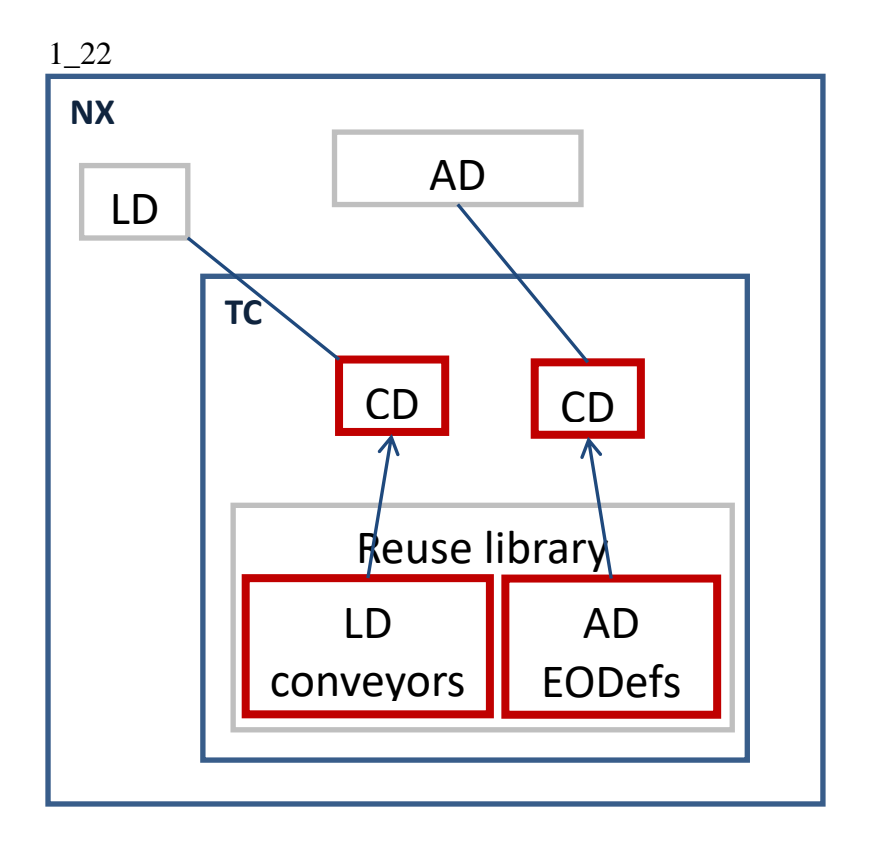

# <span id="page-8-0"></span>**1.5. associate RL conveyor DE <-> AD GL EODef (manage type mapping) (part 1, ch 6)**

The LD DE's and AD EODefs should be associated (TERRY: there needs to be some clear unique term for this … "manage type mapping" is confusing). This ensures that LD objects and corresponding AD EO's (not every AD EO corresponds to an LD object) are linked ("mapped": this is the only connection between LD and AD).

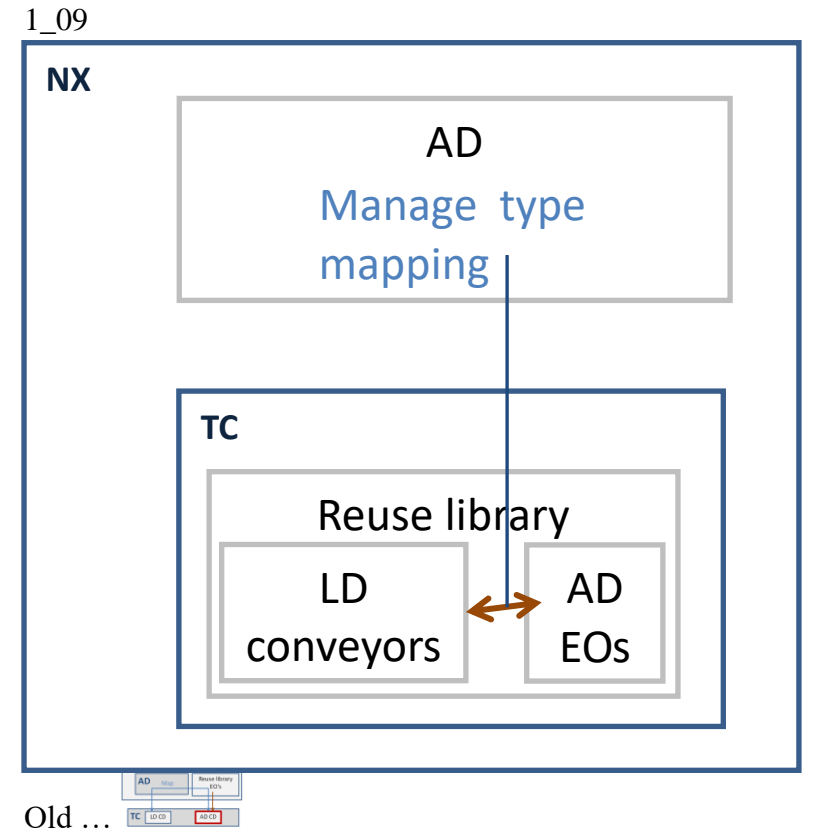

You specify which AD EOs represent which LD factory resources.

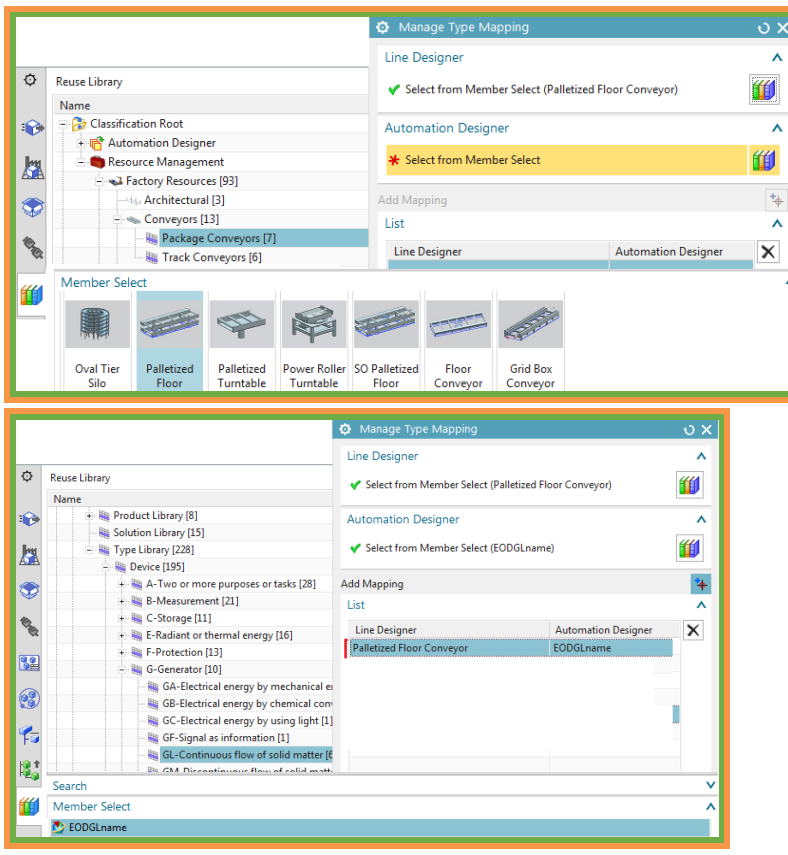

# <span id="page-9-0"></span>**1.6. create LD (mechanical design) (part 2, ch 7)**

TERRY: do this before create AD EO tree, because then conveyors show up in map to new dialog.

In ch7 you create LD design stored in LD CD.

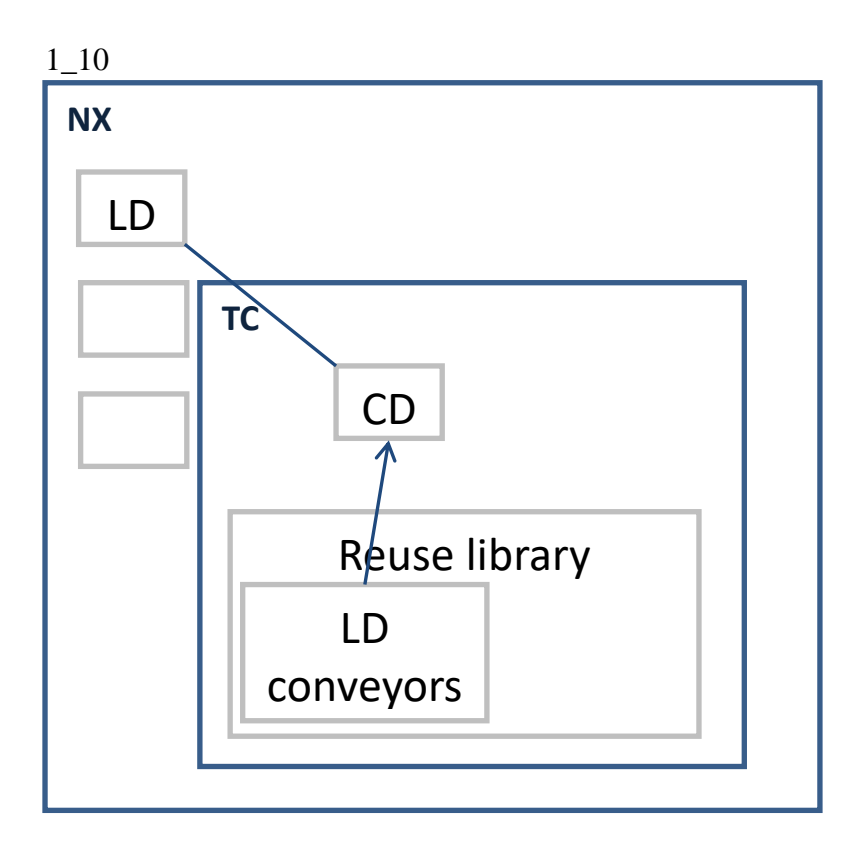

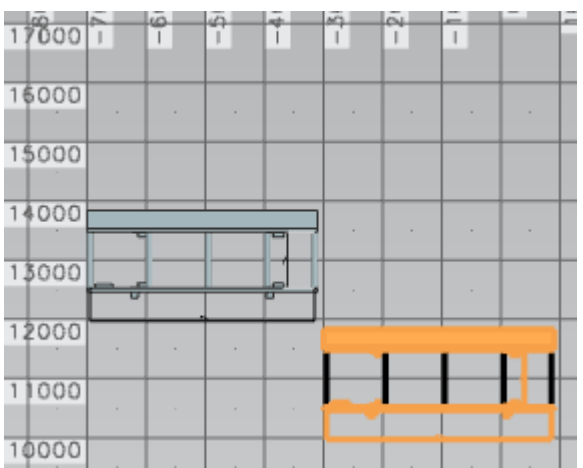

# <span id="page-10-0"></span>**1.7. create AD EO aspect tree (part 2, ch 8)**

In ch 8 You create AD aspect tree (stored in AD CD) for 1 conveyor. this tree models the functional structure of the entire plant, with detail above and below the LD DE conveyor (includes conveyors subcomponents). This tree is then used to create the globally unique ID's used in elec (EPLAN) and auto (TIA). The designs are linked (orange line in diagram below), so that changes on LD or AD side can be noticed by the other side.

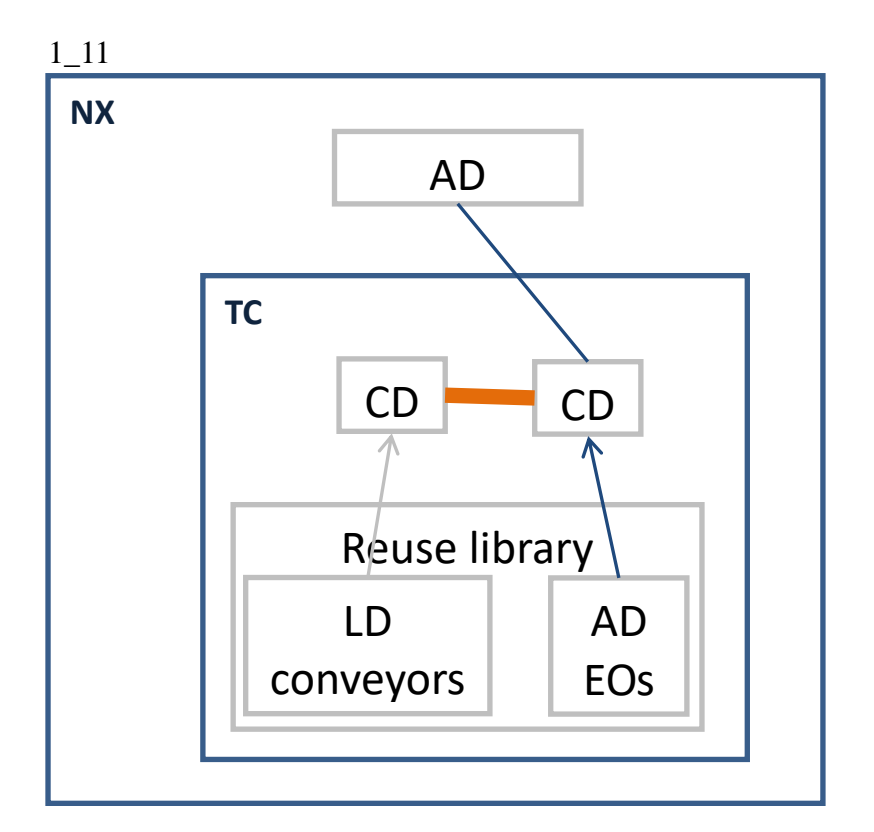

NOTE: Naming rules (created in ch5 when you created EODefs) depend on conventions for the particular facility.

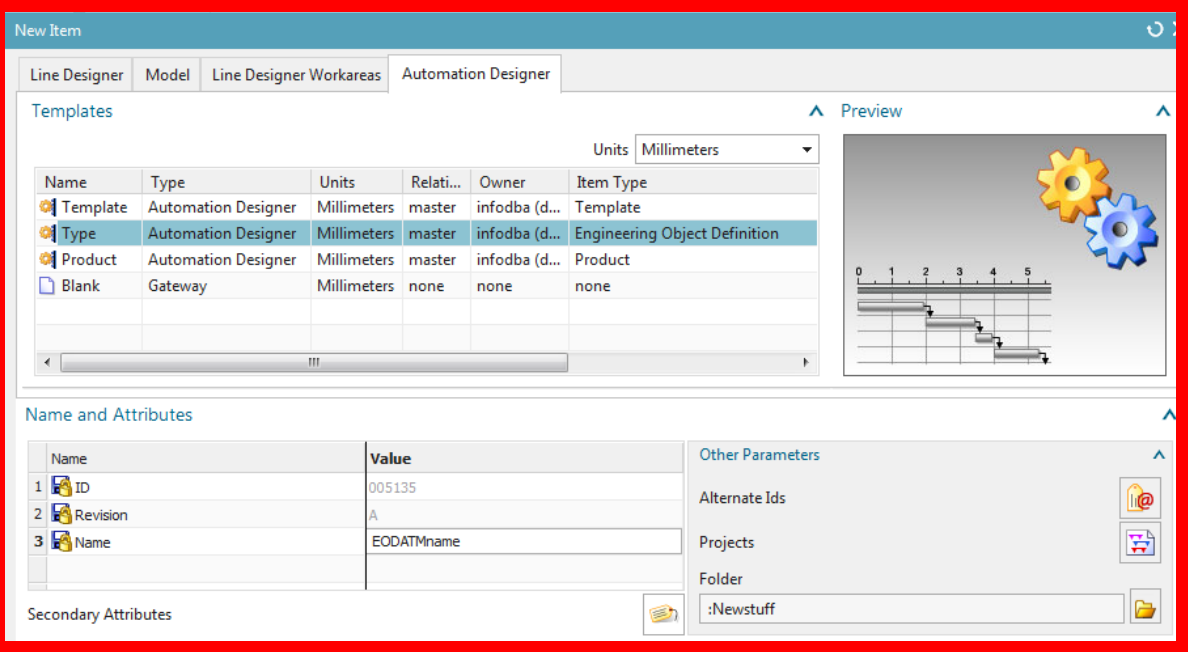

# **1.7.1. add top level EOs**

Add the EOs above the conveyor.

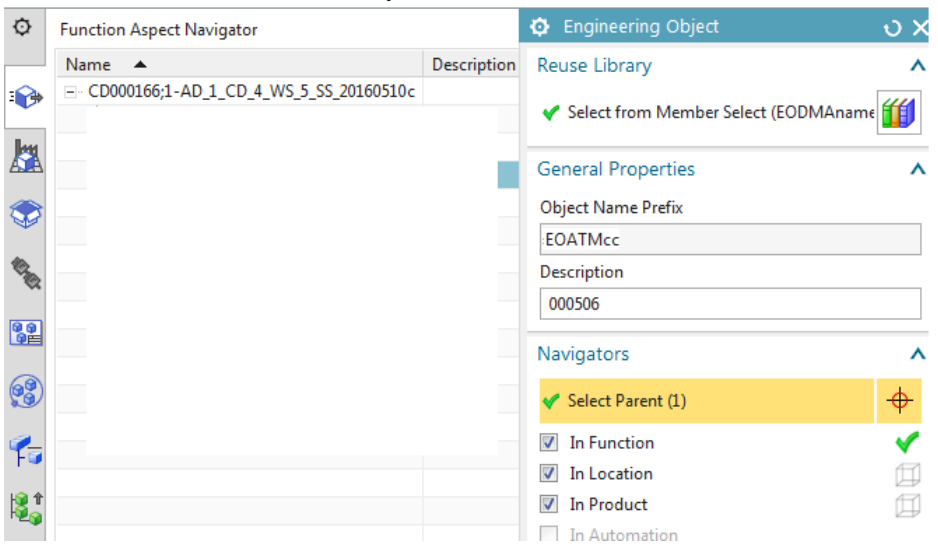

ATM is the facility, TL is teilanlage.

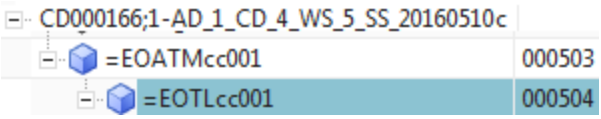

### **1.7.2. Map to new (add EO that corresponds to CONVEYOR)**

The mapping you set up a few sections earlier ("4b. associate RL conveyors <-> AD EODefs (manage type mapping)").

2. Click **Map to new**. You see the LD objects not mapped to anything in AD. But the type mapping is set to EODGLname (the terminology is quite confusing… object mapping should be called "linking" or something less confusing).

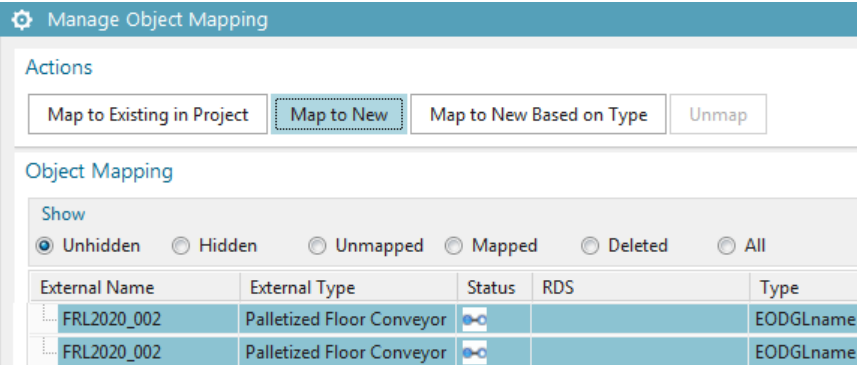

- 3. Select the Engineering Object from reuse library
- 4. For the parent select TL.

5. Click **OK**. A new Engineering Object is created and mapped to the conveyor. That represents the conveyor.

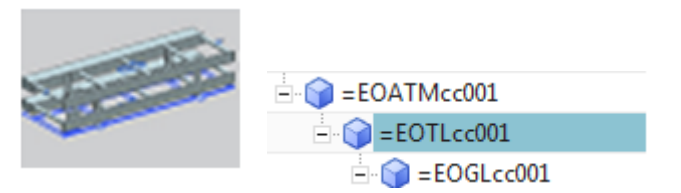

### **1.7.3. add sub-conveyor EOs**

Add rest of EOs, creating an aspect chain that reflects structure of conveyor.

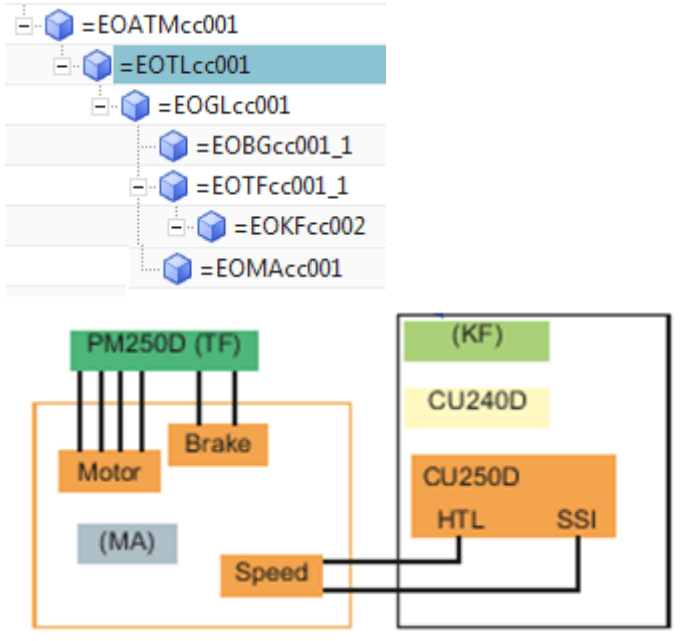

### **1.7.4. result**

Now you have a model with more detailed structure than in LD. This can now be used for electrical (EPLAN) and auto (TIA).

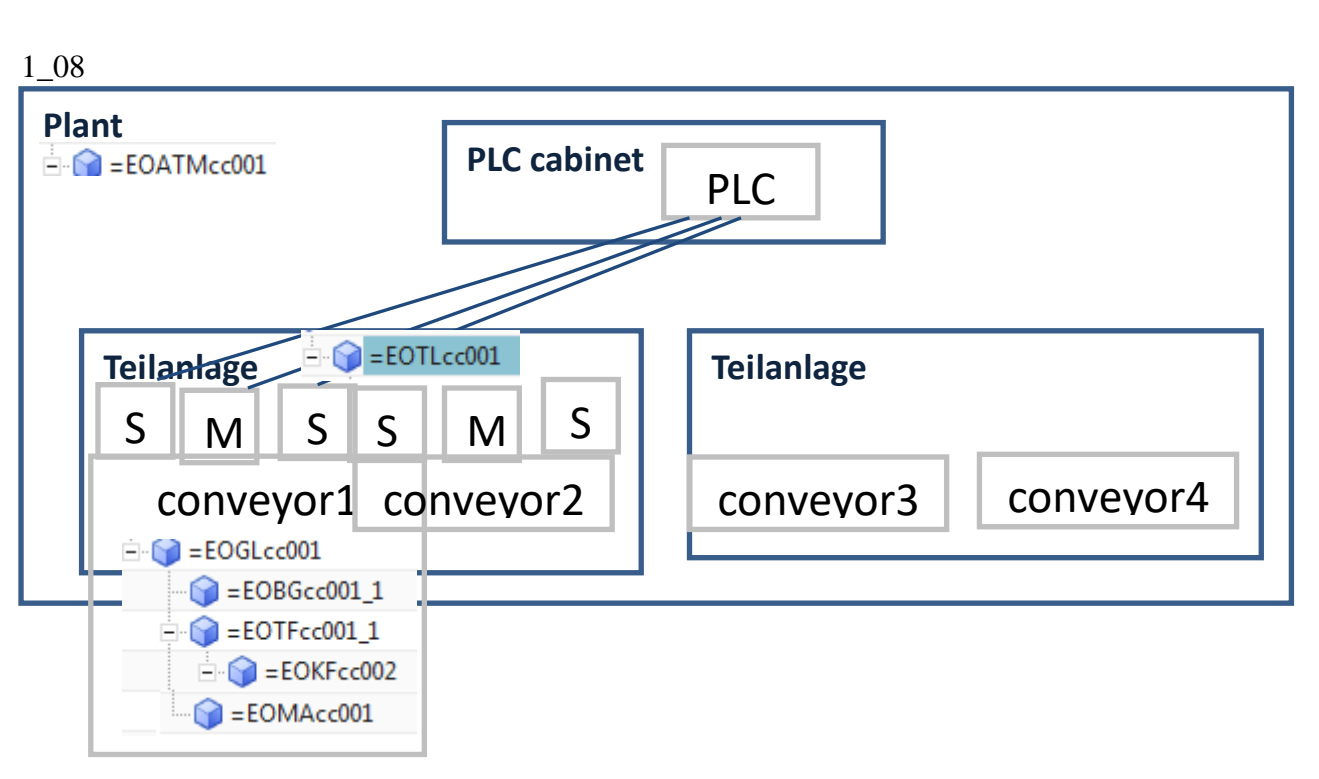

# <span id="page-13-0"></span>**1.8. create EPLAN (electrical design) (part 2, ch 9)**

import macro, manually set variables (don't use expressions to get values from the aspect tree yet, because its too complex; this is OK for only 1 conveyor), and generate report.

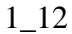

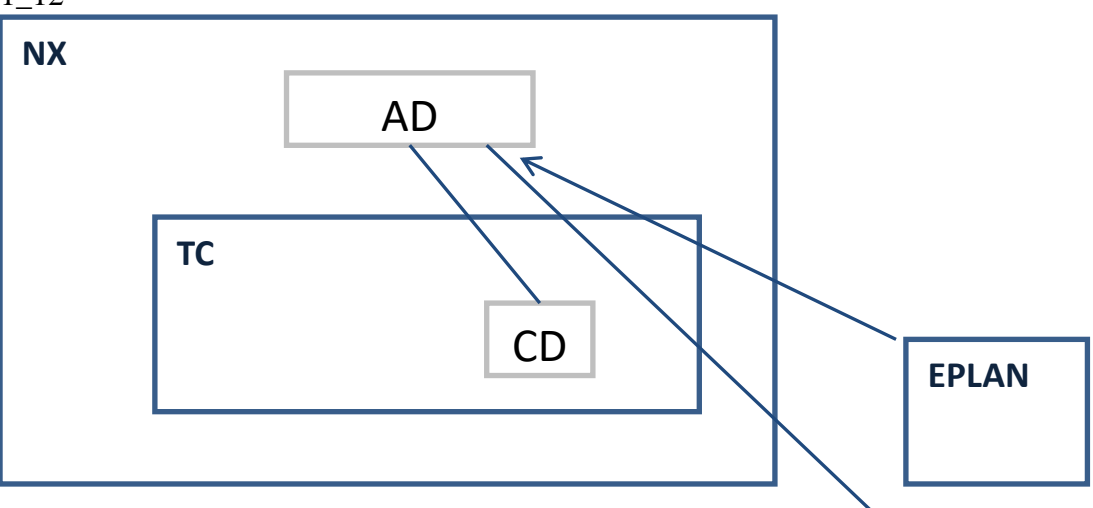

### **1.8.1. from reuse library**

Best way…. (TERRY: should demo first just using RL, but I did not have this setup)

# **1.8.2. OR create yourself / no expressions (no aspect chain names) (ch9)**

…. but this GS shows how to do yourself.

In part1 ch9 you create with no expressions.

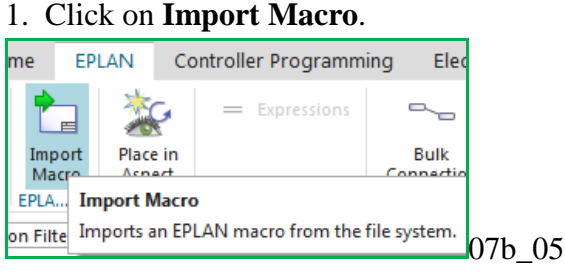

2. Import DRIVE\_G120D\_PM250D\_1.emp under Engineering Object GL.

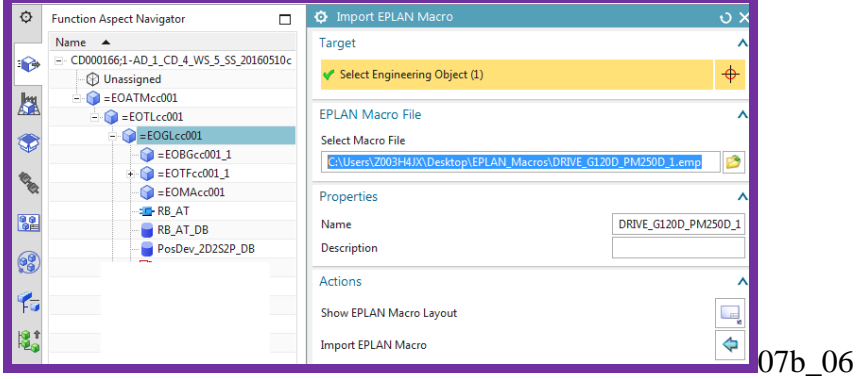

3. Click Close. The macro appears in the aspect tree.

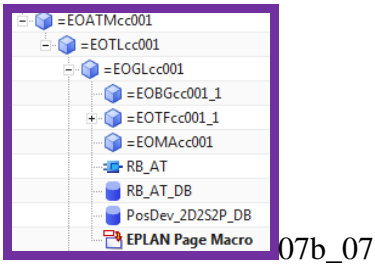

# **1.8.3. generate EPLAN reports**

# 1. Click Generate Project.

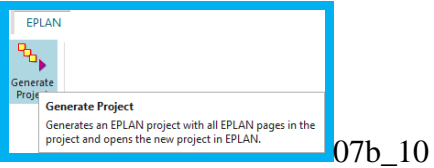

3. Click **Generate**. The project is opened in EPLAN.

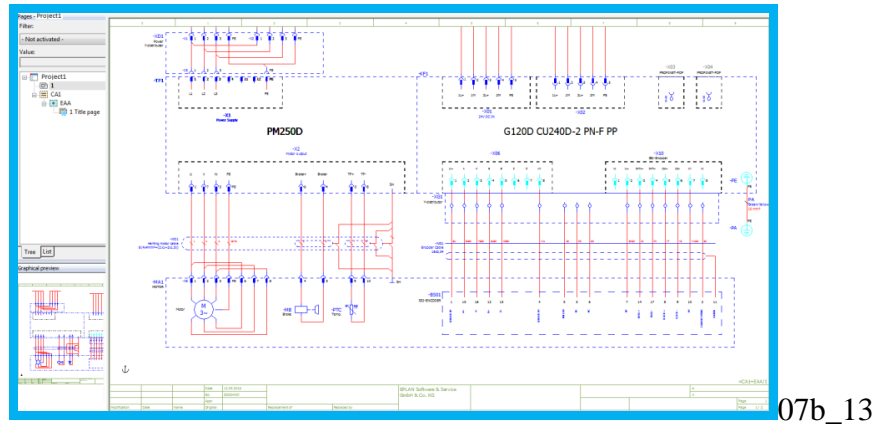

# <span id="page-15-0"></span>**1.9. create TIA (automation design) (part 2, ch 10)**

Import SW-tags. Fix the SW (dynamize). manually set SW-tags names (don't use expressions to get values from the aspect tree yet, because its too complex; this is OK for only 1 conveyor), and send SW-tags to TIA. 1\_13?

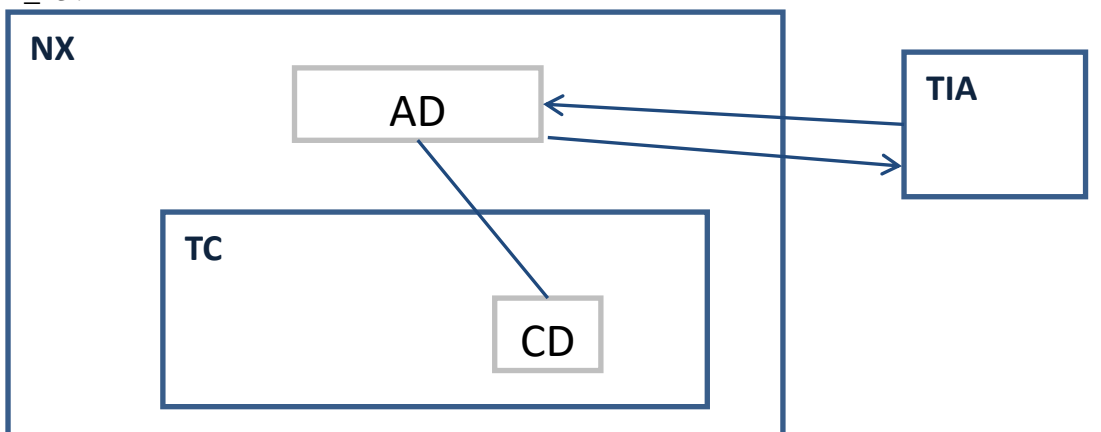

### **1.9.1. from reuse library**

Best way…. (TERRY: should demo first just using RL, but I did not have this setup)

# **1.9.2. OR create yourself / no expressions (no aspect chain names) (ch10)**

….but this GS shows how to do yourself. In part1 ch10 you create with no expressions.

### *1. Import HW/SW*

### HW

- 1. In tab "Controller Programming" click **Receive Data**.
- 2. For Type select **Hardware**.
- 3. Select the .ap14 file.
- 4. Click the green arrow. The TIA Portal projects in the .ap14 file are displayed.
- 5. Select Project to import the PLC station with its modules.

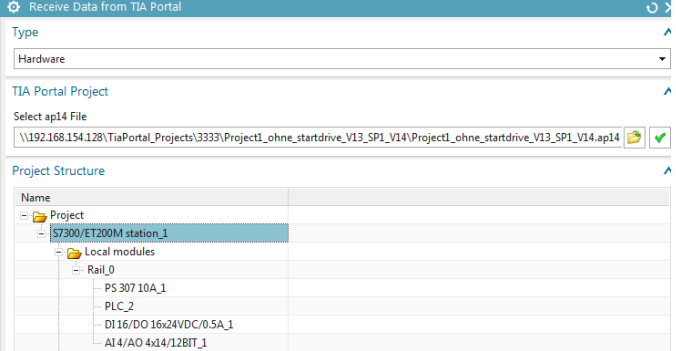

6. Click **Receive from TIA Portal**. The station is imported.

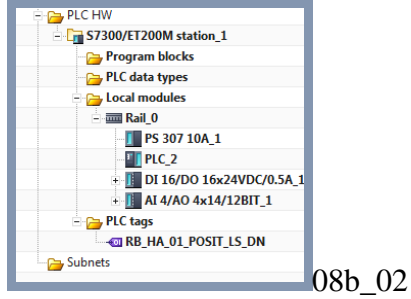

#### SW

1. For **Type** select software.

### 2. Select the following blocks

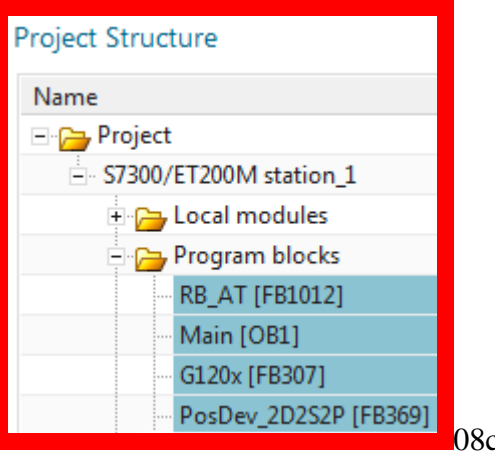

08c\_01

- 3. For **Target** select the station you imported.
- 4. Click **Receive from TIA Portal**. The software and the tags used in the Function Blocks are imported.

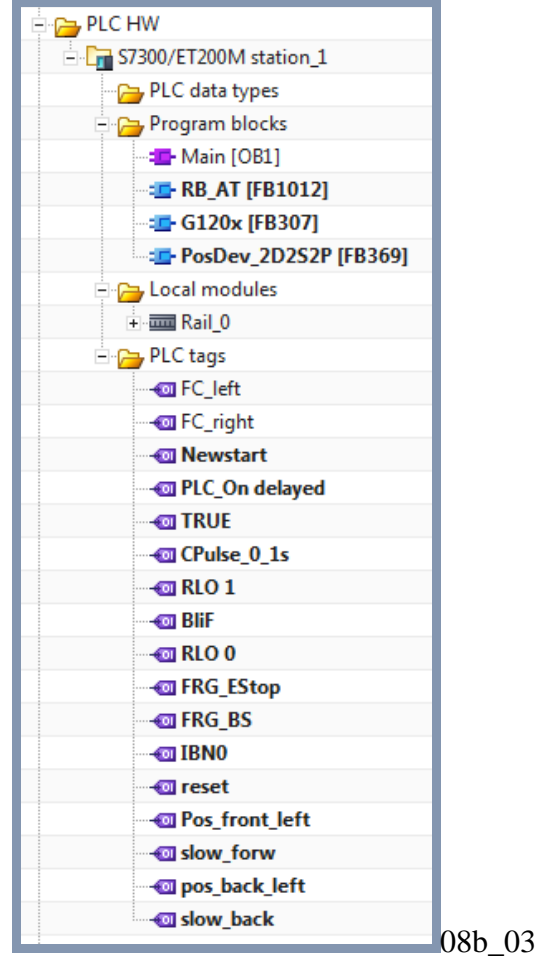

### *2. place SW in the aspect, create IDBs*

You now need to place the function blocks in the aspects and create IDBs in the aspects. Where you place the function blocks determines the aspect chain that will be used to create unique indentifiers (symbolic names). In this Getting Started you focus only on the Function aspect.

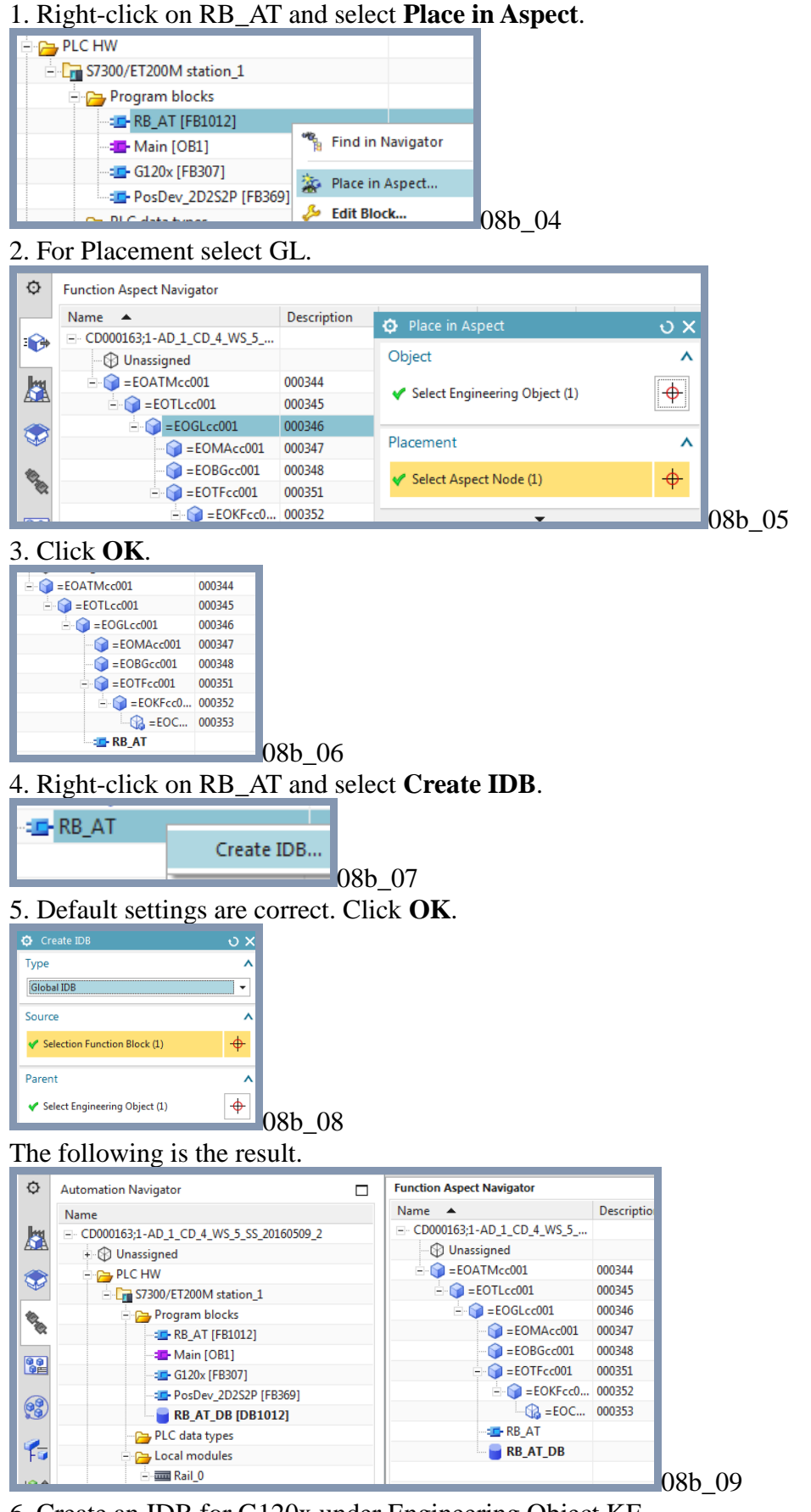

<sup>6.</sup> Create an IDB for G120x under Engineering Object KF.

# *3. place / add tags (assign to I/O device)*

Add the sensor tag DI1 (boolean input).

- 1. Click **Tag**.
- 2. Specify the tag properties:
	- Parent Engineering Object = CH
	- Name  $=$  DI1
	- $\bullet$  Memory section = Input
	- Data Type = Boolean

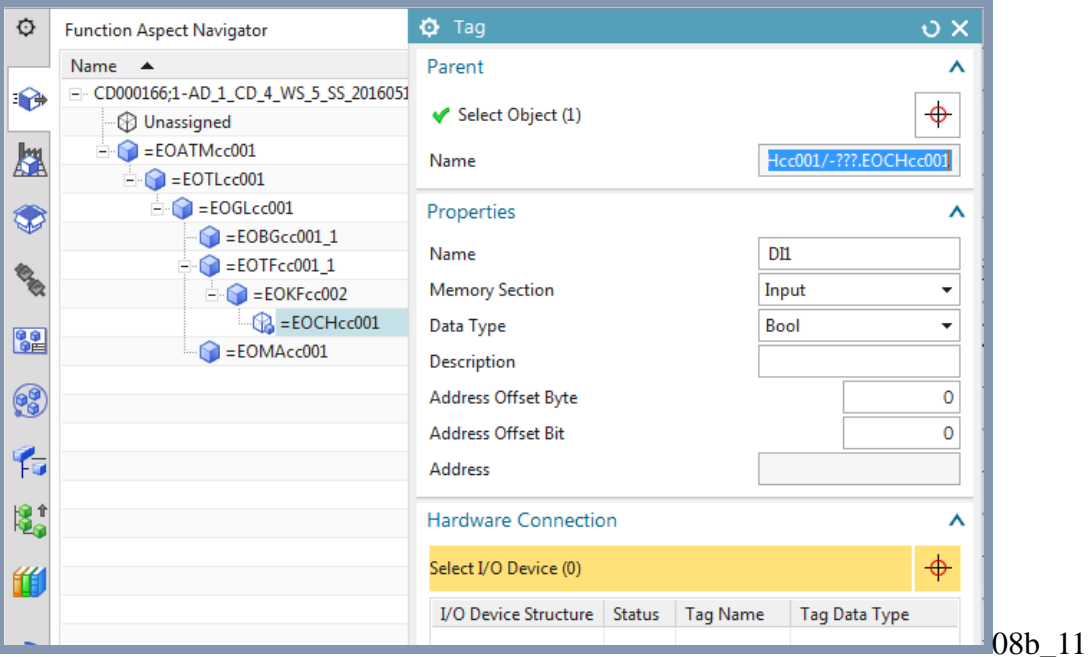

### 3. Click on **Select I/O device**.

### 4. Click on the local module **DI 16 / DO 16**.

5. Select a free input, otherwise the memory area does not match.

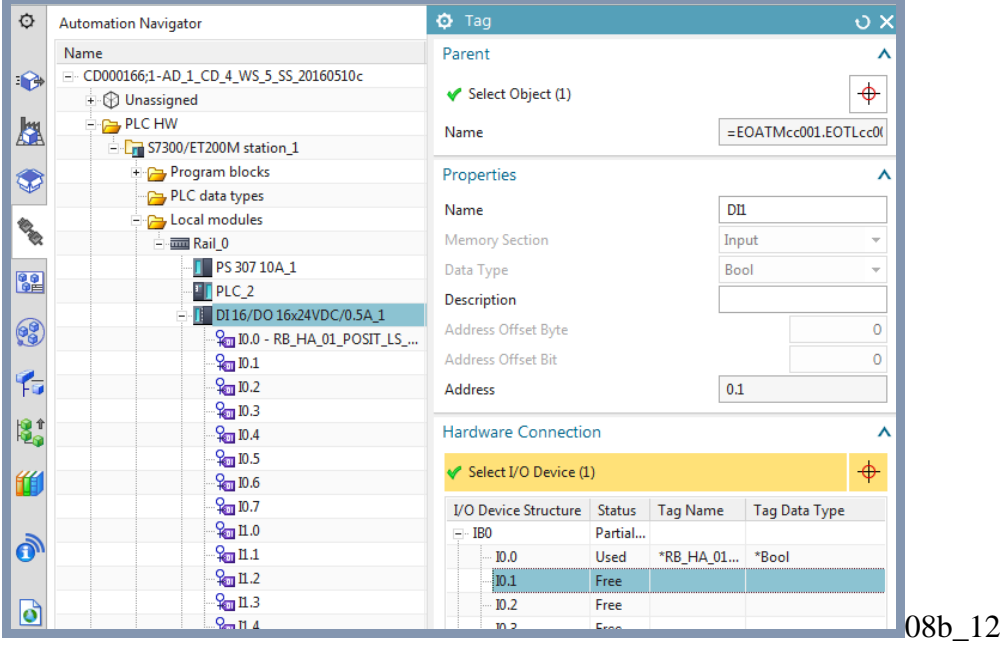

6. Click **OK**.

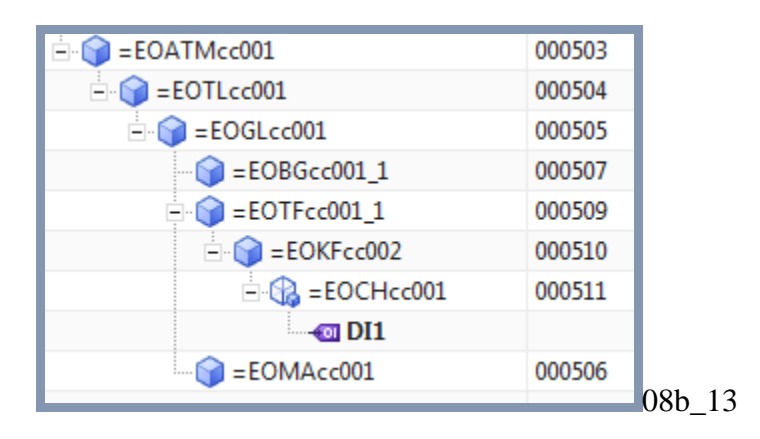

- 7. Right-click on **DI1** and select **Properties**.
- 8. For **Interaction Method** select **Traditional**.
- 9. Select **Symbolic Name**.
- 10. For **Data Type** select **Value**.

11. For **Value** enter **DI1sn** (DI1 symbolic name). This is the unique ID of the tag (later you will define this using an expression).

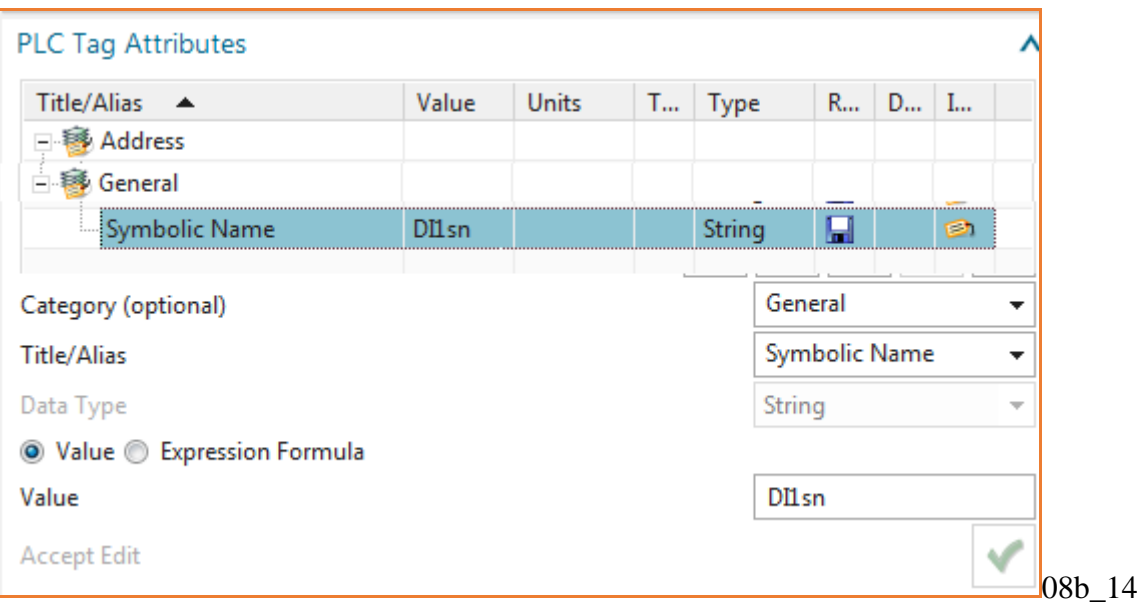

### *4. dynamize (fix the calls of imported sw)*

Fix anything not green (here is green, but fix anyway).

### 10.5.1. OB1->RB\_AT\_DB replace by call

#### OB1 calls the RB\_AT IDB. 1. Double-click on **OB1**.

r.

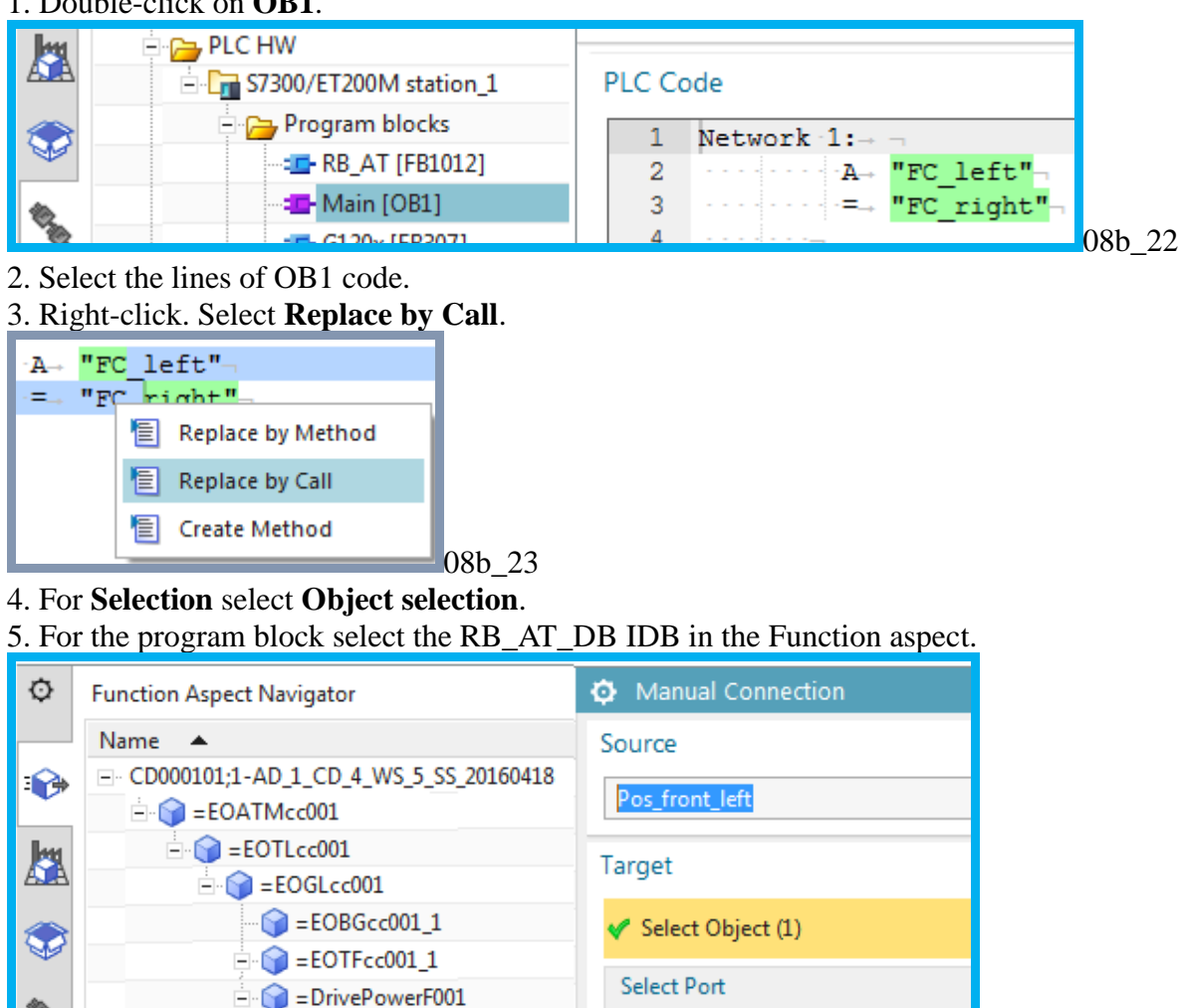

**Connected Object**  $\Box$   $\odot$  = EOCHcc001  $\Box$   $\checkmark$  di **Be**  $\blacksquare$  DI1

6. Click **OK**. The call contains the symbolic names of the Function Block and IDB.

Port

08b\_24

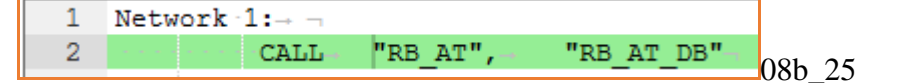

 $\Box$  = DriveControlF001

### **1.9.3. assign sw-tags to hw (connect sw)**

- 1. Select **Bulk Connection**.
- 2. For **Source** select **GL**.
- 3. Select the ports.
- 4. Under **Target** select **Select Object**.
- 5. Select the station.
- 6. Select the target ports.
- 8. Click **OK**.

The following shows the result.

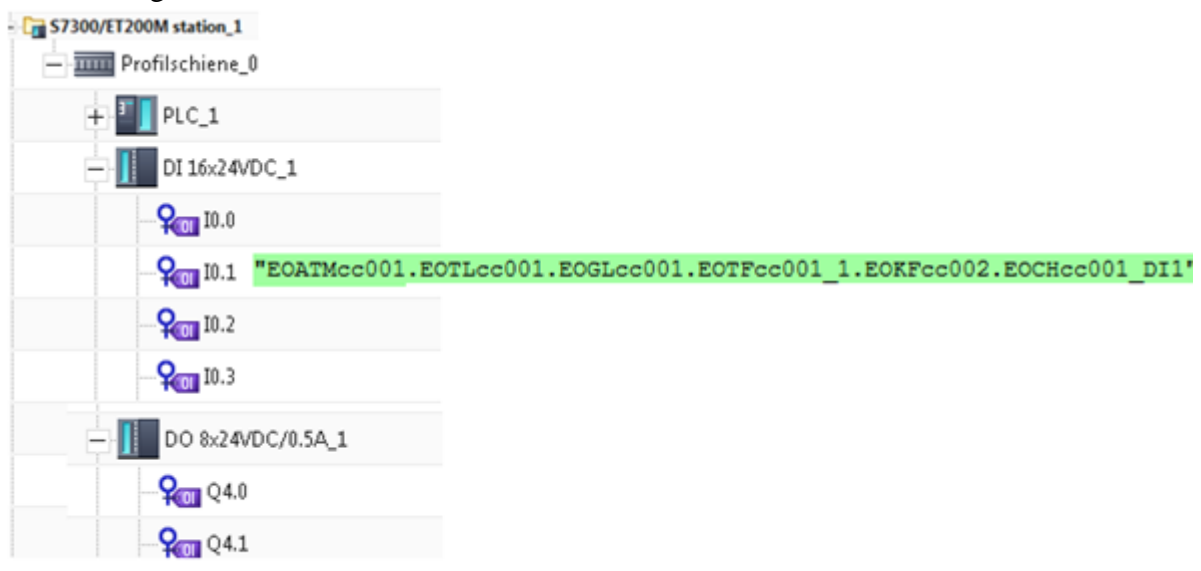

08b\_54

# **1.9.4. export hw/sw ad->tia**

### 1. Click **Send Data**.

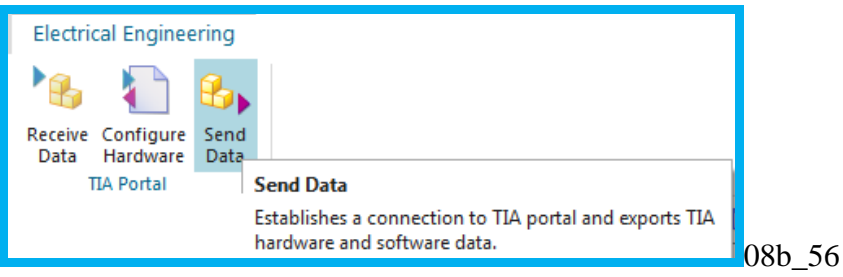

- 2. Select the station.
- 3. Select **New Project** and enter the project name.
- 4. Select the target path.
- 5. Check **Send with Software and Tag**.
- 7. Click **Send to TIA portal**. A project is created in TIA Portal.

NEED PIC OF SW IN TIA with aspect names.

# <span id="page-22-0"></span>**1.10. build the factory floor**

You now have

- 1. Mechanical (LD)
- 2. automation (TIA)
- 3. electrical (EPLAN)

So… You could build factory now.

- 1. mechanical builds the line (including PLCs).
- 2. Electrical connects line equipment.
- 3. Automation programs the PLCs.

This is all made much easier because you used AD: Following shows how

- 1. PLC SW-tag names match unique IDs of equipment on factory floor (understand code much easier).
- 2. PLC in/out panel names match those marked on equipment (GL) (marked when electrics connected).

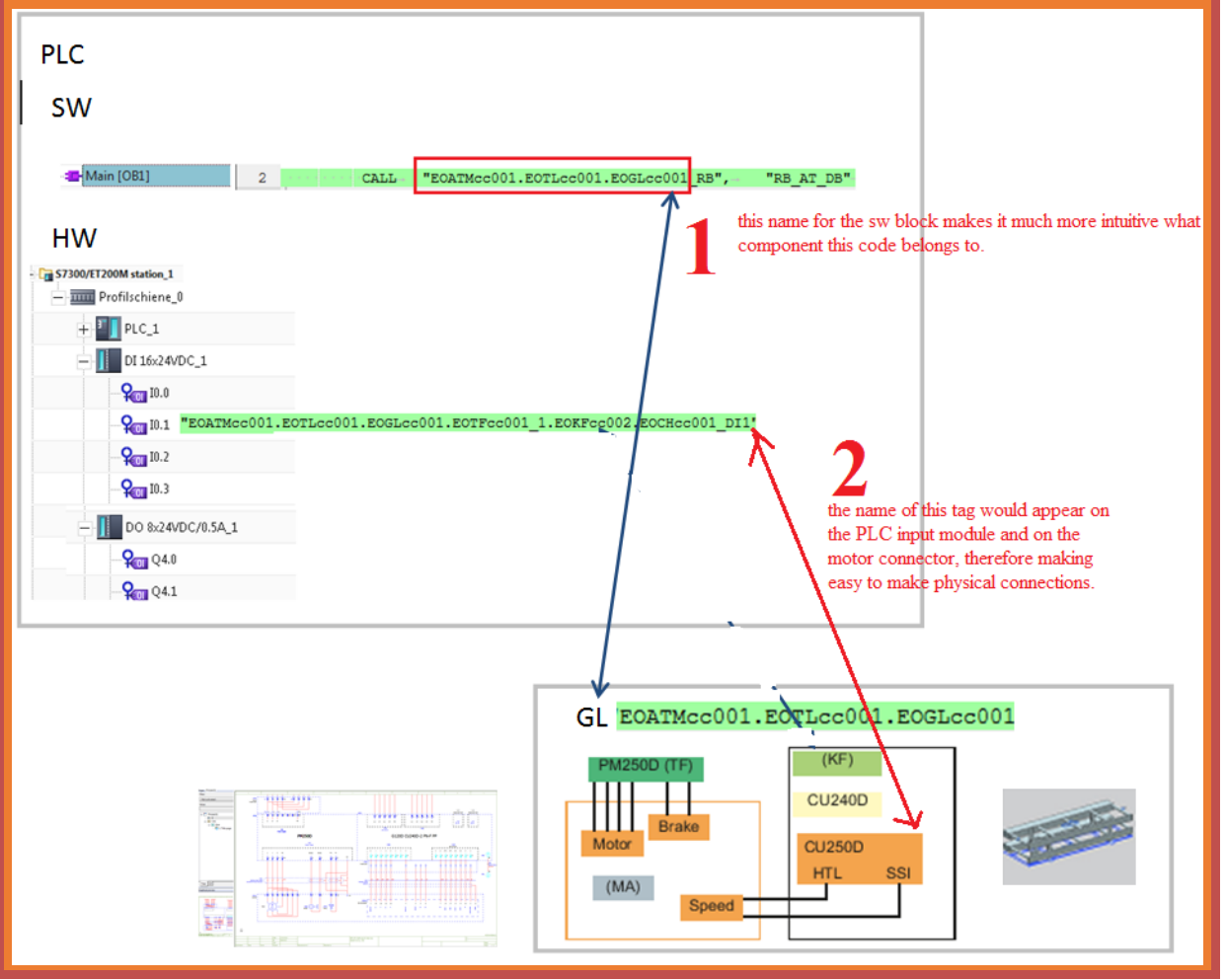

If any changes then easy to propagate between LD, TIA and EPLAN.

Note: you could add TIA and EPLAN for new conveyors. Simply copy and paste the conveyor EO (and all sub-EOs). But the unique IDs you would have to manually change. This you fix with templates (later).

# <span id="page-23-0"></span>**1.11. synch changes (no templates) (part 2, ch 11)**

not sure about this section, what to write. But should demo how changes in LD and TIA can easily be propagated to LD, TIA, and EPLAN.

If make changes Then

- 1. make sure LD-AD mapping complete.
- 2. export to TIA again.
- 3. generate EPLAN reports again.

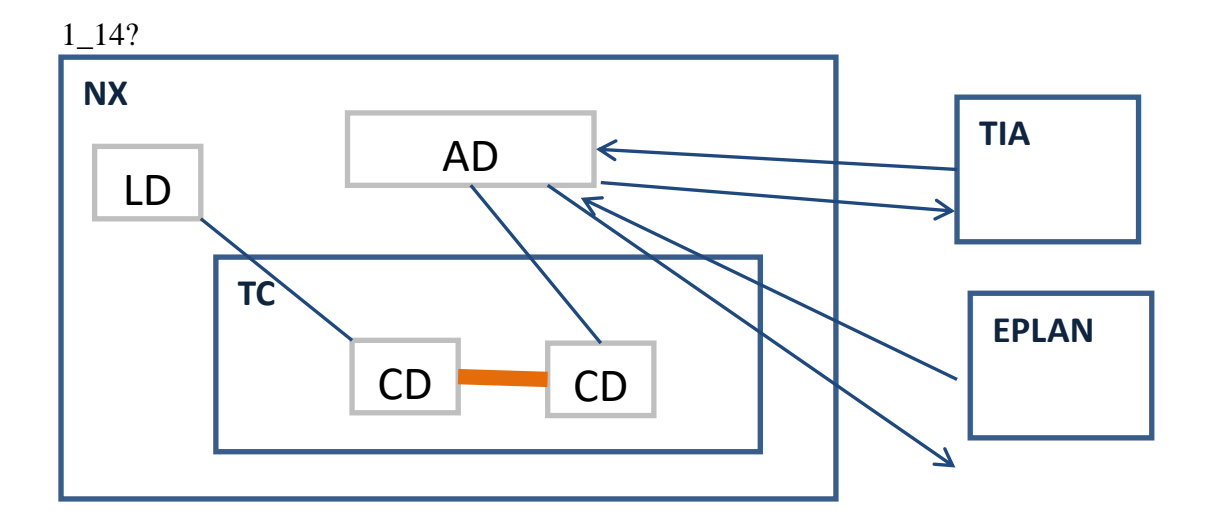

# <span id="page-24-0"></span>**1.12. templates (part 3, ch 12-16)**

Now you need to

- (1) use expressions to create unique IDs for EPLAN and TIA based on the aspect tree.
- (2) create a template of your AD conveyor EO (which includes TIA and EPLAN), and store in the RL.
- (3) add a conveyors in LD and
- (4) instantiate templates in the EO aspect tree for the added conveyors.

Steps (3) and (4) are quick and easy (or will be in a future version), and demonstrate why you went to all the trouble to do all this.

### **1.12.1. Make EPLAN template ready (use expressions for unique aspect chain names) (ch13)**

In part2 ch13 you add expressions, which make your project template-ready.

- 1. Open the properties for the EPLAN macro.
- 2. For **Apply to** select **EPLAN page**.
- 3. Click on Power Module Function Text.
- 4. Click **Expression Formula**.
- 5. Click on the arrow for **Expression Formula**. A drop-down list appears.
- 6. Click **Formula**. The Expressions dialog appears.
- 7. Under **Formula** right-click and select **Edit**.
- 8. Enter "subString(GetMulti Reference Designation(GetListElementAt(GetConnectedObjects(".
- 9. Click on **Reference Object Attribute**.
- 10. Select the conveyor **Object name**.

11. Complete expression with ","GLtoKF"),1),Function),2,1000)". This expression gets the connected objects at port GLtoKF, gets the list elements at that port, then gets the MRD, then returns the substring (wihout the leading "=" character).

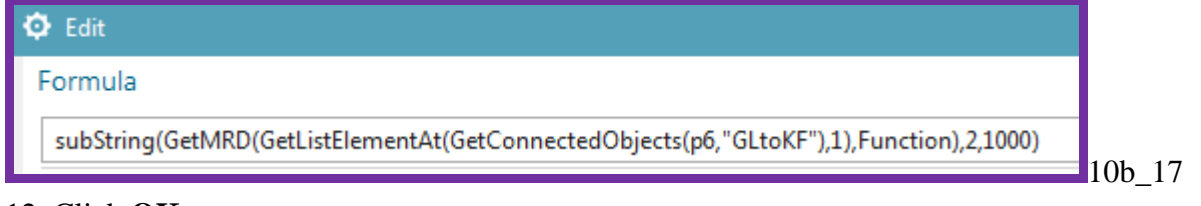

### 12. Click **OK**.

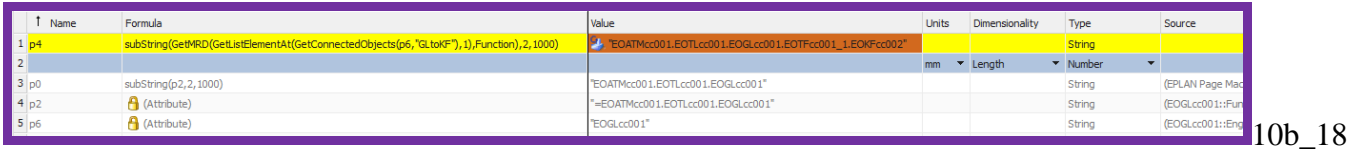

### 13. Click **OK**.

14. Click the green arrow. The following shows the result.

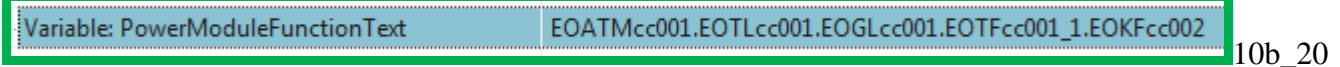

15. Click **OK**.

### **1.12.2. Make TIA template ready (use expressions for unique aspect chain names) (ch14)**

In part2 ch14 you add expressions, which make your project template-ready. SW

- 1. Open RB\_AT properties.
- 2. Select **Symbolic Name**.
- 3. Click **Expression Formula**.
- 4. Right-click on the drop-down box and select **Formula**.

8. Select the GL Function aspect **Multi Reference Designation**.

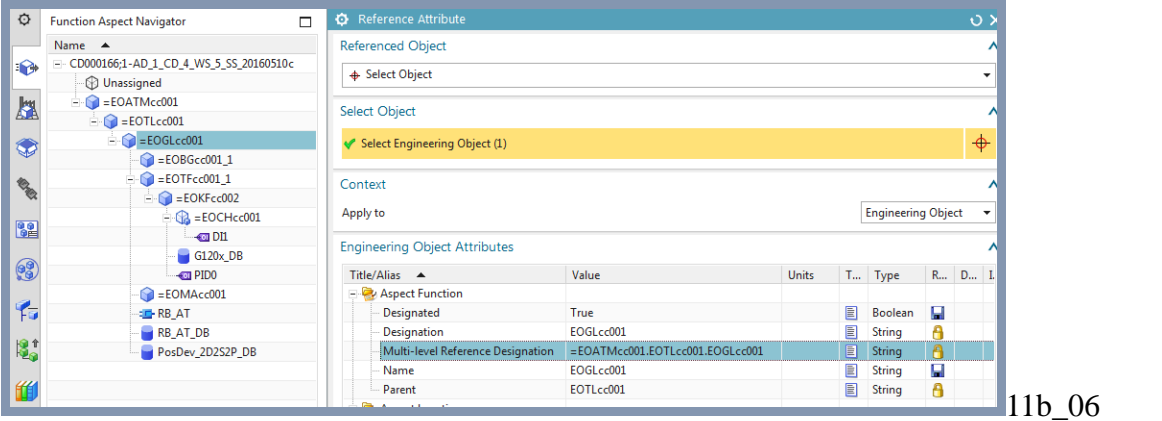

#### 10. Click **OK**. The following shows the result.

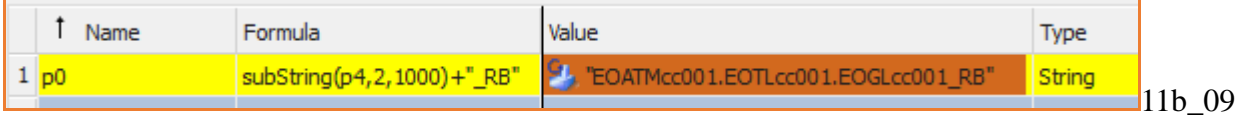

11. Click **OK**. The following shows the result.

13. Click **OK**. RB\_AT FB now has a globally unique name.

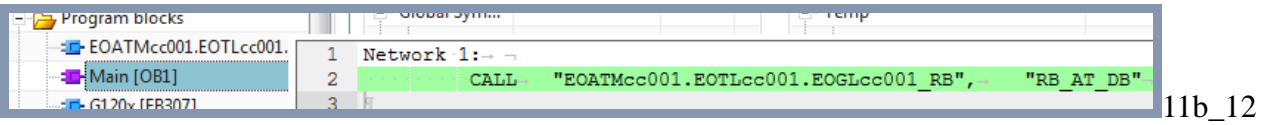

### **TAGS**

The DI1 tag must have a symbolic name that is unique when a template is instantiated. You do this by using an expression to assign a name based on the Function aspect Multi Reference Designation of the tag.

#### 1. Modify the symbolic name.

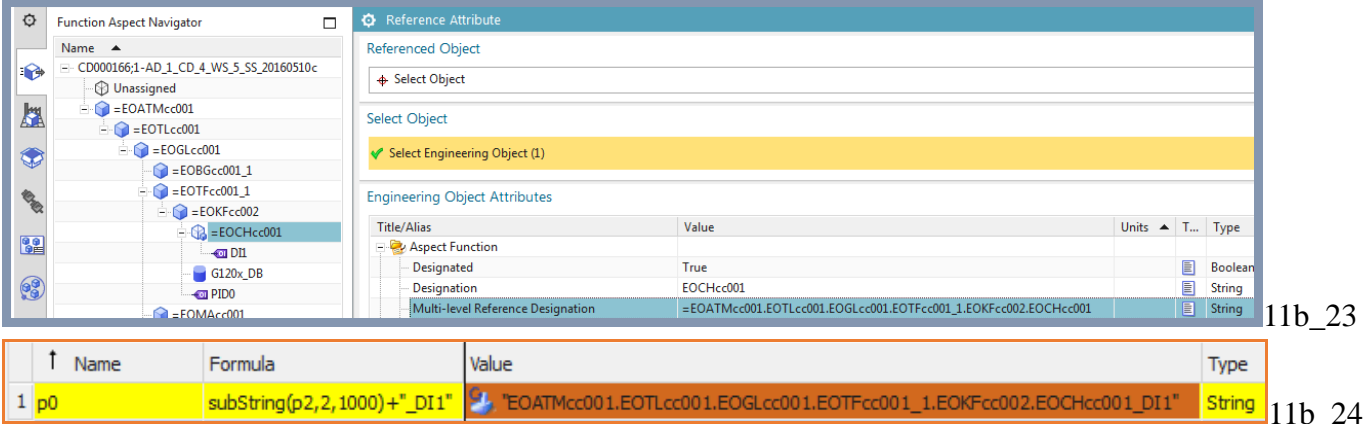

#### The following shows the result.

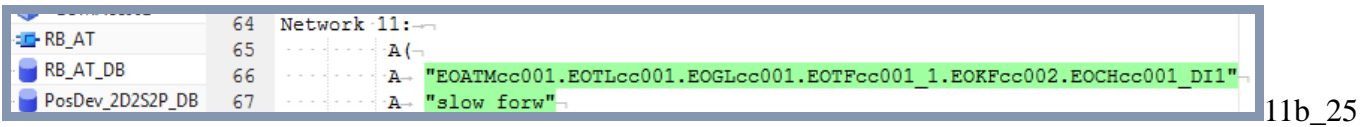

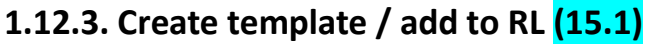

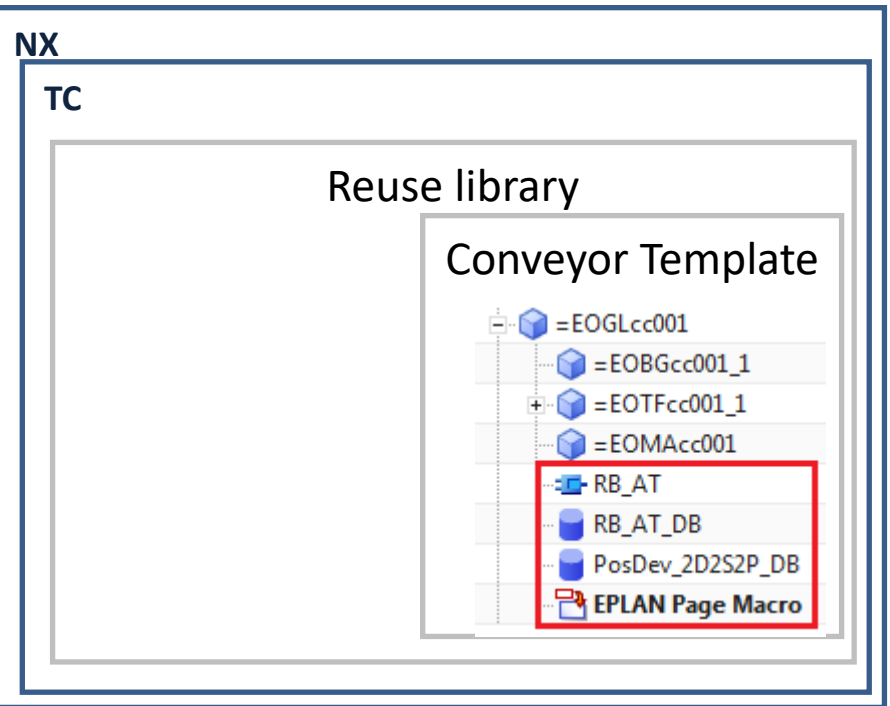

- 1. Select GL01. Click **System Design**→**Create Template**.
- 2. For **Name** enter **GL\_Template**.

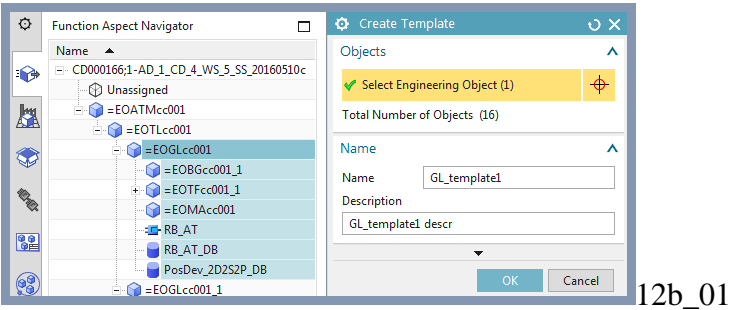

- 3. Click **OK**.
- 4. Click **OK**.
- 5. For **Classification** select **Software / block**.

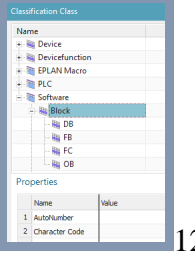

- 12b 03
- 6. Click **OK**. You are now in the template editor.
- 7. Choose **File→Close→Close template**.
- 8. Choose **Yes – Save and Exit**.

# **1.12.4. type mapping to template (15.2)**

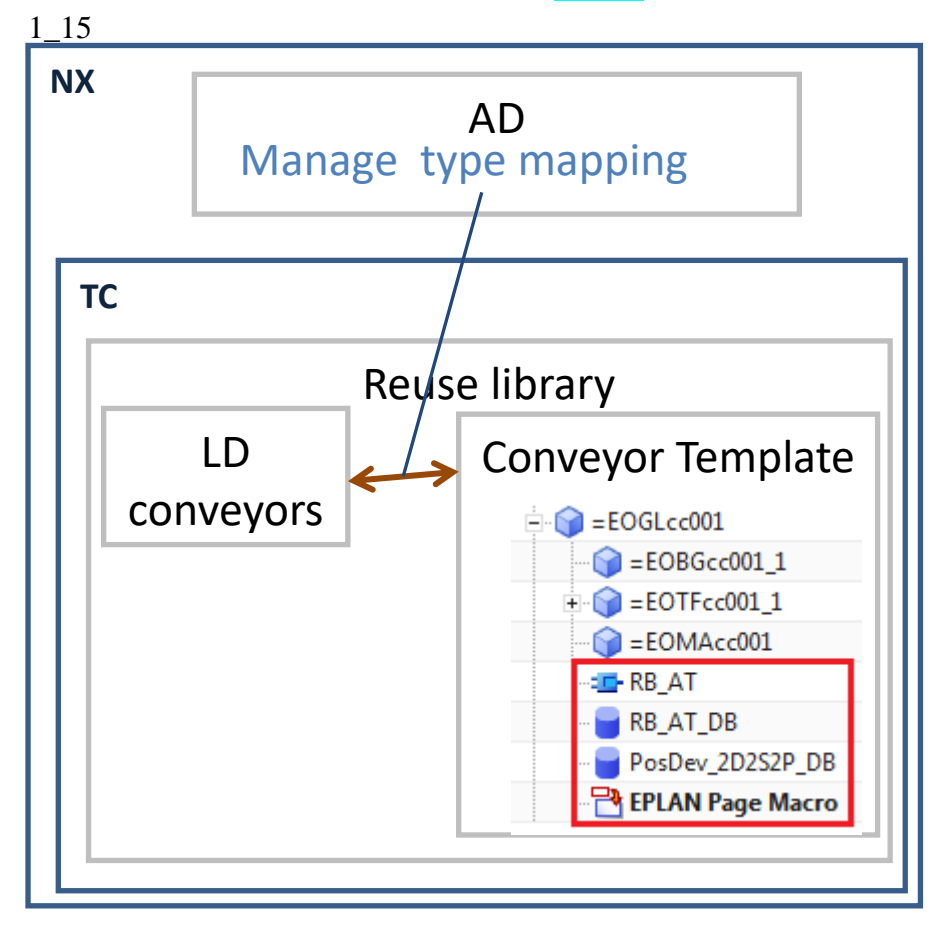

# **1.12.5. Insert template (15.3)**

### 1\_16

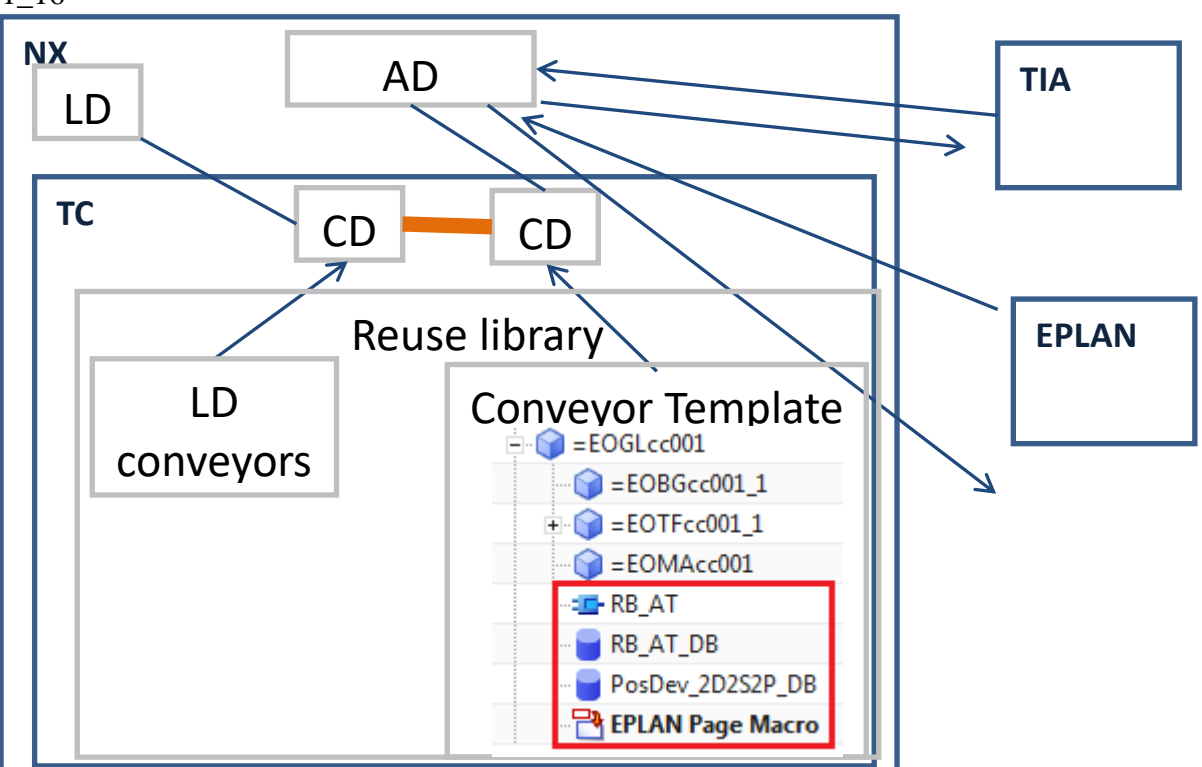

- 1. Undock the Reuse Library.
- 2. Drag & drop the template. The **Insert Template** dialog appears.
- 3. For **Parent** select **Engineering Object TL**.

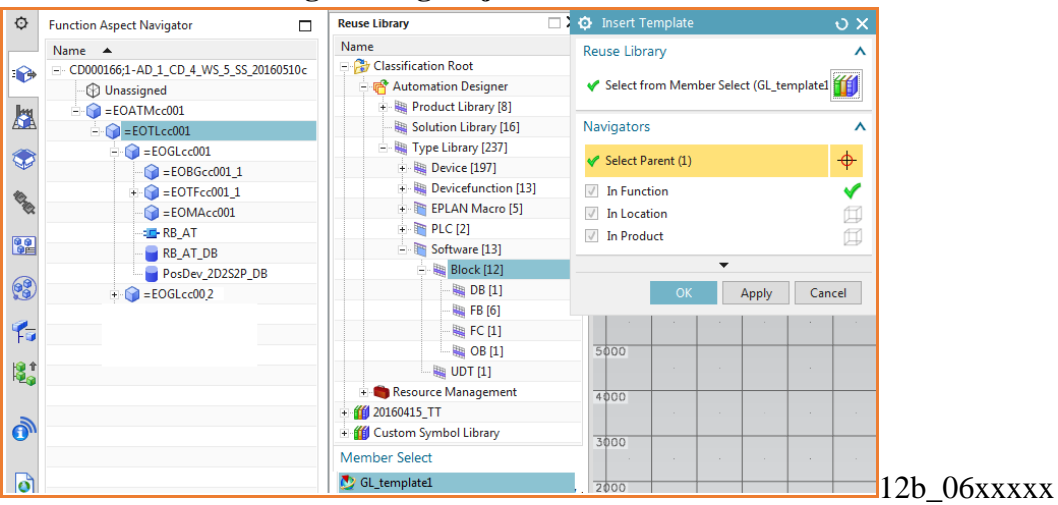

- 4. Click **OK**. The template instance is added.
- 5. Change the name of the GL Engineering Object in the instance. This name must be unique, but the names of the Engineering Objects below GS will match those in the other conveyor.

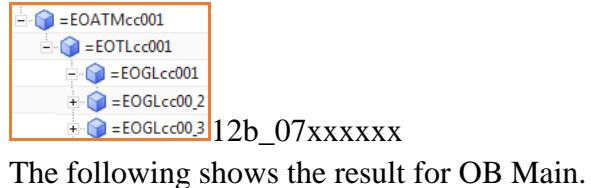

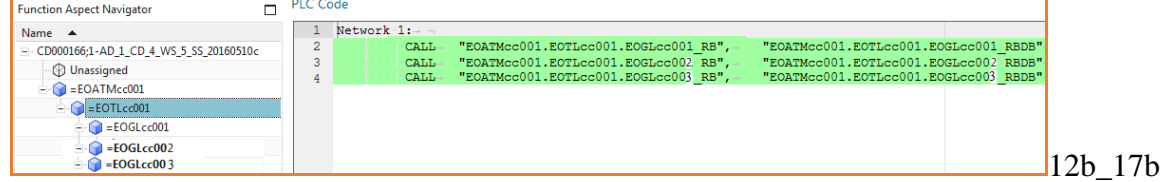

# **1.12.6. Synch changes (templates) (ch16)**

I just wrote a half page, not sure how to do.

# <span id="page-30-0"></span>**2. overview of this GS (new, 2016-09-07)**

in this GS you start from clean system, create all yourself. Reuse library does not have templates, SW, HW, EPLAN.

(TERRY: GS should start out with typical system that has these in reuse library, but I never knew how to set this up.. this GS is based on the automotive example which is all I had to work with).

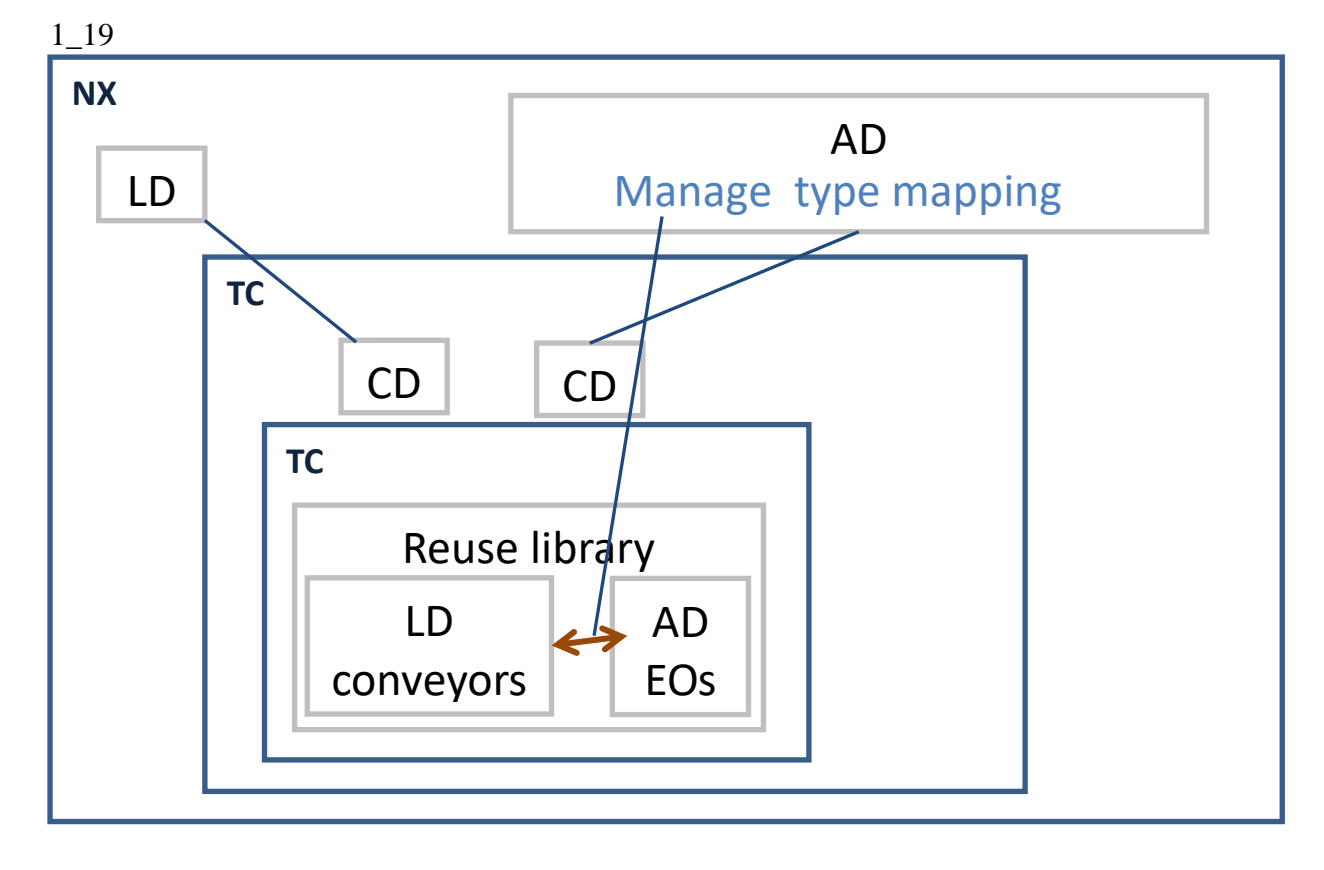

# <span id="page-30-1"></span>**Part 1: Create CDs, Eodefs, map.**

# <span id="page-31-0"></span>**Part 2. Create LD DEs (conveyors), AD EO aspect tree, EPLAN, TIA Portal**

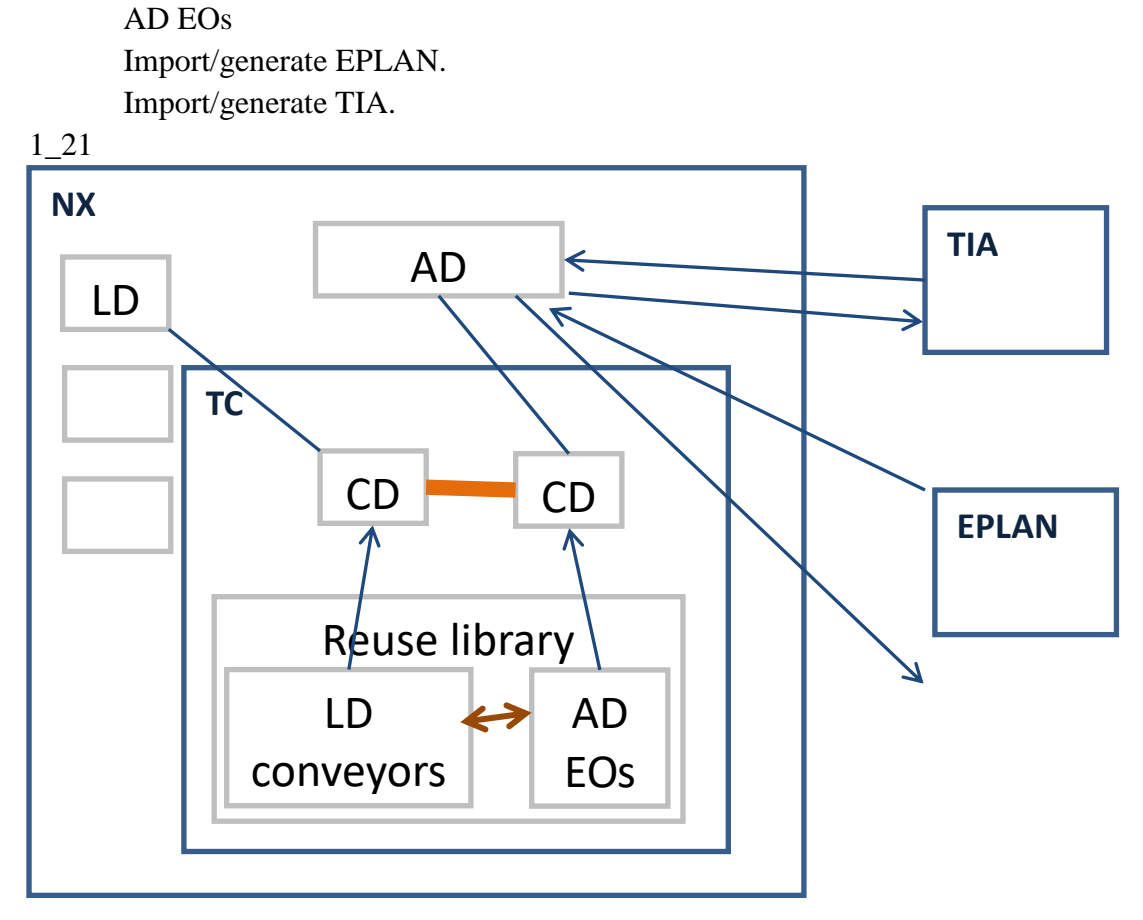

<span id="page-31-1"></span>**Part 3. Create expressions, template, instantiate.**

Add LD conveyors.

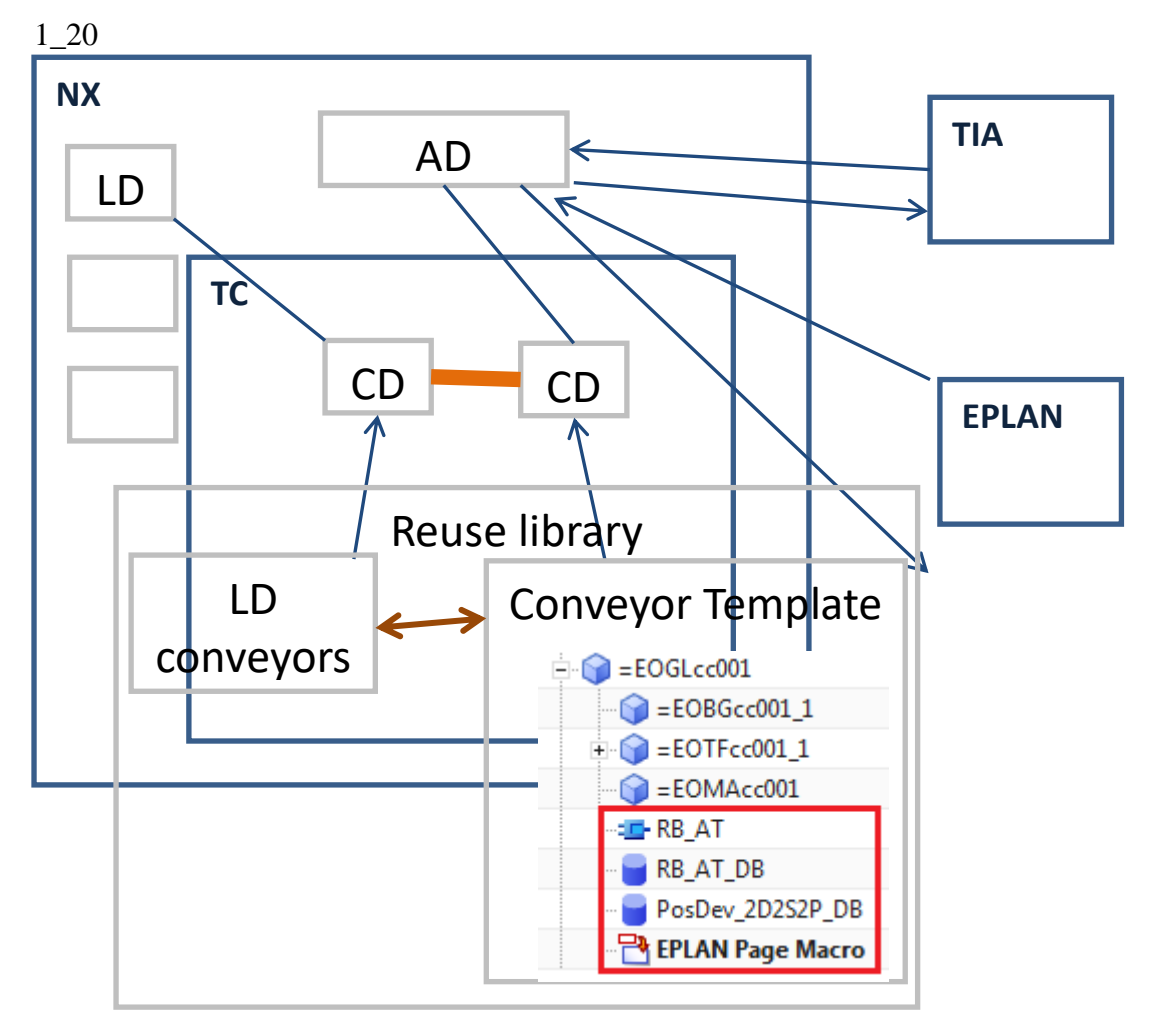

# <span id="page-32-0"></span>**Part 1. Create LD/AD TC components (CDs, EODefs), mapping**

This part shows how to create the TeamCenter components for Line Designer and Automation Designer.

**3. TeamCenter: Create Line Designer Collaborative Design**.

**4. Line Designer: Create Line Designer workset + Design Elements**.

**5. Automation Designer: Create Automation Designer workset (and Collaborative Design, SS) + Engineering Objects**.

6. Map LD-AD

# <span id="page-33-0"></span>**3. TeamCenter: Create Line Designer Collaborative Design**

TeamCenter is used as the database for your Line Designer project. So you have to create a TeamCenter Collaborative Design. If you make a mistake in the following steps, then start over. TeamCenter is confusing and error-prone.

- 3.1. Create plant design Collaborative Design
- 3.2. Create partition scheme
- 3.3. Create partition objects

### **3.1. Create plant design Collaborative Design**

A project is the container that stores the objects you need to carry out the electrical and automation engineering for a production system or machine. In Automation Designer this container is called *project*, in Teamcenter it is called *collaborative design object*. For every Automation Designer project there is one collaborative design object in Teamcenter.

### 1. In **4GD Designer** select **File**→**New→Collaborative Design**.

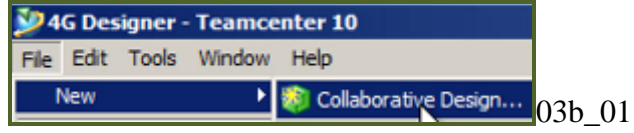

#### 2. Select **Plant Design**.

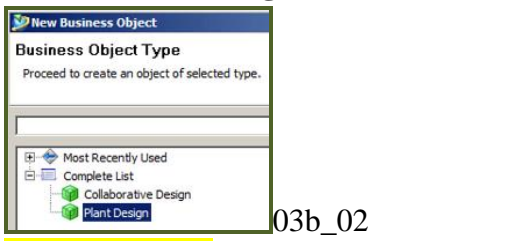

### 3. Click **Assign**.

### 4. For **Name** enter "LD\_1\_CD " (Line Designer Collaborative Design).

these names make it easier to follow in TeamCenter what is being created. Normally I add the date and/or initials to the name, such as  $LD \ 1 \ CD \ TT \ 20160509$ 

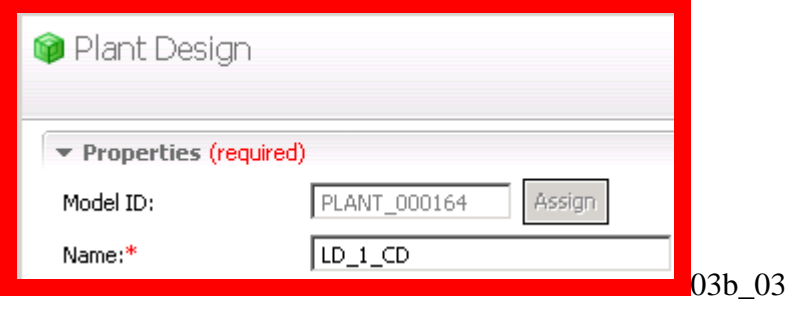

- 5. Click **Finish**.
- 6. Click **Close**.

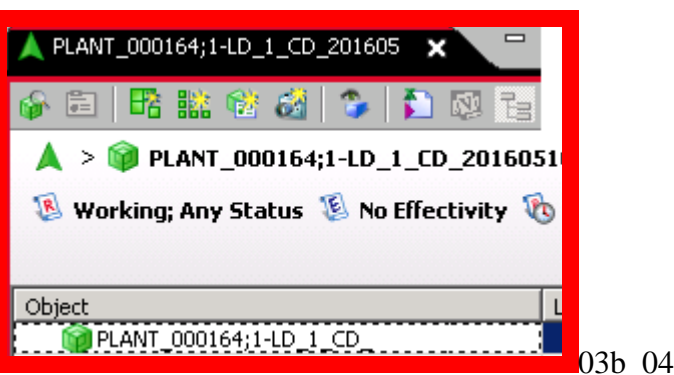

### **3.2. Create partition scheme**

Partition schemes can be functional, spatial, or physical. Partitions are created within partition schemes . For this Getting Started you create a single partition scheme.

### 1. Click on **Create Partition Scheme**.

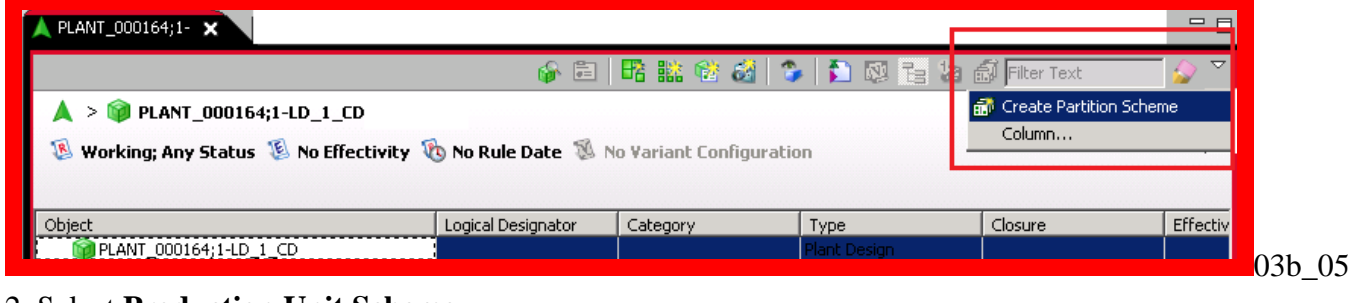

#### 2. Select **Production Unit Scheme**.

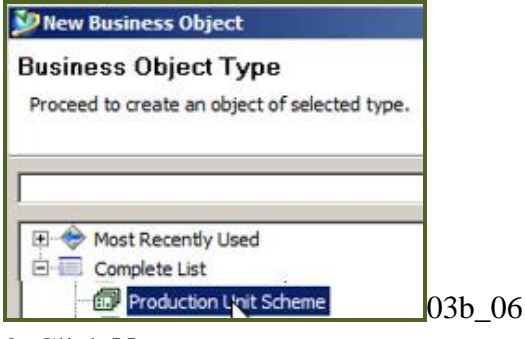

- 3. Click **Next**.
- 4. Set **Name** = "LD\_2\_PTS" (Line Designer Partition Scheme).

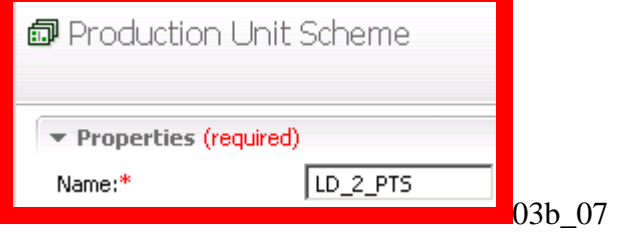

- 5. Click **Finish**.
- 6. Click **Close**.

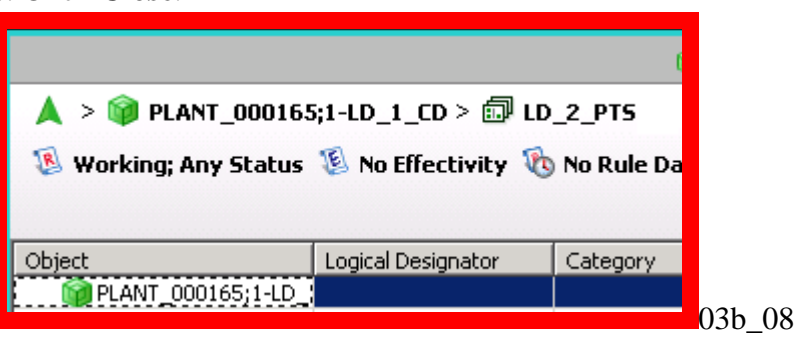

# **3.3. Create partition objects (and send to 4GD)**

Create the partition objects (business objects) line, station and zone. 1. Click on **Create partition**.

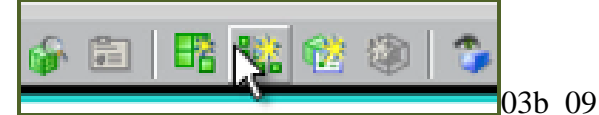

2. Select **Production Line**.

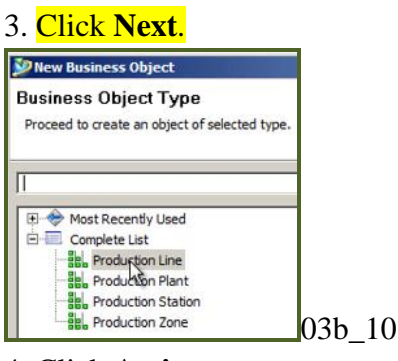

- 4. Click **Assign**.
- 5. Set **Name** = "LD\_3a\_PTO\_Line".

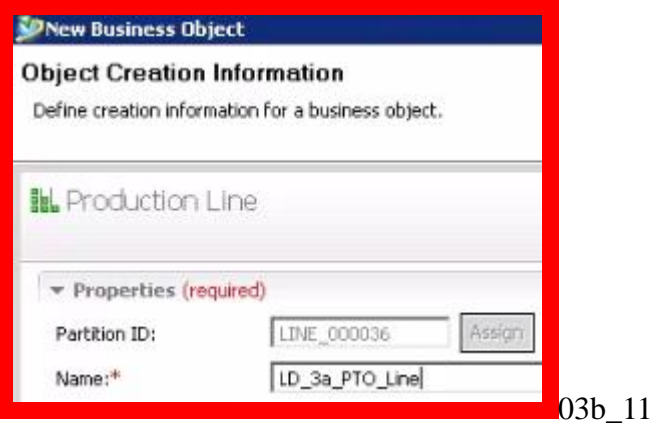

### 6. Click **Finish**.

7. Click **Close**. The following shows what you have created so far.

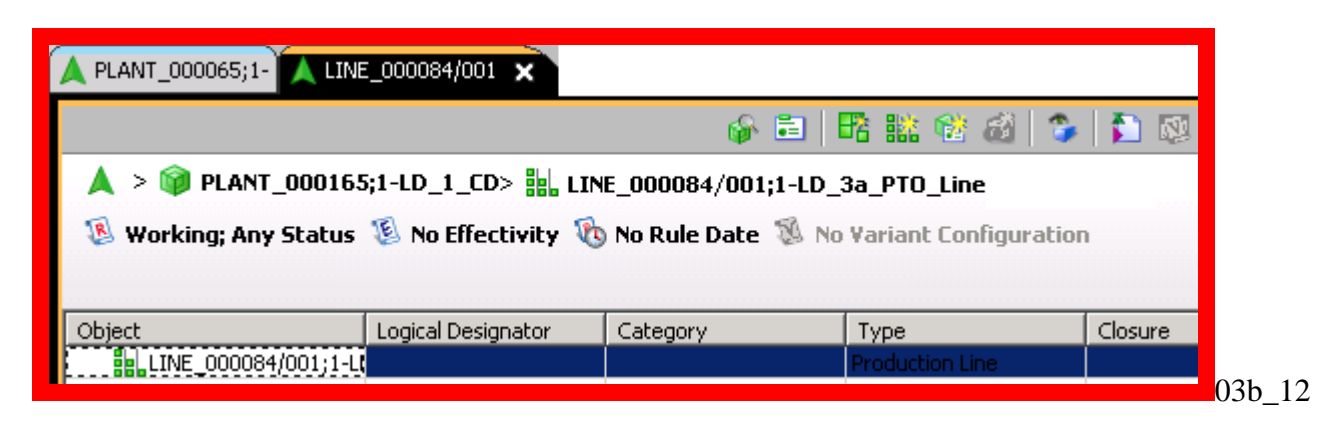
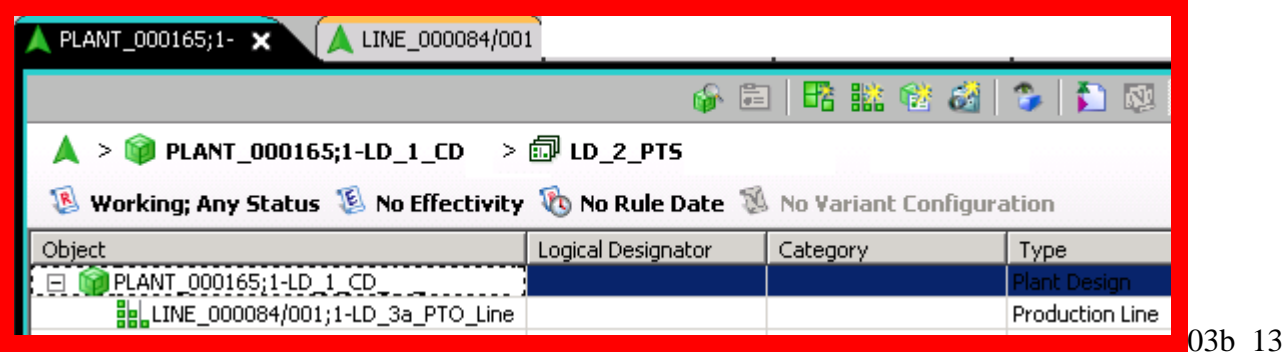

8. Click on the line under Plant in the Plant tab.

- 9. Click the **Create Partition** Icon.
- 10. Select **Production Station**.
- 11. Click **Next**.
- 12. Click **Assign**.
- 13. Enter **Name** = "LD\_3b\_PTO\_Station".
- 14. Click **Finish**.
- 15. Click **Close**. The following shows what you have created so far.

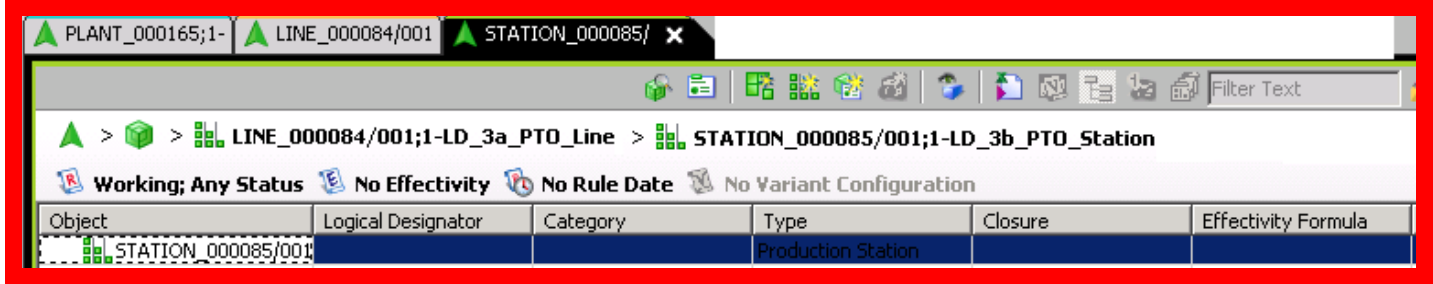

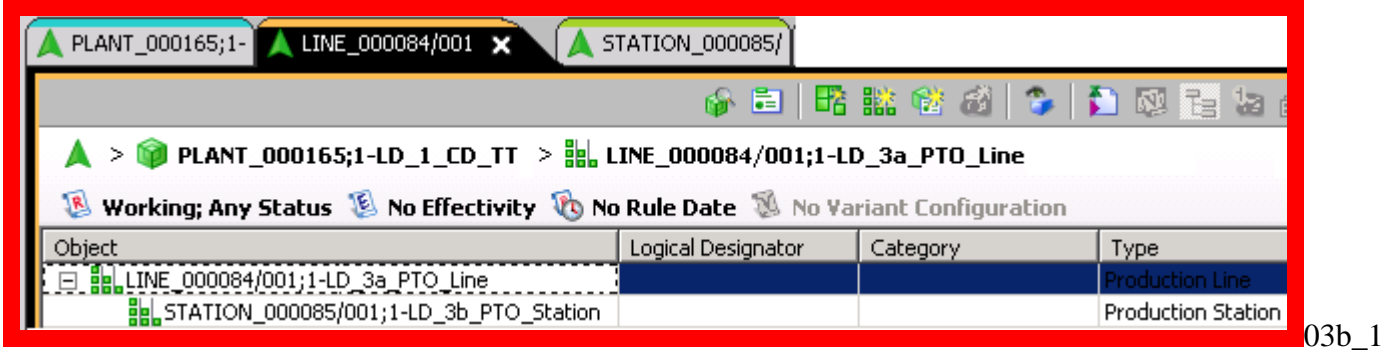

5

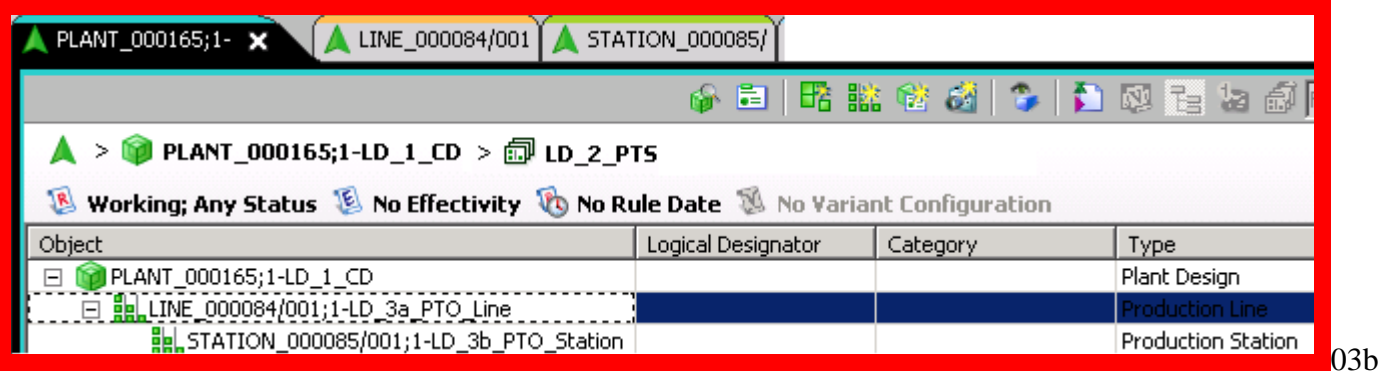

<sup>03</sup>b\_14

## 16. Create a "Production Zone" partition under the station partition with **Name** = "LD\_3c\_PTO\_Zone".

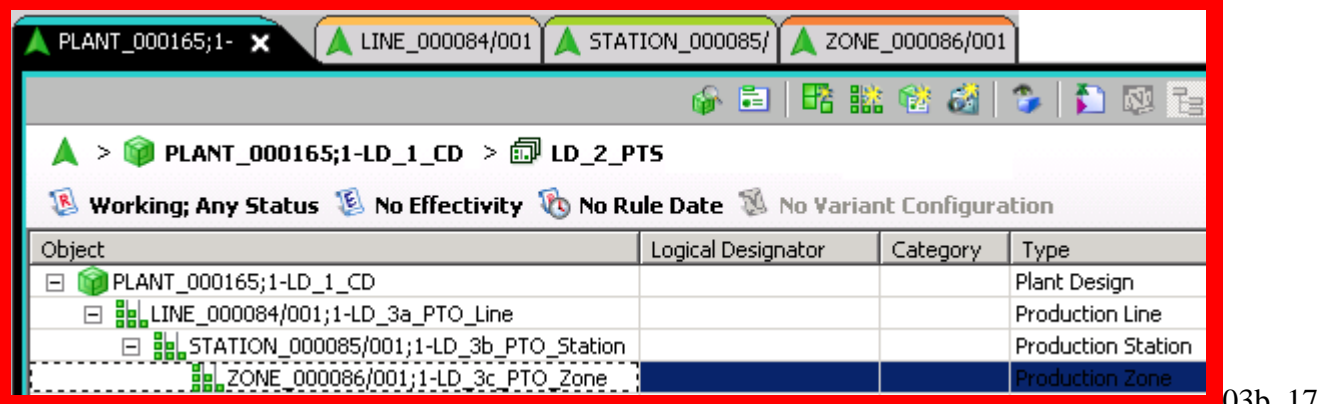

 $03b_17$ 

## 17. Send to 4GDesigner (I don't know why).

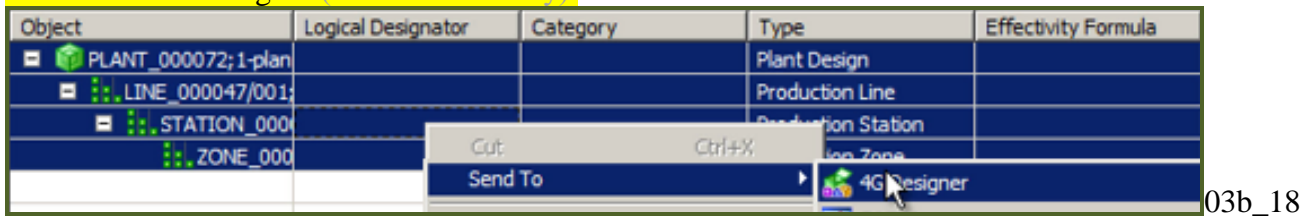

## **4. Line Designer: Create Line Designer workset, subset and Design Elements**

For 4GD requirements you must do the following:

- 4.1. Create a Line Designer workset
- 4.2. Create a Line Designer subset and add partitions to recipe
- 4.3. Add two Line Designer conveyors

## **4.1. Create a Line Designer workset**

A workset object is the collection of Design Elements in your NX session. A workset is defined by one or more subsets. There may be many Design Elements within the workset you work on in your NX session.

1. Create a new workset.

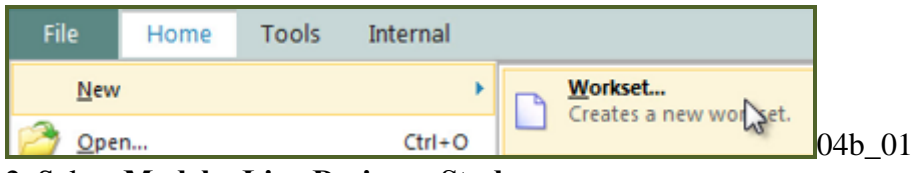

#### 2. Select **Model→Line Designer Study**.

**3. Set Name** = "LD\_4\_WS" (note that I selected folder 20160510\_TERRY. This is where it will be place in TeamCenter). If you not specify a folder then the project will be put in "Newstuff".

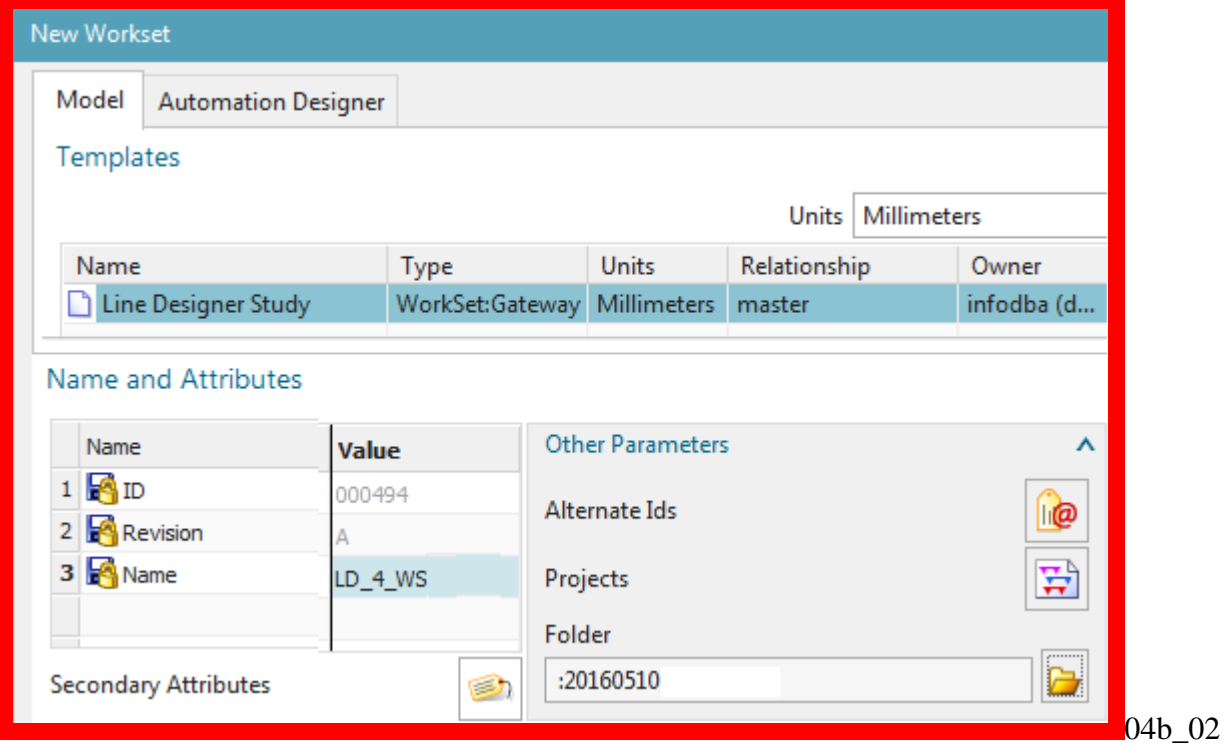

4. Click **OK**. The "Create Subset" dialog appears.

## **4.2. Create Line Designer subset and add partitions to recipe**

A subset object selects the design elements for a workset. The subset may include specific Design Elements, or it may contain a dynamic recipe which defines partitions to search. The diagram above shows a session with 2 subsets.

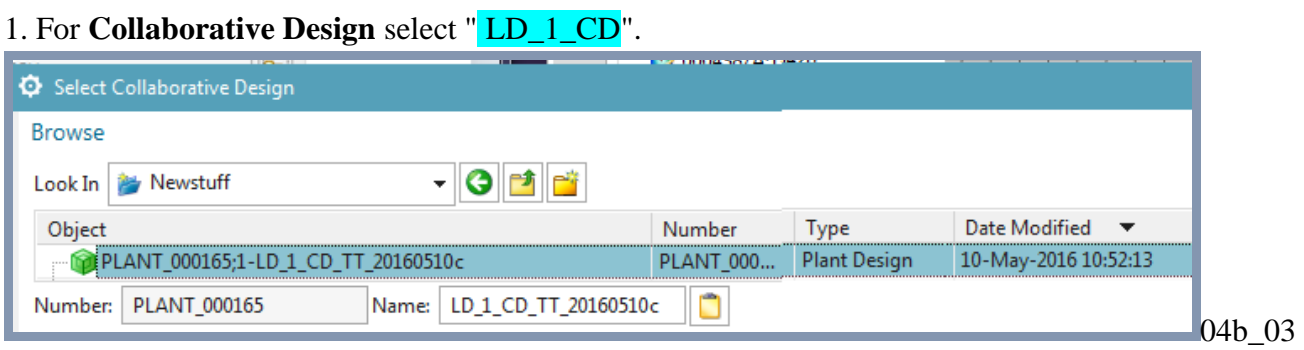

## 2. Click **OK**.

3. For **Revision Rule** select **Any Status, No Working**.

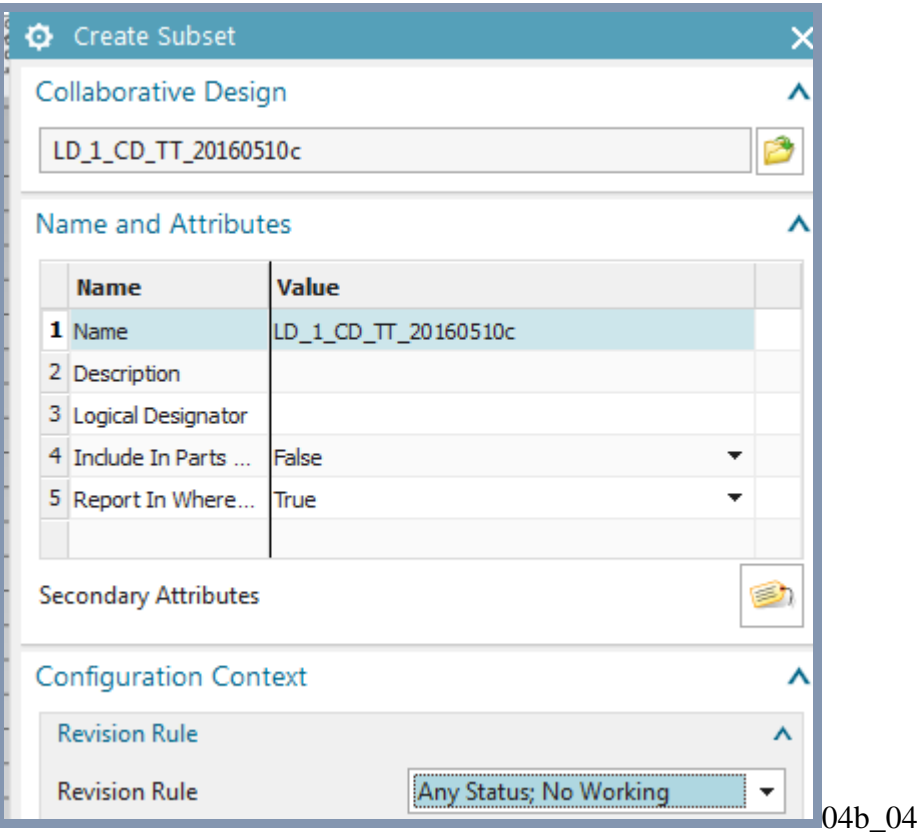

4. Note that the subset has the same name as the Collaborative Design. To rename the subset, click and type in the new name.

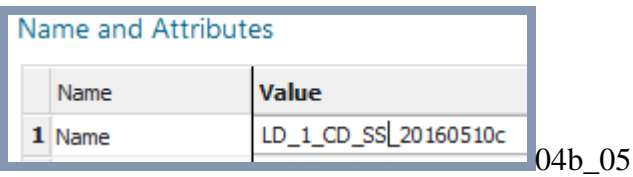

## 5. Click **OK**. The Subset Definition appears.

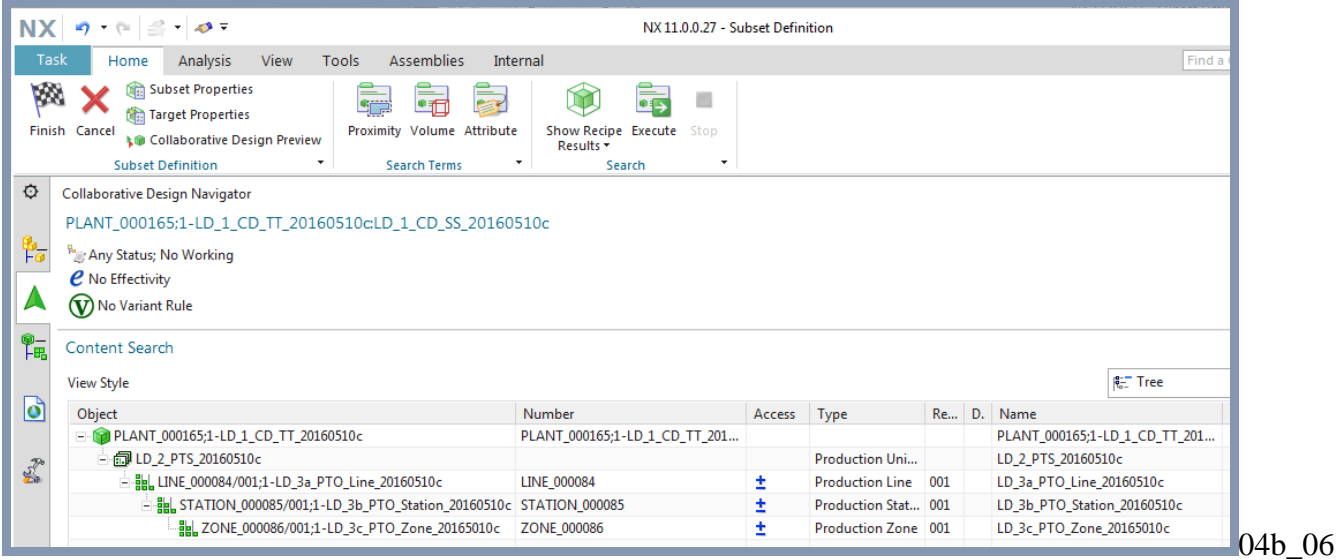

#### 6. Select the tree if not shown as above.

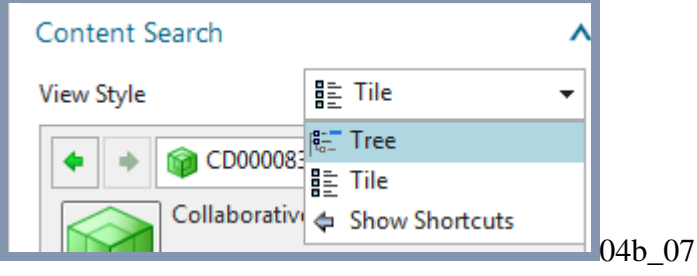

## 7. Select all, right click and select **Add to Recipe→Include**. This adds the subset to the recipe.

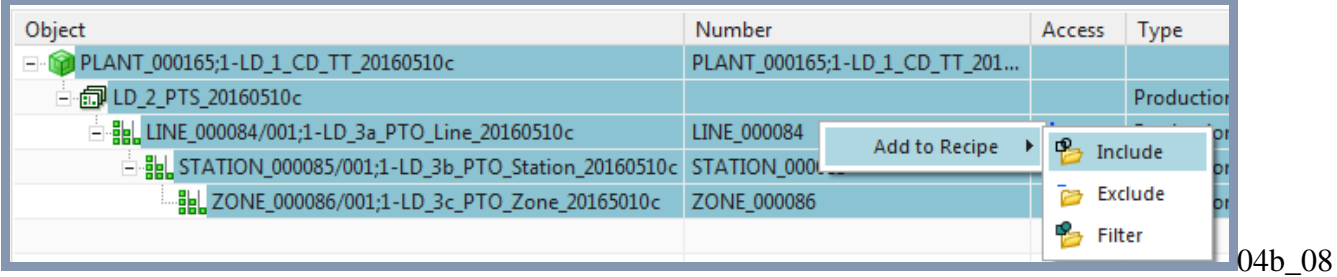

#### 8. Click **Finish**. You see the workset and subset listed. Note that you are in the Gateway.

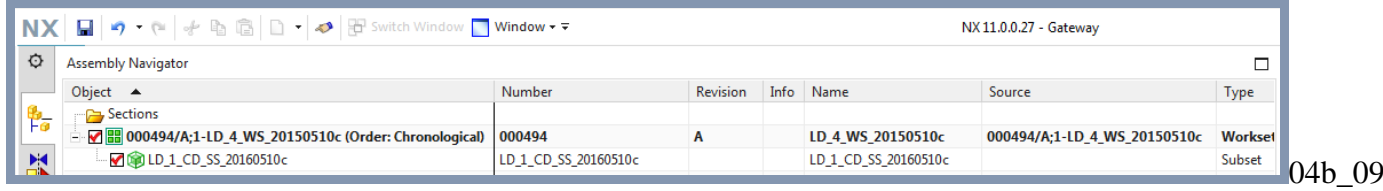

## **5. Create Automation Designer workset (and Collaborative Design, subset) and Engineering Objects**

Now you need to create similar components for Automation Designer as you did for Line Designer (but only using Automation Designer).

- 5.1. Create project workset (and Collaborative Design + subset)
- 5.2. Create Engineering Object Definitions
- 5.3. Create Engineering Object names and aspect naming rules
- 5.4. Add Engineering Objects

## **5.1. Create project workset (and Collaborative Design + subset)**

- 1. Select **File→New→Workset**.
- 2. In tab "Automation Designer" select **New Project**.

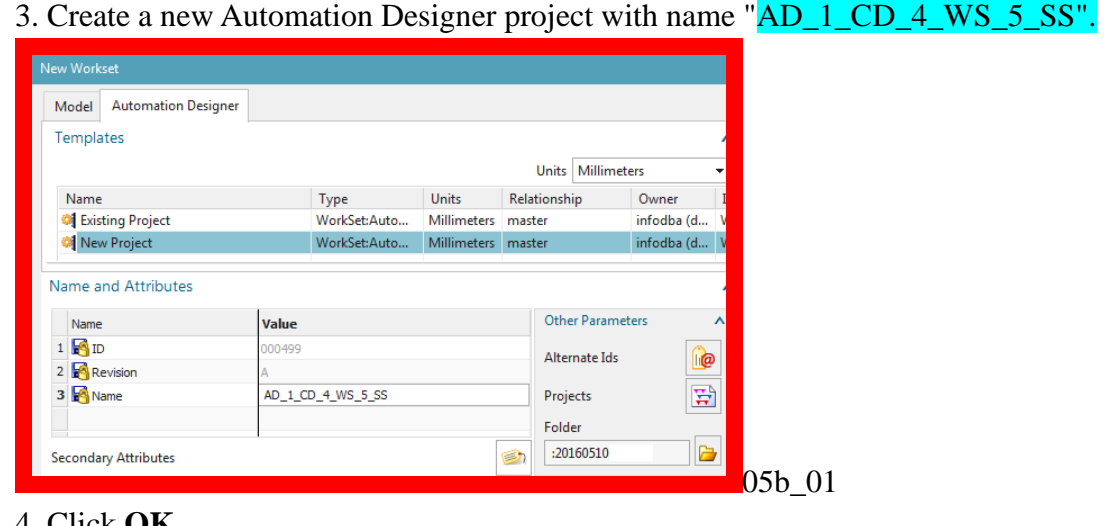

#### 4. Click **OK**.

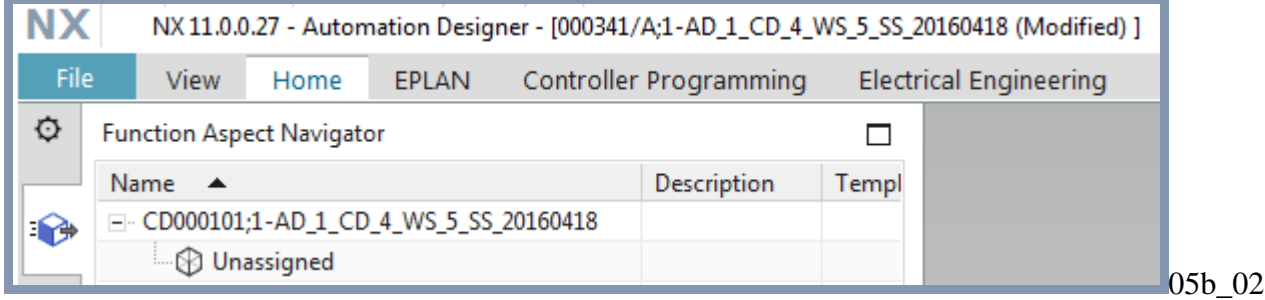

Note that Line Designer workset and the Automation Designer Collaborative Design, workset and subset are open. For the past month for some reason they are greyed out can cannot switch between them.

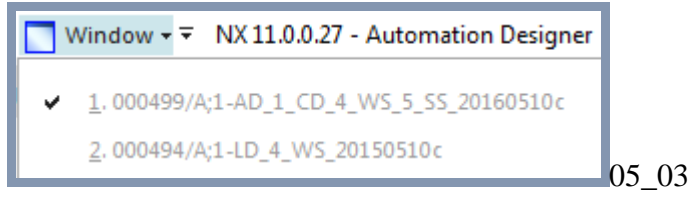

## **5.2. Create Engineering Object Definitions**

Now you create the definitions for the Engineering Objects you create later. These definitions specify the classification class of the Engineering Objects.

Create the first Engineering Object Definition.

- 1. Select **File→New→Item**.
- 2. In tab **Automation Designer** select **Type**.

3. Enter the name "EODATMname". This will be locked after you set it. This is the "description" when you add an Engineering Object.

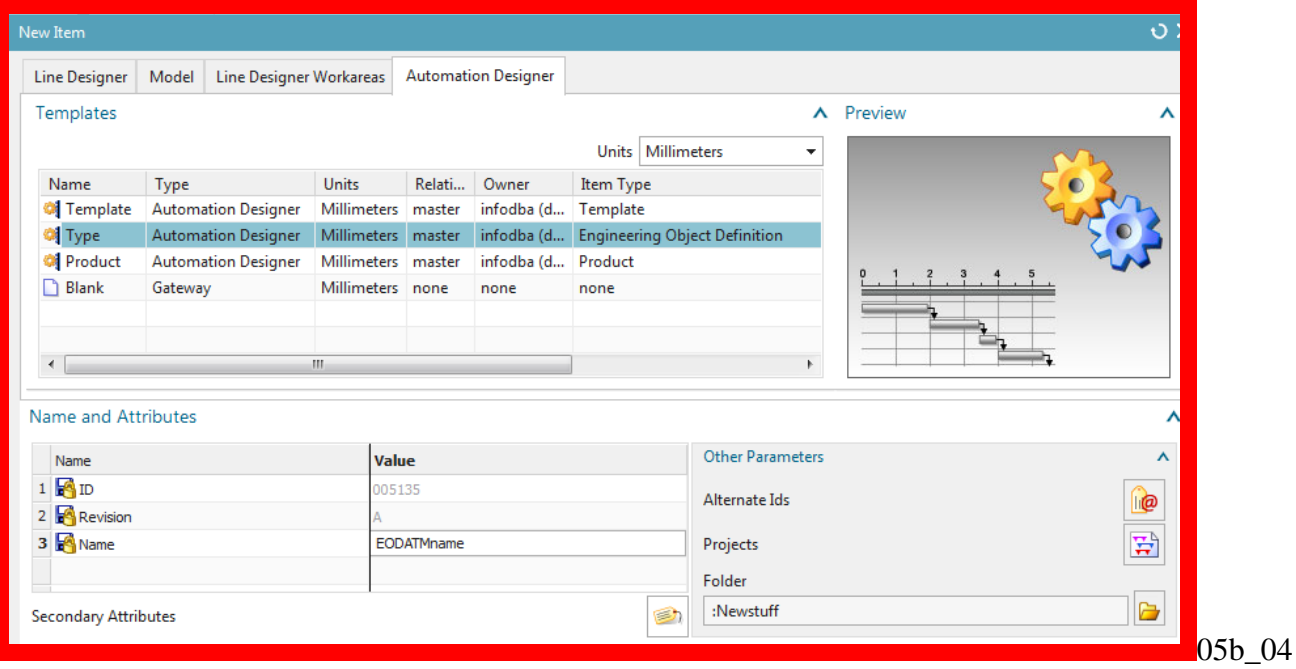

## 4. Click **OK**.

## 5. In the **Classification Class** dialog select **Device / A / AT**.

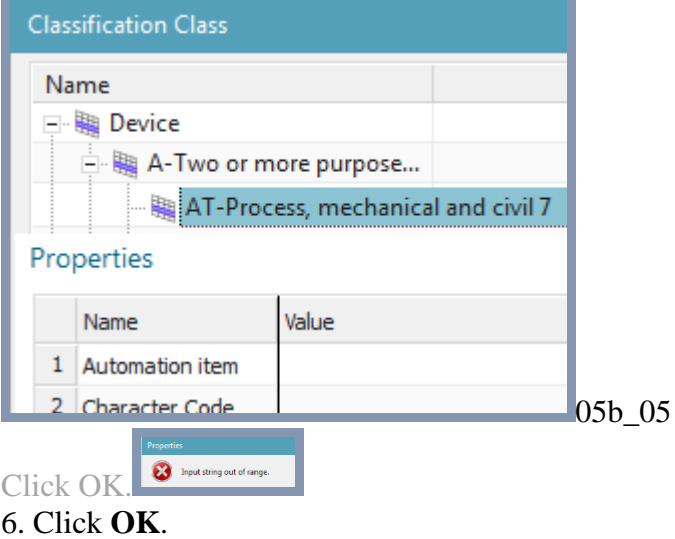

#### 7. Select **File→Close→Close type**.

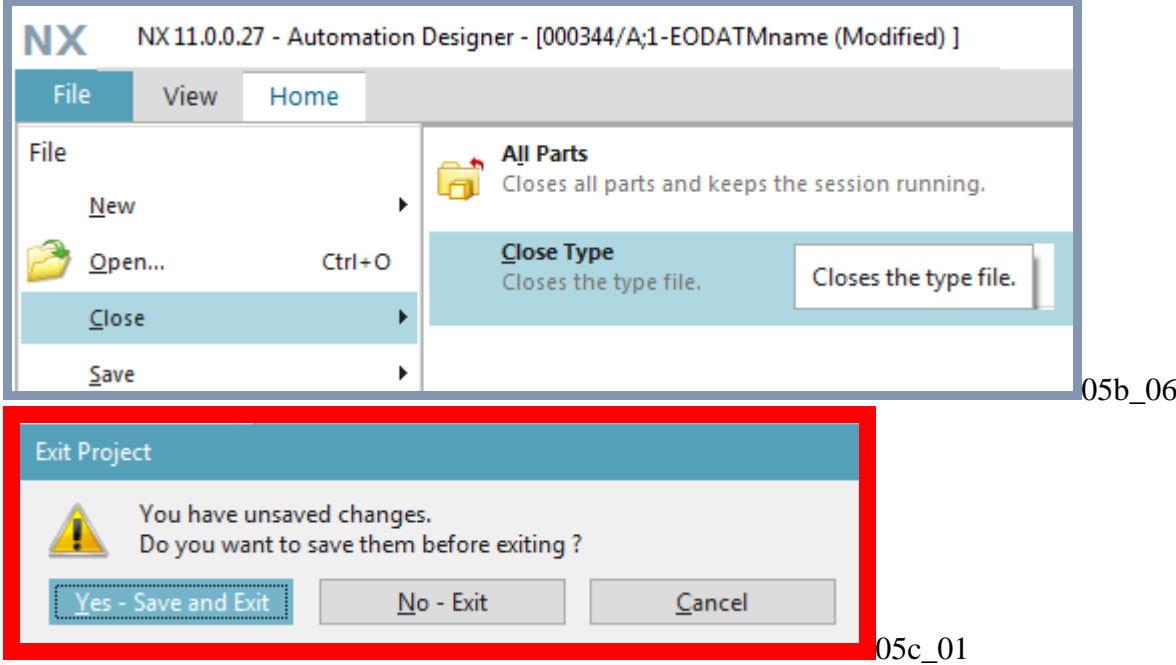

#### 8. Click **Yes - Save and Exit**.

9. Verify that the Engineering Object Definition is in the Reuse Library.

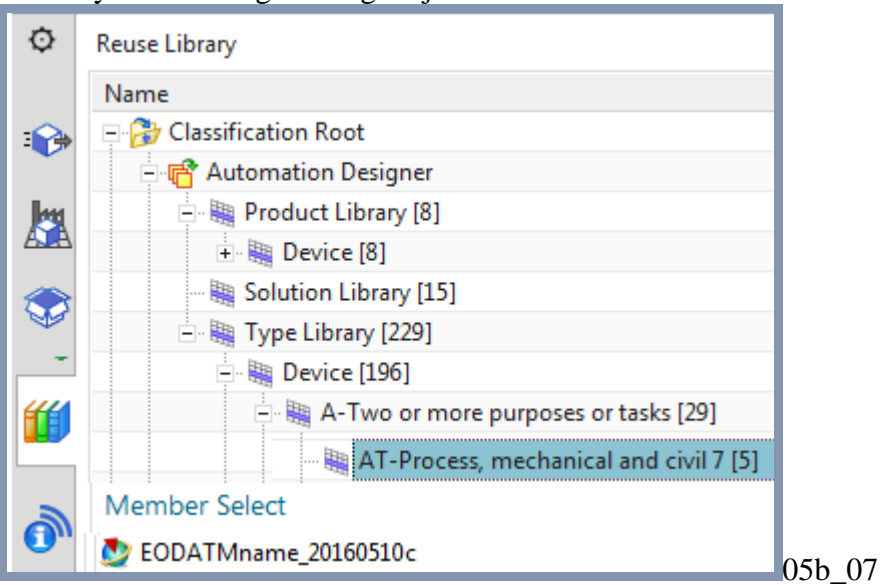

10. Create the remaining Engineering Object Definitions:

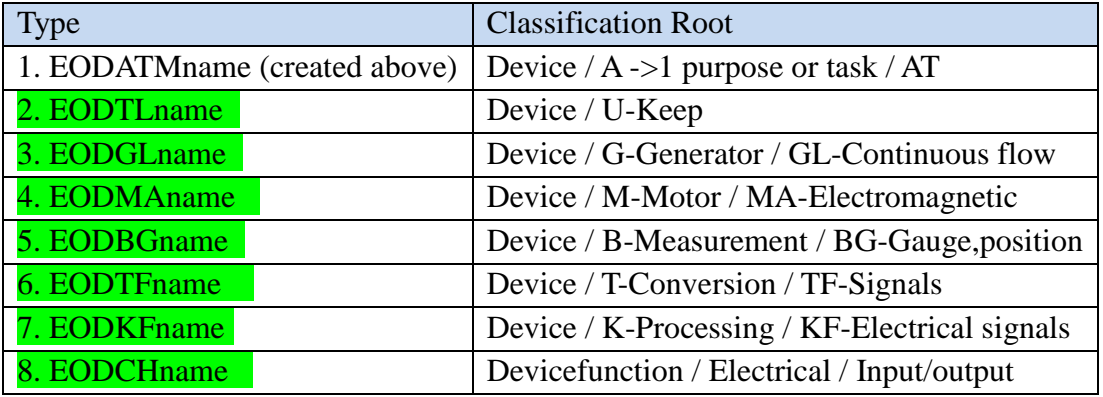

## **5.3. Create Engineering Object names**

TC Classification Root->Classification Root->Automation Designer->Type Library->Device->G-Generator->GL-Continuous flow of solid matte

- Le Cussification Root -> Classification Root ->Automation Designer->Type Library->Device ->M-Motor->MA-Electromagus now or solution<br>- TC Classification Root ->Classification Root ->Automation Designer->Type Library->Devi

TC Classification Root->Classification Root->Automation Designer->Type Library->Device->K-Processing->KF-Electrical signals

TC Classification Root->Classification Root->Automation Designer->Type Library->Devicefunction->Electrical->Input/output

*Engineering Object names*

You now create the Engineering Object names that will display in the aspect tree.

1. Click on **Home→Naming Rules**.

#### 2. Select **Classification Root/Automation Designer/Type Library/Device/A/AT**.

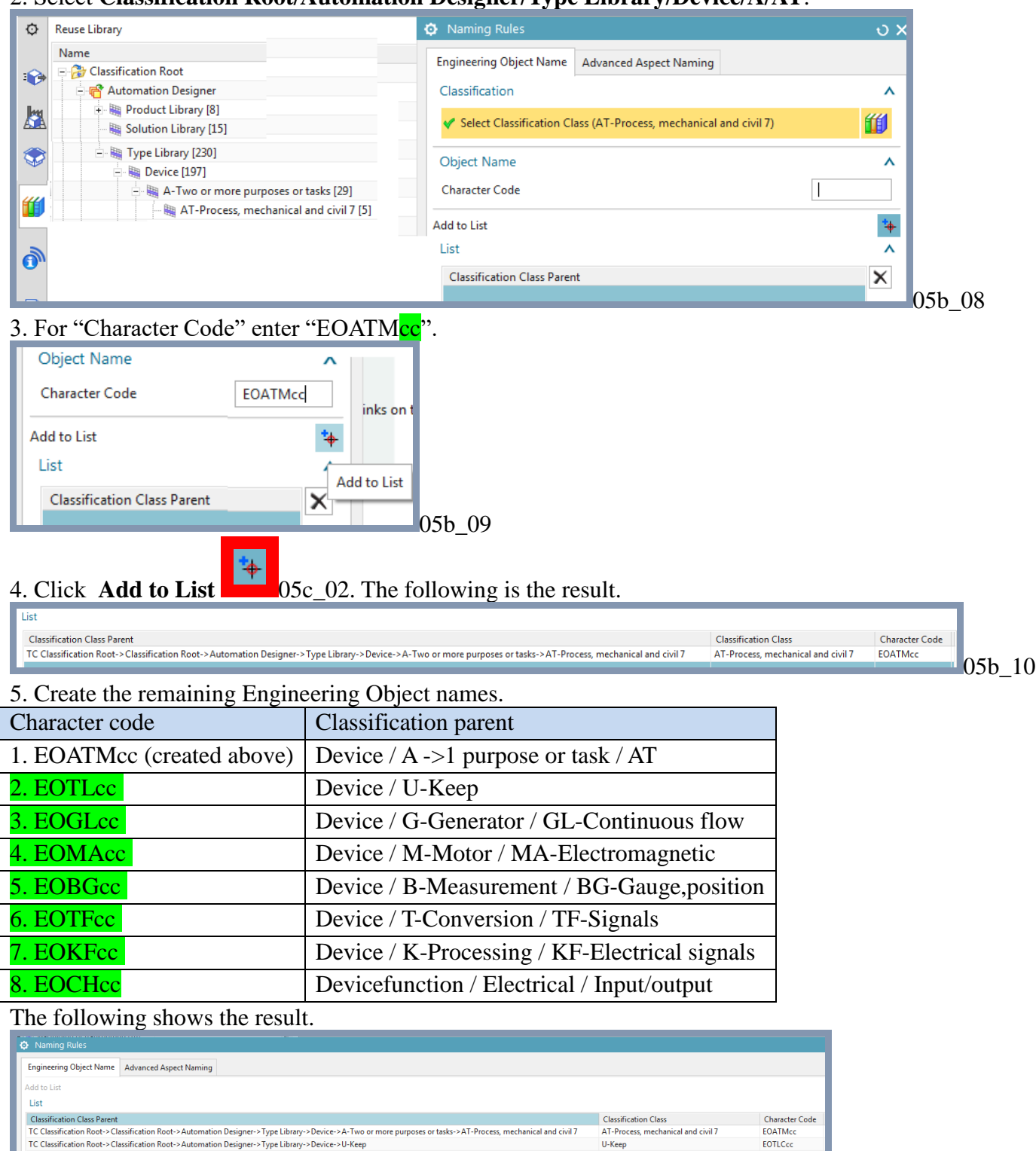

05b\_11

EOTLCcc

EOGLec

EOMAcc EOBGcc

EOKFcc

EOCHcc

U-Keep

GL-Continuous flow of solid matte

MA-Electromagnetic<br>BG-Gauge, position, length

KF-Electrical signals

Input/output

## *Advanced aspect naming*

Advancing aspect naming. This naming can override the Engineering Object names.

If the customer defaults specify that the Aspect Naming Rules shall apply automatically and if an Aspect Naming Rule was defined for the object's Classification Class, Automation Designer uses the rule to generate the Aspect Names.

1. Under "Name in Aspects" for "Function" enter "Conveyor\_F".

2. Add "Conveyor\_L" and "Conveyor\_P".

3. Click Add to List.

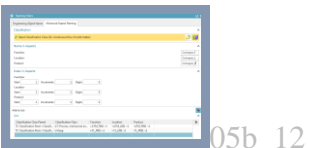

4. Set the "Name in aspects" for the remaining Engineering Objects.

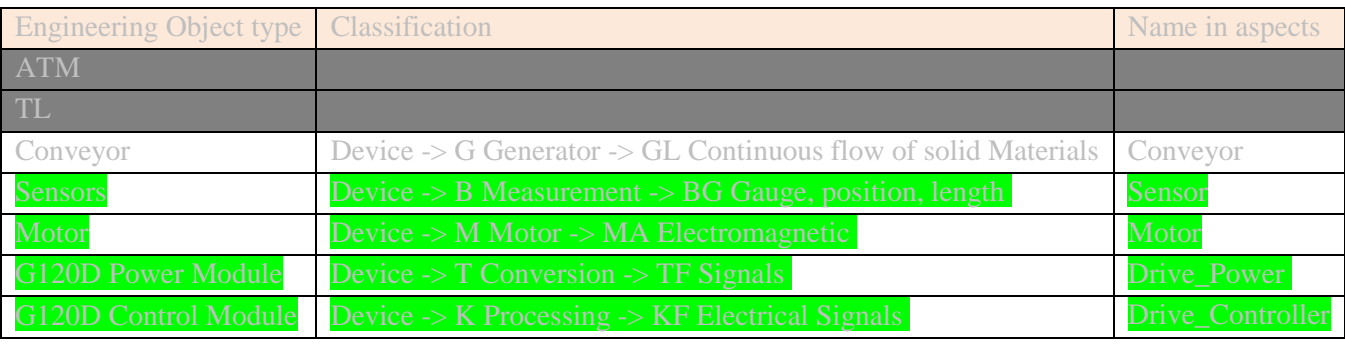

Result:

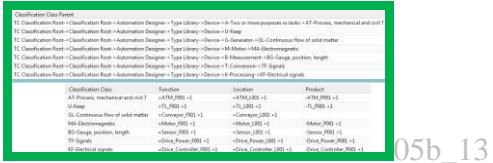

## **6. Map Line Designer-Automation Designer**

The Line Designer project is structured in TeamCenter using a Plant Design. The Automation Designer project is structured in TeamCenter using a Collaborative Design. To connect the two designs you need to link the Plant Design (Line Designer) with the Collaborative Design (Automation Designer). This action needs to be done only once. After this you can map the mechanical layout (Line Designer) to Automation Designer Engineering Objects.

- 6.1. Link Automation Designer and Line Designer Collaborative Designs
- 6.2. Manage type mapping
- 6.3. Manage object mapping

## **6.1. Link Automation Designer and Line Designer Collaborative Designs**

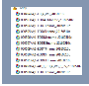

- 1. Close the Automation Designer project you created previously.
- 2. Open the Line Designer Collaborative Design.
- 3. Select **File→All Applications→Automation Designer**.
- 4. Select the Automation Designer Collaborative Design.

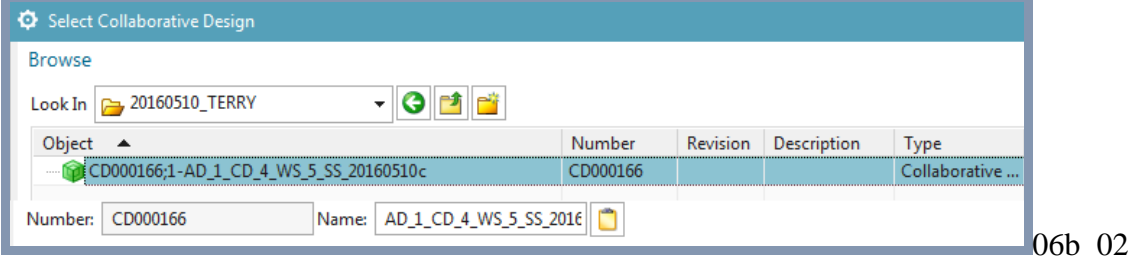

The Automation Designer Collaborative Design is on the left and the Line Designer Collaborative Design on the right.

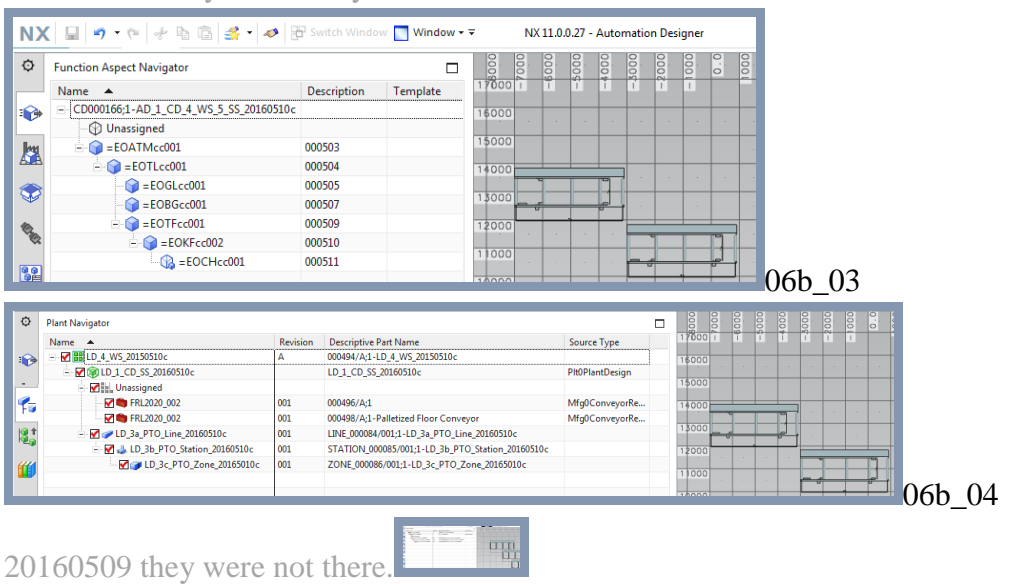

20160510: today the conveyors are there. Sometimes not.

## **6.2. Manage type mapping**

NOTHING ON THIS IN USER GUIDE. Caution: this dialog is buggy. Sometimes you don't see mappings, but they are there.

You now will define the type mapping. Type mapping determines for which type of Line Designer object what type of Engineering Object will be created when you use **Map to new**.

- 1. Open the **Manage Type Mapping** dialog.
- 2. Under **Line Designer** select the conveyor.

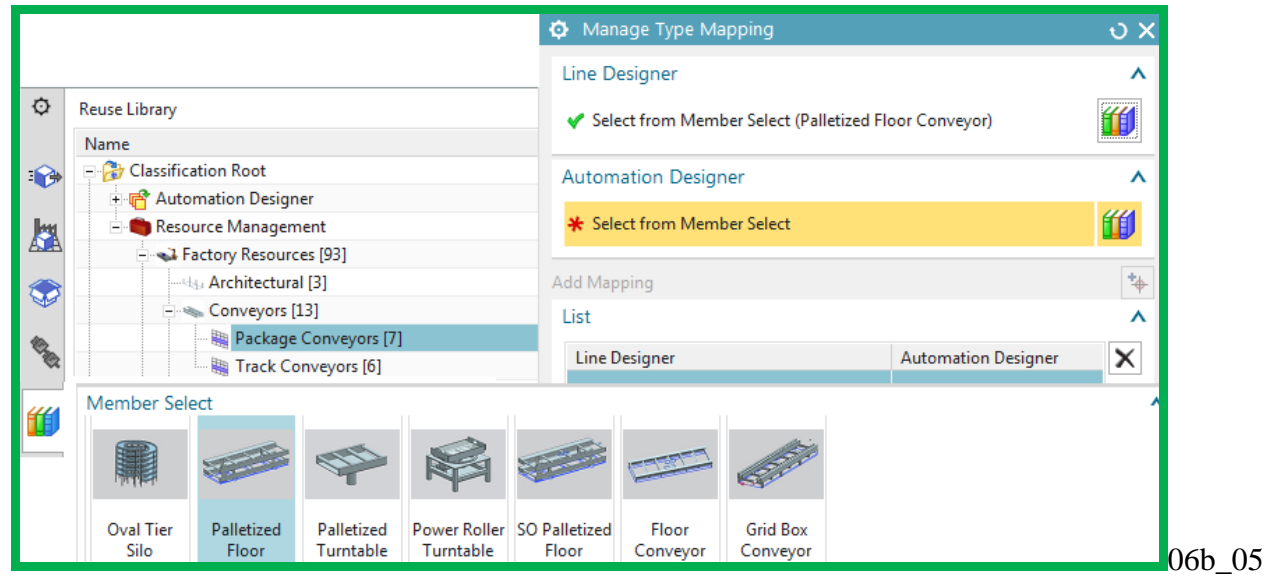

2. Under **Automation Designer** select GL. A list of existing mappings may appear.

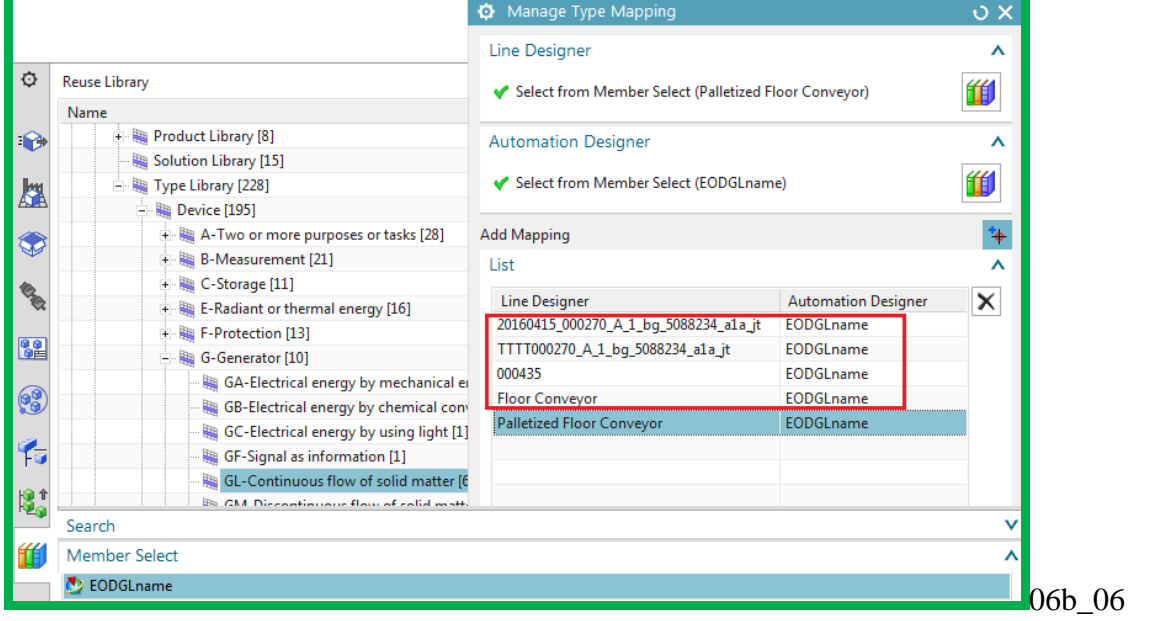

3. I tried to delete all of the unneeded. But the logic behind the dialog is strange.

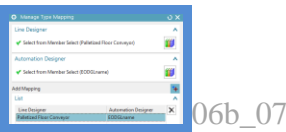

# **Part 2. Config (non-template) LD DEs (conveyors), AD EO aspect tree, EPLAN, TIA Portal**

This part shows how to create the mapping and TIA Portal software for a single conveyor. You will not create a template and will not use expressions or ports until part 3 (to keep things simple).

- 7 (4.3). Add 2 Line Designer conveyors
- 8 (5.4). Add Engineering Objects
- 9. Configure a basic AD project for EPLAN
- 10. Configure a basic AD project for TIA Portal

## **7. Add 2 Line Designer conveyors**

#### You now add two conveyors that will be linked (mapped) later to Engineering Objects.

1. Switch to Line Designer. Note the hierarchy under the plant navigator, which shows what you created so far (a workset, subset, and the partitions line, station, and zone).

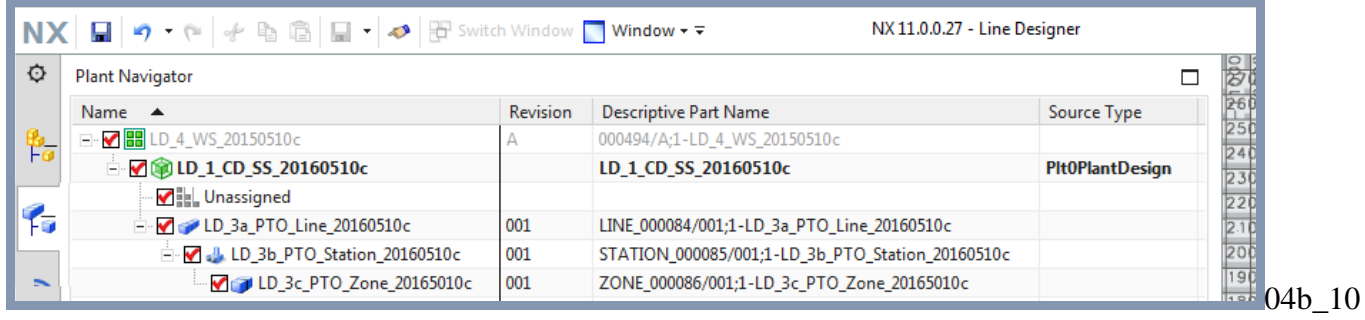

#### 2. Drag and drop 2 conveyors from the Reuse Library.

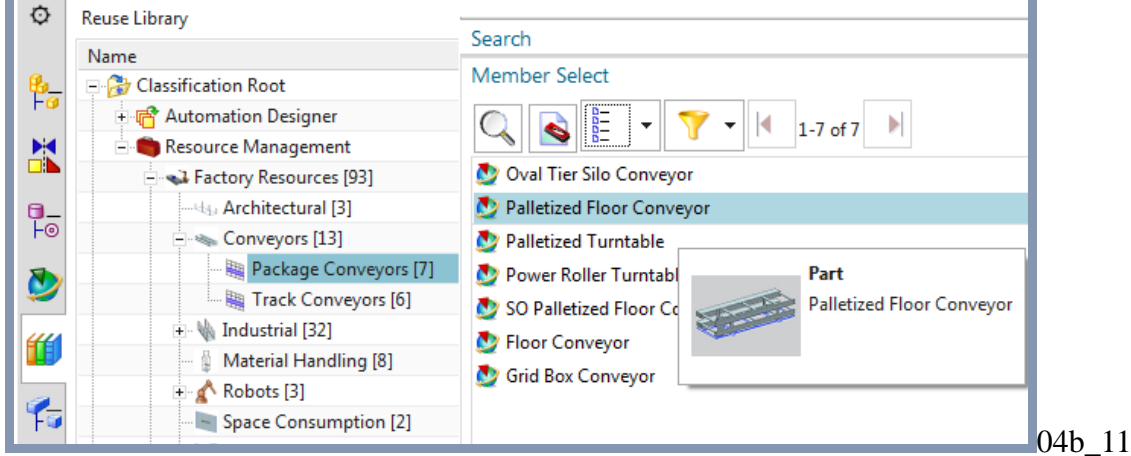

The following shows the resulting conveyors.

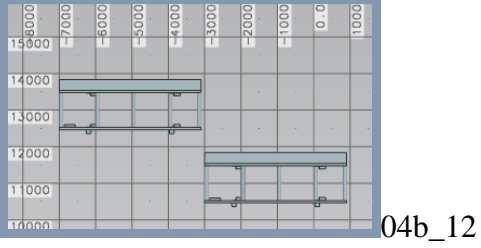

#### The following shows the conveyors under the subset in the assembly navigator.

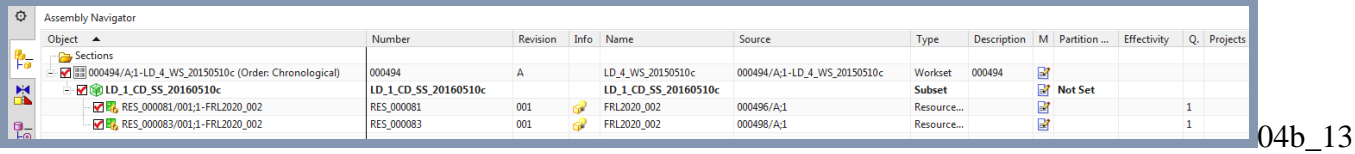

#### The following shows the conveyors in the plant navigator.

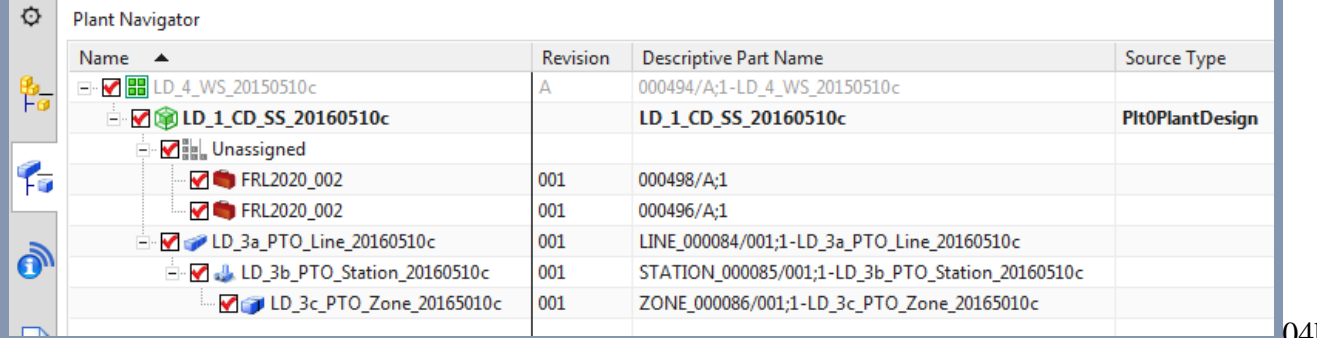

## **8. Add Engineering Objects**

## **8.1. add upper level (ATM, TL) to Function aspects**

In this section you will only add in the Function aspect.

Drag and drop the Engineering Object Definitions to create the Engineering Objects in the aspect tree. 1. Drag and drop EOTLcc.

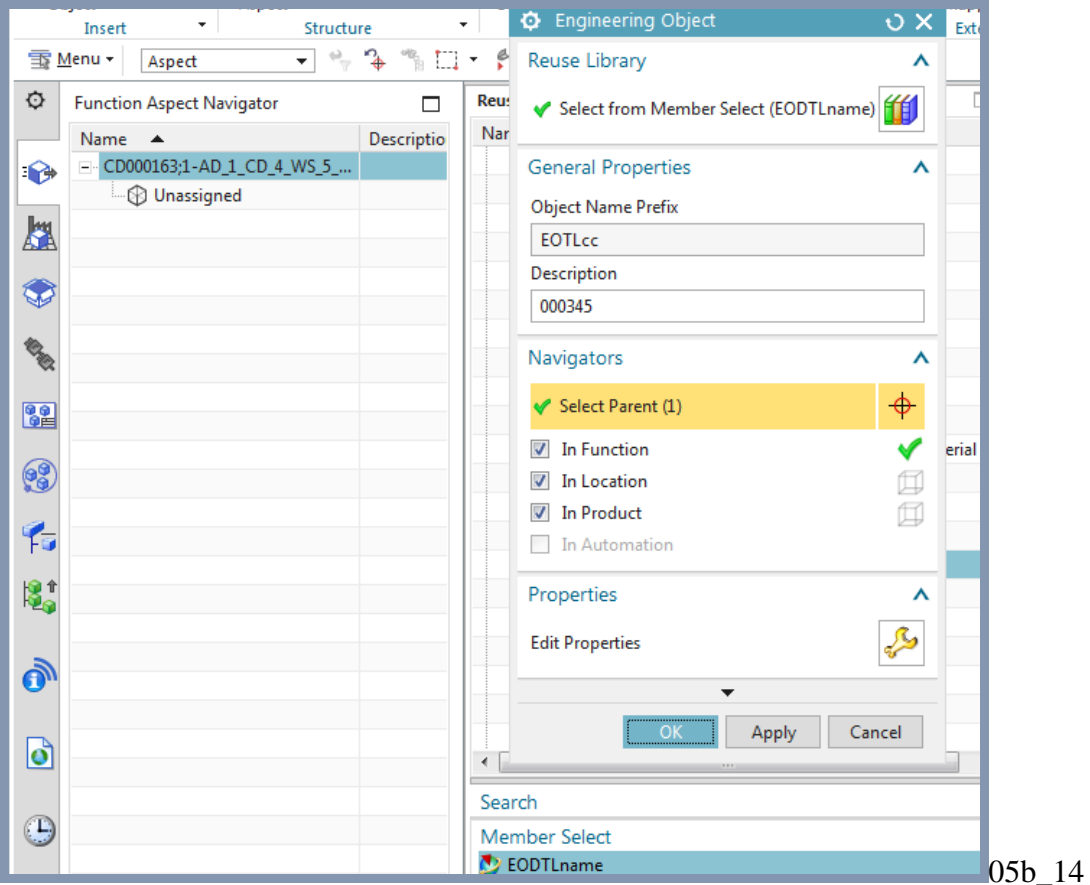

3. Drag the remaining Engineering Objects to create the following Function aspect tree.

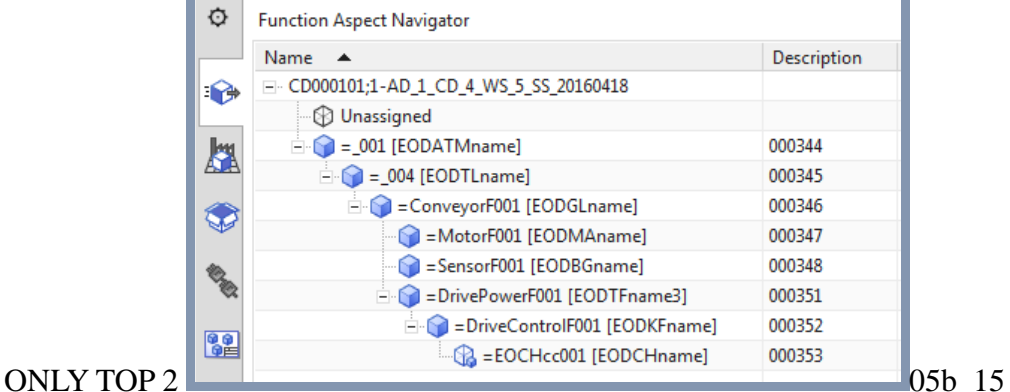

TERRY: sometimes this works, usually not. Later in this doc you will therefore often see the following, with the Engineering Object names, not the advanced aspect names.

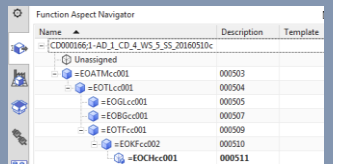

## **8.2. Manage object mapping**

Sometimes this works, sometimes not. 20160510 works. 20160509 not work. 20160426 works. 20160420 not work. Good luck. Note: Previously.. I forgot to add MA and put in right places. I added here.

Use the **Manage Object Mapping** dialog box to map single external objects to single Engineering Objects or templates. Then continue engineering with the mapped Engineering Object or template. There are 3 ways to map objects:

- 1. Map to existing
- 2. Map to new
- 3. Map to new based on type

## **1. Map to existing**

You can map external objects to existing Engineering Objects or templates. You can choose an Engineering Object or template whose type matches the type mapping defined for all projects. Or you choose an Engineering Object or template whose definition deviates from the type mapping. In that case, the type mapping is overridden for this one object mapping.

1. Click **Manage object mapping**. 2 conveyors appear.

2. Select a conveyor.

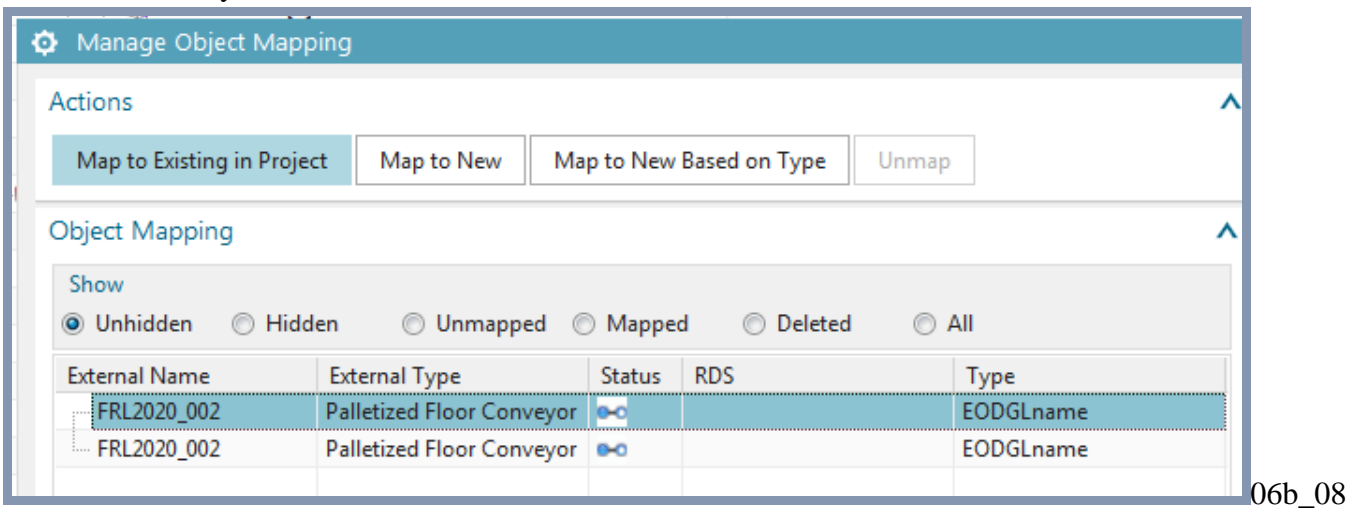

## 3. Click **Map to existing in project**.

#### 4. Select GL.

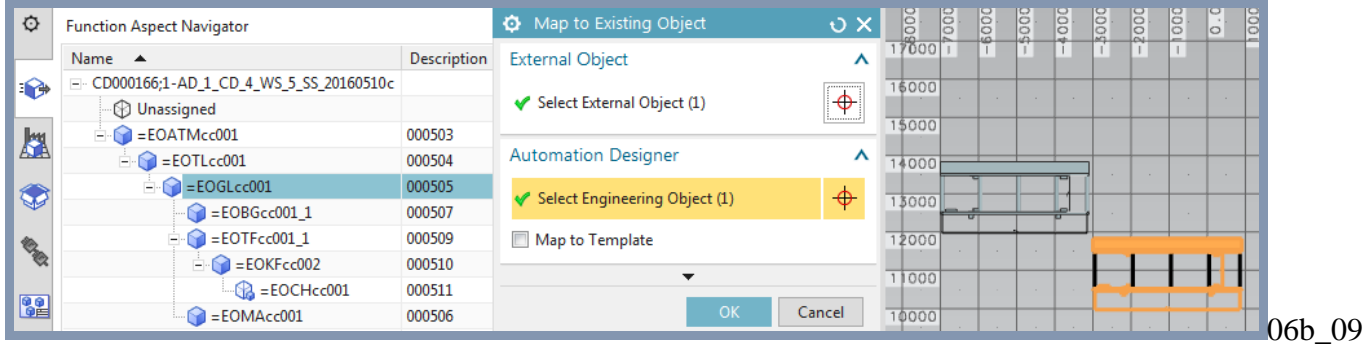

#### 5. Click **OK**. The following is the result.

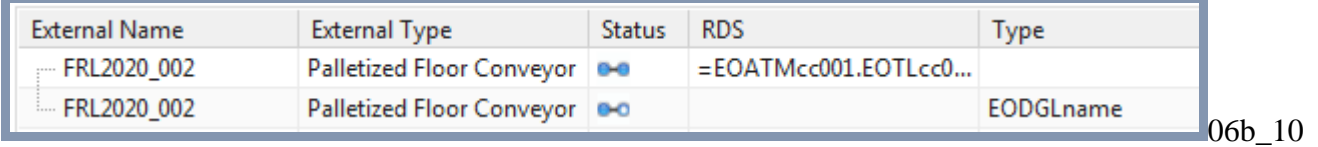

## **2. Map to new**

You can map an external object to a new Engineering Object and override the type mapping defined for all projects for this one mapping.

Now try to create a new Engineering Object based on the mapping.

1. Select the unmapped Engineering Object.

2. Click **Map to new**.

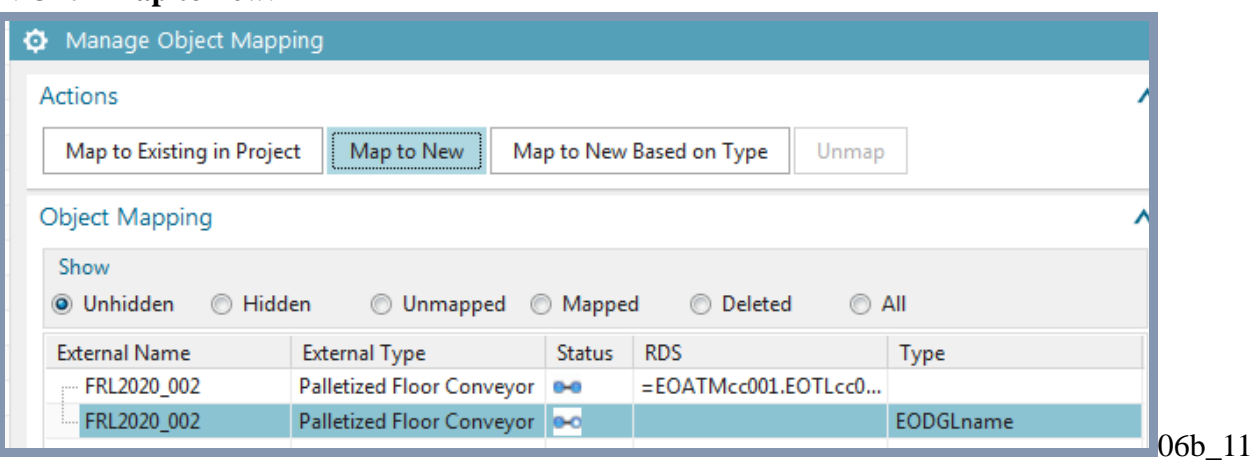

3. Select the Engineering Object from reuse library (you cannot select GL, because it is mapped).

## 4. For the parent select TL.

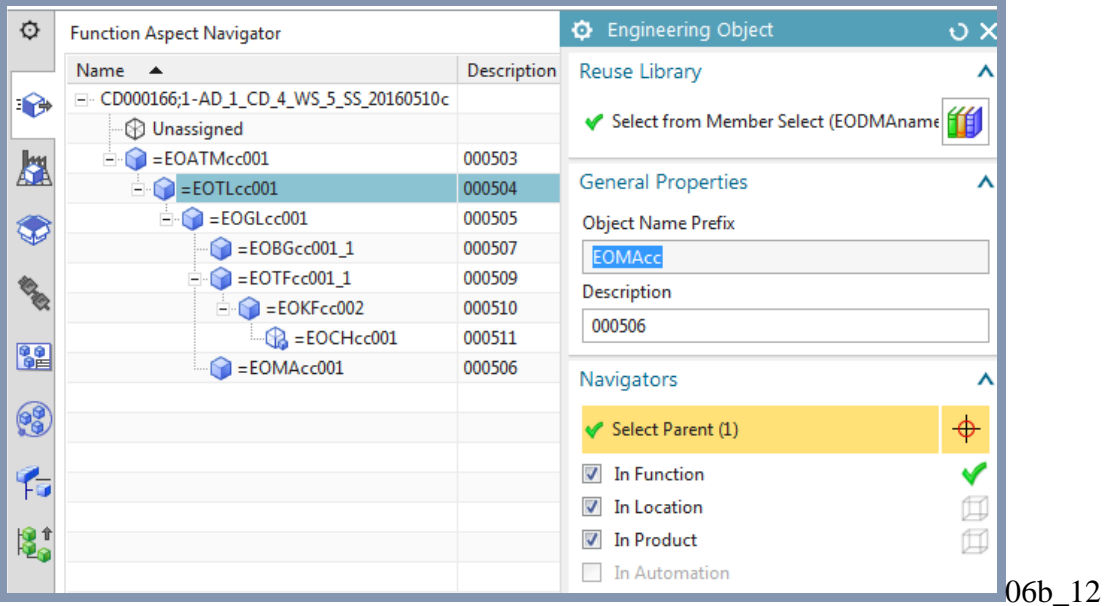

5. Click **OK**. A new Engineering Object is created and mapped to the conveyor.

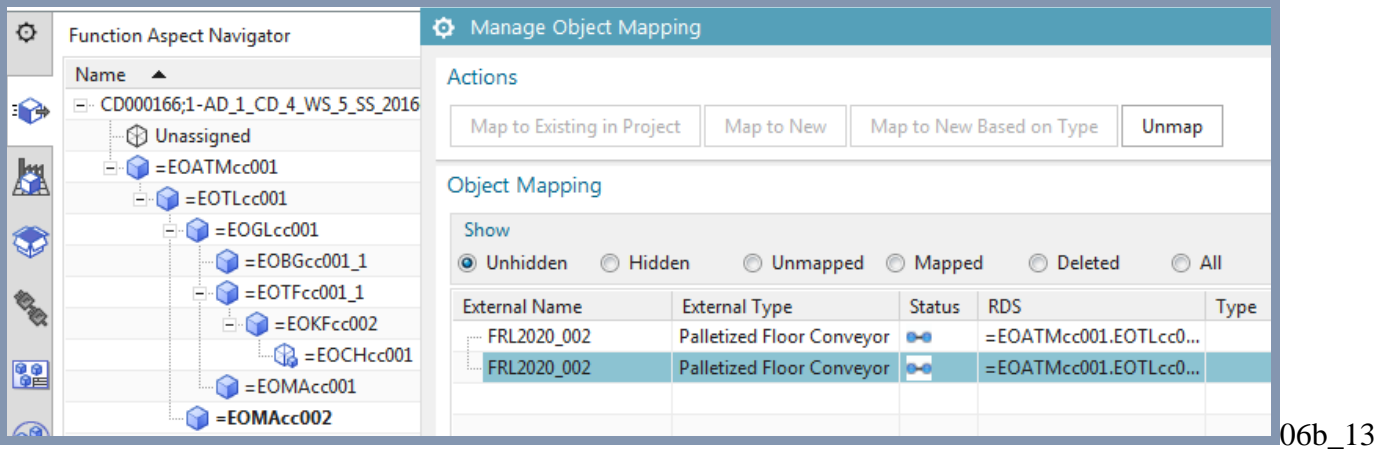

## **3. Map to new based on type**

If you want to map external objects to new Engineering Objects, you can use the type mappings that were defined as default for all projects.

1. Unmap the previous mapping (select and click Unmap).

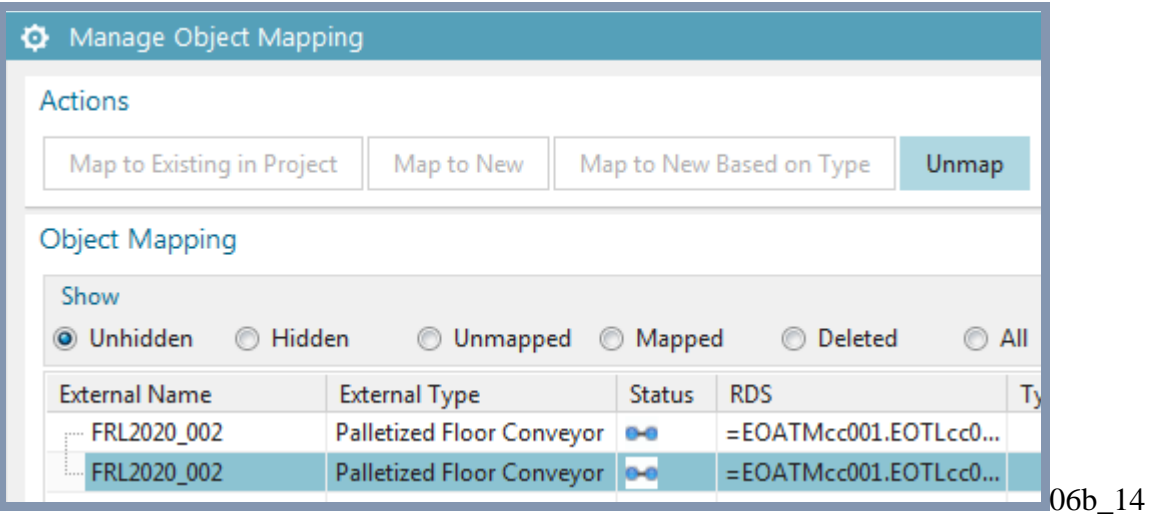

2. Click **Map to new based on type**. GL is automatically selected.

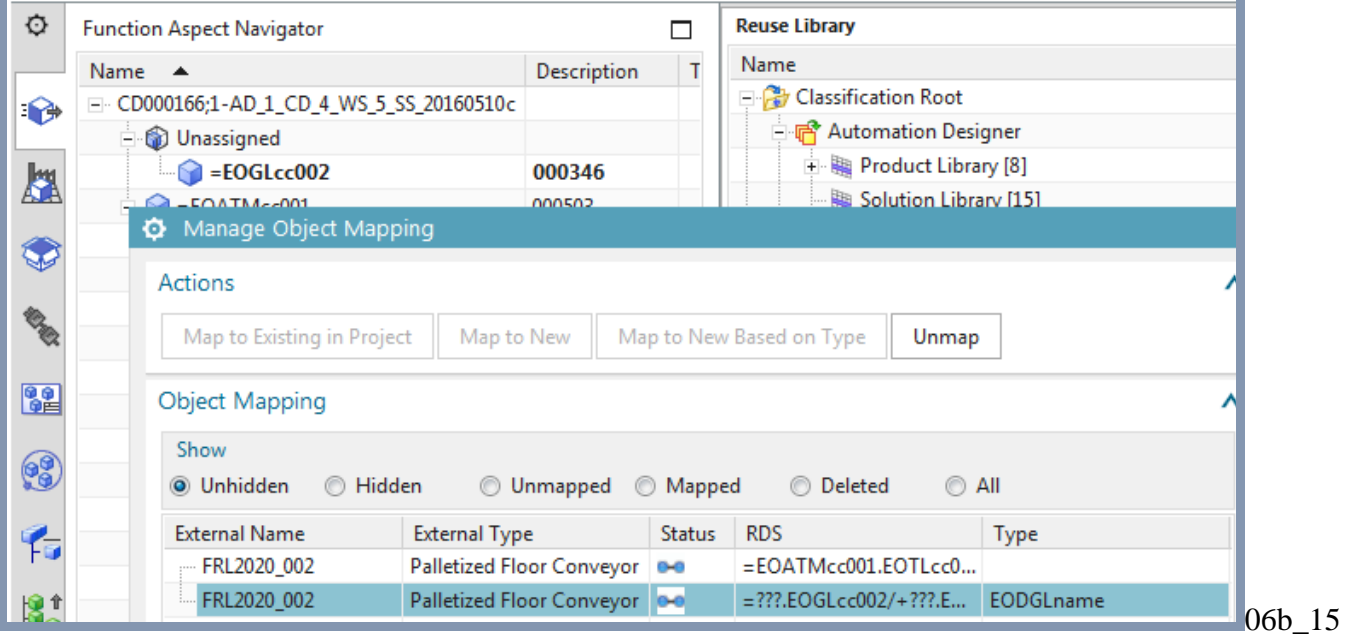

## **8.3. add lower level to Function aspects**

In this section you will only add in the Function aspect.

Drag and drop the Engineering Object Definitions to create the Engineering Objects in the aspect tree. 1. Drag and drop EOTLcc.

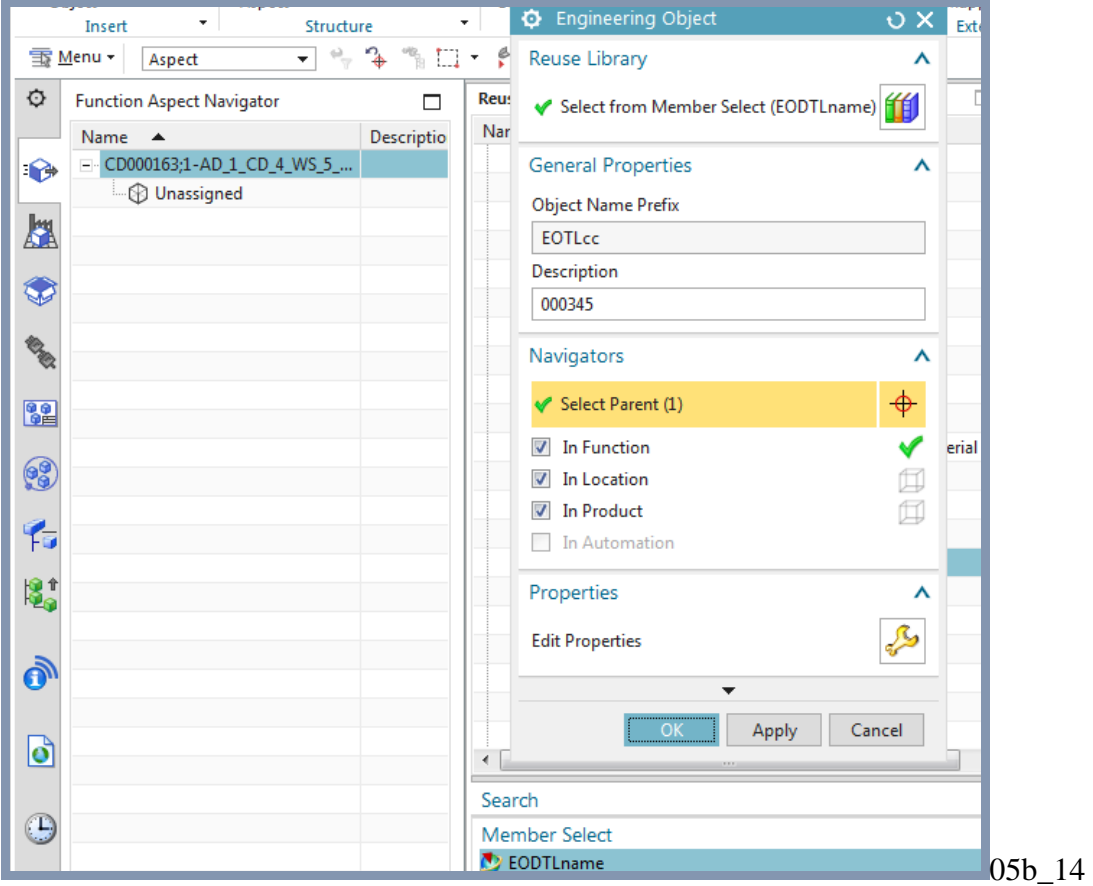

3. Drag the remaining Engineering Objects to create the following Function aspect tree.

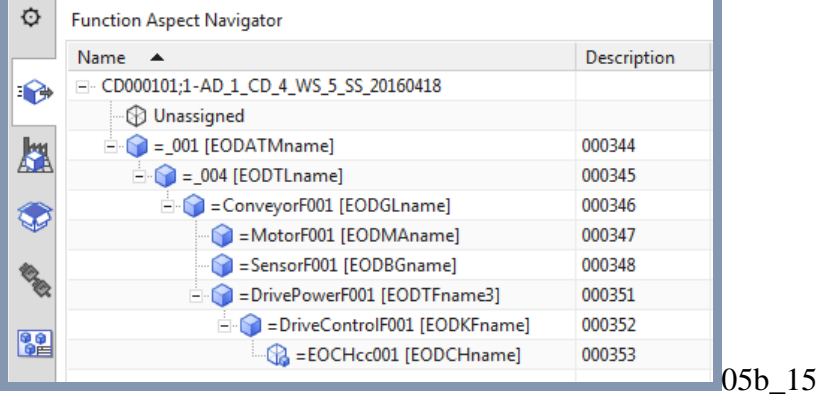

## **8.4. Location-Product aspects**

Now you will configure the location and product aspects.

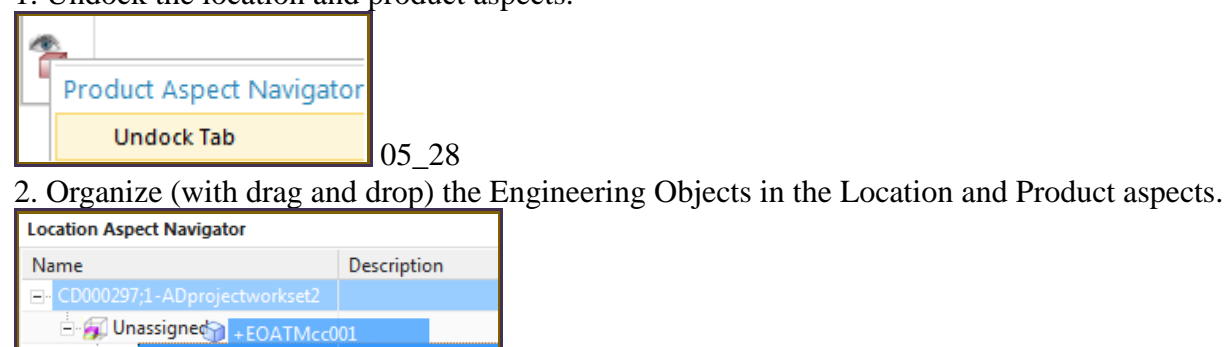

EODATMname2

05\_29

1. Undock the location and product aspects.

3. The result should be like this.

EOATMcc001

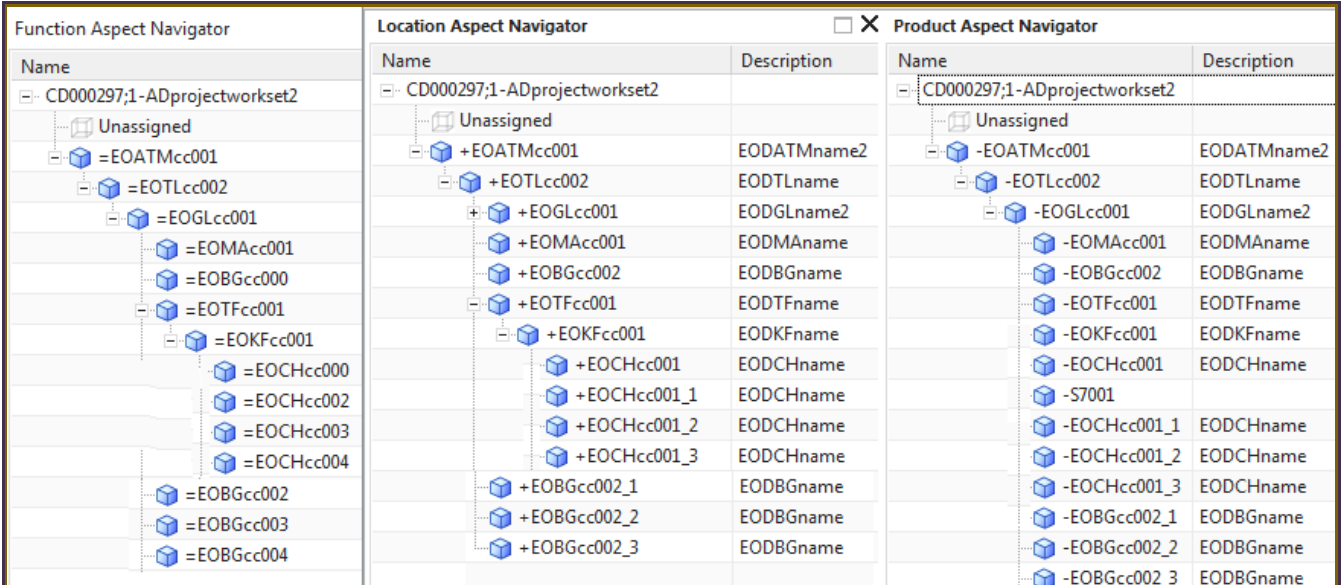

 $05 - 30$ 

## **9. Configure a basic AD project for EPLAN**

Now you will perform the most basic configuration of EPLAN and generate a report.

9.1. Import EPLAN project template

## 9.2. Add PM250D macro

## 9.3. Generate

1. Sometimes need to restart the ADAgent in the SME directory (for example on my pc its in G:\20160408\_SME\_NX11\_1612\_S54\_Patch1\20160403\_101027\_Build\automation\_designer\adagent Siemens.AutomationDesigner.ADAgentUI.exe).

2. Use project template D:\EPLAN\Data\Templates\SAG\IEC\_bas001.zw9

## **9.1. Import EPLAN project template**

## 1. Click on Project Settings.

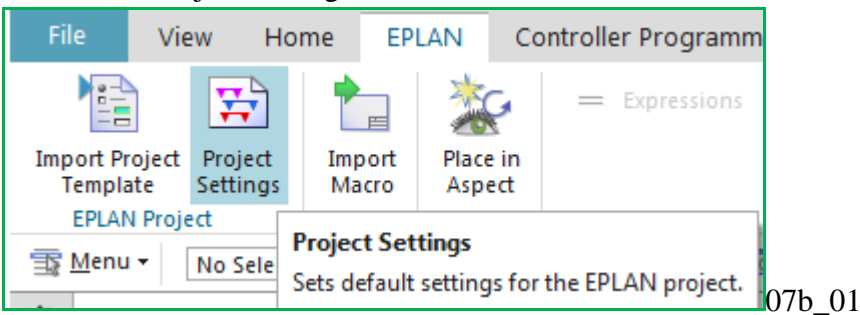

## 2. Import the template IEC\_bas001.zw9.

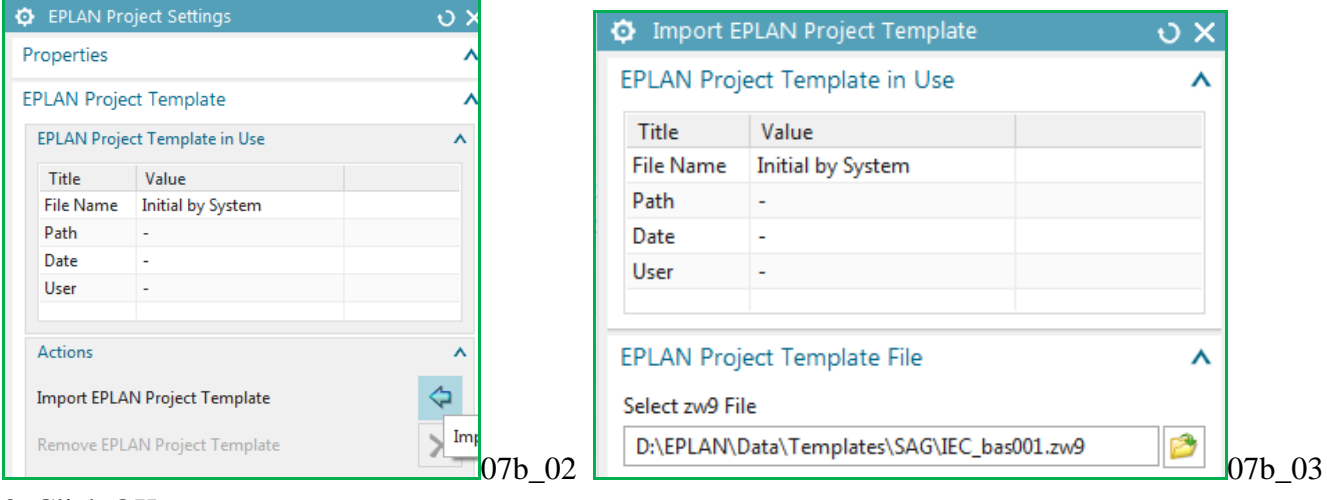

## 3. Click OK.

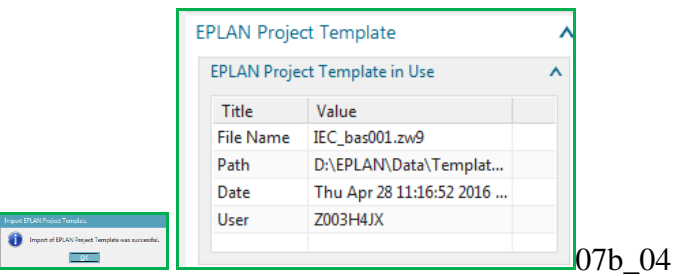

## **9.2. Add PM250D macro**

#### 1. Click on **Import Macro**. me EPLAN **Controller Programming** Elec = Expressions  $\Box$ ₻  $\equiv$ Import Place in **Bulk** Acnart Connectic Macro **EPLA...** Import Macro on Filte Imports an EPLAN macro from the file system.

 $07b_{0.05}$ 

## 2. Import DRIVE\_G120D\_PM250D\_1.emp under Engineering Object GL.

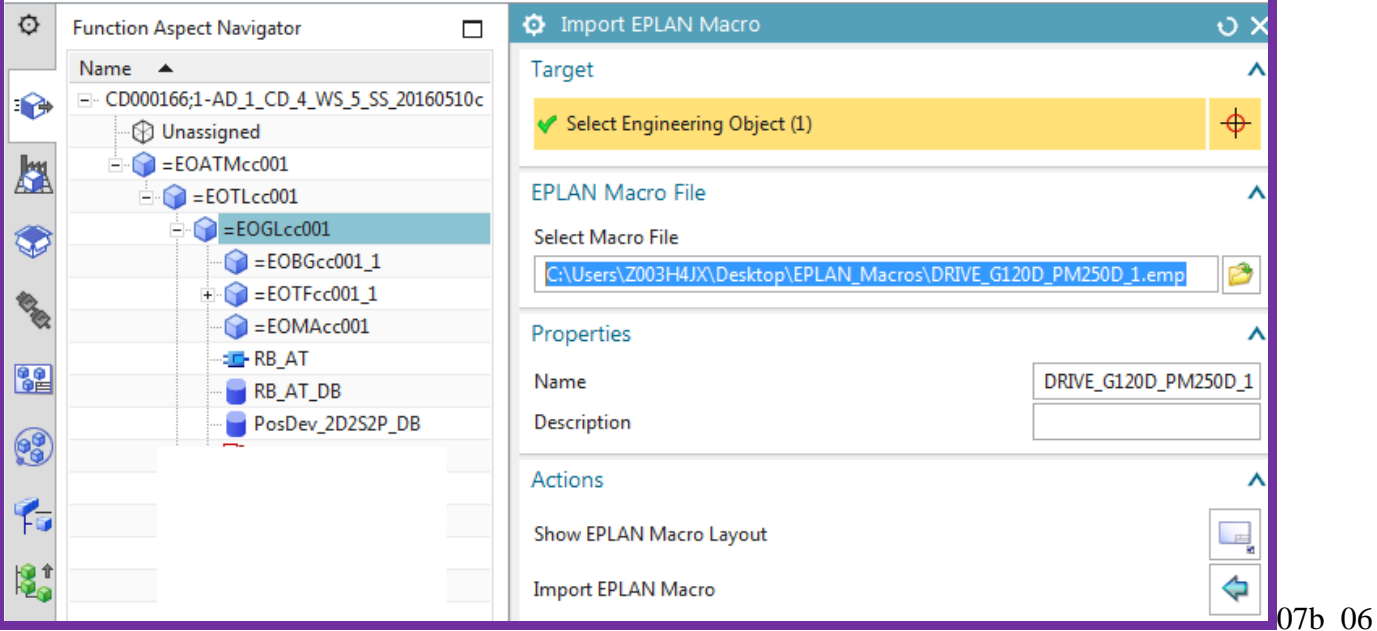

#### 3. Ignore this error.

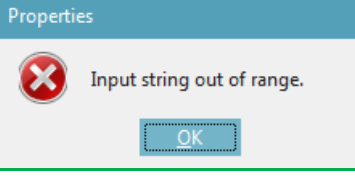

#### 3. Click Close. The macro appears in the aspect tree.

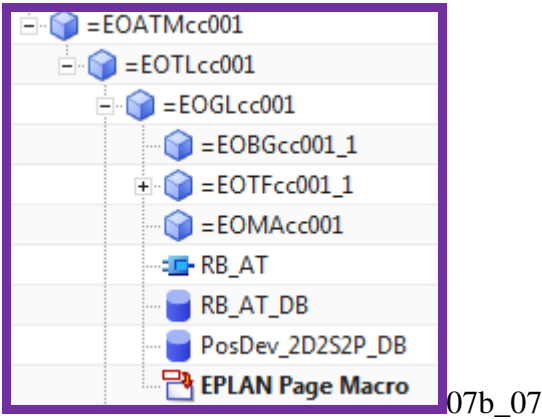

## Note the default properties.

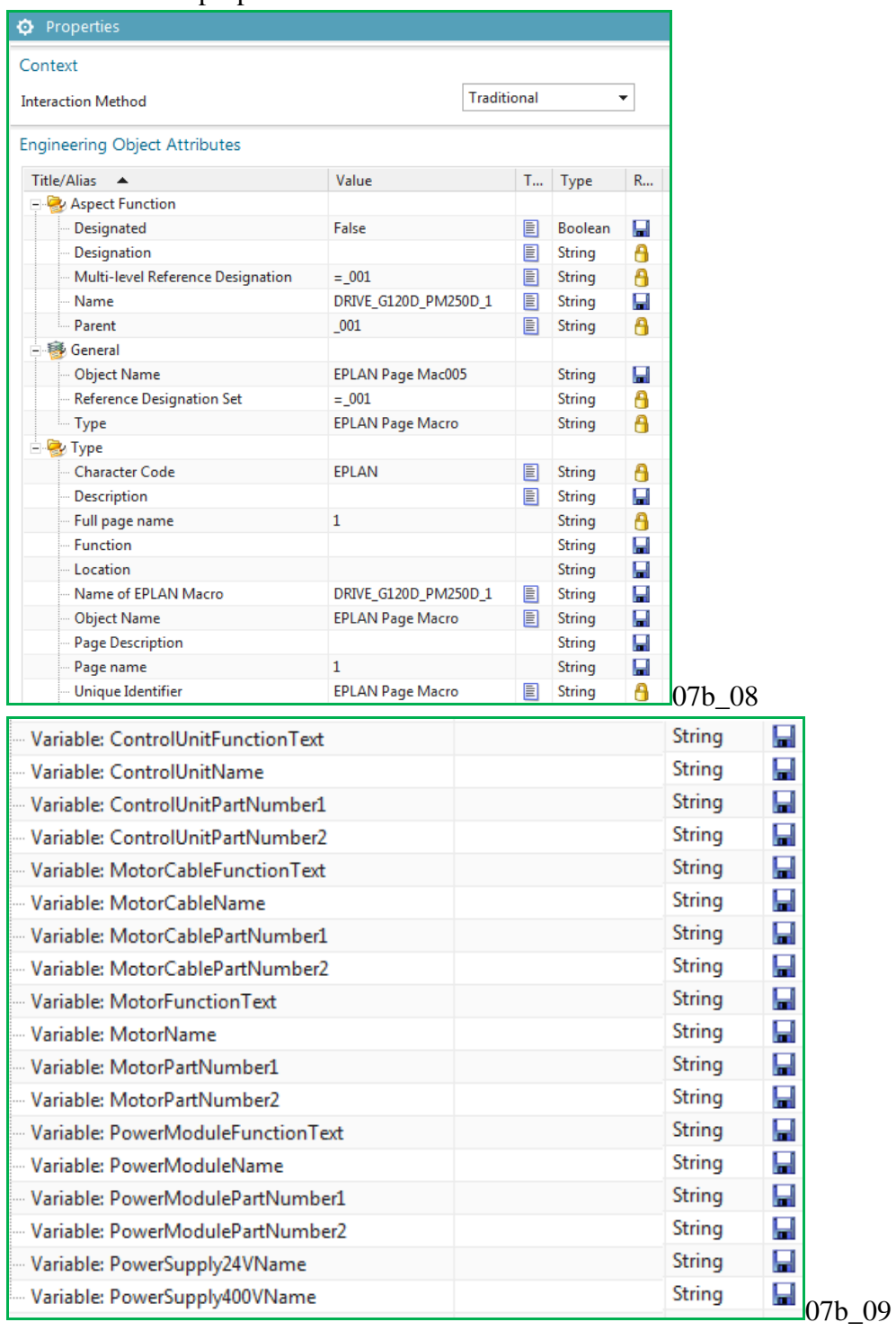

## **9.3. Modify project settings**

Change two values for the EPLAN template:

- Company / Customer: **SIEMENS**
- Project Description: **AD Getting Started Project**
- **Project ID**

Show in EPLAN, how the values are generated on the cover page and the footer of each page.

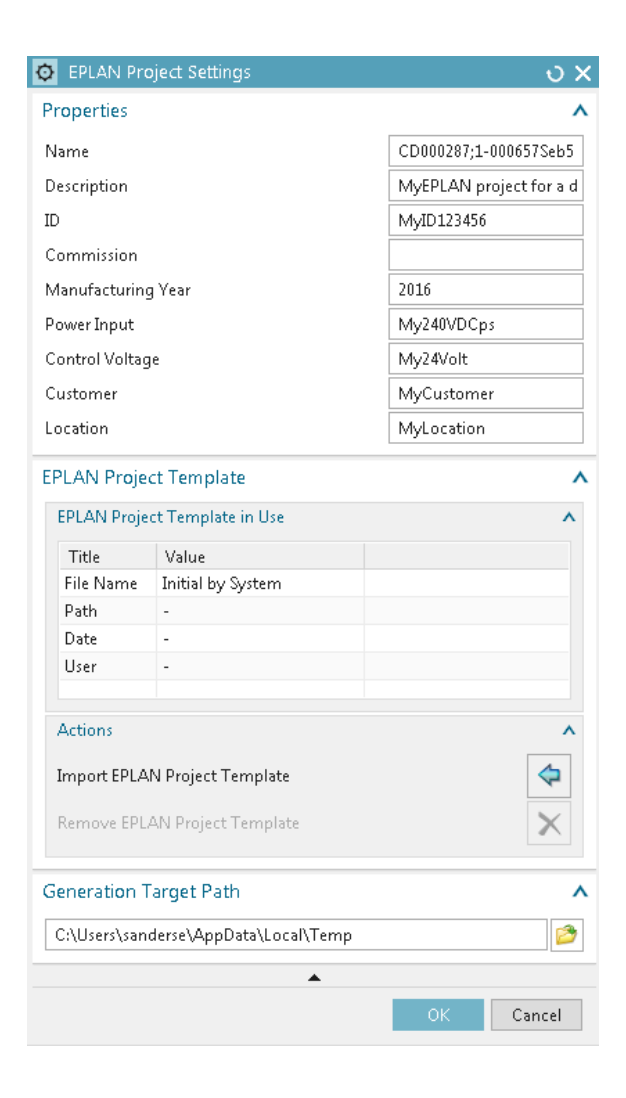

## **9.4. Modify EPLAN macro**

One change in the properties for the macro. Let's kick out the motor name and just focus on the data for the SINAMICS G120.

For this we need:

- AspectFunction Name: **SINAMICS G120**
- PowerModuleName: **PM240**
- ControlUnitName: **CU250S-2**

Hint: The Powermodule and the Control Unit are the most important parts of the G120 (see PDF [file://debonkl0c19/adnx/Teams/Documentation/92\\_SebastianWork/ToTerry/SINAMICS\\_G120.pdf\)](file://///debonkl0c19/adnx/Teams/Documentation/92_SebastianWork/ToTerry/SINAMICS_G120.pdf)

Assume you replaced the values as shown below (you don't need to actually do this). Values in grey you cannot modify.

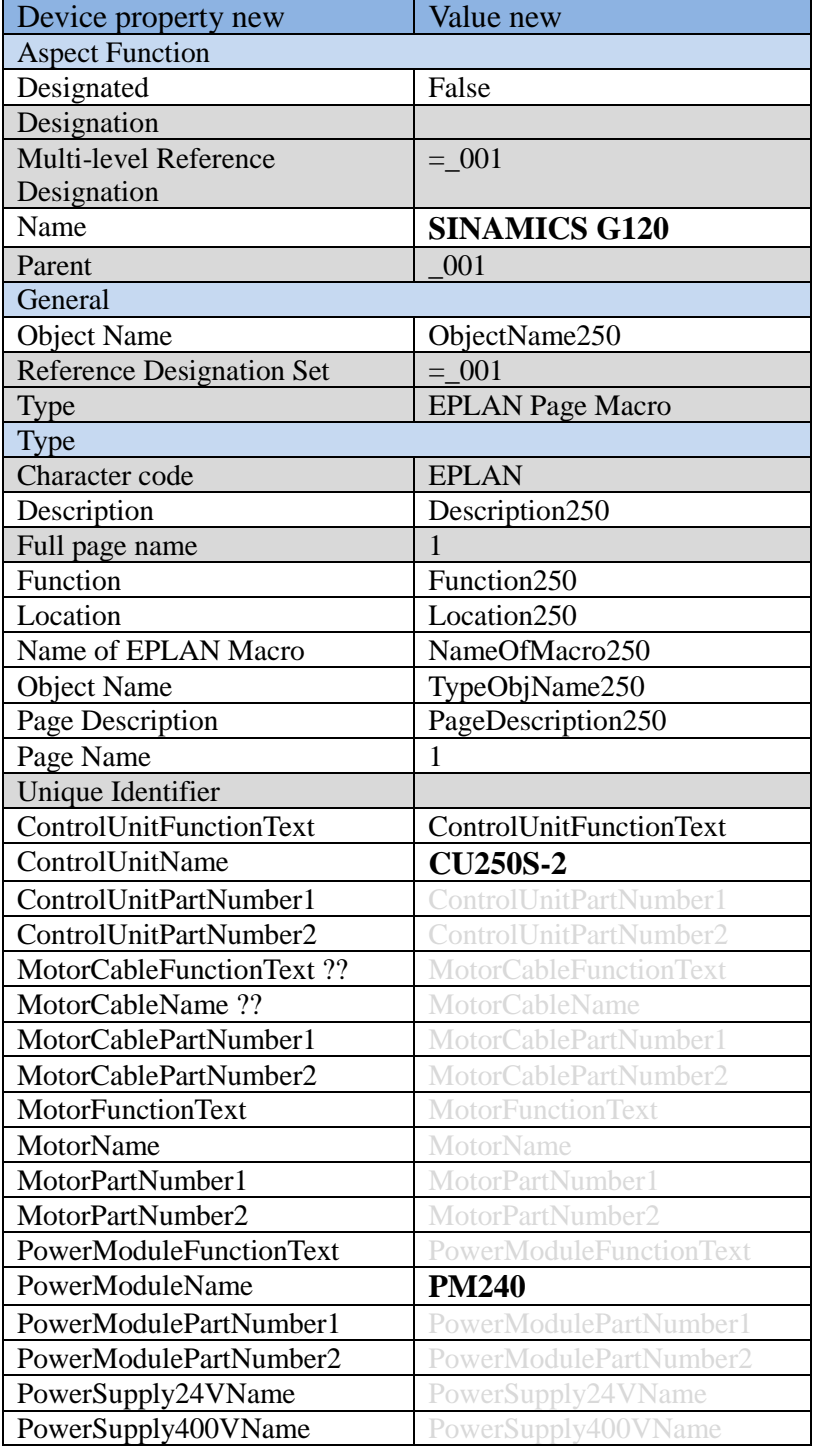

## xxxxx7.3.2. Simple text values

Assume you replaced the values as shown below (you don't need to actually do this). Values in grey you cannot modify.

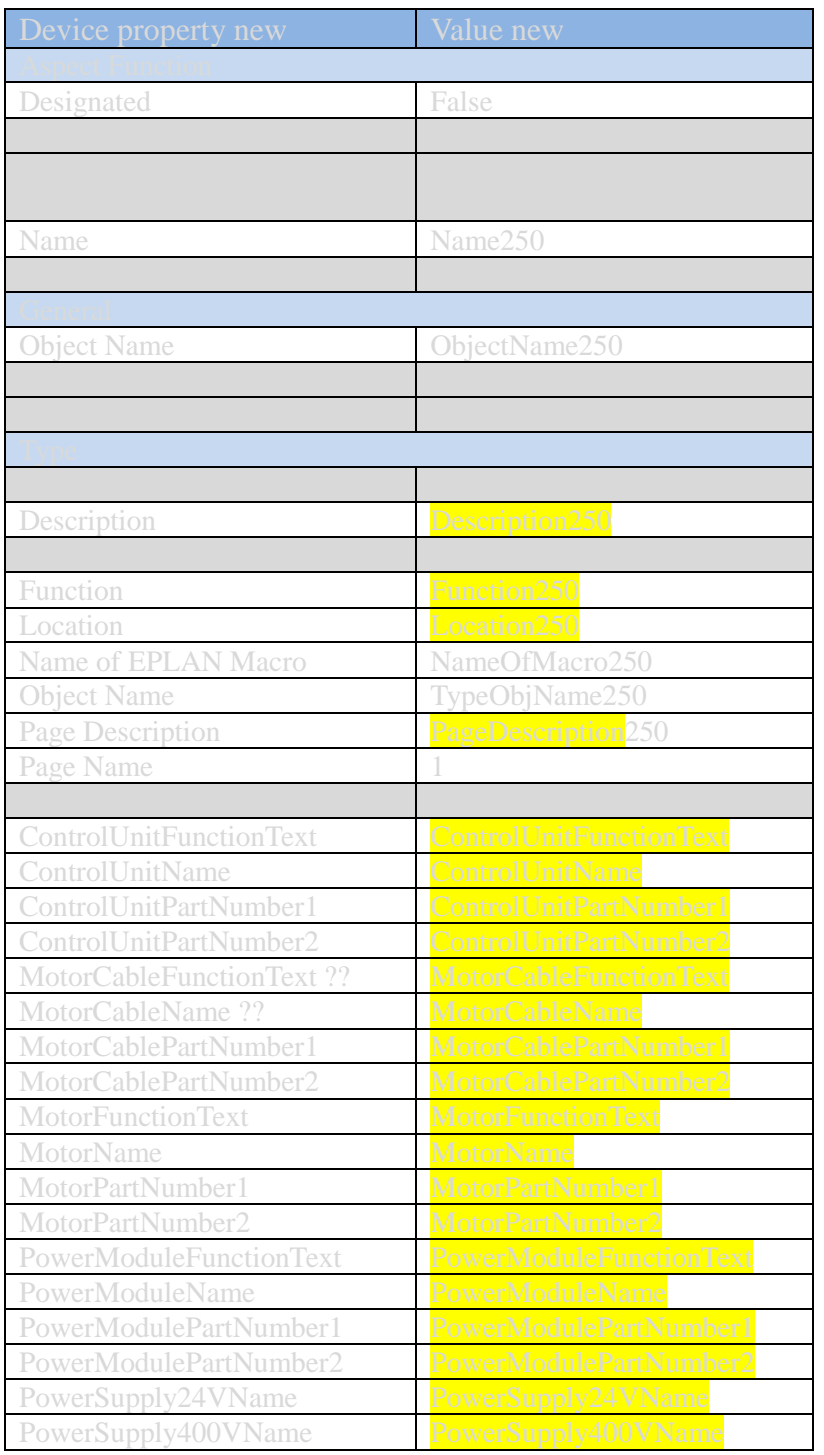

• The diagrams below show the resulting output macro and the relationship to the variables. •  $\frac{1}{2}$   $\frac{1}{2}$ ÷ 

• old pics: Har e ⊞ Fund<br>u (i e (i e u

## **9.5. Generate**

Generate an EPLAN report with

- 9.3.1. Default values
- 9.3.2. Simple text values

## **9.3.1. Default values**

#### 1. Click Generate Project.

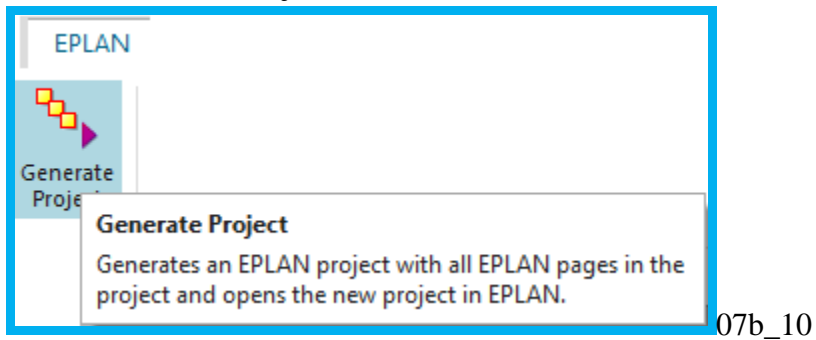

## 2. Enter the **Name**, **Generation Target Path**, and check **Open in EPLAN**.

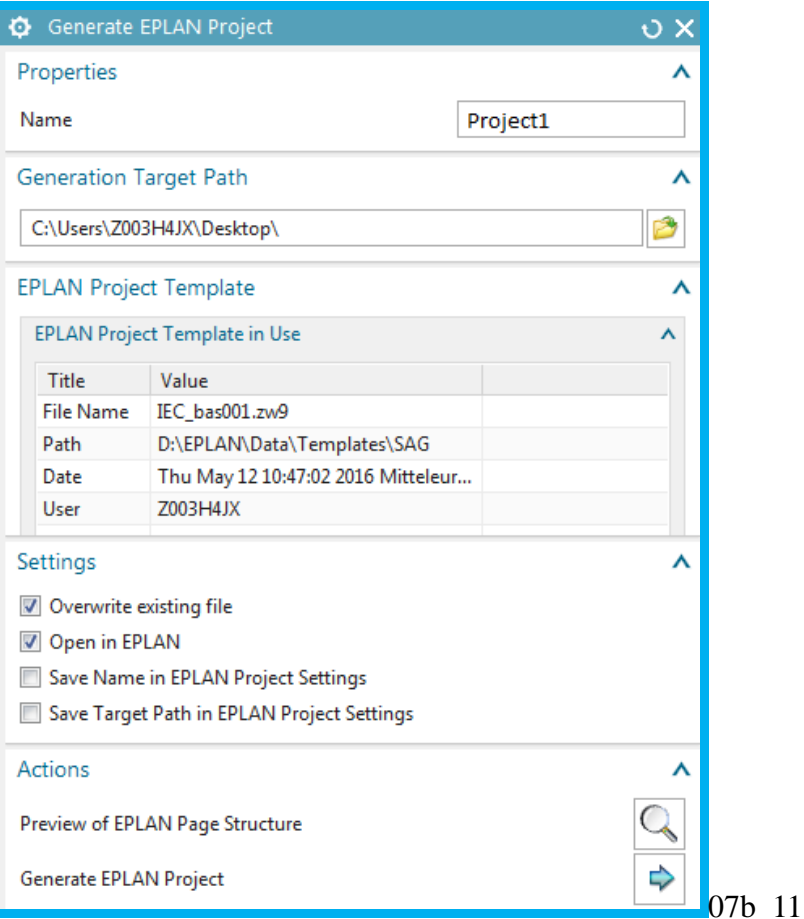

## 3. Click **Generate**. The project is opened in EPLAN.

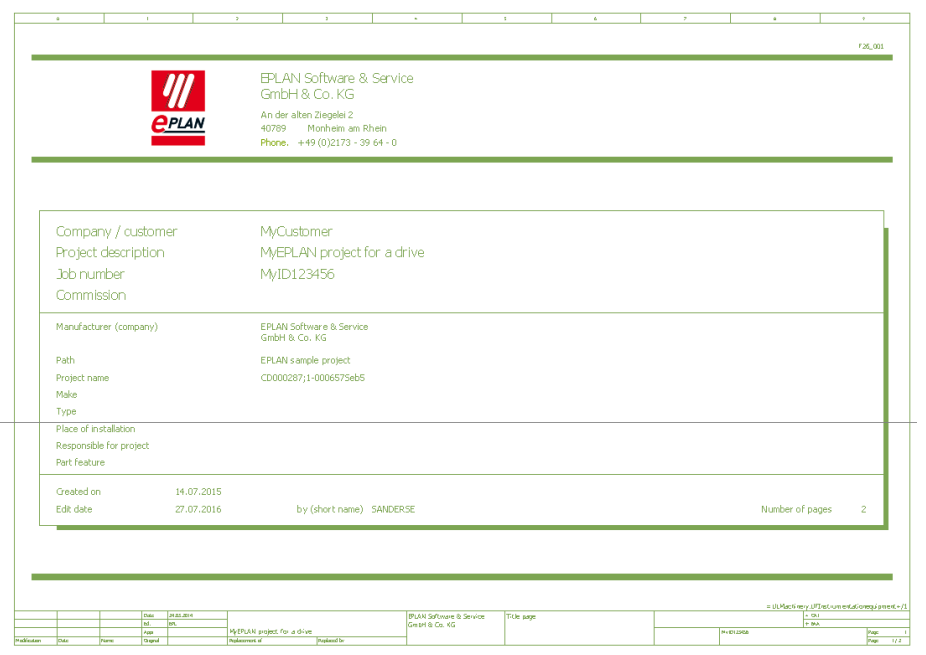

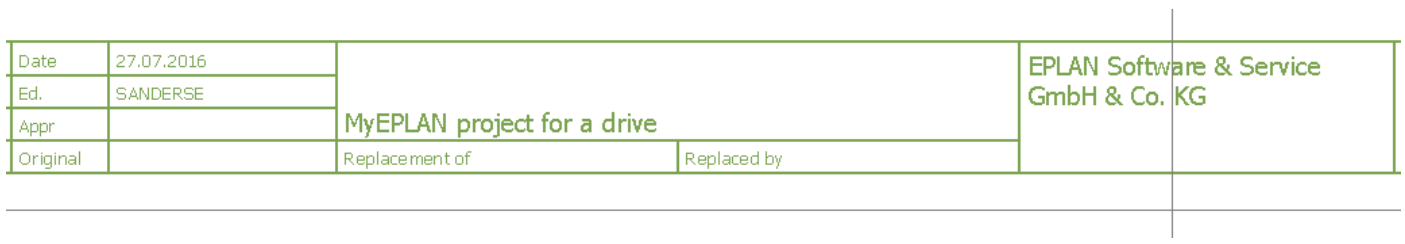

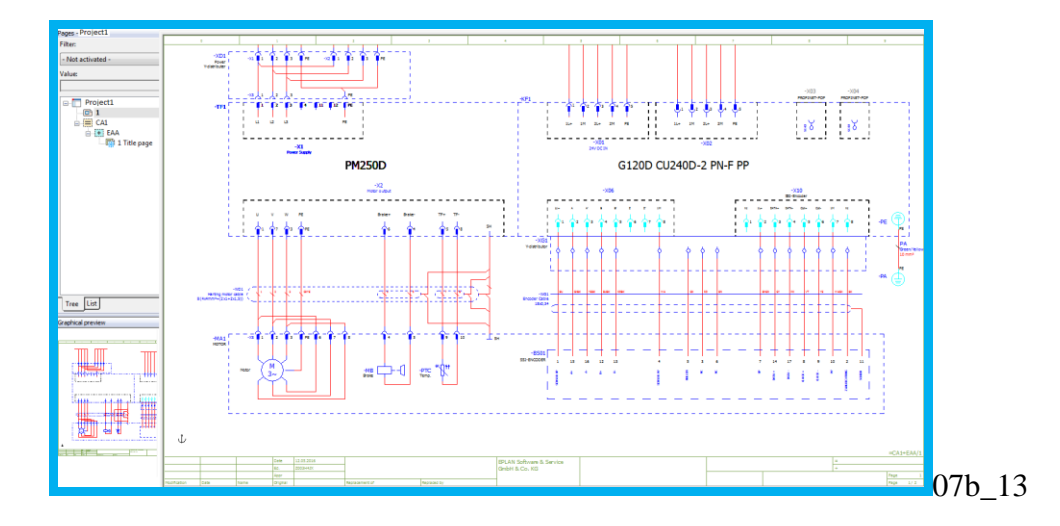

## **10. Configure a basic AD project for TIA Portal**

You will now configure the Automation Designer project for non-template TIA Portal generation.

- 10.1. Receive hardware/software
- 10.2. Place FB's in aspect and create IDB's
- 10.3. Add/delete tags
- 10.4. Create TL constant value
- 10.5. Dynamize software
- 10.6. Assign software to hardware
- 10.7. Generate TIA Portal

## **10.1. Receive hardware, software**

#### **10.1.1. Receive hardware**

From STEP 7 or WinCC V13 SP1 onward, TIA Portal Openness is included in the delivery of STEP 7 or WinCC in TIA Portal. This enables you to program the applications which automate the engineering in TIA Portal.

- 1. In tab "Controller Programming" click **Receive Data**.
- 2. For Type select **Hardware**.
- 3. Select the .ap14 file.
- 4. Click the green arrow. The TIA Portal projects in the .ap14 file are displayed.
- 5. Select Project to import the PLC station with its modules.

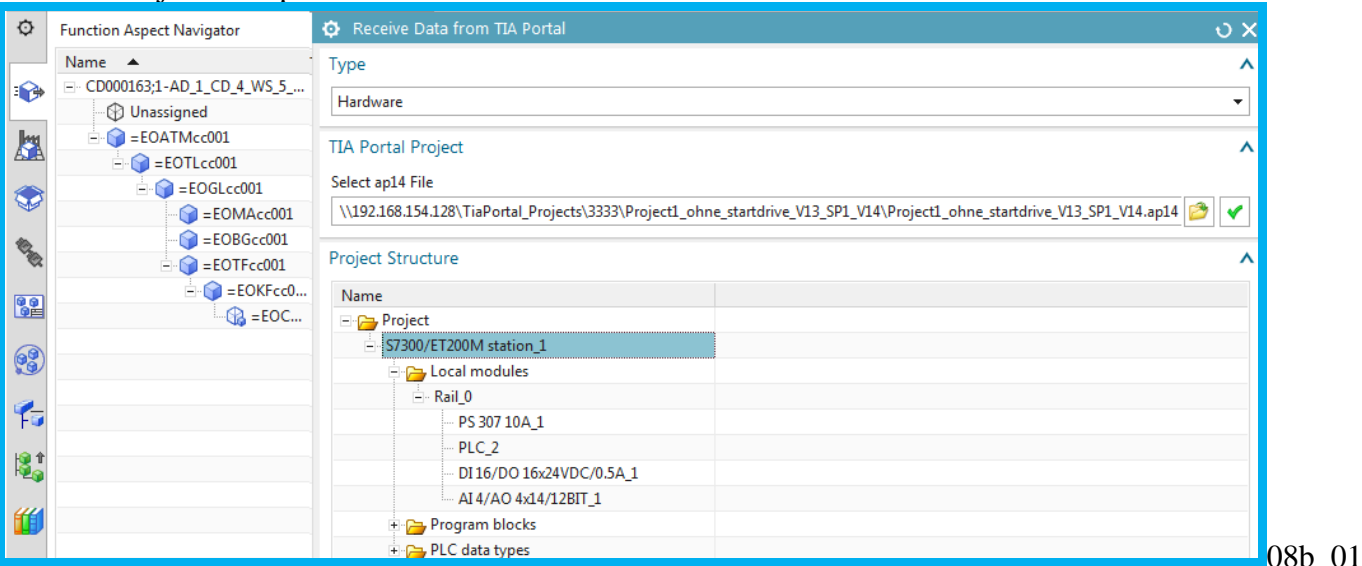

6. Click **Receive from TIA Portal**. The station is imported.

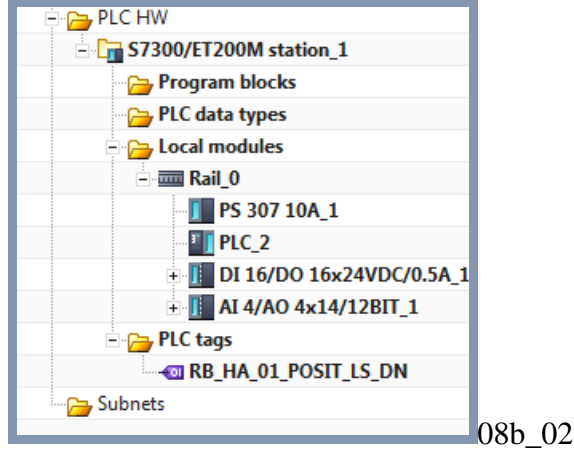

## **10.1.2. Import software**

- 1. For **Type** select software.
- 2. Select the following blocks
	- Main [OB1]
	- RB\_AT
	- $\bullet$  G120x
	- PosDev\_2D2S2P

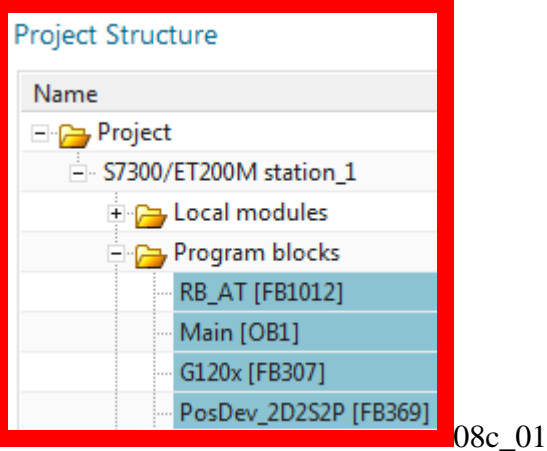

Note: You could also import the IDBs, but in this Getting Started you import only the Function Blocks (either way is OK).

3. For **Target** select the station you imported.

4. Click **Receive from TIA Portal**. The software and the tags used in the Function Blocks are imported.

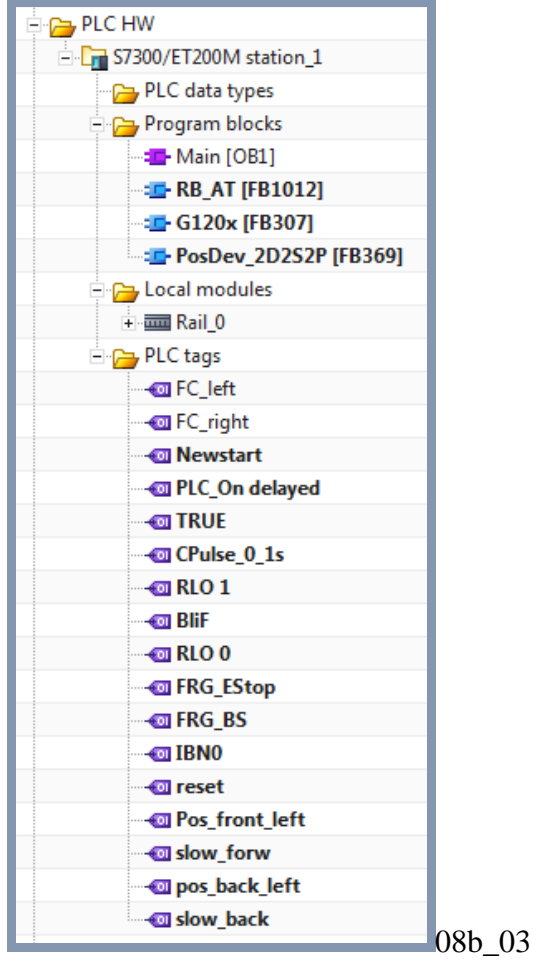

## **10.2. Place the function blocks in aspects and create IDBs**

You now need to place the function blocks in the aspects and create IDBs in the aspects. Where you place the function blocks determines the aspect chain that will be used to create unique indentifiers (symbolic names). In this Getting Started you focus only on the Function aspect.

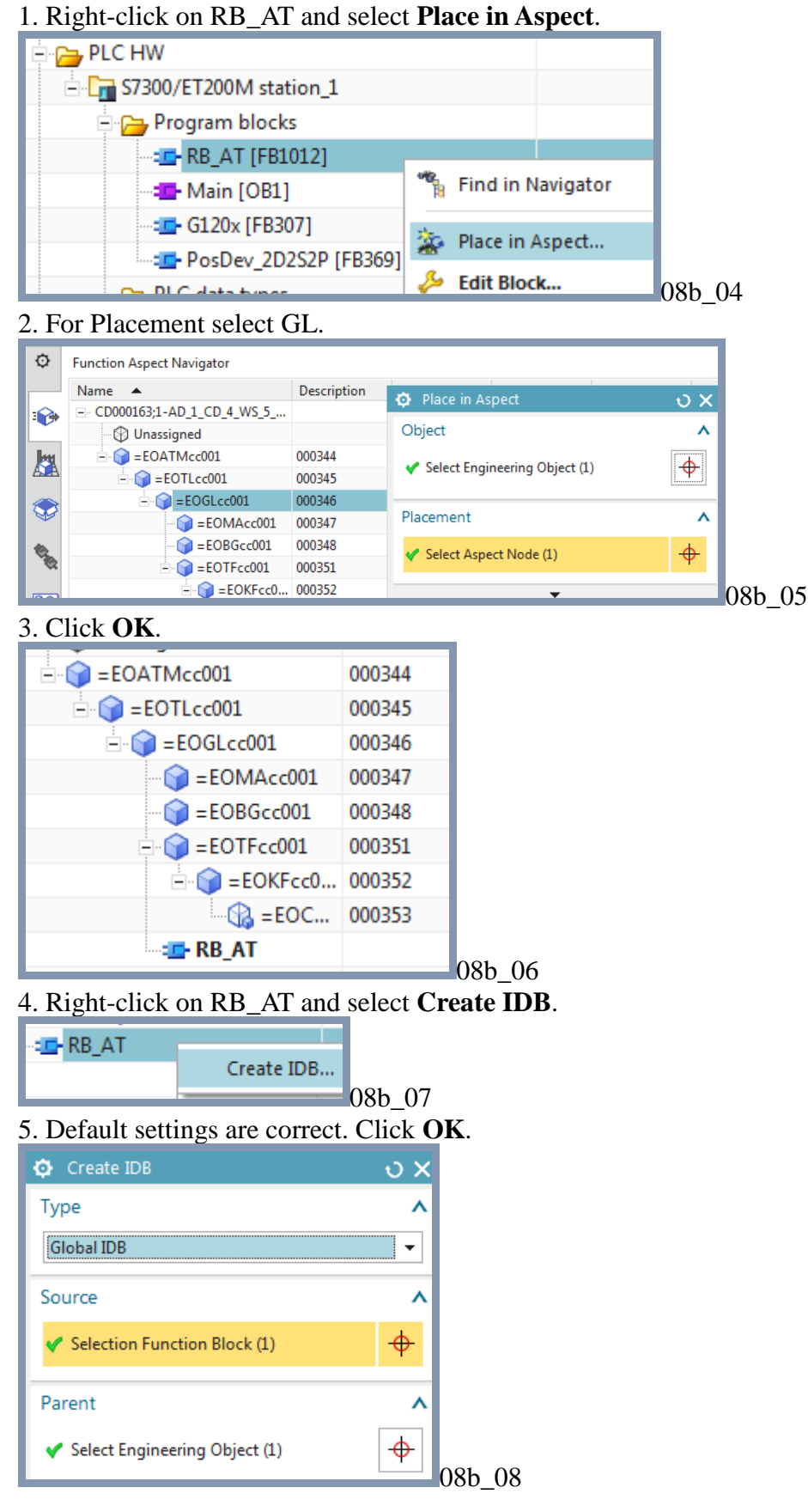

#### The following is the result.

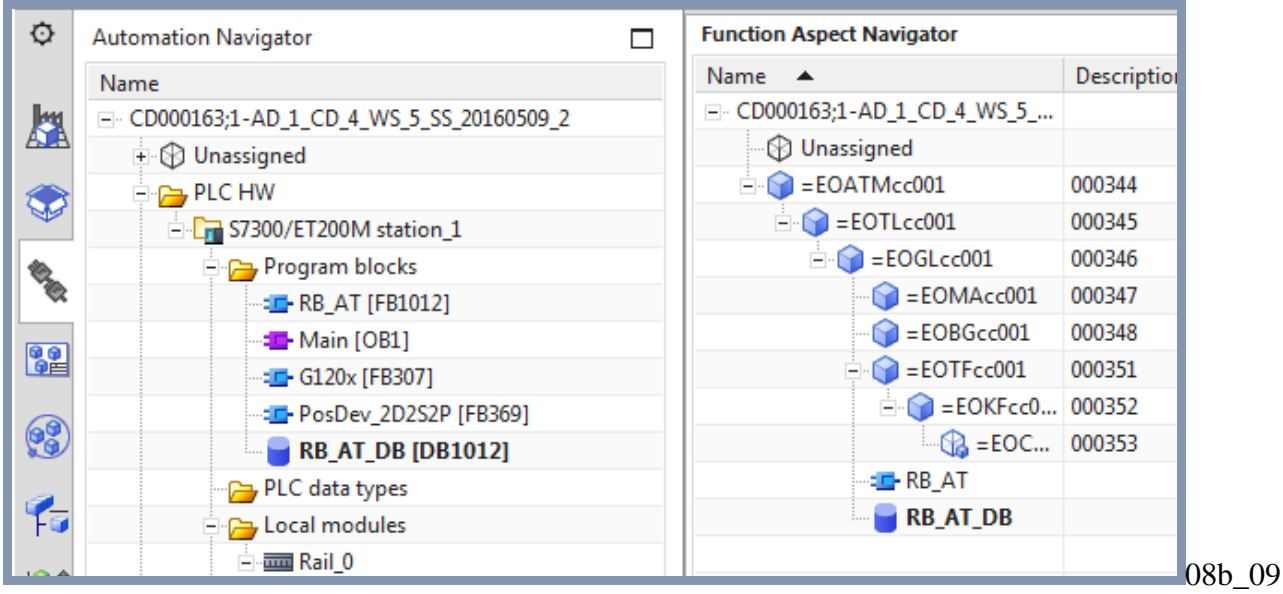

#### 6. Create an IDB for G120x under Engineering Object KF. 7. Create an IDB for PosDev under Engineering Object GL.

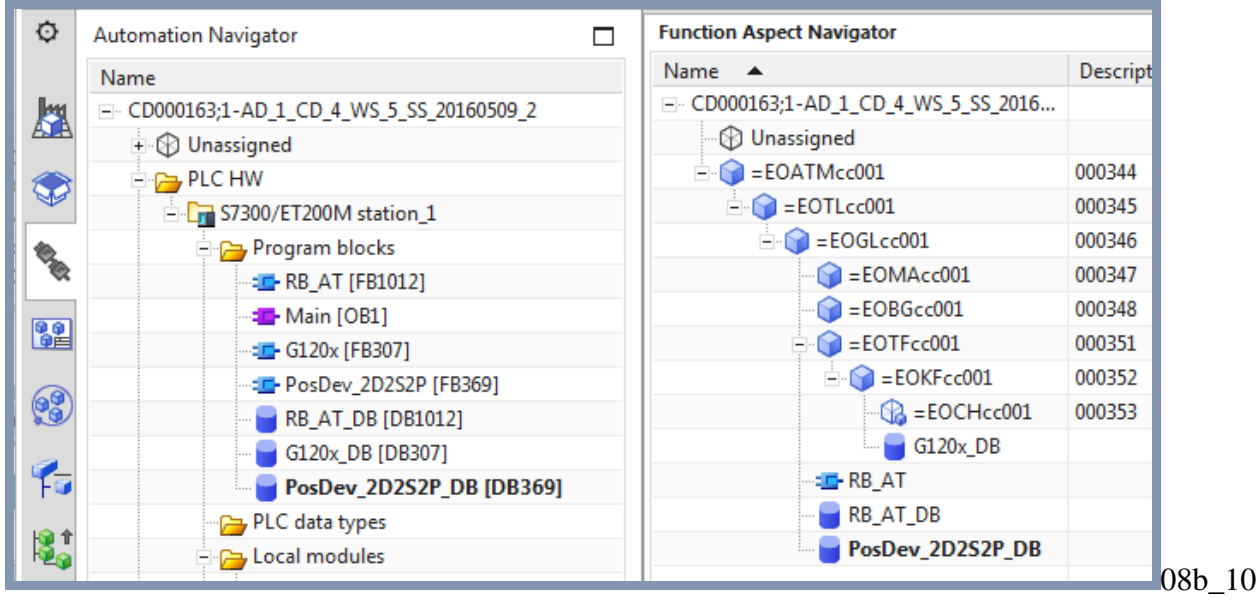

## **10.3. Add tags**

For this Getting Started we only add 2 tags.

- 8.2.1. DI1
- 8.2.2. PID0

## **10.3.1. DI1**

Add the sensor tag DI1 (boolean input).

- 1. Click **Tag**.
- 2. Specify the tag properties:
	- Parent Engineering Object =  $CH$
	- Name  $=$  DI1
	- Memory section  $=$  Input
	- Data Type = Boolean

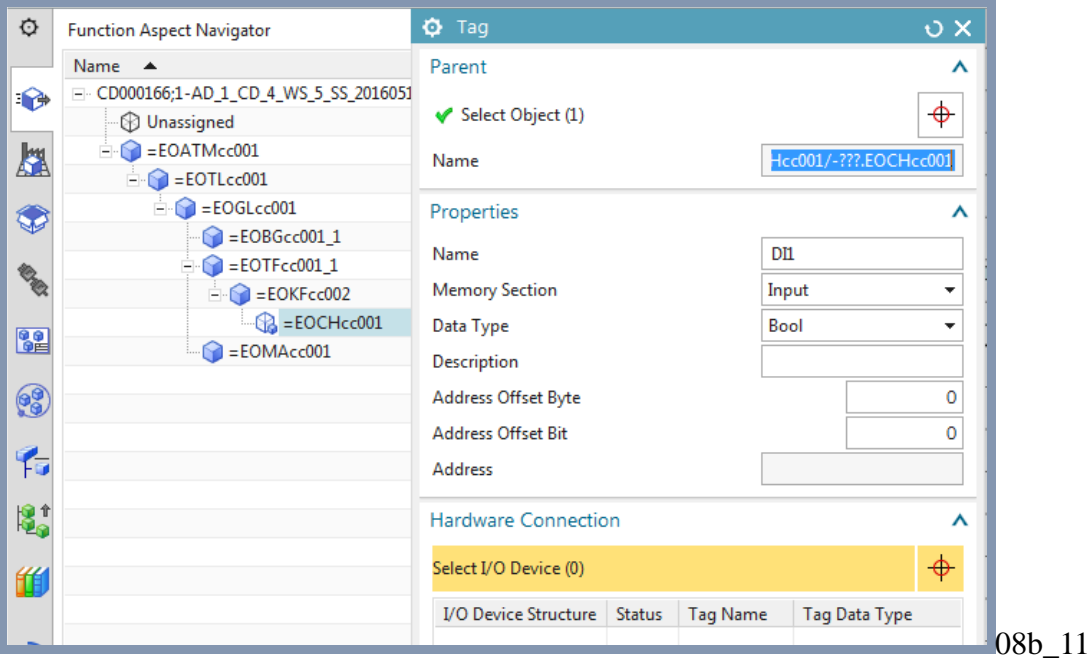

- 3. Click on **Select I/O device**.
- 4. Click on the local module **DI 16 / DO 16**.

## 5. Select a free input, otherwise the memory area does not match.

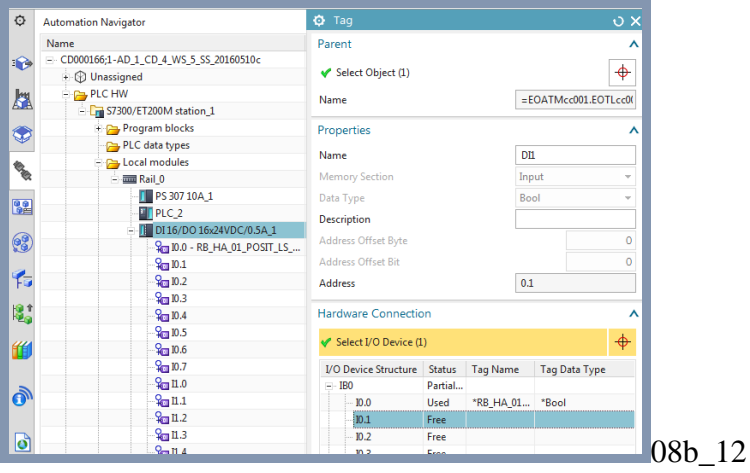

#### 6. Click **OK**.

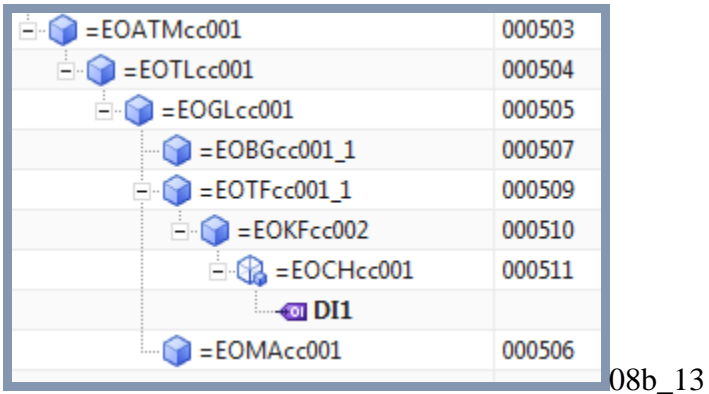

7. Right-click on **DI1** and select **Properties**.

8. For **Interaction Method** select **Traditional**.

9. Select **Symbolic Name**.

10. For **Data Type** select **Value**.

11. For **Value** enter **DI1sn** (DI1 symbolic name). This is the unique ID of the tag (later you will define this using an expression).

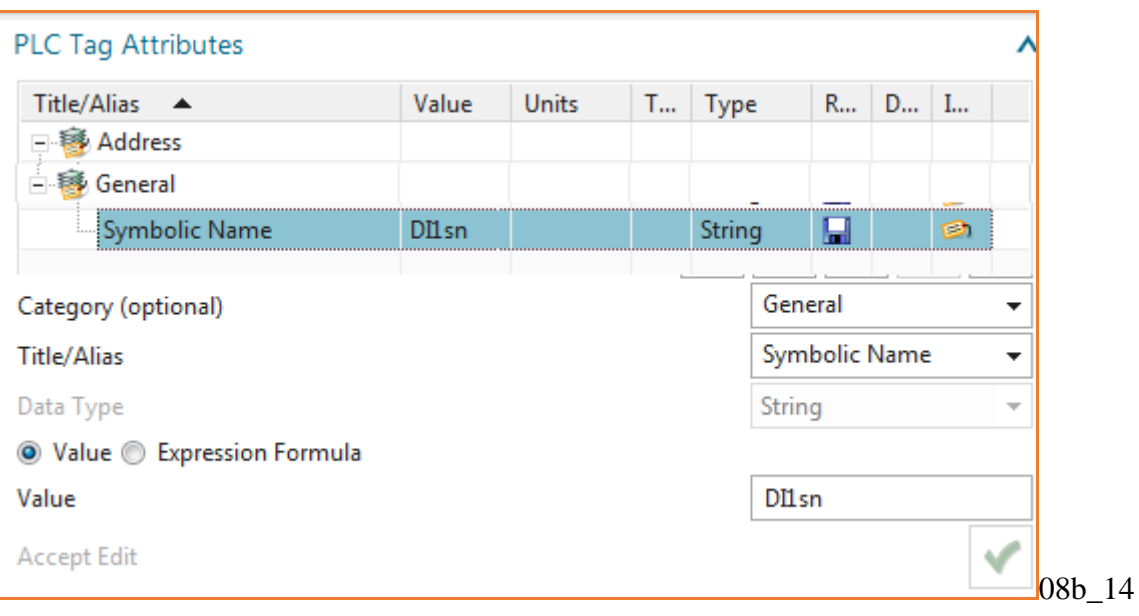

## **10.3.2. PID0**

Add the tag PID0 (digital input).

- 1. Click **Tag**.
- 2. Specify the tag properties:
	- Parent Engineering Object =  $KF$
	- Name  $=$  PID0
	- $\bullet$  Memory section = Input
	- Data Type = DWord

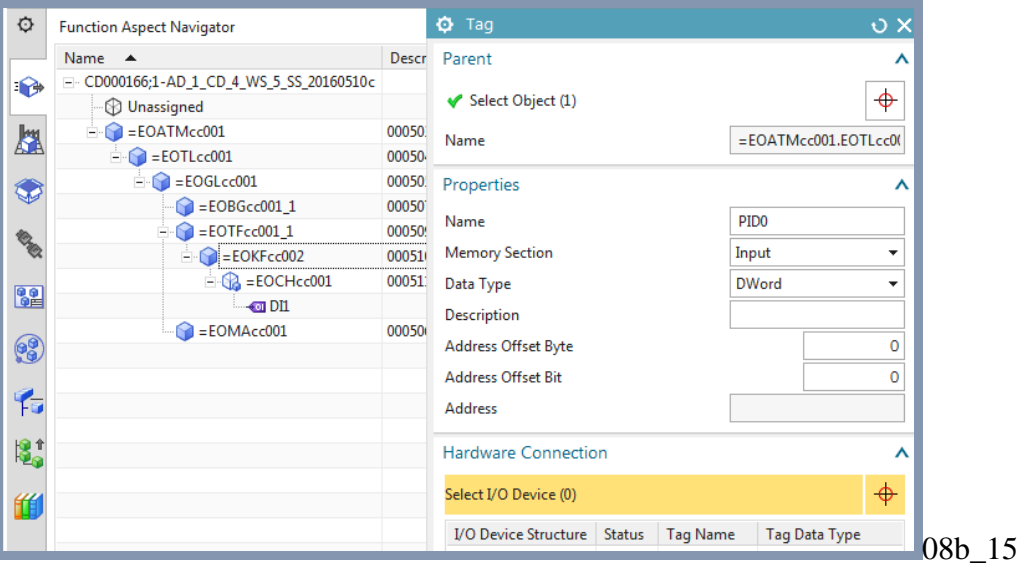

- 3. Click on **Select I/O device**.
- 4. Click on the local module **AI 4 / AO 4x14**.
- 5. Select a free IO.

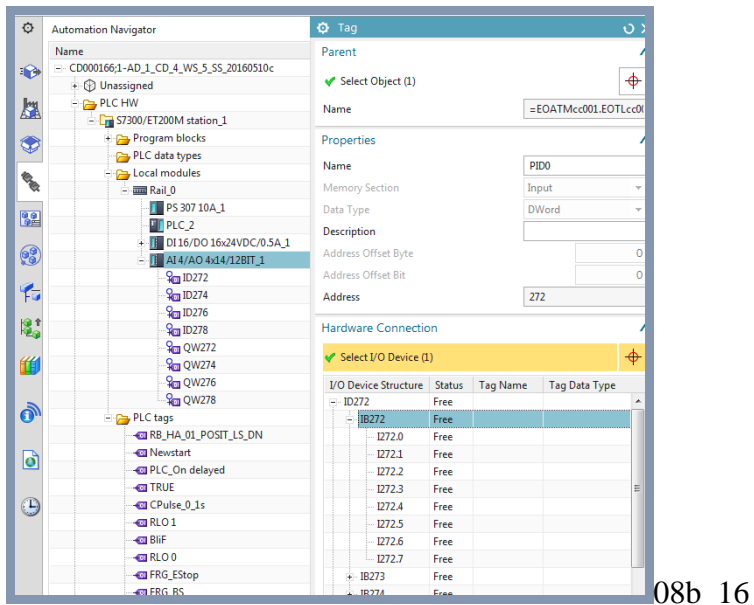

#### 6. Click **OK**. The tag is added.

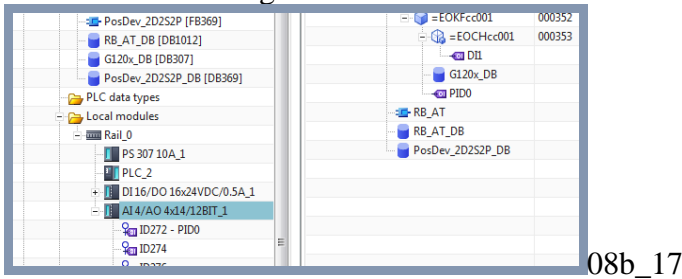

## **10.4. Create TL constant value**

The constant values in the top aspect Engineering Object TL can be referenced in Engineering Objects. This allows you to modify the constant value and the value changes for all Engineering Objects that reference that value.

1. Right-click on **TL01** and select **Edit Type**.

2. Click on **Properties**.

Value

**Add New Attribute** 

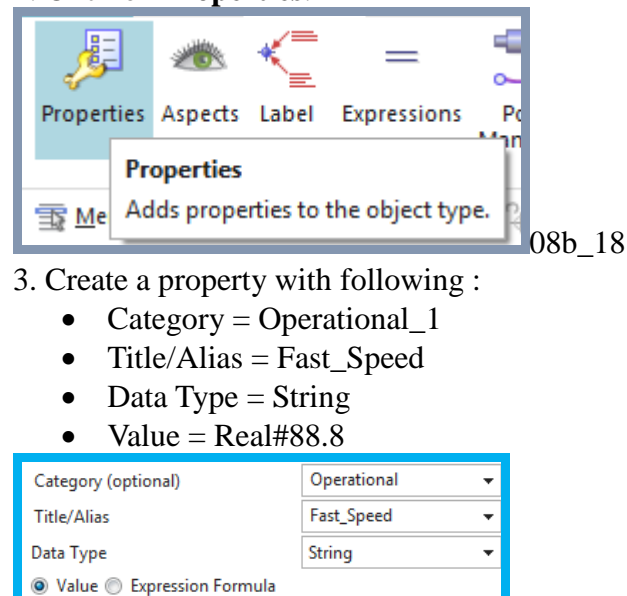

08b 19

4. Click the green arrow. Note that the category is not shown.

Real#88.8

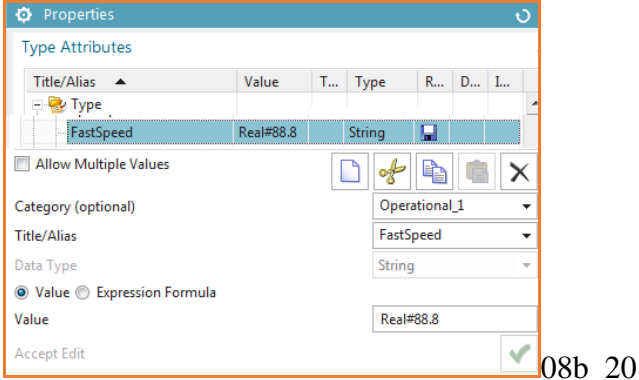

5. Open the properties for the Engineering Object in the aspect tree.

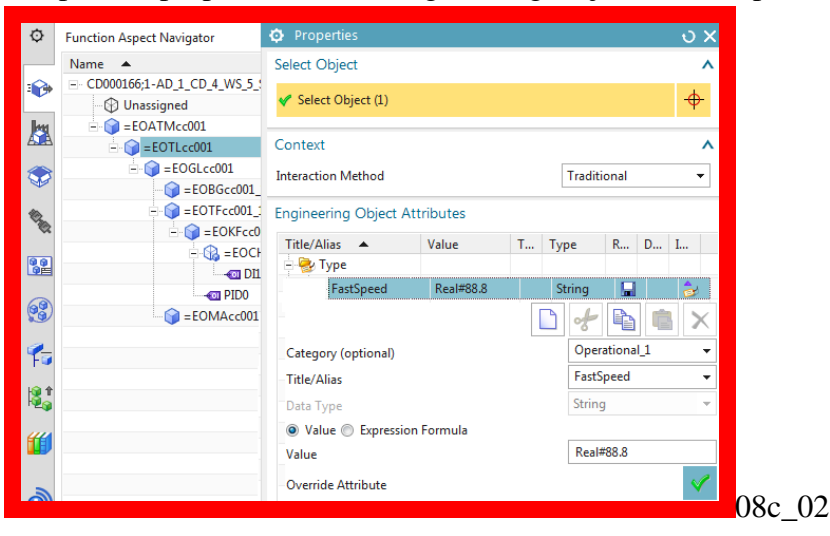

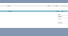
### **10.5. Dynamize software**

Dynamization of software means that the imported software is enhanced in such a way that it can be used in templates for auto-generation of software.

In this section dynamize the calls (OB1, RB\_AT) and tag references (RB\_AT, PosDev) in the imported software blocks.

- 10.5.1. RB\_AT manual OB1 replace by call
- 10.5.2. RB\_AT manual connect to RB\_AT automation tags
- 10.5.3. RB\_AT manual connect to CH DI tags
- 10.5.4. RB\_AT->PosDev replace by call
- 10.5.5. RB  $AT>G120x$  replace by call
- 10.5.6. PosDev manual connecto to AUTOMATION tags

### **10.5.1. OB1->RB\_AT\_DB replace by call**

OB1 calls the RB\_AT IDB.

1. Double-click on **OB1**.

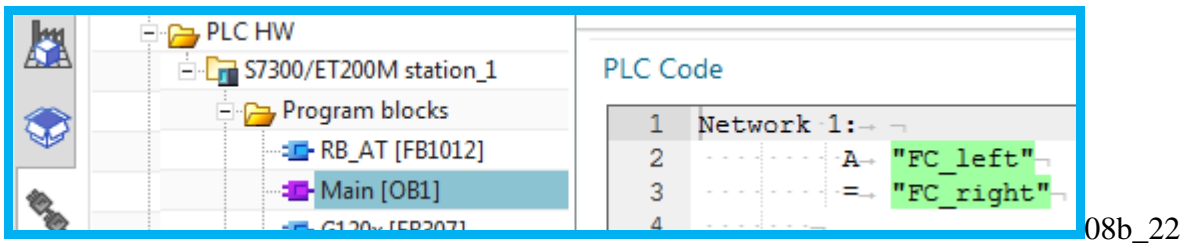

- 2. Select the lines of OB1 code.
- 3. Right-click. Select **Replace by Call**.

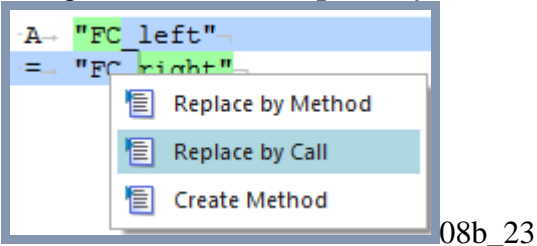

- 4. For **Selection** select **Object selection**.
- 5. For the program block select the RB\_AT\_DB IDB in the Function aspect.

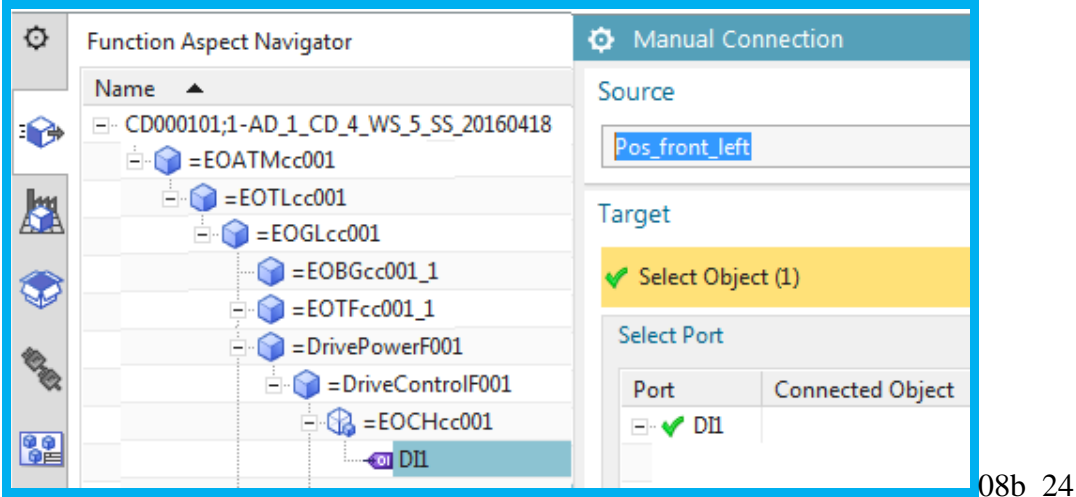

6. Click **OK**. The call contains the symbolic names of the Function Block and IDB.

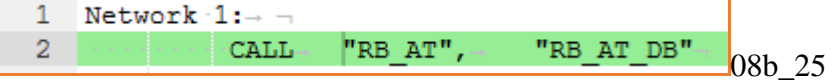

#### 7. Right-click on **OB Main**.

8. Select **Ports Manager**. A list of ports is displayed.

The following diagram shows the OB Main call to the RB\_AT IDB.

- OB004 = OB Main.
- The port on OB004 is named "Caller 1" and is user defined.
- The port is connect to the port named "DB010" on object DB010 (RB AT IDB).

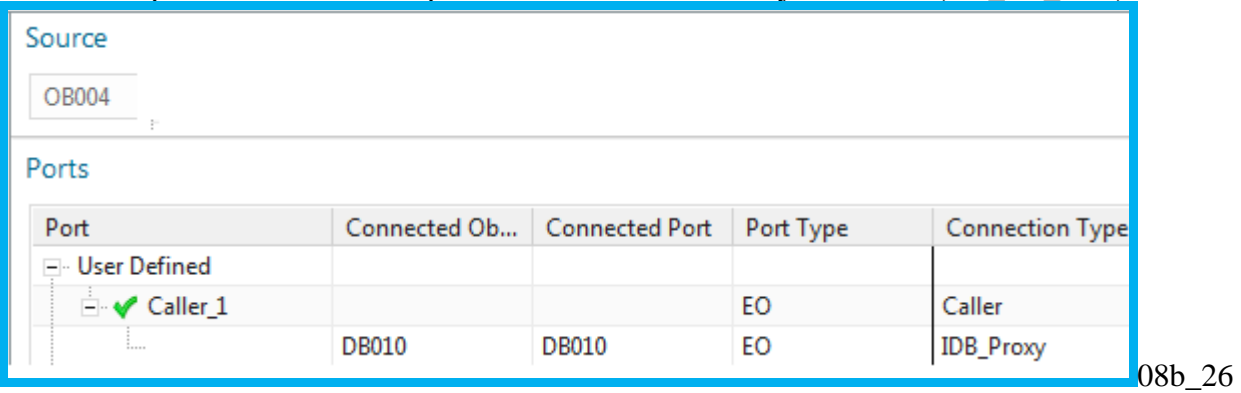

9. List the ports for the RB\_AT IDB.

- $DB010 = RB$  AT IDB.
- The port on DB010 is named "DB010" and is system-defined, since the call replacement was initiated from OB Main.
- $OB004 = OB$  Main.

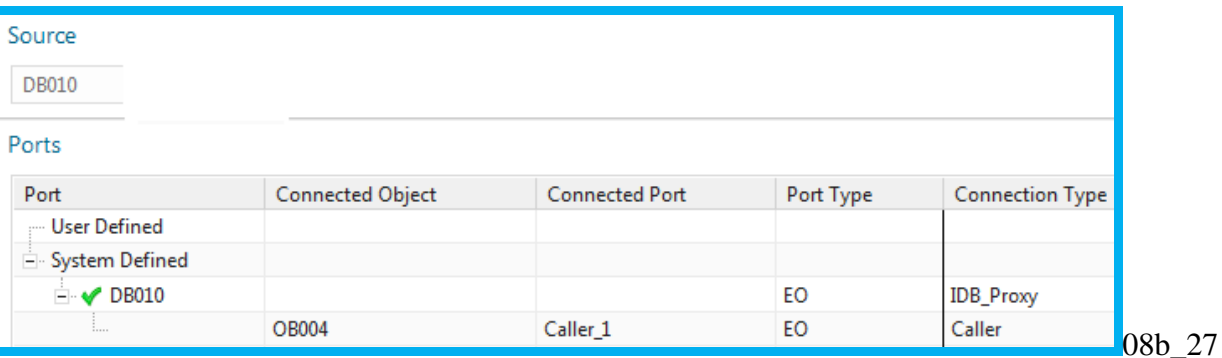

10. List the ports for the RB\_AT FB. This shows the port that was created earlier when you created the IDB.

- $FB019 = RBAT FB$ .
- The port on FB019 is named "FB019" and is system-defined.
- DB010 = RB AT IDB and the connected port is named "RB AT".

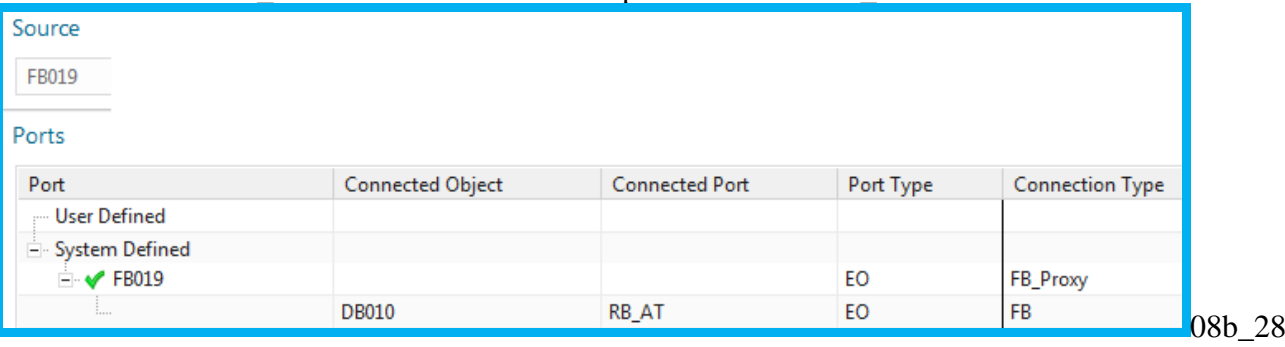

### **10.5.2. RB\_AT manual connect to RB\_AT AUTOMATION tags (FRG\_EStop)**

The RB\_AT automation tags are already connected.

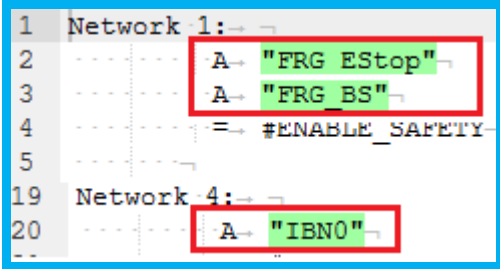

08b 29

#### The following shows the ports manager for RB\_AT.

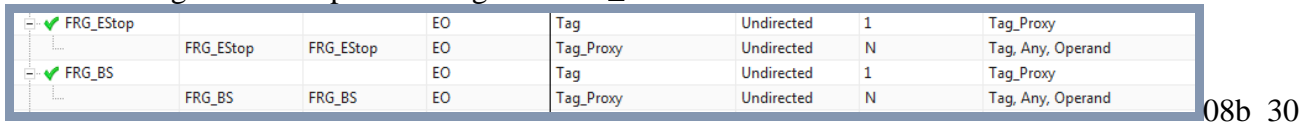

The following shows you how to make this connection.

#### 1. Disconnect.

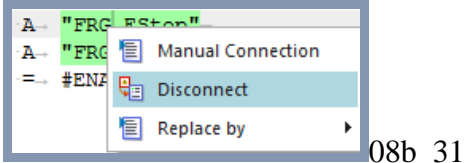

#### 2. Select **Manual Connection**.

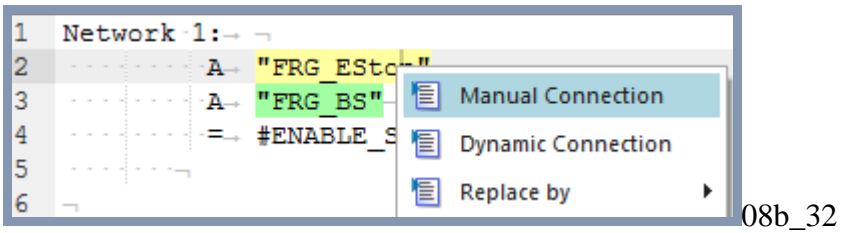

#### 3. Select **FRG\_EStop**.

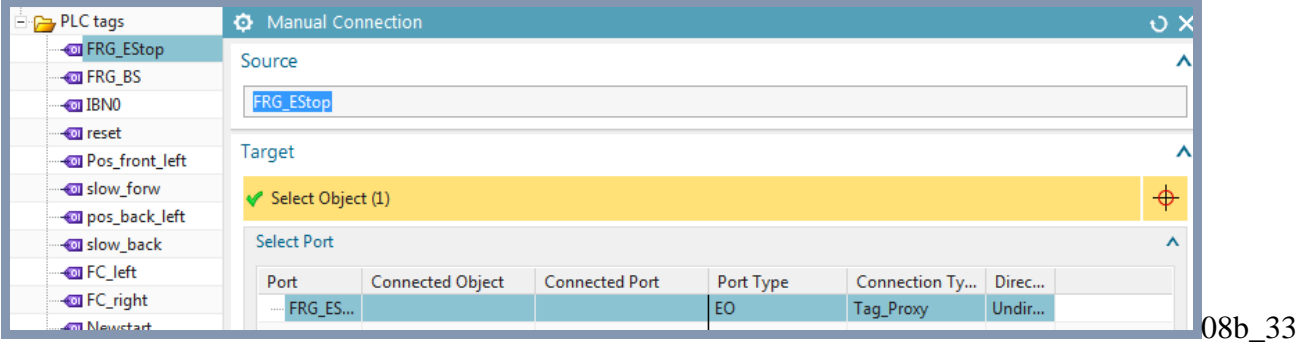

#### 4. Click **OK**.

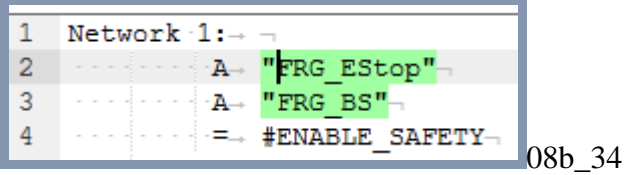

#### **10.5.3. RB\_AT manual connect to CH DI tags**

This section shows you how to make a connection to the channel tag. 1. Disconnect the existing connection for **Pos\_front\_left**.

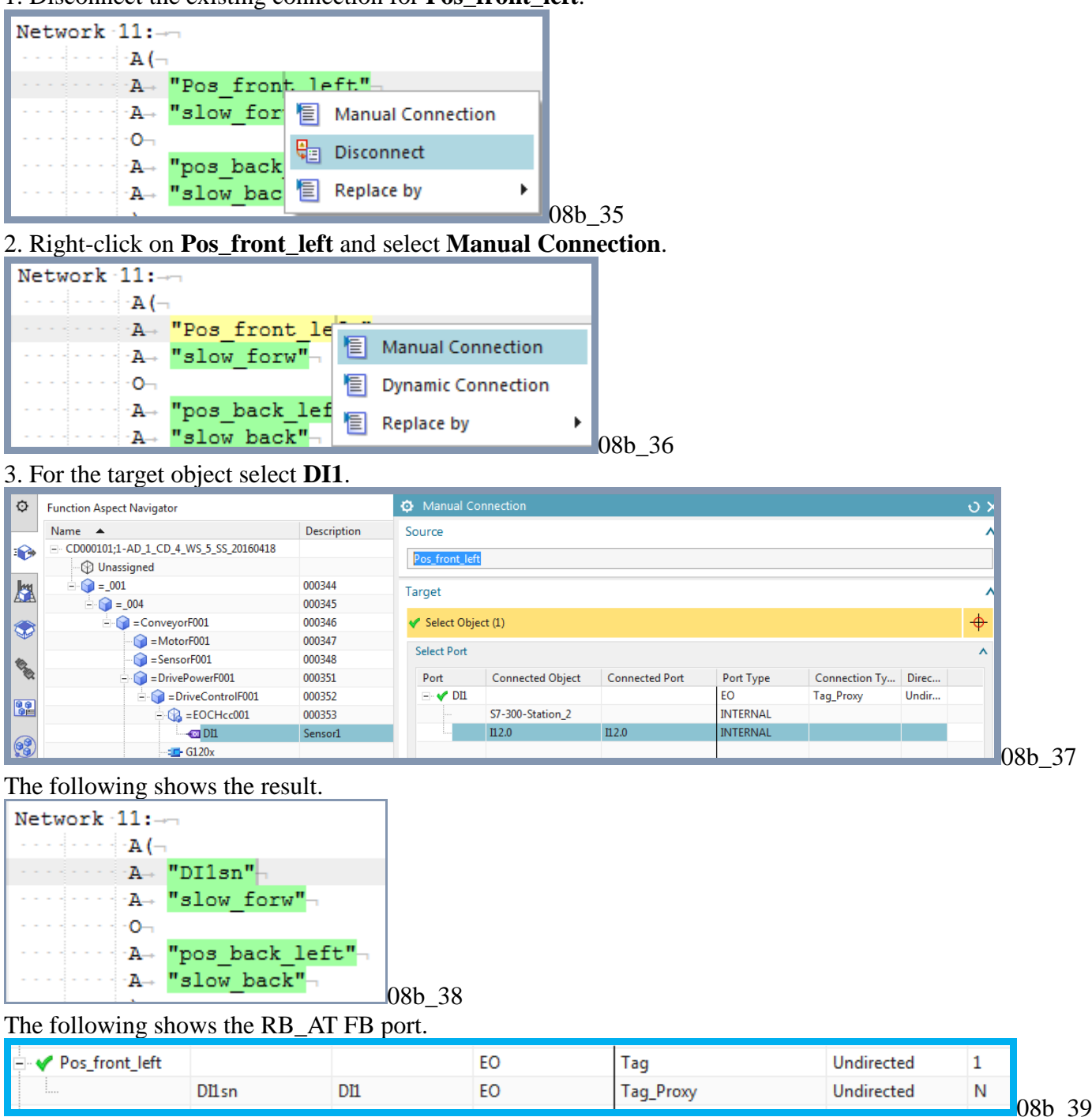

#### **10.5.4. RB\_AT->PosDev replace by call**

You now want to create your first replace by call. You use this to create a call from RB\_AT to Pos\_Dev. You will also reference the DI tag in a call.

- 1. Select the call to **PosDev** code.
- 2.Right-click and select **Edit**. Note the value of LS\_ADV.

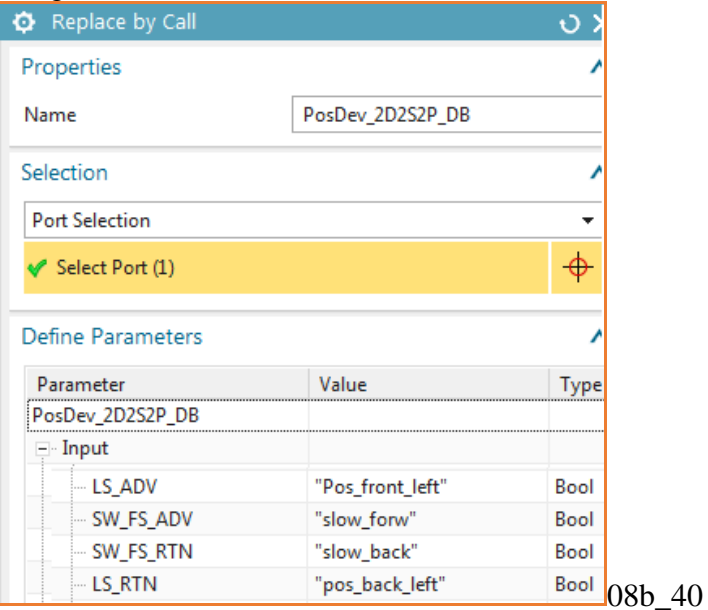

3. For **Replace Parameter by** select **Symbolic Reference**.

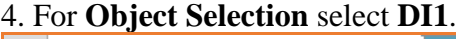

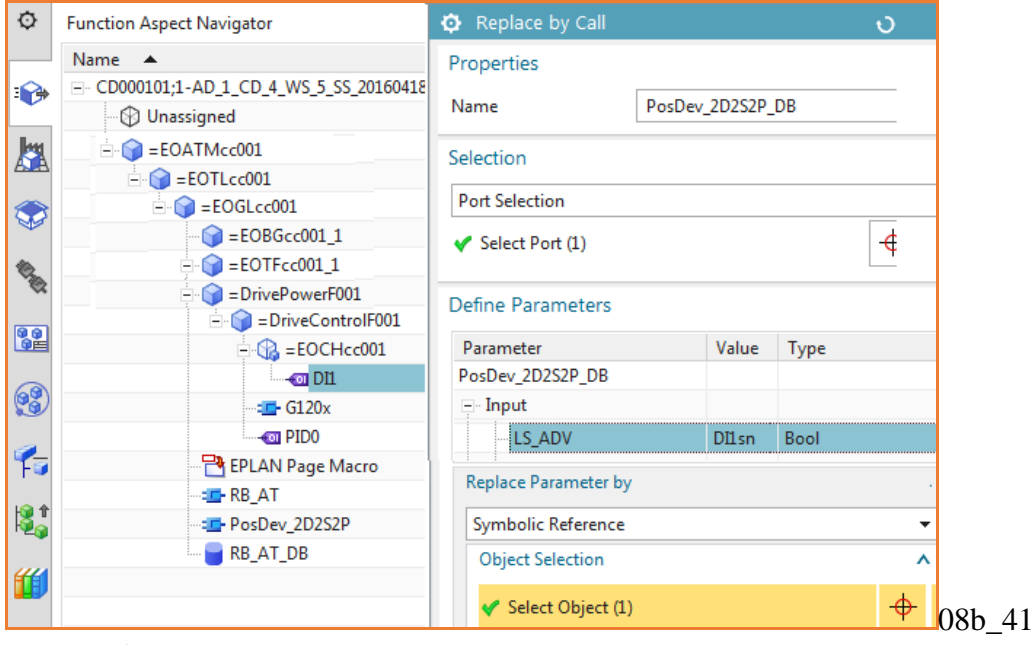

5. Click **OK**.

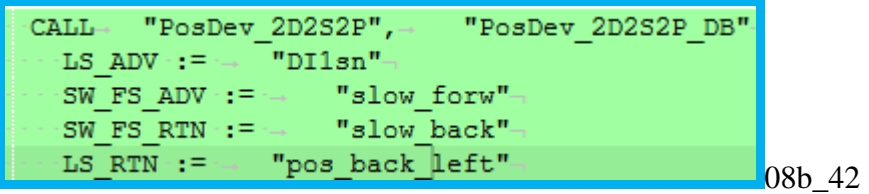

#### **10.5.5. RB\_AT->G120x replace by call**

You now want to create your second replace by call. You use this to create a call from RB\_AT to G120x. You will also reference a the PID0 tag and the constant value you created earlier. 1. For G120x change the value for **INPUT\_ADDR to PID0**.

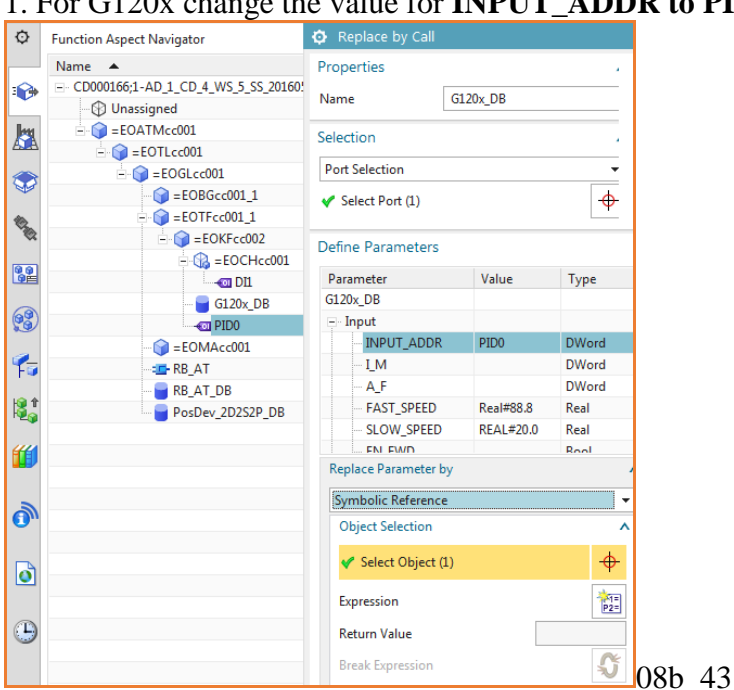

#### 2. Change the value of **FAST\_SPEED** to **Fast\_Speed**.

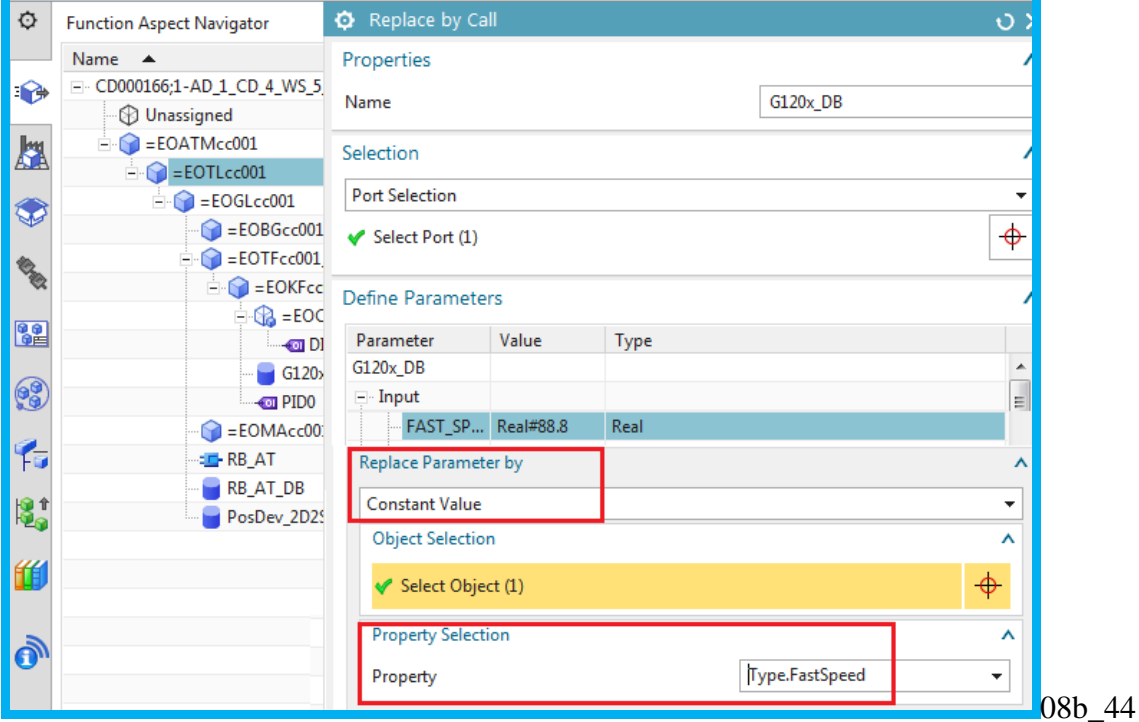

#### The following shows the result.

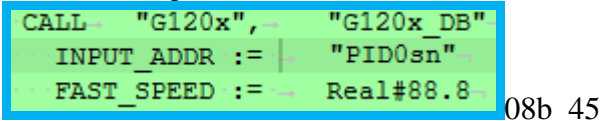

#### **10.5.6. PosDev manual connect to Automation tags**

The PosDev automation tags are already connected.

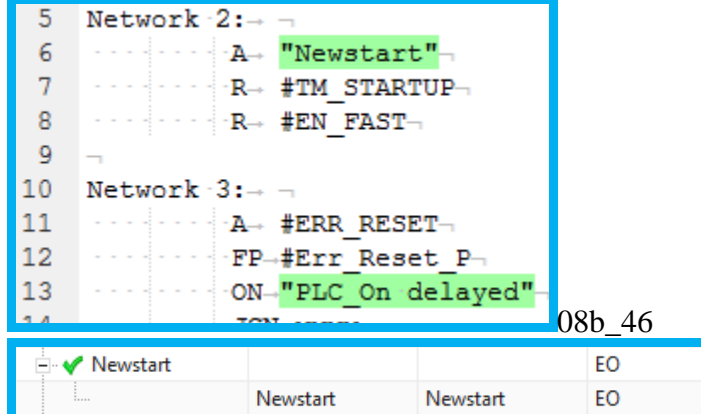

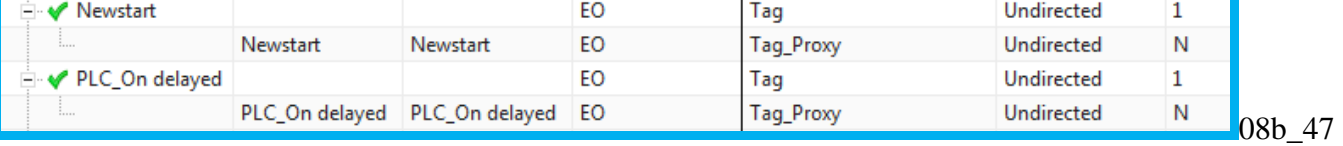

- If they are not connected, the do the following:
- 1. Disconnect.
- 2. Select **Manual Connection**.
- 3. Select **Newstart**.

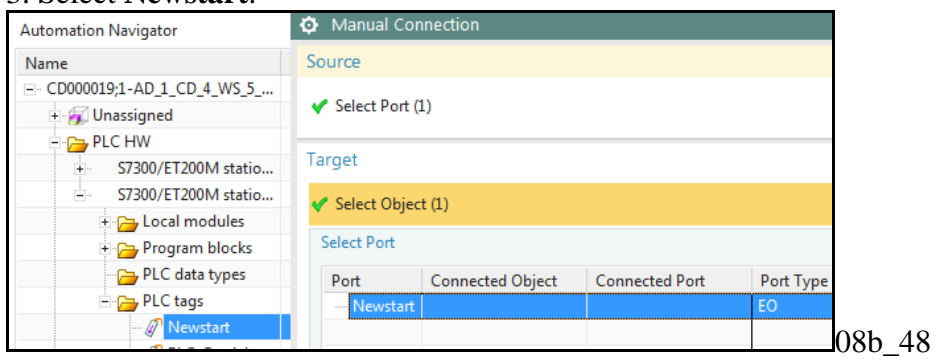

4. Click **OK**.

5. Click **OK**. The tag reference has been connected to the tag.

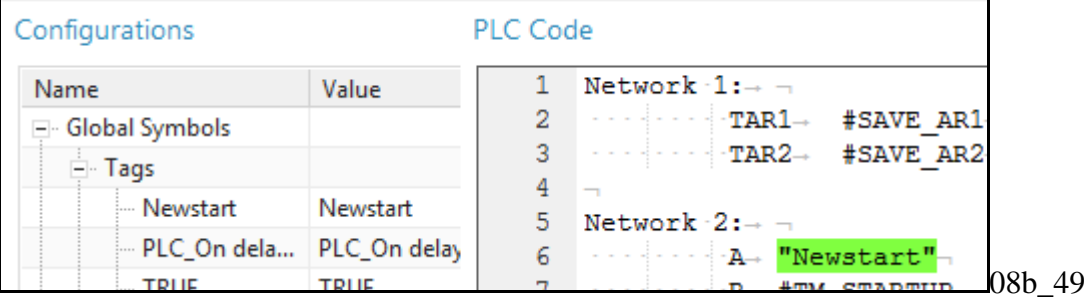

### **10.6. Assign software to hardware**

You have created the software blocks. But you still need to assign these blocks to your hardware in the automation tab. After this you can export to TIA Portal.

- 1. Select **Bulk Connection**.
- 2. For **Source** select **GL**.

#### 3. Select the ports.

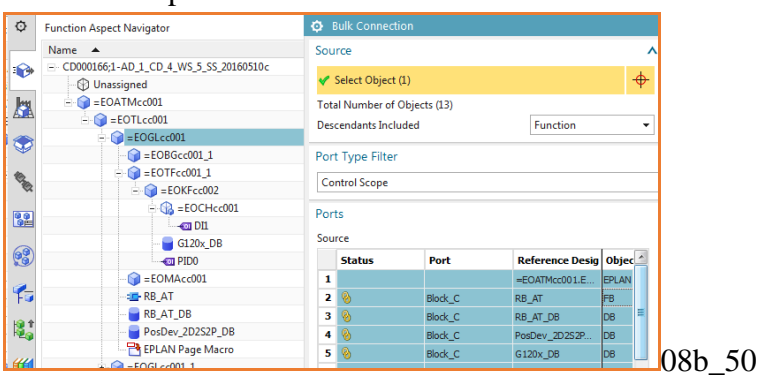

- 4. Under **Target** select **Select Object**.
- 5. Select the station.
- 6. Select the target ports.

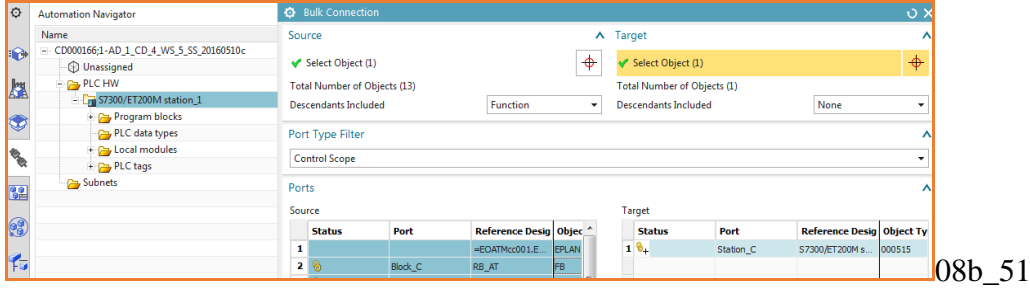

#### 7. Click on **1:N and M:1 Connection**.

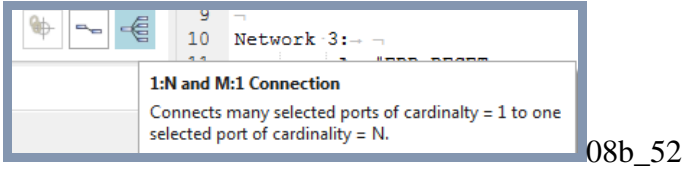

8. The bulk connection message appears. Click **OK**.

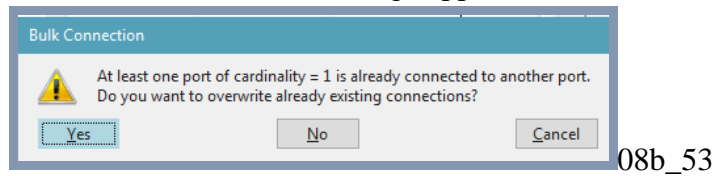

#### The following shows the result.

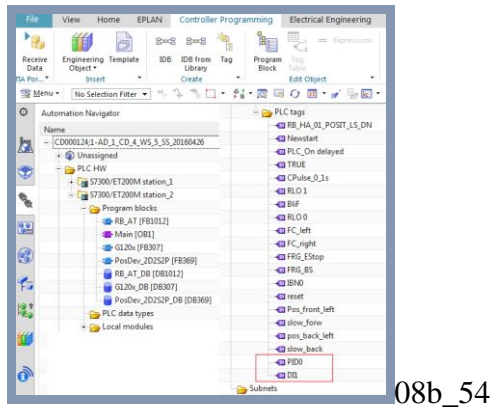

### **10.7. Send data to TIA Portal**

\\192.168.154.128\TiaPortal\_Projects\3333\Project1\_ohne\_startdrive\_V13\_SP1\_V14\Project1\_ohne\_startdrive\_V13\_SP1\_V14.ap14 Note: Mapped drive to the VM must be connected or get error.

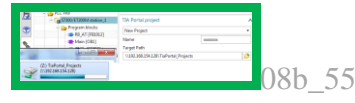

Automation Designer has a connection to TIA Portal. This connection makes the control hardware available in Automation Designer and allows users to change the hardware configuration through TIA Portal. It is also used to transfer tags and control code from Automation Designer to a TIA Portal project and vice versa. The project can be updated at any time.

You now want to send the data to TIA portal.

#### 1. Click **Send Data**.

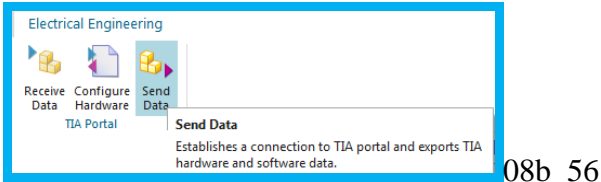

- 2. Select the station.
- 3. Select **New Project** and enter the project name.
- 4. Select the target path.
- 5. Check **Send with Software and Tag**.

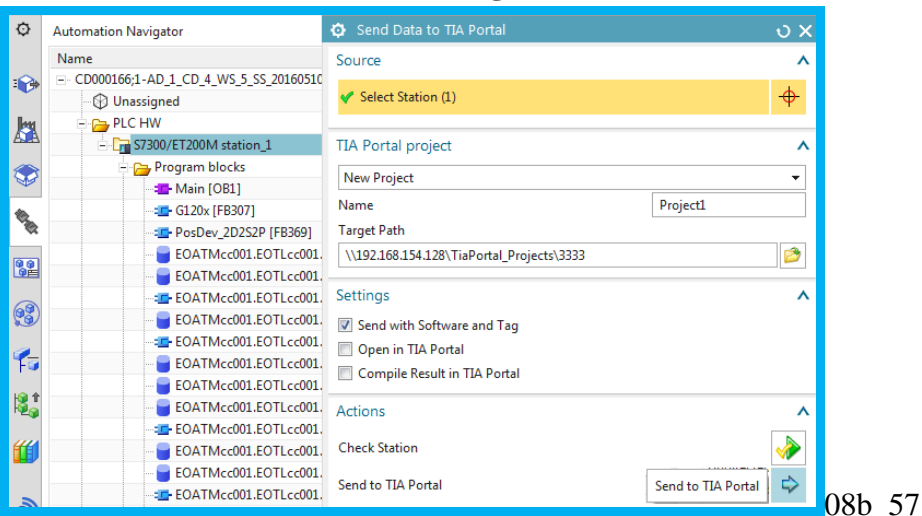

6. Run Checkmate to check that all software and tag variables are unique.

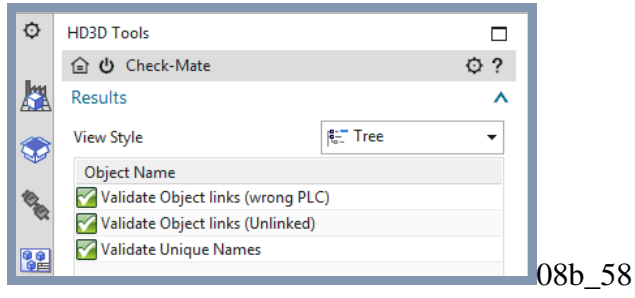

#### 7. Click **Send to TIA portal**. A project is created in TIA Portal.

Always get this eror. **a** 

Created project. but empty.

Should be something like this (Andreas said this is an Automation Designer error, not mine).

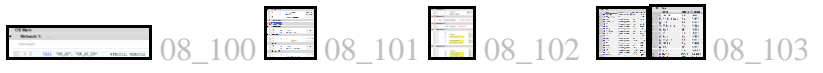

### **11. Synchronize changes (no templates)**

Should add a chapter about how to sync changes.

# Part 3. Create/instantiate **template**

- 12. Template-related concepts
- 13. Configure a template-ready AD project for EPLAN
- 14. Configure a template-ready AD project for TIA Portal
- 15. Create/instantiate template
- 16. Synchronize changes (with templates)

### **12. Template-related concepts**

See ReqSpec\_AD@NX\_Templates.docx

20160311 [\\debonkl0c19\ADNX\Teams\PRM\Topics\Templates\Material\UseCase\\_Templates.pptx](file://///debonkl0c19/ADNX/Teams/PRM/Topics/Templates/Material/UseCase_Templates.pptx)

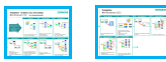

### **12.1. Getting aspect chain ID of parent Engineering Object using expressions**

You need to get the aspect chain ID of the parent Engineering Object for EPLAN macro properties and TIA Portal software block and tag symbolic names.

#### *EPLAN*

RB AT DB

Previously you simply entered text for the names of macro device properties. Entering the values manually is not a good idea because if you

1. Move the parent Engineering Object then the aspect would no longer be valid.

2. Instantiate a template or copy a conveyor with same values, then you will have EPLAN reports with duplicate names.

The solution is to use expressions to make the value of the **Function** property depend on the Engineering Object (GL) the macro was placed under in the aspect tree. Thus the property value is unique. This is not required to generate a report, but is required to avoid confusion when actually running the wiring on the factory floor. The following shows the expression.

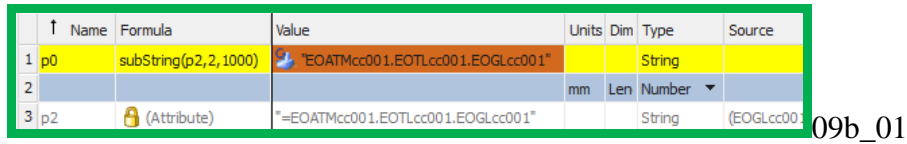

The resulting property value is the following.

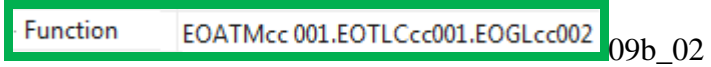

#### *TIA Portal (software blocks and tags)*

Previously you created only one conveyor, so all software block and tag names were globally unique. You did not need to use the aspect chain. But if you add or copy a conveyor with same values, the symbolic name of software blocks and tags will be repeated (which will generate an error in TIA Portal).

The solution for the software is to use expressions to make the symbolic name of RB AT FB depend on the Engineering Object (GL) the Function Block was placed under in the aspect tree. Thus the symbolic name is globally unique (as required in TIA Portal). The following shows the expression.

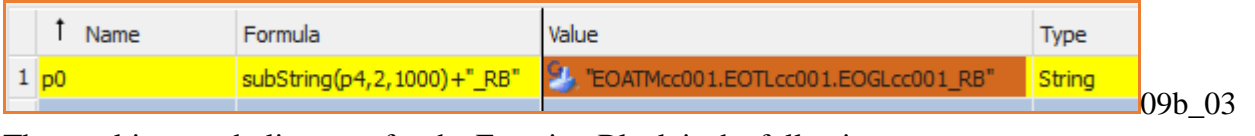

The resulting symbolic name for the Function Block is the following.

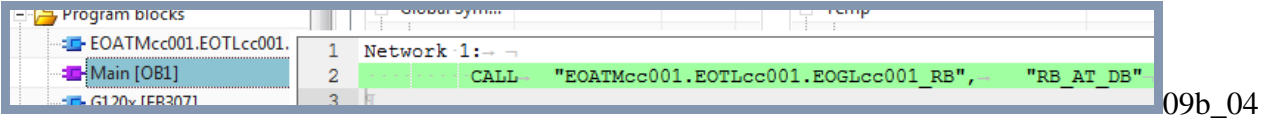

The solution for tags is to use expressions to make the symbolic name of the tags (PID0 and DI1) depend on the Engineering Objects (KF and CH) they were placed under in the aspect tree. Thus the symbolic names are globally unique (required in TIA Portal). The following shows the expression for PID0.

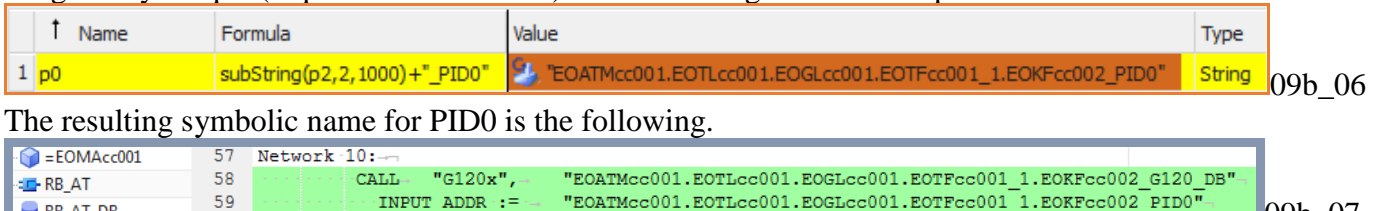

### **12.2. Getting aspect chain ID of non-parent Engineering Object with 2 ports + link**

Sometimes you need to get the aspect chain ID of an Engineering Object that is not a direct parent. You can't use expressions to access a non-parent Engineering Objects.

The solution is shown in the following diagram. The macros access "neighbor" Engineering Object KF using a link between a port on the parent GL and a KF port.

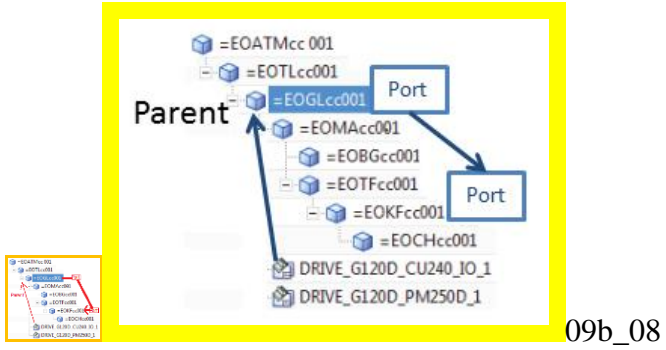

To configure this you do the following:

- 1. Create a port for parent Engineering Object GL.
- 2. Create a port for target Engineering Object KF.
- 3. Link the ports.
- 4. Reference the parent Engineering Object port name in a property expression.

#### *EPLAN*

In 7.2 "Add PM250 macro" you simply entered text for device names. Since the Engineering Objects representing the devices are not the parent Engineering Objects of the macro, you do not have a link to the Engineering Objects to retrieve their Multi Reference Designation. In 13.2 "KF01.name ports, link, and expressions" You must use expressions and ports to get the aspect ID of KF. The steps are

- 1. Create ports GLtoKF and KFtoGL port (GL is parent of the macro).
- 2. Link the ports.

3. Create an expression for the macro that returns the KF aspect chain (p6 is "Object name" of GL).

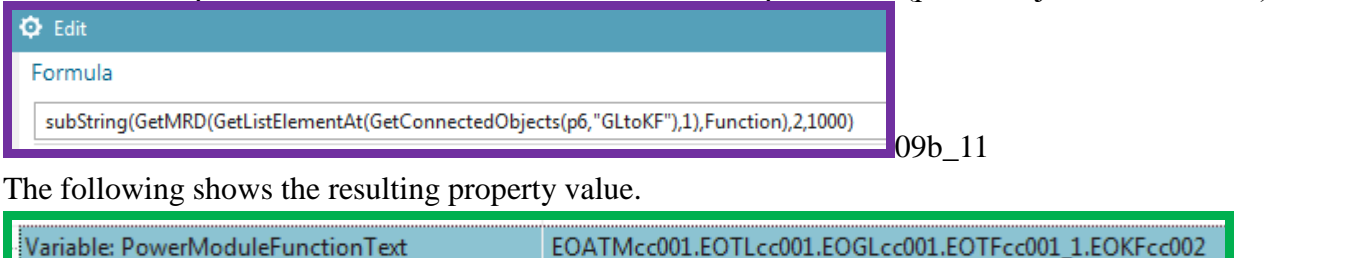

09b\_13

The following shows the result in the generated macro report.

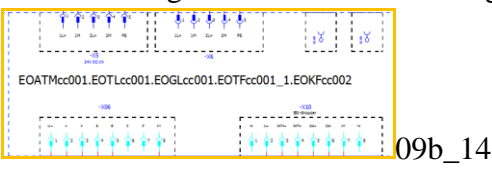

### *TIA Portal (software blocks and tags)*

In this Getting Started you don't have an example where a software block uses a port to access the aspect ID of a non-parent Engineering Object to use as the symbolic name. Normally you would not do this. For tags you might want to have the symbolic name for a tag set to the aspect chain of a non-parent Engineering Object. For example, for the DI input tag for the boolean data from the light sensors could use the aspect chain ID of the physical sensor as the symbolic name of the tag. This Getting Started does not include such an example.

### **12.3. Getting aspect chain ID outside template with dynamic connection (software only)**

Sometimes you need to get the aspect chain ID of an Engineering Object that will be outside an instantiated template. You cannot use a simply manual connection.

#### **Problem**

The following diagram shows the Engineering Objects added to the aspect chain for a conveyor (top half). These Engineering Objects (GL and below) were then used to create a template. The template was then instantiated to create the aspect chain for a second conveyor (bottom half).

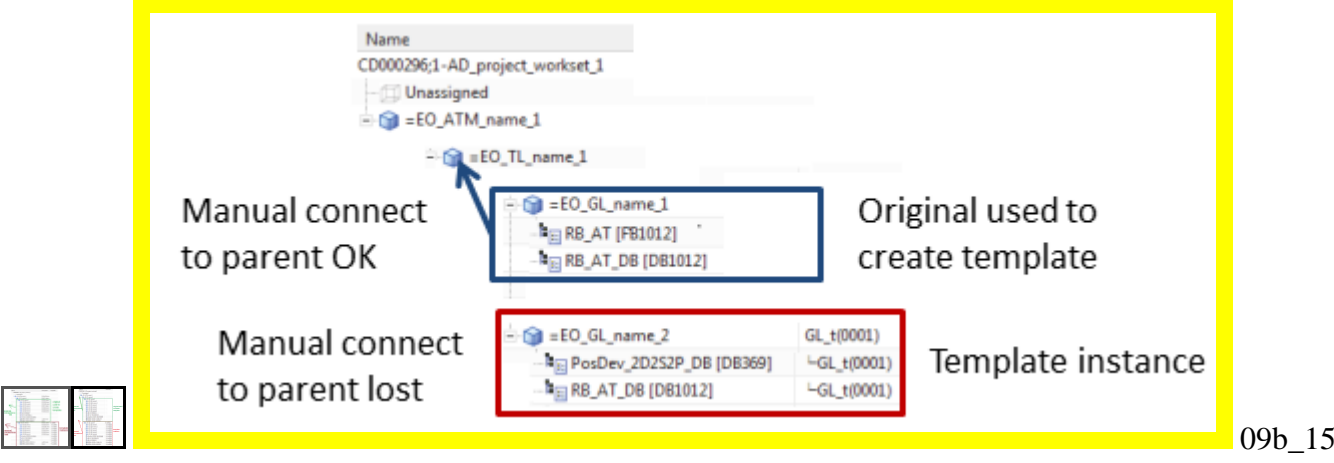

The problem is if a software block (or tag) in the aspect chain of the first conveyor had a link to an Engineering Object outside of the conveyor aspect chain, then this link information would not be valid if you instantiated the template. The link in the template needs to be defined with expressions that specify the relative location of the parent outside of the template.

This is also true for macros, but macros don't usually need access to an Engineering Object outside of the conveyor aspect chain.

#### **Solution (14.2)**

The following diagram shows how with a dynamic expression (red arrow to TL01) the template instance automatically locates the required parent Engineering Object TL. TL has a manual link (blue) to the tag FRG\_EStop. Thus the instantiated template can link to the tag (as long as the template instance has TL as parent Engineering Object).

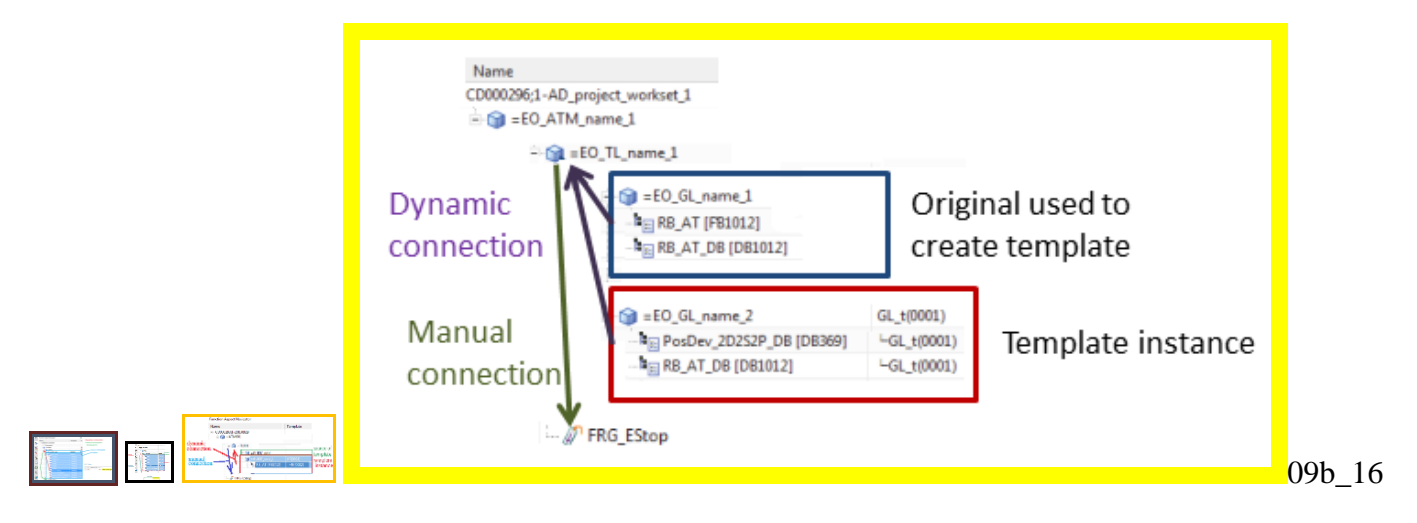

To configure the dynamic connection.

1. Create the TL port.

2. Create a manual connection from TL to the tag. The tag does not require a port.

 $\Box$  09b 17

3. Create the dynamic connection from RBAT FB to the tag via the TL port using the following expressions (P6 is RB\_AT FB object name).

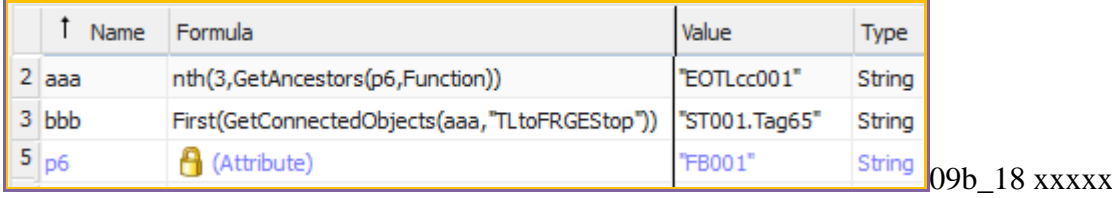

4. Copy this GL or create a template and instantiate the template.

The result is a dynamic connection to FRG\_Estop.

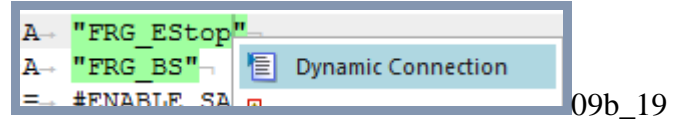

### **12.4. Automatic generation of calls for inserted software**

After you have copied GL or instantiated the template, OB Main needs to have a call to the copy or new instance.

#### **Problem**

When you copy a conveyor or instantiate a conveyor template then OB main will not have a call to the RB\_AT DB in the new conveyor.

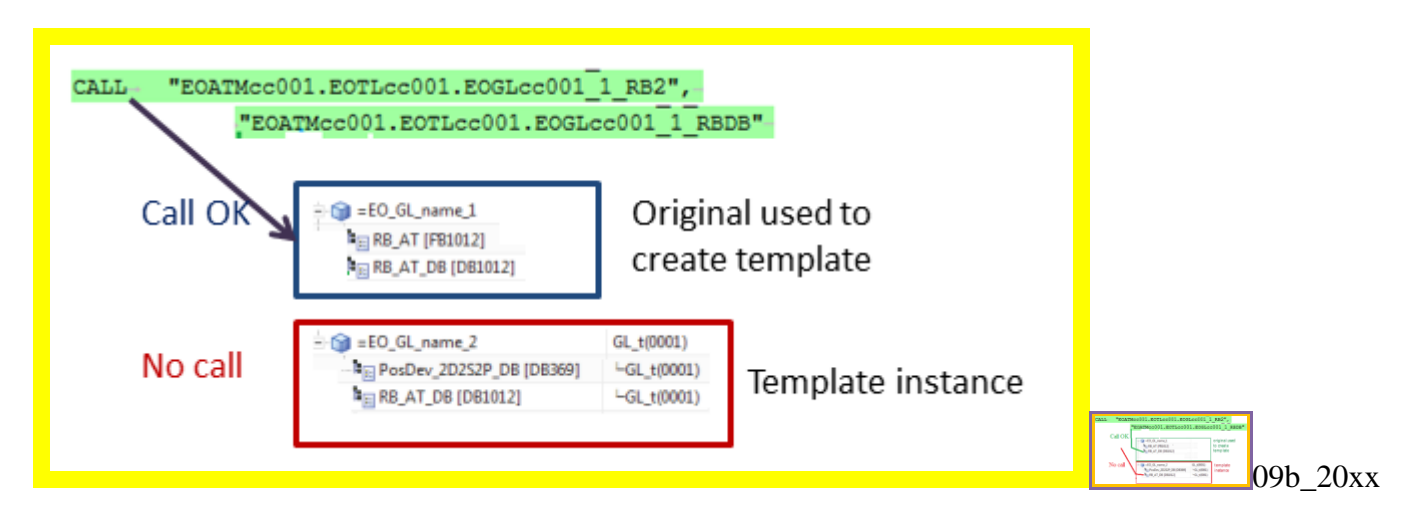

#### **Solution (14.3)**

Now you need to enable OB Main to automatically add a call to an added GL. To do this:

1. Define ports TLtoDB (in TL) and DBtoTL (in RBAT IDB).

2. In RBAT DB create a connection between the ports with the following expressions (p6 is the GL object name).

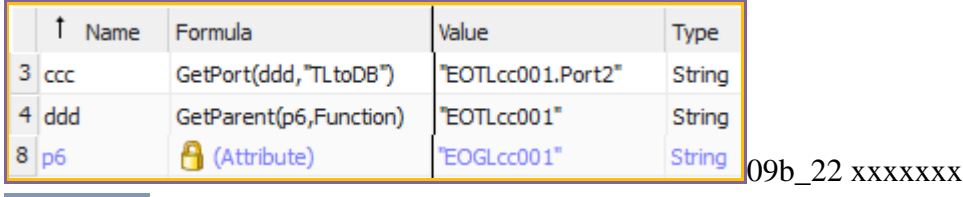

 $= 09b.23$ 

This diagram explains the expression components.

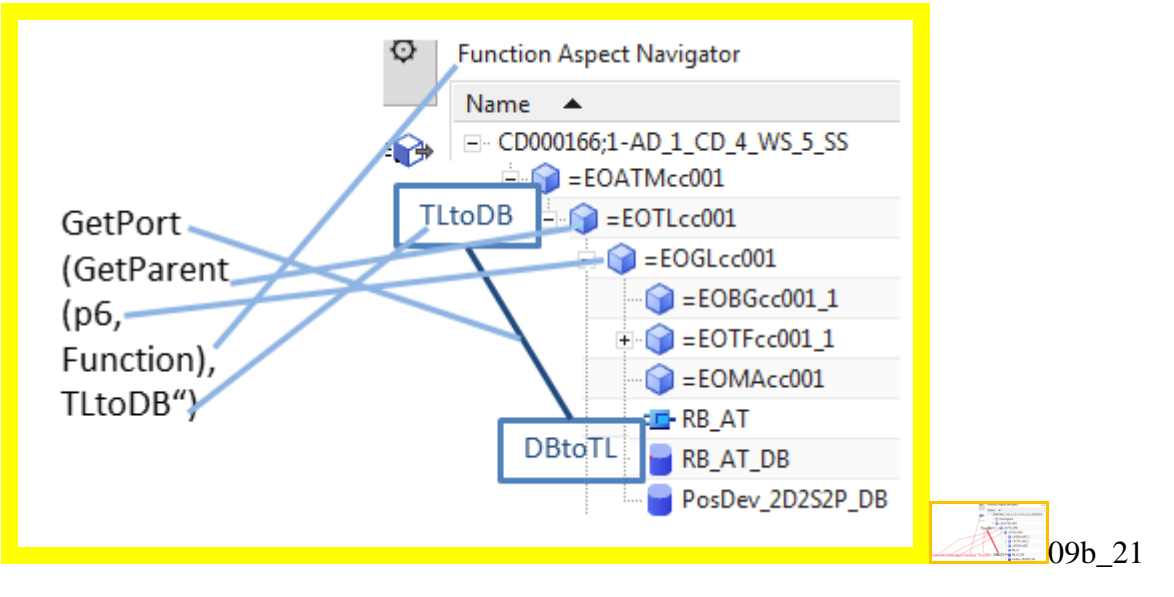

3. Change the OB main -> RBAT DB call port (p1 is the TL object name) with the following expressions.

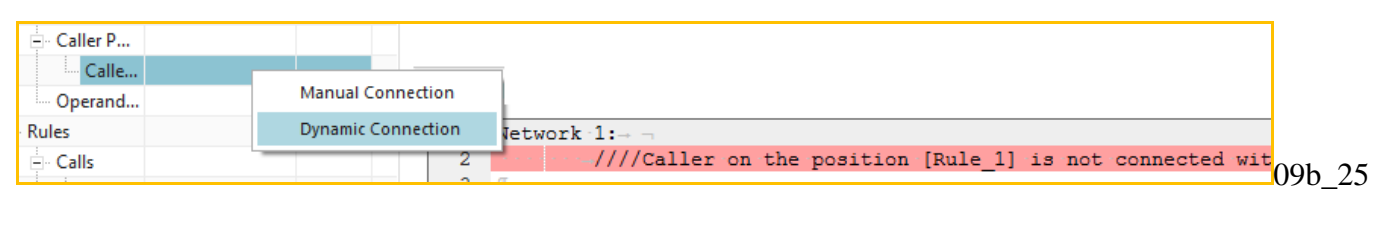

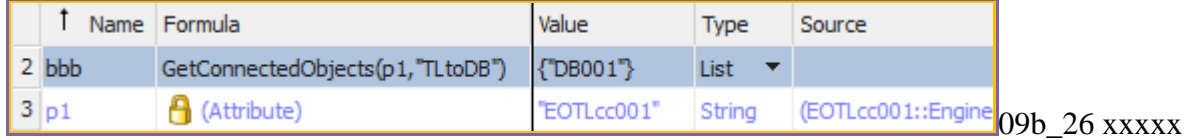

#### The following diagram shows the connections.

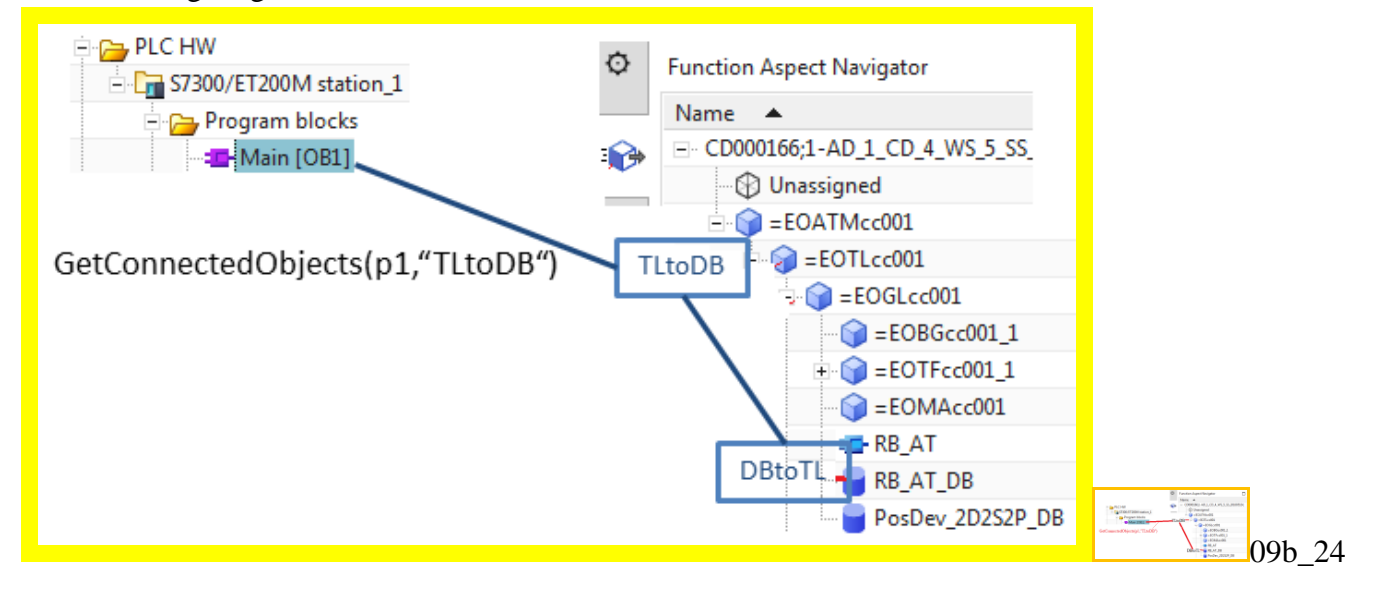

#### 4. When you copy GL or instantiate the template, the OB main calls will automatically update.

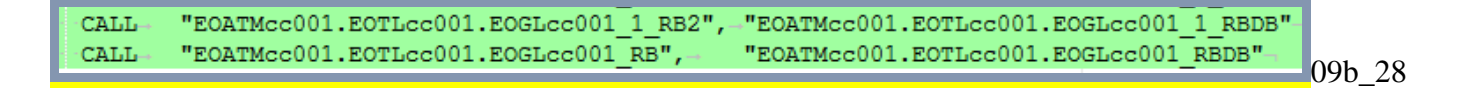

#### The following diagram shows the connections.

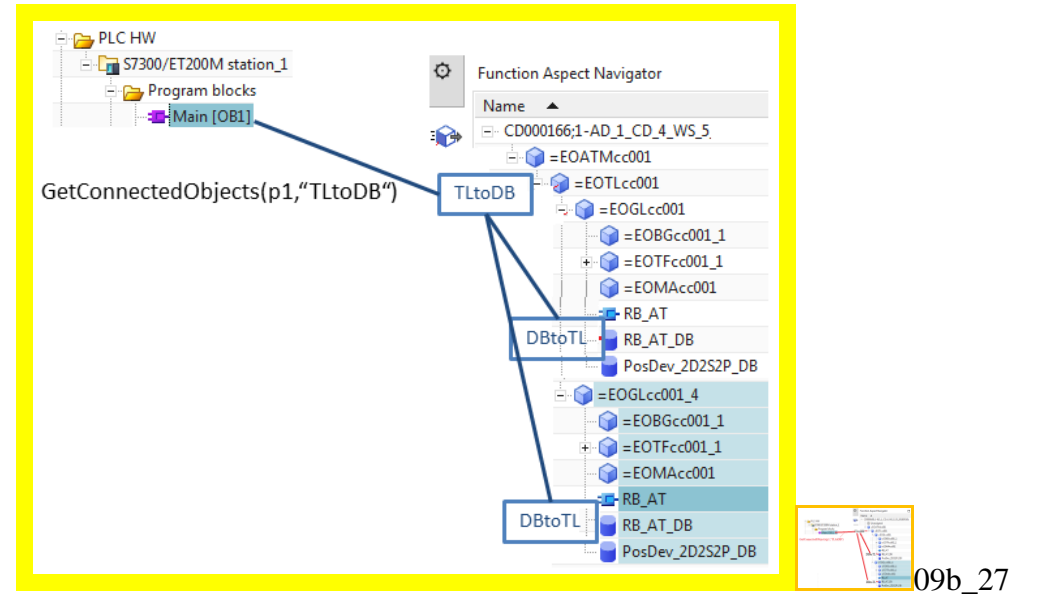

## **13. Configure a template-ready AD project for EPLAN**

The EPLAN configuration you created earlier needs to be modified in order to work with templates. Now you will configure a template-ready project for EPLAN by creating the following.

- 13.1. Function expression
- 13.2. KF01.name ports, link, and expression
- 13.3. Test

### **13.1. Function expression**

This section shows a simple example of how to use the parent Engineering Object aspect tree for the value of an EPLAN property.

1. First add the expression for the property Function of the macro. Open the properties for the macro. Under **Type** select **Function**. Select **Expression Formula**. Right-click on the drop-down list and select

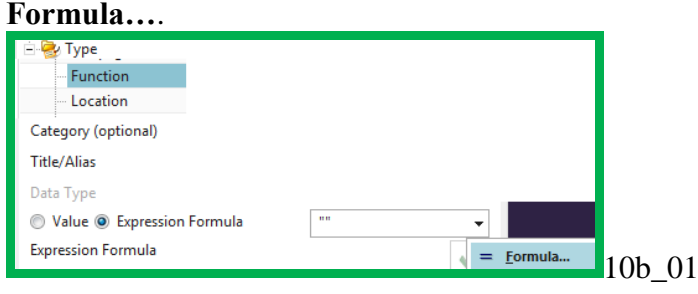

#### 2. Click **Edit**.

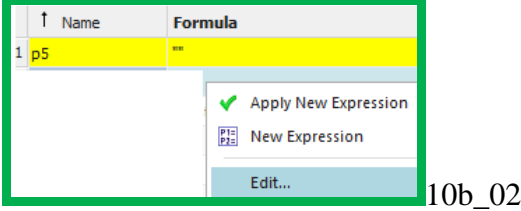

#### 3. Enter "subString(" .

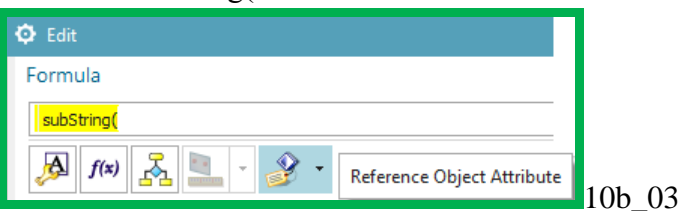

4. For **Reference Object Attribute** select in the Function aspect the Engineering Object GL **Multi Reference Designation**.

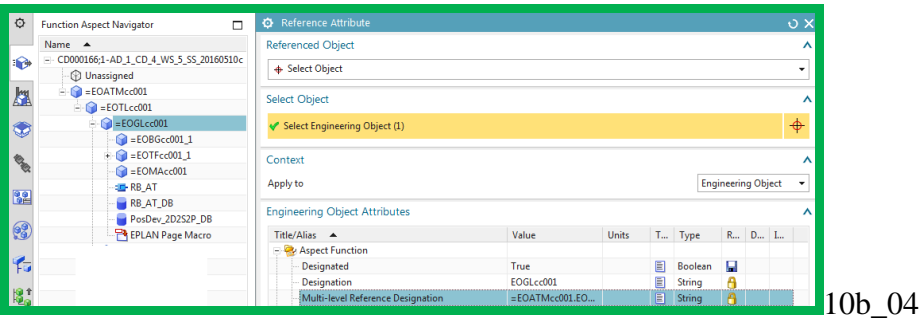

5. Add the the formula ",2,1000)". This specifies to create a substring from character 2 and including the first 1000 characters.

#### 6. Click **OK**.

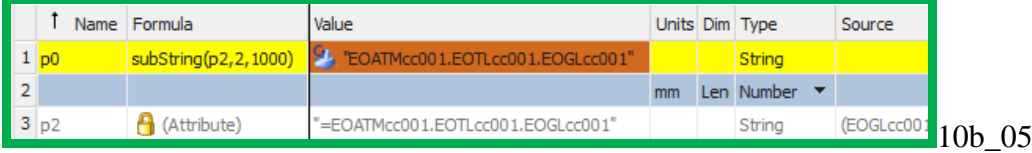

The following shows the result.

Function EOATMcc 001.EOTLCcc001.EOGLcc002 10b\_06

The following shows the value for "Function" in a generated report.

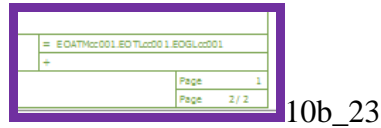

### **13.2. KF01.name ports, link, and expression**

The value for KF01.Function text is taken from the corresponding Engineering Object KF (not the parent Engineering Object). Therefore you must create and connect ports for the parent Engineering Object and Engineering Object KF. You do this using ports, connections, and expressions.

#### **Ports**

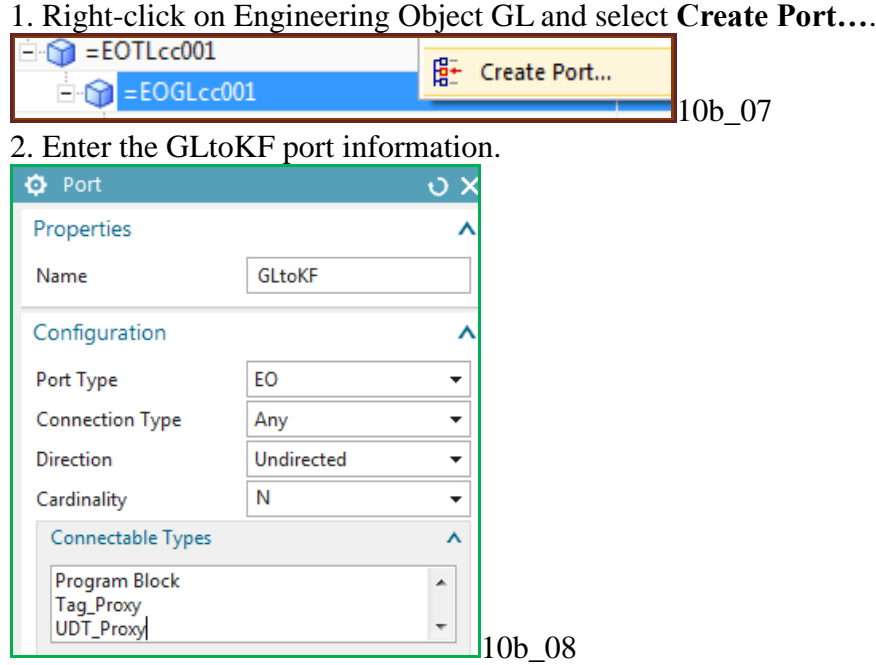

#### 3. Click **OK**.

- 4. Right-click on Engineering Object KF and select **Create Port…**.
- 5. Enter the KFtoGL port information. For Connection Type do not use **Any**.

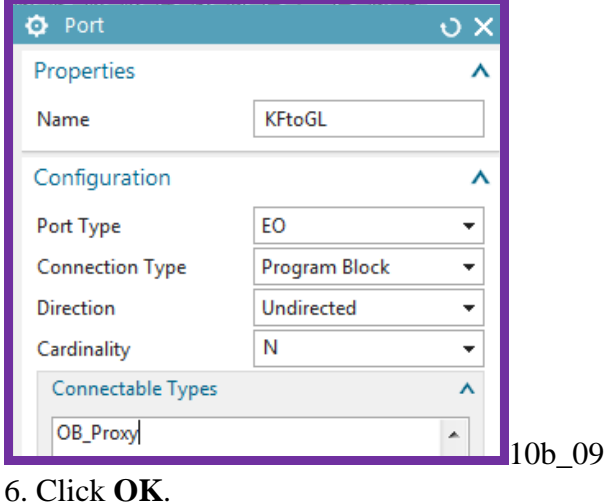

#### **Connection (link)**

You now need to link the 2 ports with a manual connection, since this connection will be within the template you create later. The link can be created starting from either Engineering Object.

1. Right-click on Engineering Object KF and select **Ports manager…**.

#### 2. Right-click on the port and select **Manual connection**.

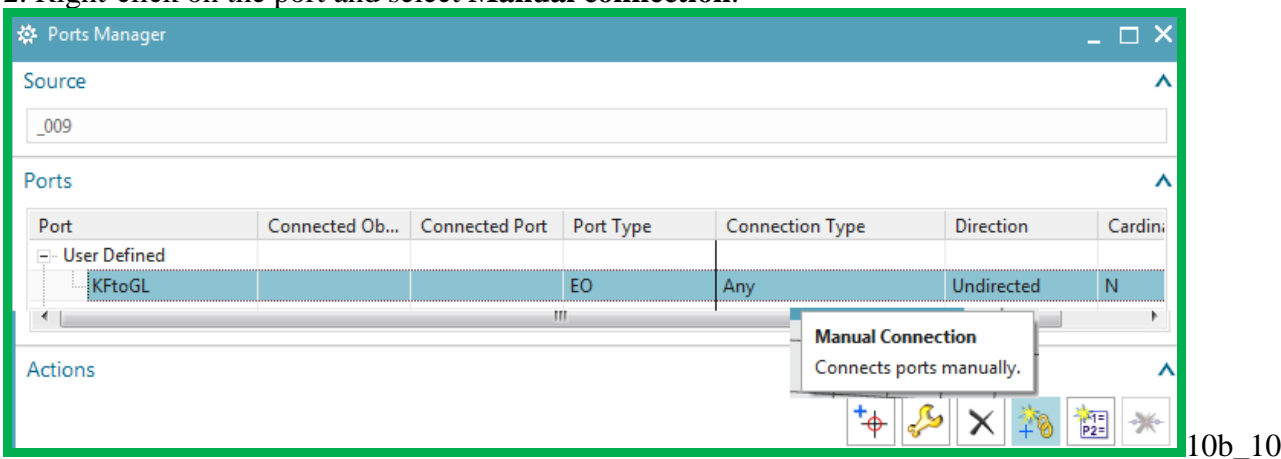

#### 3. Select the target Engineering Object GL.

#### 4. Select the port GLtoKF.

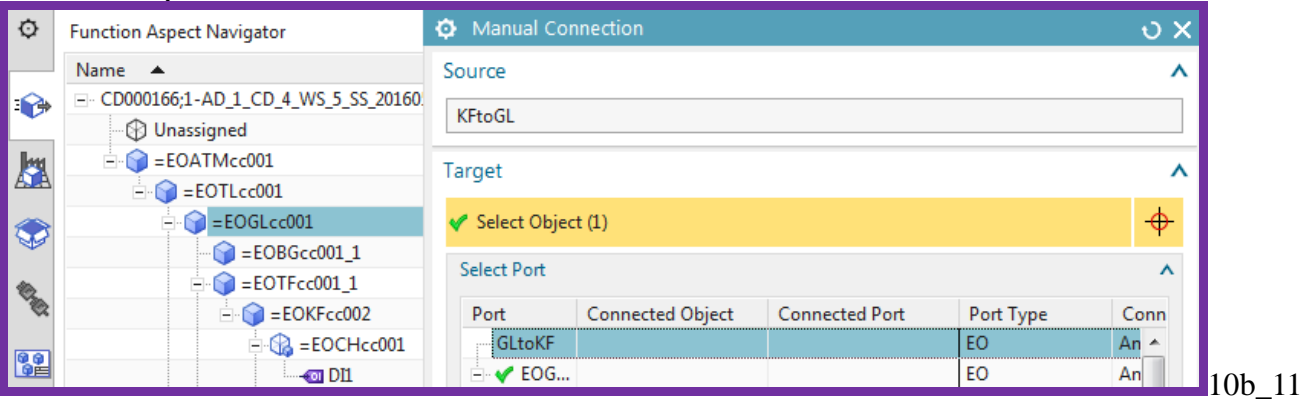

#### 5. Click **OK**. The ports are linked.

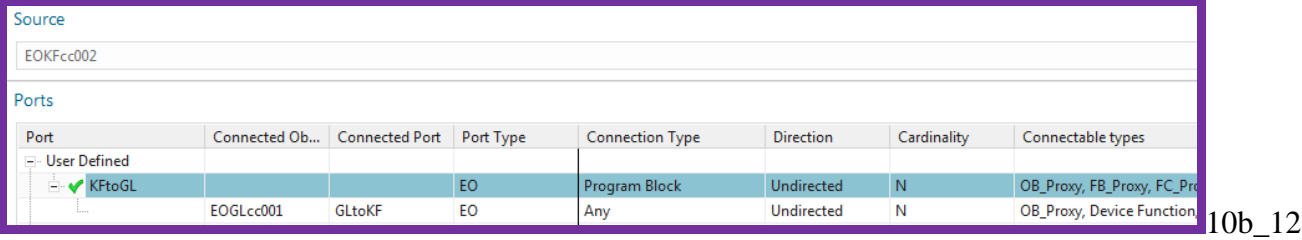

#### **Expression**

This section shows how to use an expression to get the Function aspect Multi Reference Designation of an Engineering Object that is not a parent of the macro and assign to a macro variable.

- 1. Open the properties for the EPLAN macro.
- 2. For **Apply to** select **EPLAN page**.
- 3. Click on Power Module Function Text.
- 4. Click **Expression Formula**.

5. Click on the arrow for **Expression Formula**. A drop-down list appears.

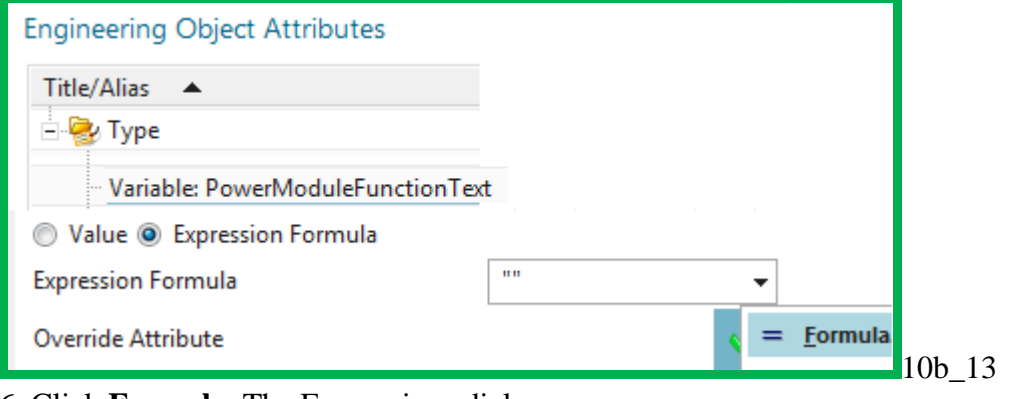

#### 6. Click **Formula**. The Expressions dialog appears. 7. Under **Formula** right-click and select **Edit**.

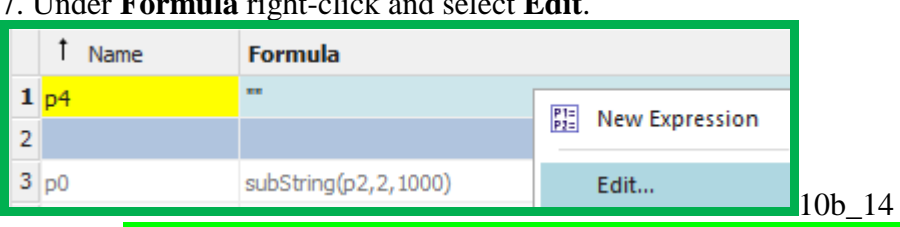

8. Enter "subString(GetMulti Reference Designation(GetListElementAt(GetConnectedObjects(". 9. Click on **Reference Object Attribute**.

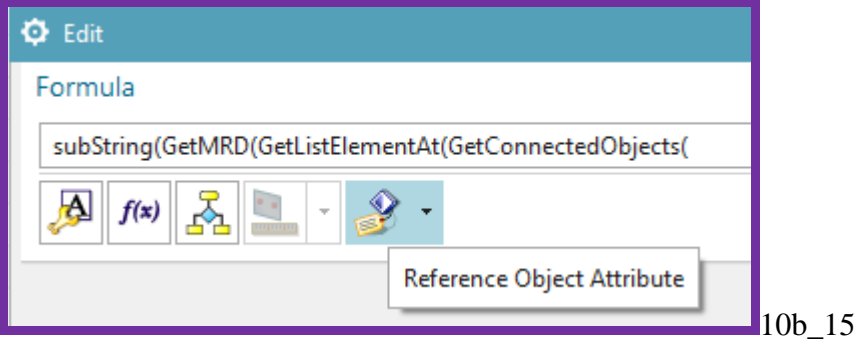

#### 10. Select the conveyor **Object name**.

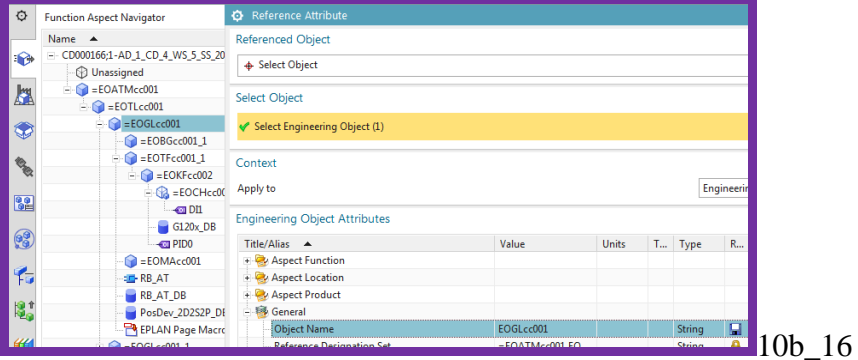

11. Complete expression with ","GLtoKF"),1),Function),2,1000)". This expression gets the connected objects at port GLtoKF, gets the list elements at that port, then gets the MRD, then returns the substring (wihout the leading "=" character).

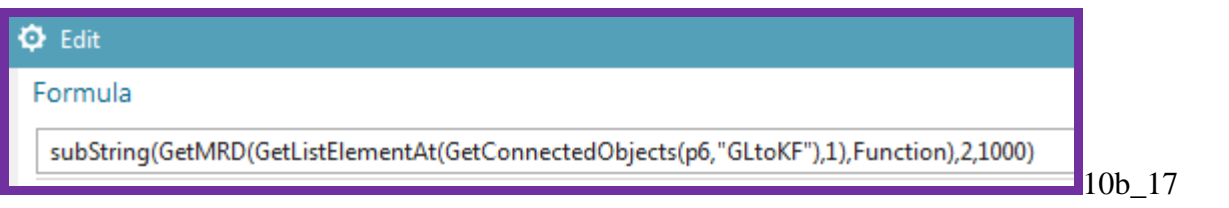

#### 12. Click **OK**.

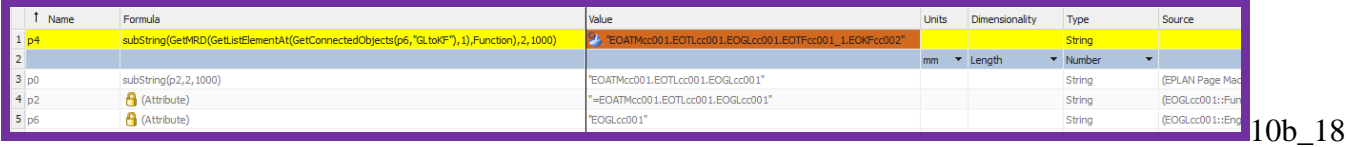

#### 13. Click **OK**.

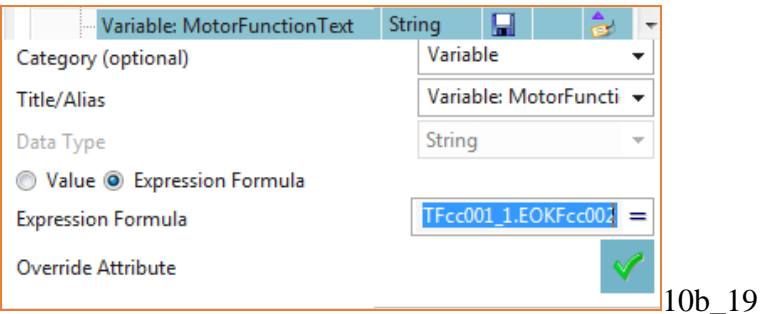

14. Click the green arrow. The following shows the result.

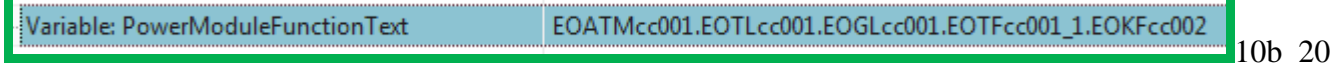

10b 22 xxxxxxxxxx

#### 15. Click **OK**.

#### **13.3. Generate**

#### 1. Generate EPLAN.

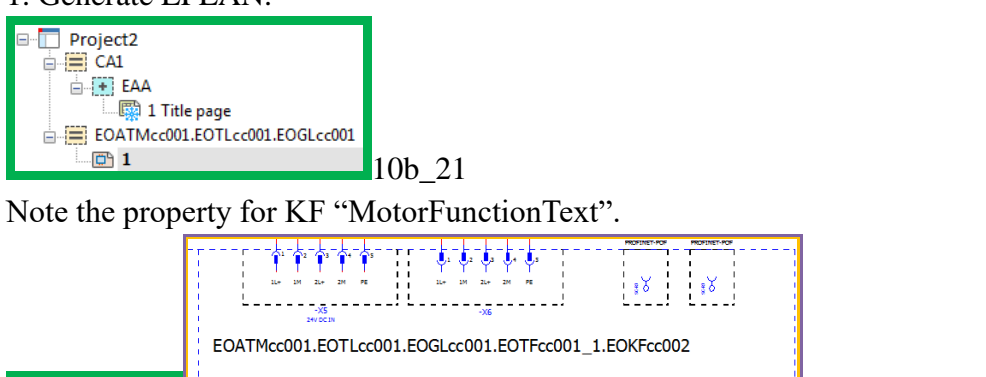

### **14. Configure a template-ready AD project for TIA Portal**

You've tested basic software generation previously for a project that was not template ready. Now you want to create a template from the GL conveyor.

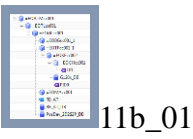

But you must first modify the conveyor. If you copy and paste another GL under TL, many software and tag ID's (symbolic names) for the 2 GL's will be the same. You need to make the symbolic names dependent on the aspect chain.

Now will do the following:

- 14.1. Configure symbolic names
- 14.2. FRGEStop dynamic connection
- 14.3. OB Main calls
- 14.4. Generate

### **14.1. Configure symbolic names**

In TIA Portal, tags and program blocks need unique symbolic names. In Automation Designer, the symbolic names of tags and program blocks are not unique by default. Create unique symbolic names before you send the tags and program blocks of a PLC station to TIA Portal.

When project engineers insert the template in a project, the symbolic name of each tag displays the function Multi Reference Designation of the drive, followed by a suffix with the tag's name. If the function Multi Reference Designation of the drive changes, Automation Designer updates the symbolic names automatically.

Automation Designer is delivered with a set of predefined validations, for example **Validate Unique Names**, which checks the uniqueness of symbolic names. When users carry out certain actions, Automation Designer runs these validations automatically. For example, before you export a PLC station to TIA Portal, you can check the entire PLC station. This check includes the **Validate Unique Names** validation.

You need to configure symbolic names for the following

- 14.1.1. RB\_AT FB symbolic name
- 14.1.2. RB\_AT IDB symbolic name
- 14.1.3. PosDev\_DB symbolic name
- 14.1.4. G120 IDB symbolic name
- 14.1.5. PID0 symbolic name
- 14.1.6. DI1 symbolic name

#### **14.1.1. RB\_AT FB symbolic name**

The RB\_AT FB must have a symbolic name that is unique when a template is instantiated. You do this by using an expression to assign a name based on the Function aspect Multi Reference Designation of RB\_AT.

- 1. Open RB\_AT properties.
- 2. Select **Symbolic Name**.
- 3. Click **Expression Formula**.
- 4. Right-click on the drop-down box and select **Formula**.

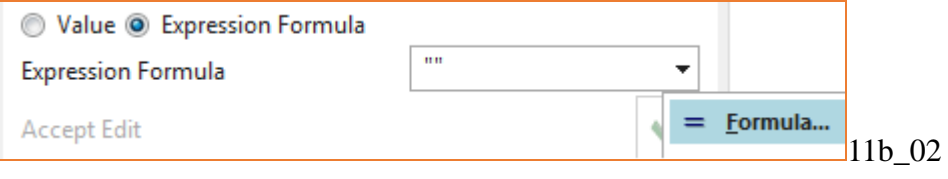

#### 5. Right click in column **Formula**.

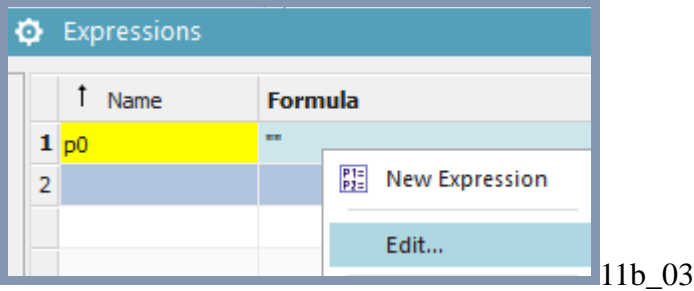

6. Enter "subst" and accept the suggestion.

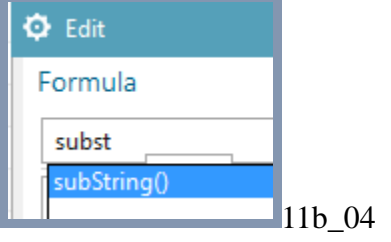

#### 7. Click **Reference Object Attribute**.

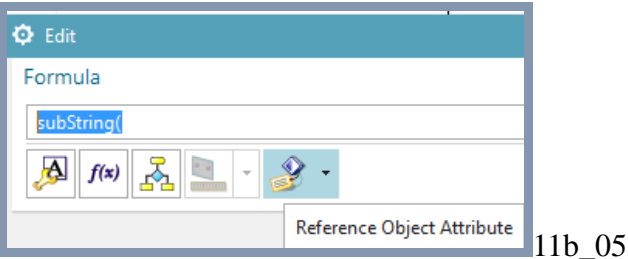

#### 8. Select the GL Function aspect **Multi Reference Designation**.

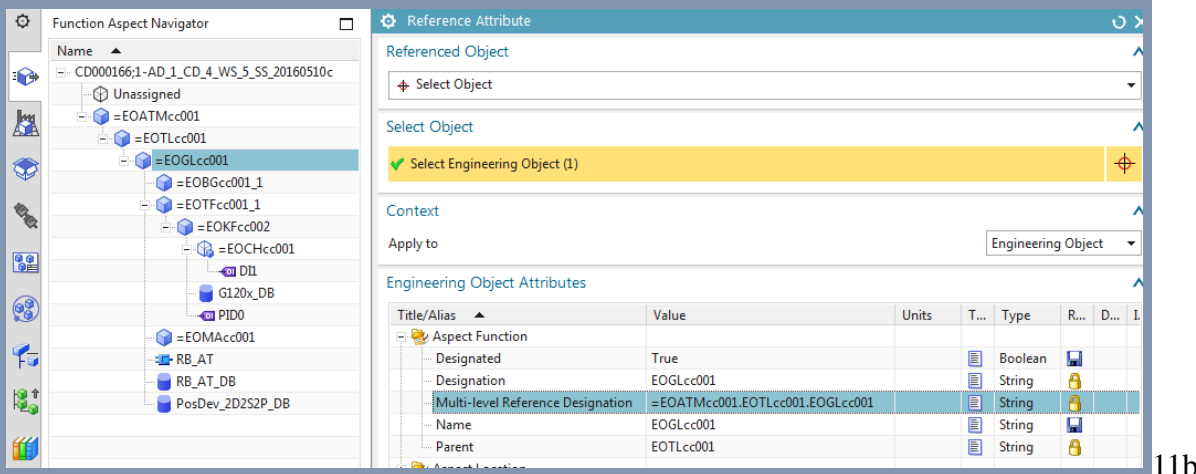

11b\_06

### P4 = GL Function Multi Reference Designation.

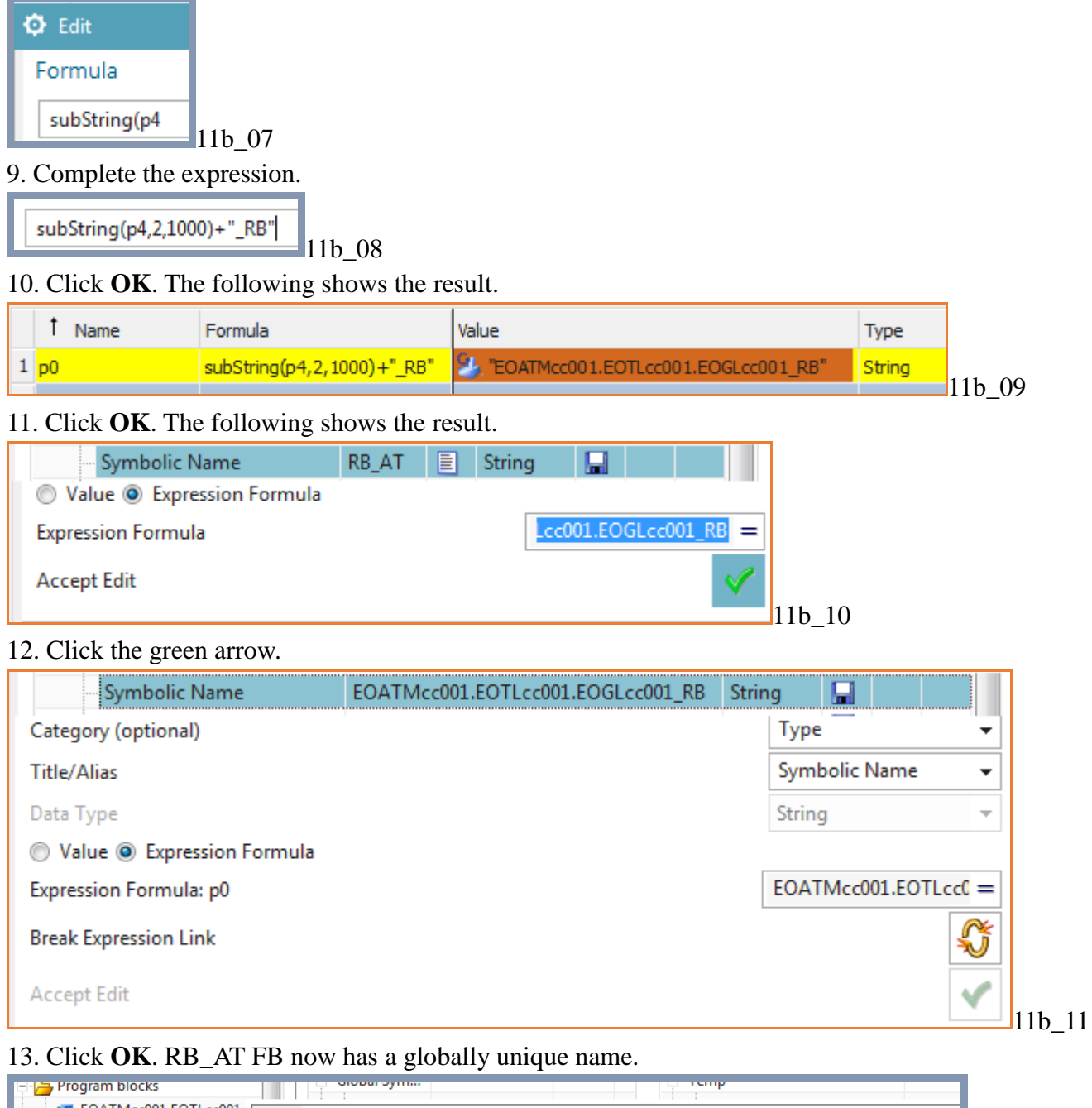

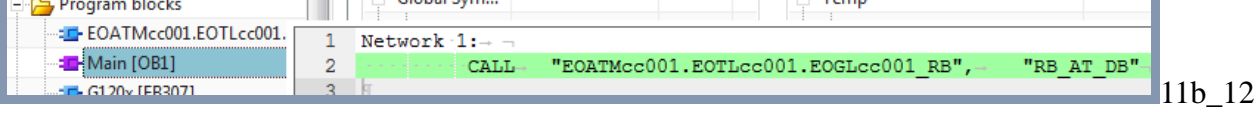

#### **14.1.2. RB\_AT IDB symbolic name**

The RB\_AT IDB must have a symbolic name that is unique when a template is instantiated. You do this by using an expression to assign a name based on the Function aspect Multi Reference Designation of RB\_AT IDB.

1. Modify the RB\_AT IDB symbolic name.

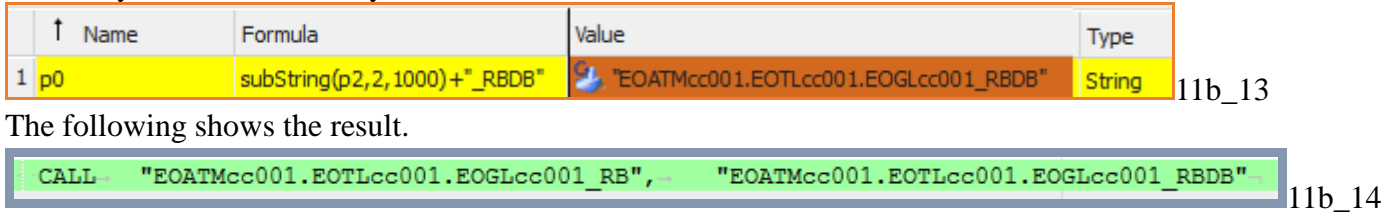

#### **14.1.3. PosDev\_DB symbolic name**

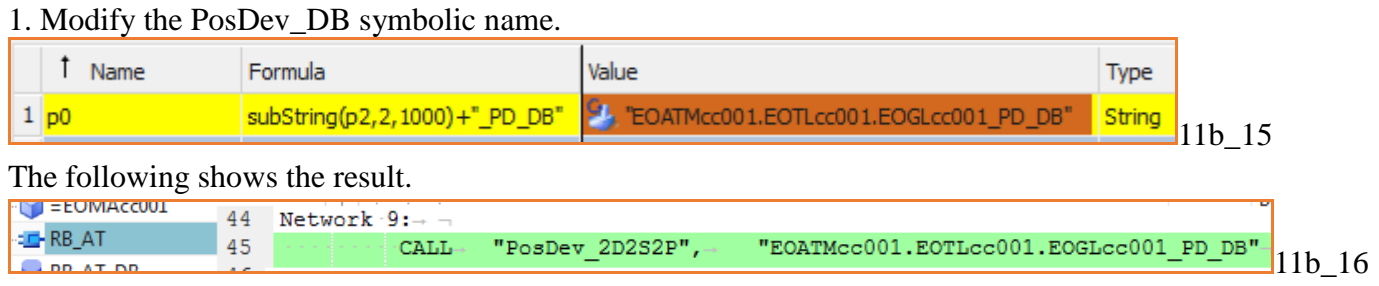

#### **14.1.4. G120 IDB symbolic name**

The RB\_AT IDB must have a symbolic name that is unique when a template is instantiated. You do this by using an expression to assign a name based on the Function aspect Multi Reference Designation of RB\_AT IDB.

#### 1. Modify the symbolic name.

58

**ELRB\_AT** 

RB AT DB

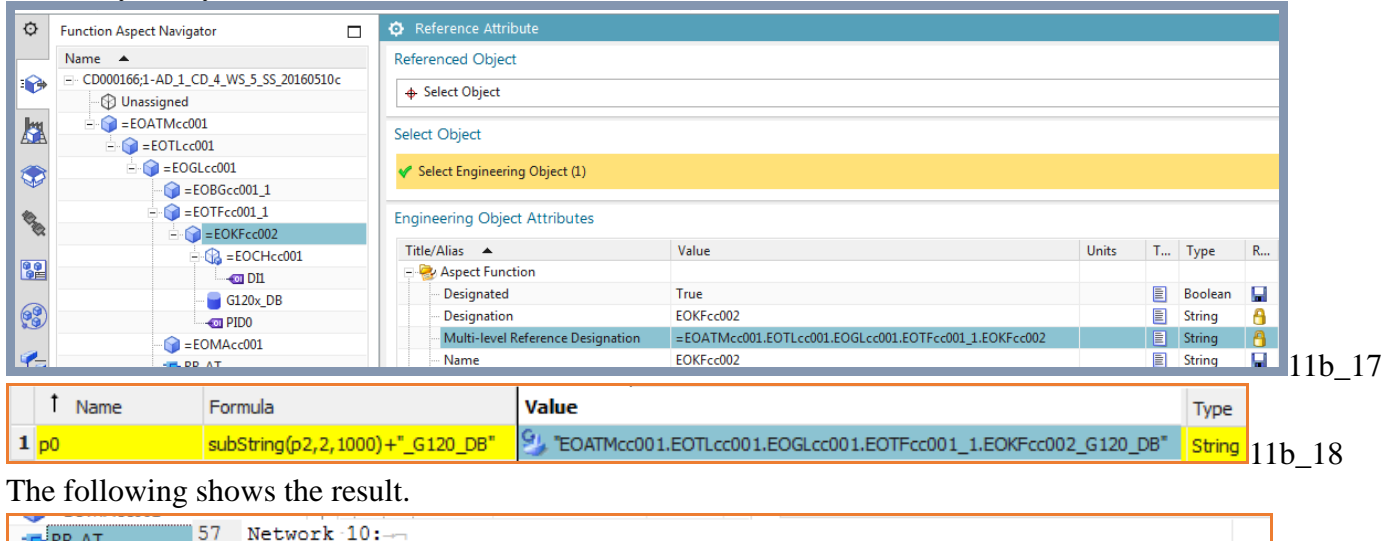

"EOATMcc001.EOTLcc001.EOGLcc001.EOTFcc001 1.EOKFcc002 G120 DB"

 $11b$  19

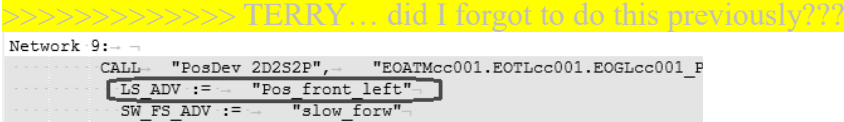

 $\text{CALL}\rightarrow \text{``G120x''},$ 

#### **14.1.5. PID0 symbolic name**

The PID0 tag must have a symbolic name that is unique when a template is instantiated. You do this by using an expression to assign a name based on the Function aspect Multi Reference Designation of the tag.

#### 1. Modify the symbolic name.

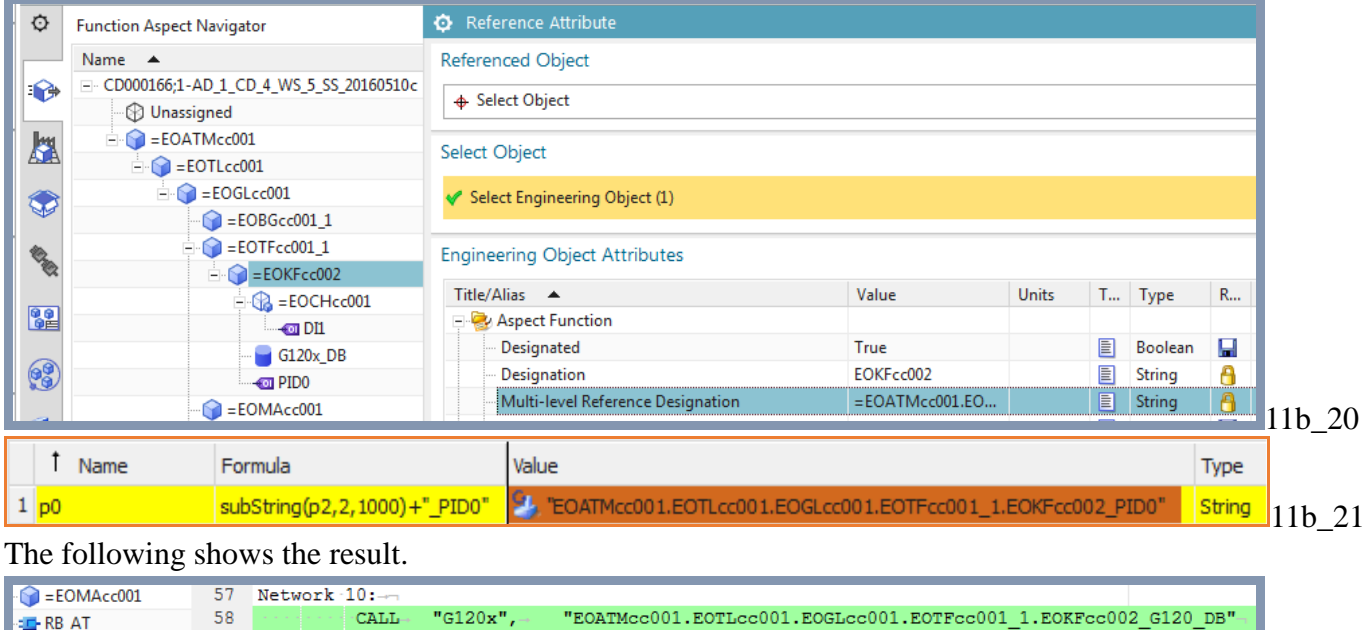

 $\texttt{INPUT} \texttt{ADDR} :: =$ 

#### **14.1.6. DI1 symbolic name**

RR AT DR

59

The DI1 tag must have a symbolic name that is unique when a template is instantiated. You do this by using an expression to assign a name based on the Function aspect Multi Reference Designation of the tag.

"EOATMcc001.EOTLcc001.EOGLcc001.EOTFcc001\_1.EOKFcc002\_PID0"

 $11h$  22

#### 1. Modify the symbolic name.

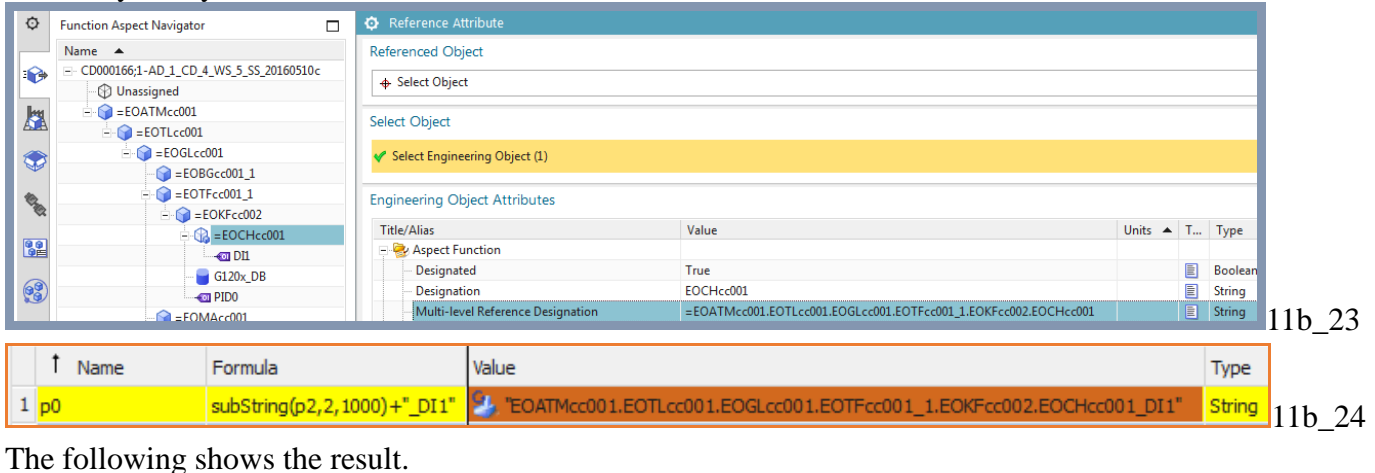

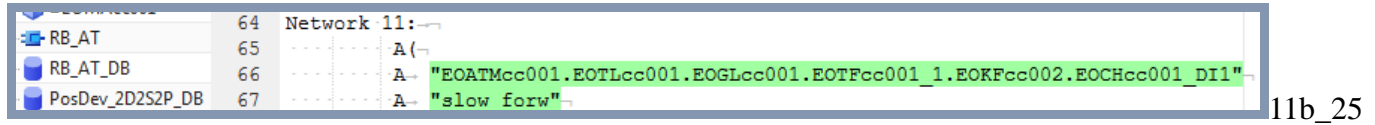

### **14.2. FRGEStop dynamic connection**

First create a port from TL to the tag. 1. Right click on TL and select **Create Port**.  $\sqrt{2}$  = FOTI  $\epsilon$  c001 m.

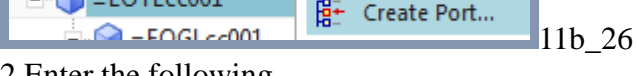

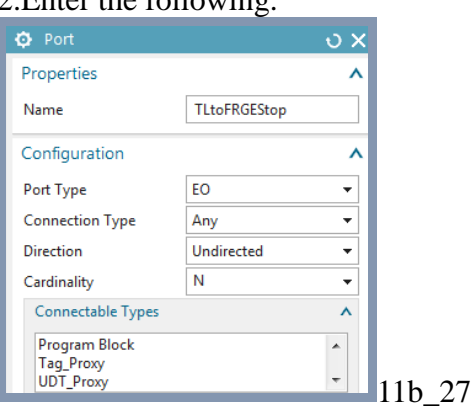

#### 3. Click **OK**. The port is created.

4. Create a manual connection from TL to the tag. The tag does not require a port. Note that a manual connection is good enough, since TL is not in the template.

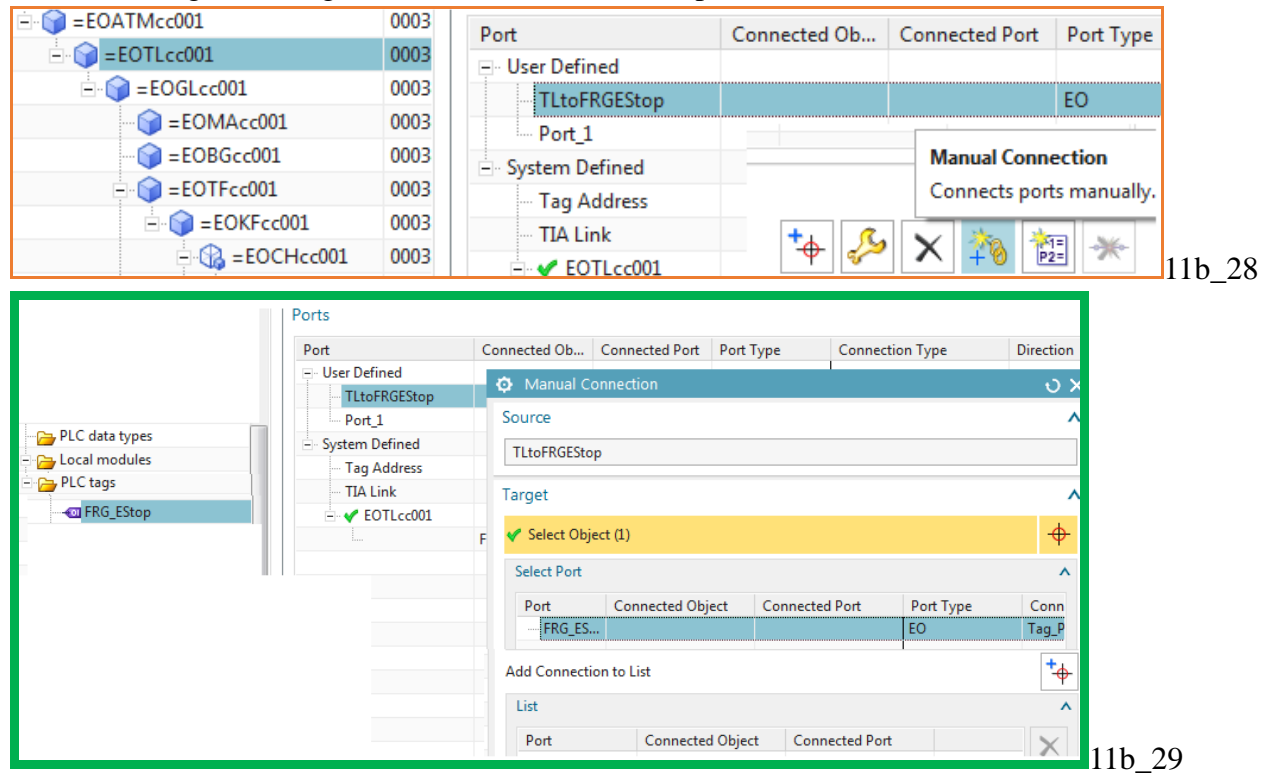

The following shows the result.

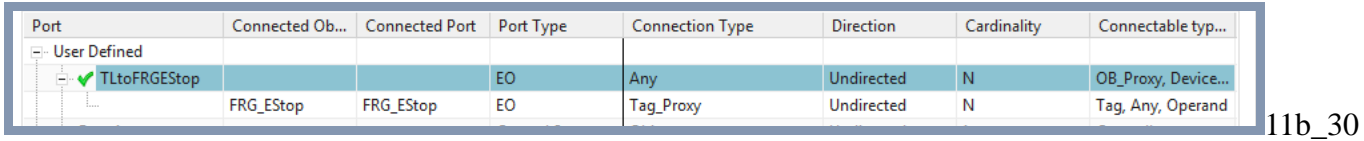

Now create the dynamic connection from RBAT FB to the tag via the TL port.

5. Disconnect the manual connection.

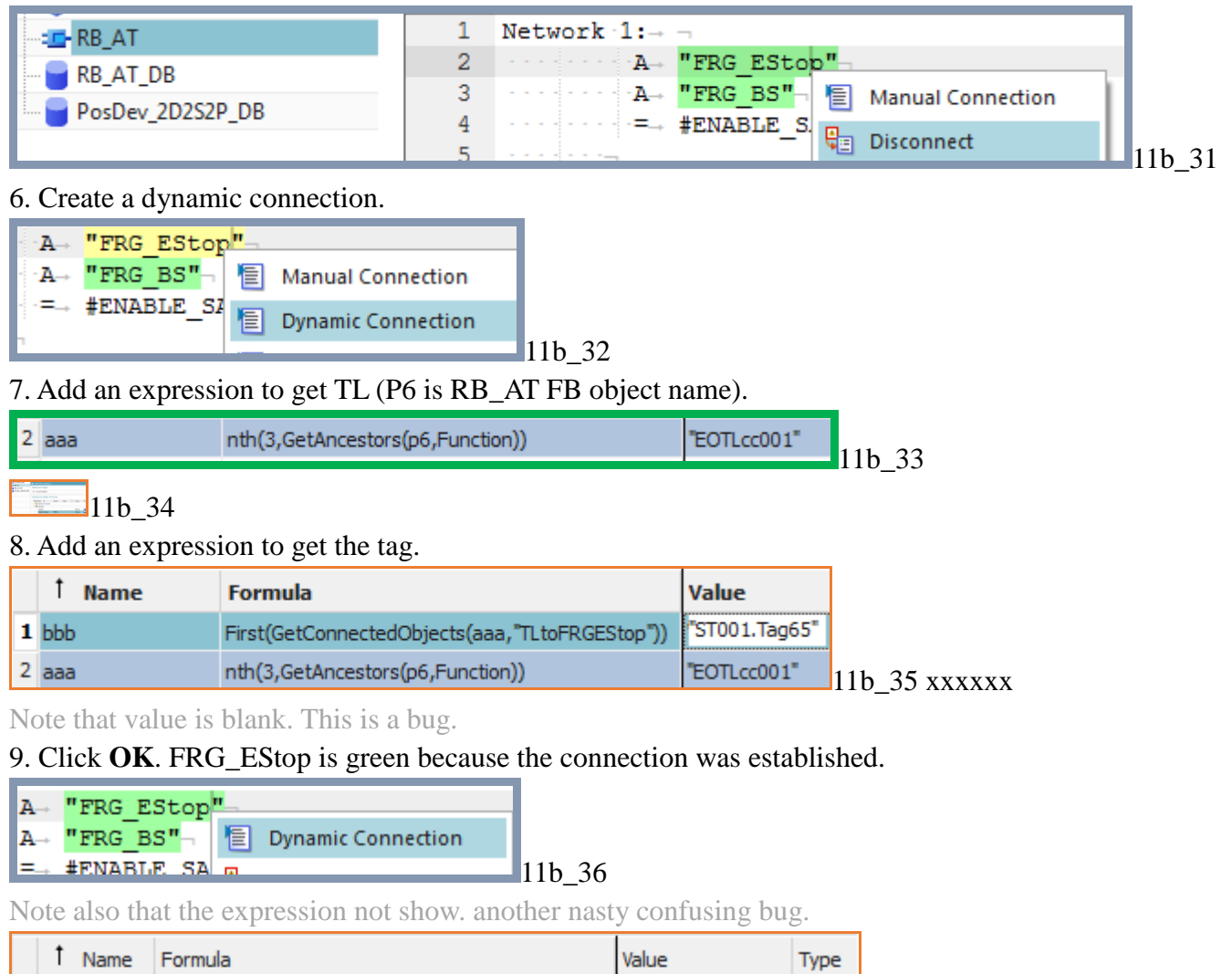

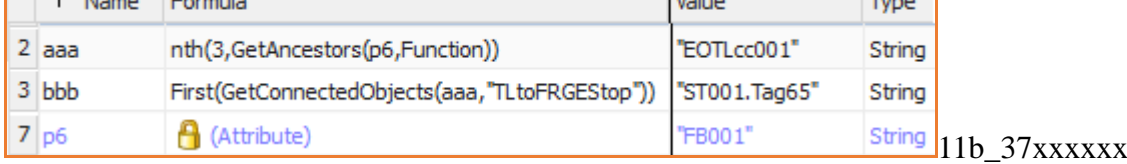

10. Show all.

 $\frac{1}{2}$   $\frac{1}{2}$   $\frac{1}{2}$ 

### **14.3. OB Main calls**

Now you need to enable OB Main to automatically add a call to an added GL. The following is my guess at how to do this, Not sure if it's the official way.

#### 1. Create a port on TL named TLtoDB with Connection type = **Program Block** (or DBtoTL is program block; you can not have both as **Any**).

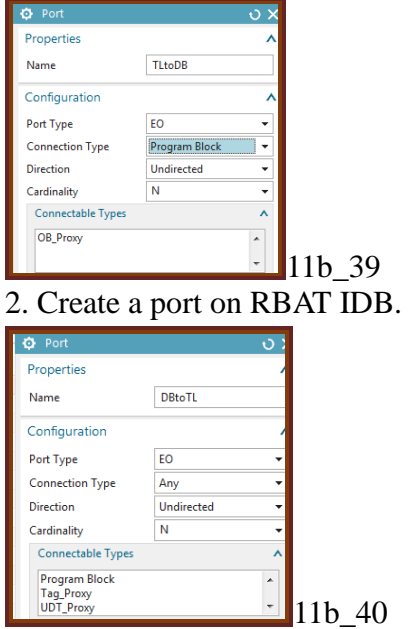

3. Create a dynamic connection by doing a **getPort** from RB\_AT IDB (p6 = conveyor **Object name**).

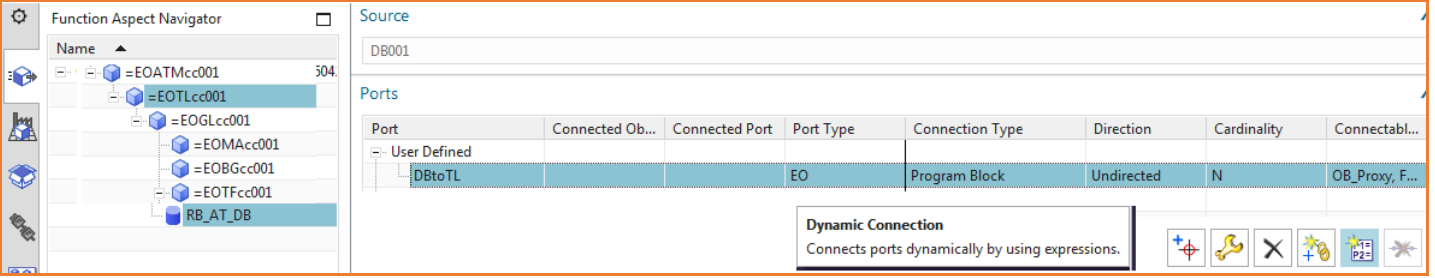

#### 11b\_41 xxxxxx

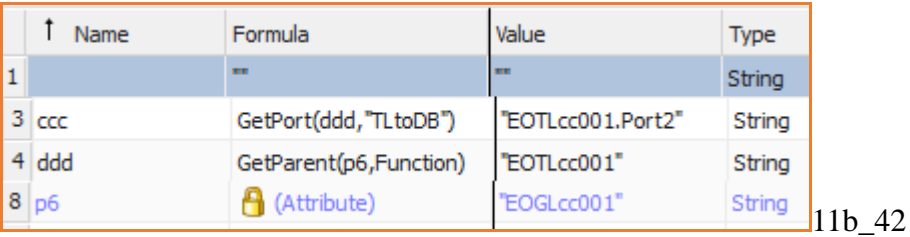

 $\sqrt{11b}$  43

#### The following shows the result.

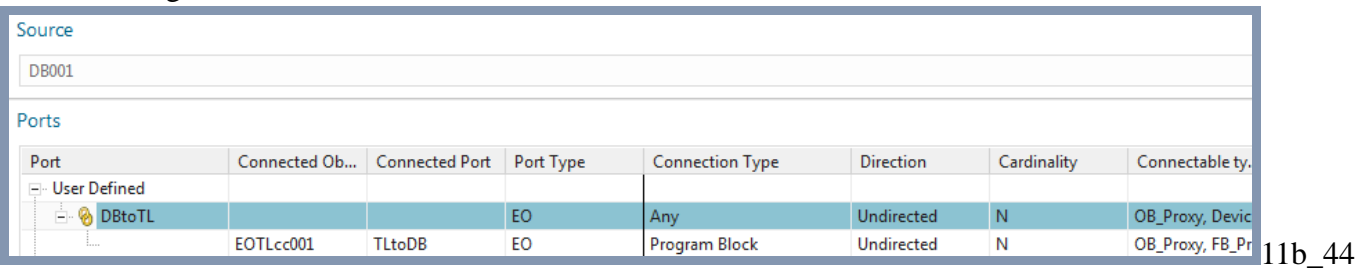

Now change the OB main to RBAT DB call port.

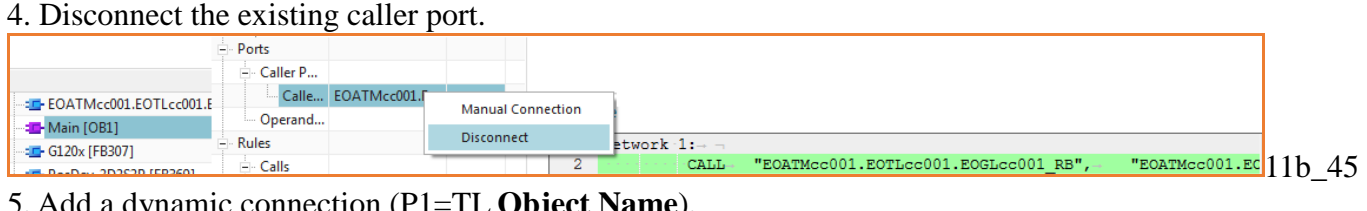

#### 5. Add a dynamic connection (P1=TL **Object Name**).

1 Network 1: $\rightarrow$  7

Rules<br>-- Rules<br>---- Calls

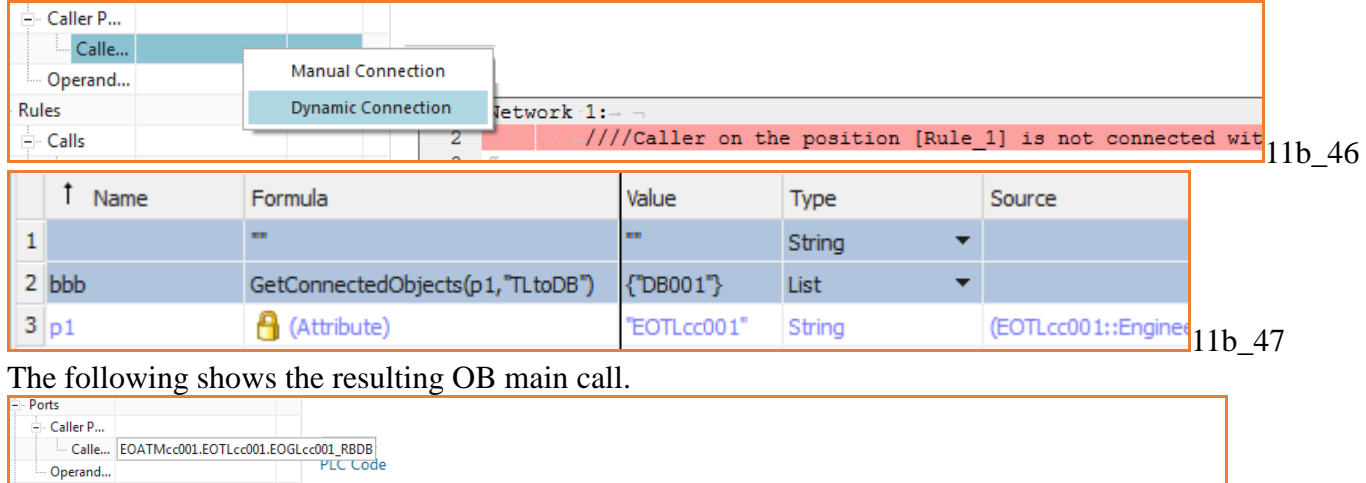

 $\texttt{"EOATMcc001.EOTLcc001.EOGLcc001\_RB",--\texttt{"EOATMcc001.EOTLcc001.EOGLcc001\_RBDB"}}$ 

 $11b_48$ 

### **14.4. Generate**

Now you need to check if everything has been setup correctly by simply copying a conveyor.

- 1. Right-click on GL.
- 2. Select **Copy**.
- 3. Right-click on TL.

#### 4. Select **Paste**. The conveyor is added and OB main is updated.

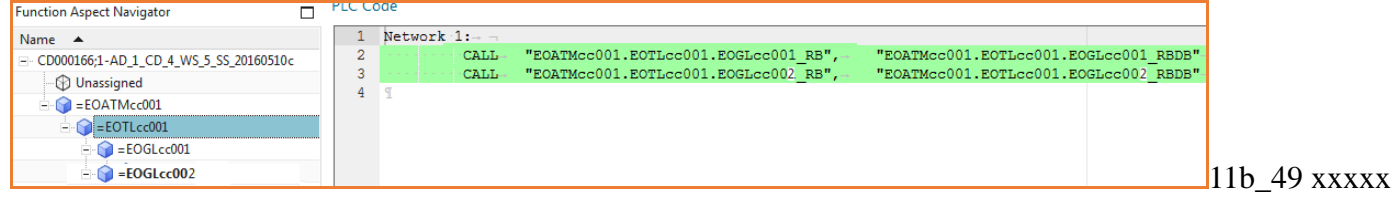

#### **14.2.1. OB main bug**

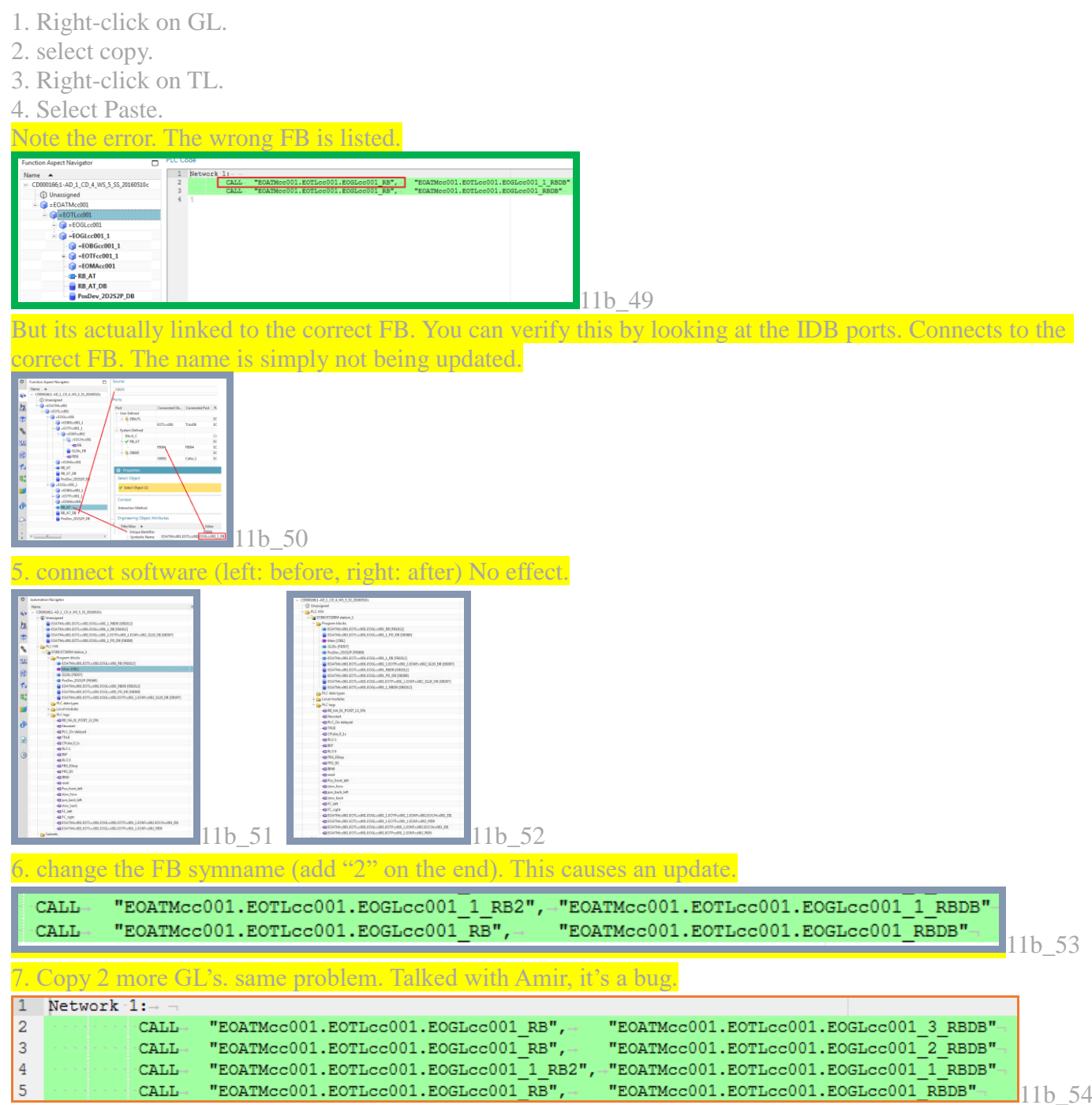

#### **14.2.2. RB\_AT mistakes**

conveyors 0 and 1 have been connnected software. 2 and 3 have not. Note the differences below. Amir says this is not an error. Seems strange to me.

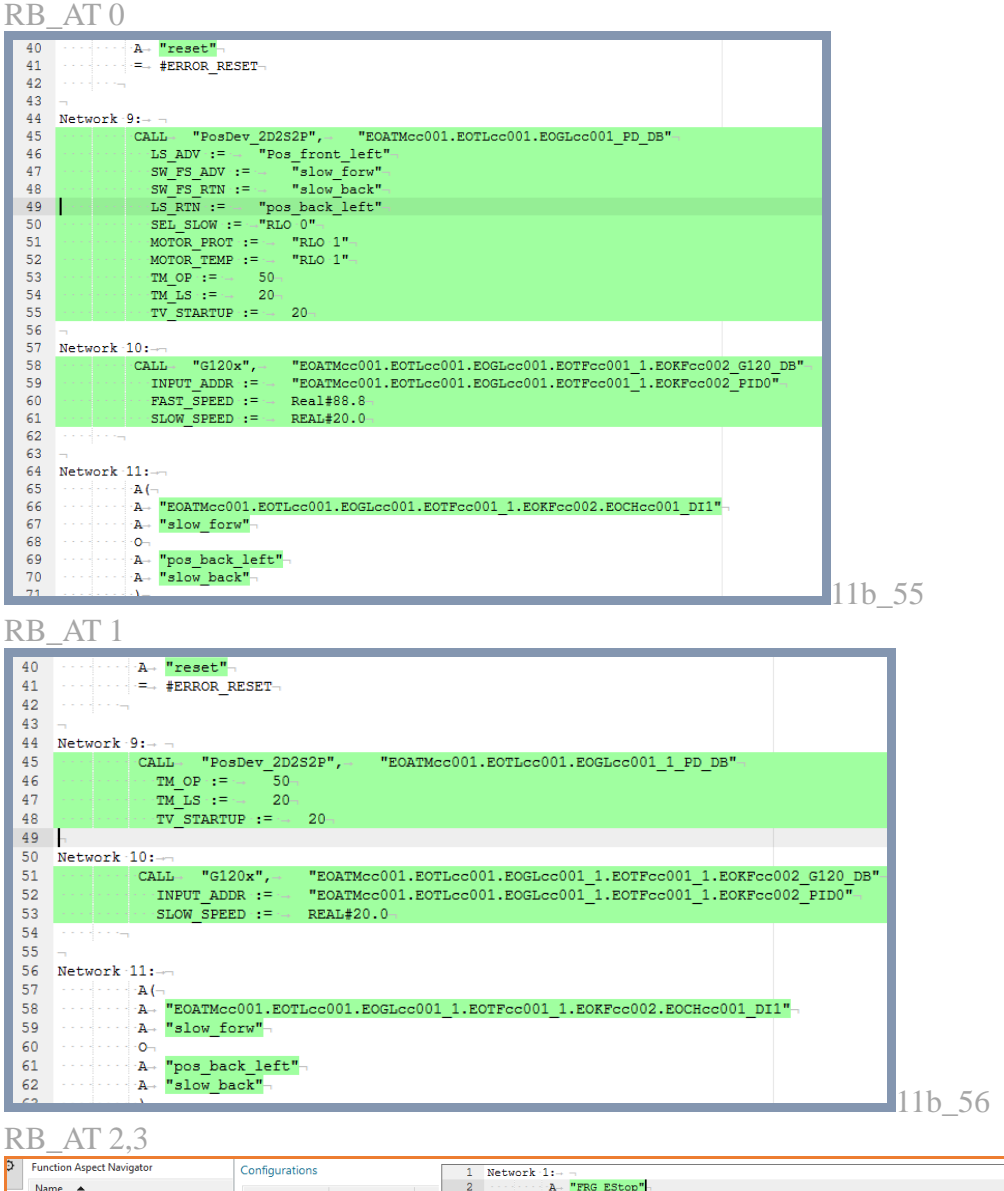

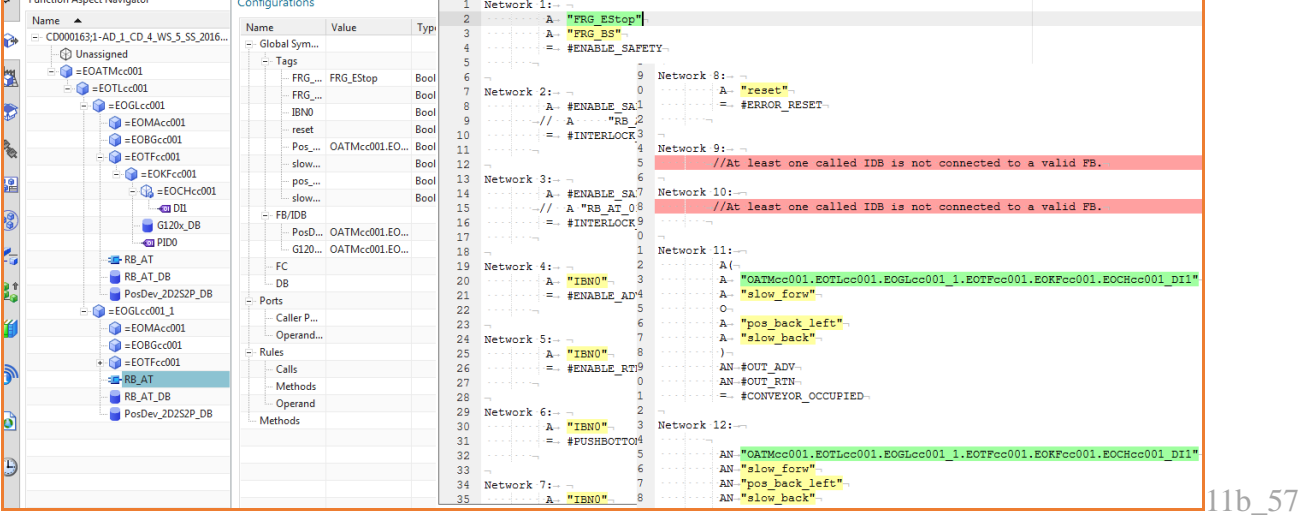

Following shows how I previously manually fixed this.

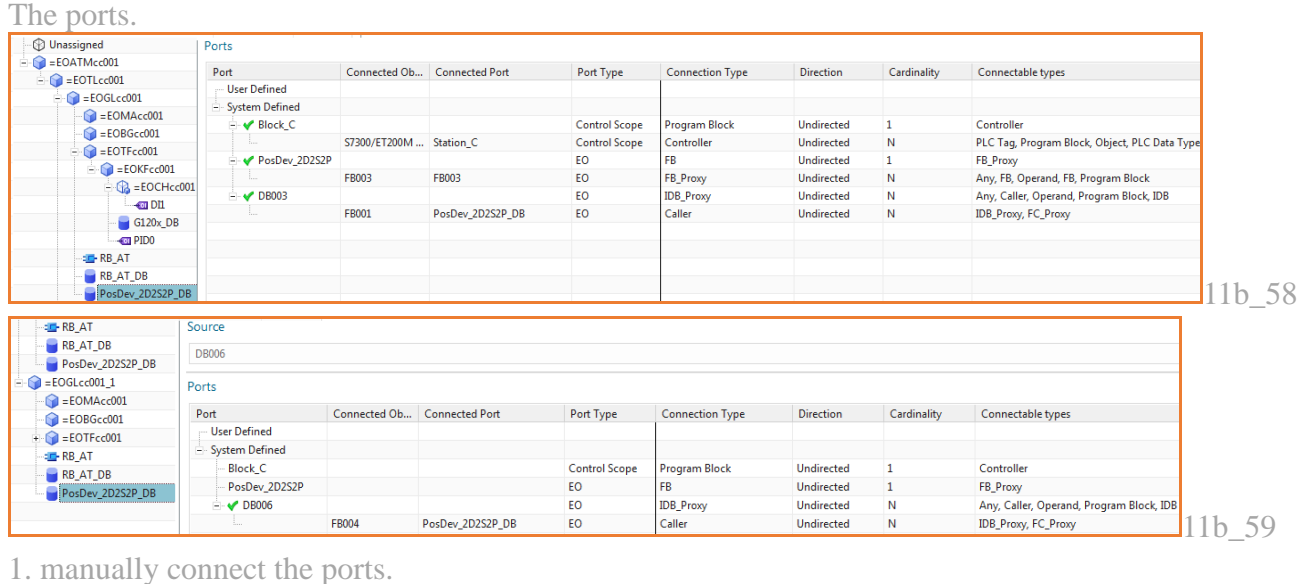

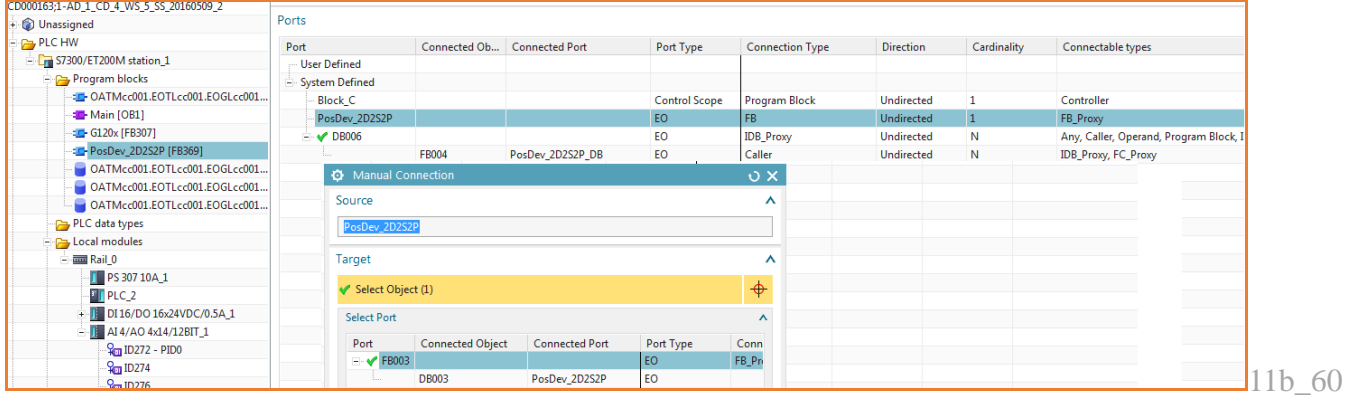

Result.

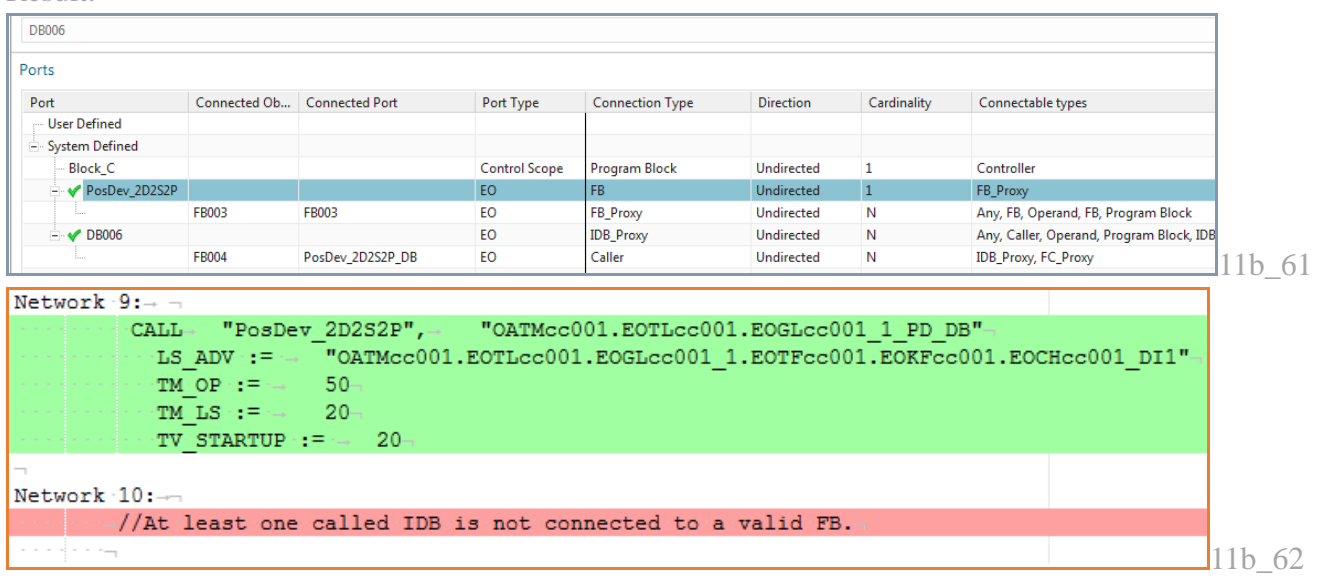

So all that needs to be done is to manually connect the ports. I think this is an error. In any case, something the user will not like.

### **15. Create/instantiate template**

The goal of Automation Designer is to create templates that allow you to easily create software and EPLAN for items in the factory that are very repititious. For example, a factory with 1000 conveyors that are more or less identical. Rather than having to think of unique global names for elements in the conveyors, you simply add an instance of a template to the aspect tree, and then modify the name of the top Engineering Object in the instance. Then you generate TIA Portal and EPLAN. This dramatically streamlines and simplifies your workflow.

This chapter you how to create and instantiate a basic template.

### **15.1. Create template**

- 1. Select GL01. Click **System Design**→**Create Template**.
- 2. For **Name** enter **GL\_Template**.

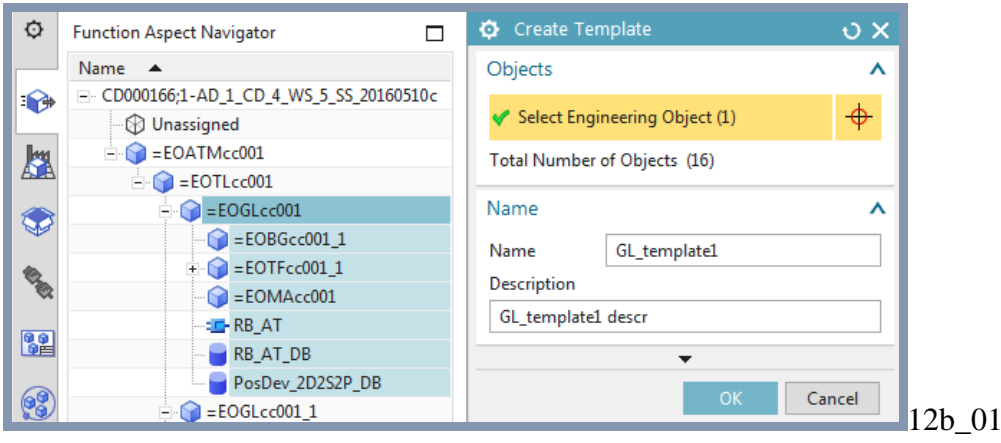

3. Click **OK**.

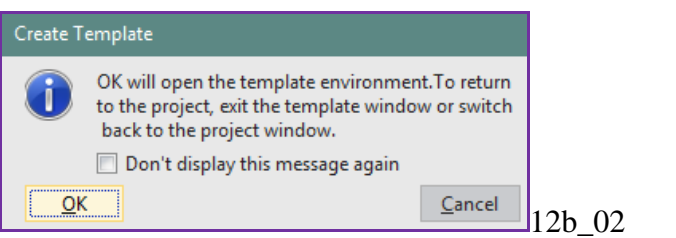

- 4. Click **OK**.
- 5. For **Classification** select **Software / block**.

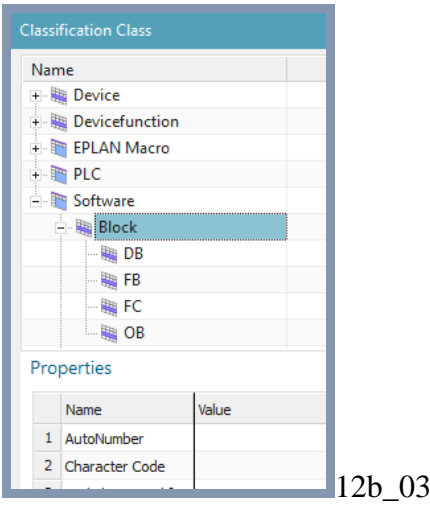
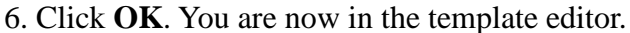

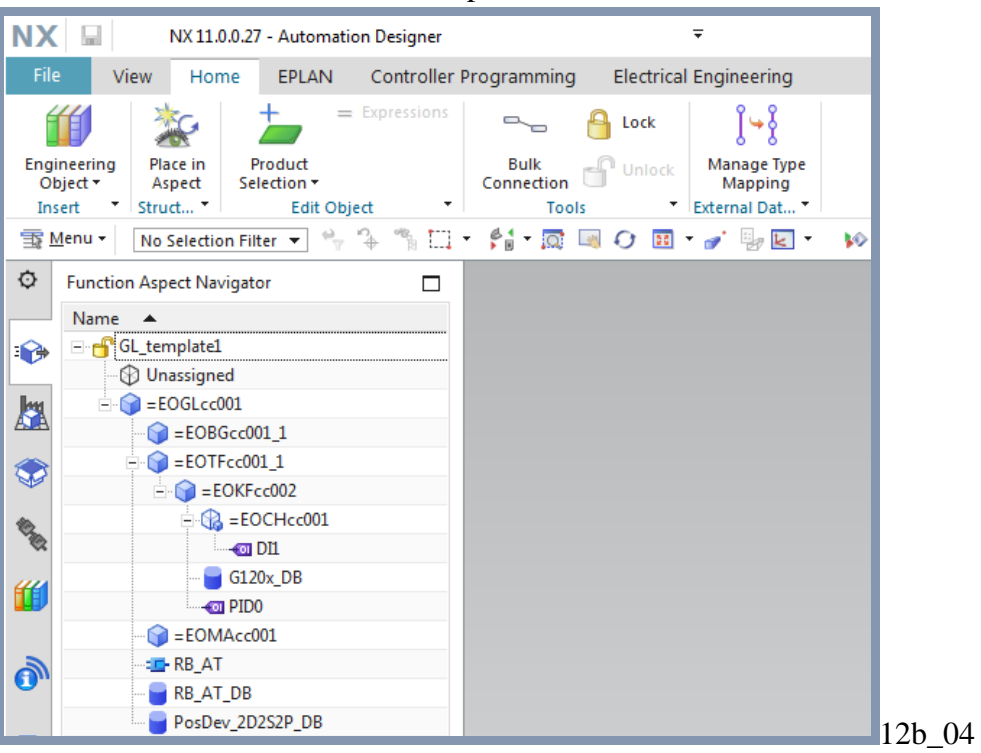

### 7. Choose **File→Close→Close template**.

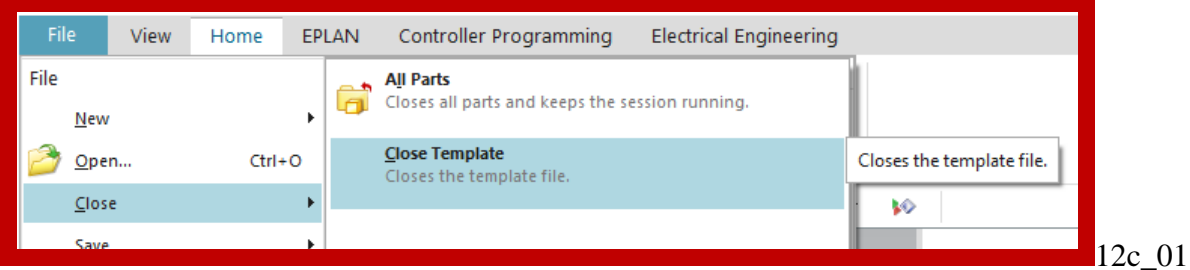

#### 8. Choose **Yes – Save and Exit**.

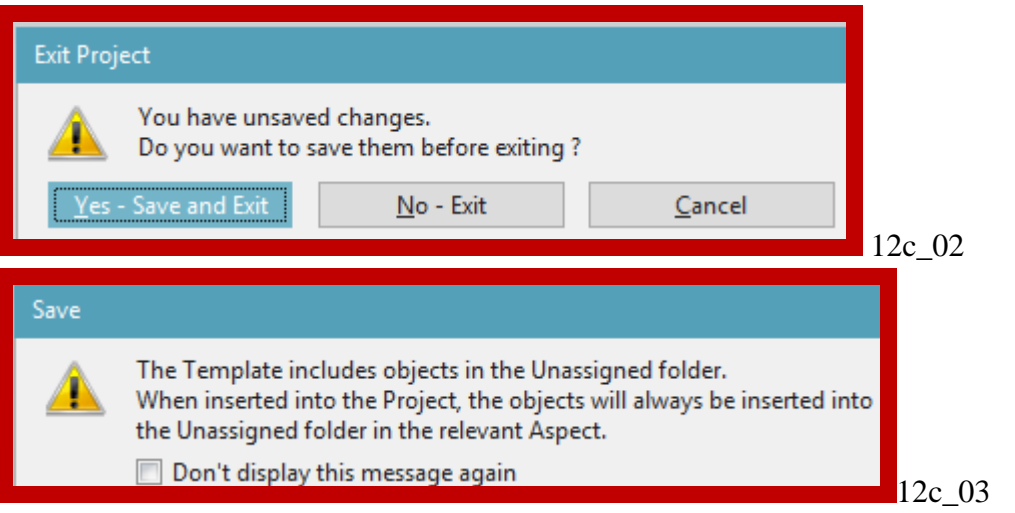

# **15.2. Add template to mapping xxxx**

# **15.3. Insert template**

This is the goal of Automation Designer for TIA Portal. It doesn't work.

## **15.3.1. Drag&drop template**

- 1. Undock the Reuse Library.
- 2. Drag & drop the template. The **Insert Template** dialog appears.
- 3. For **Parent** select **Engineering Object TL**.

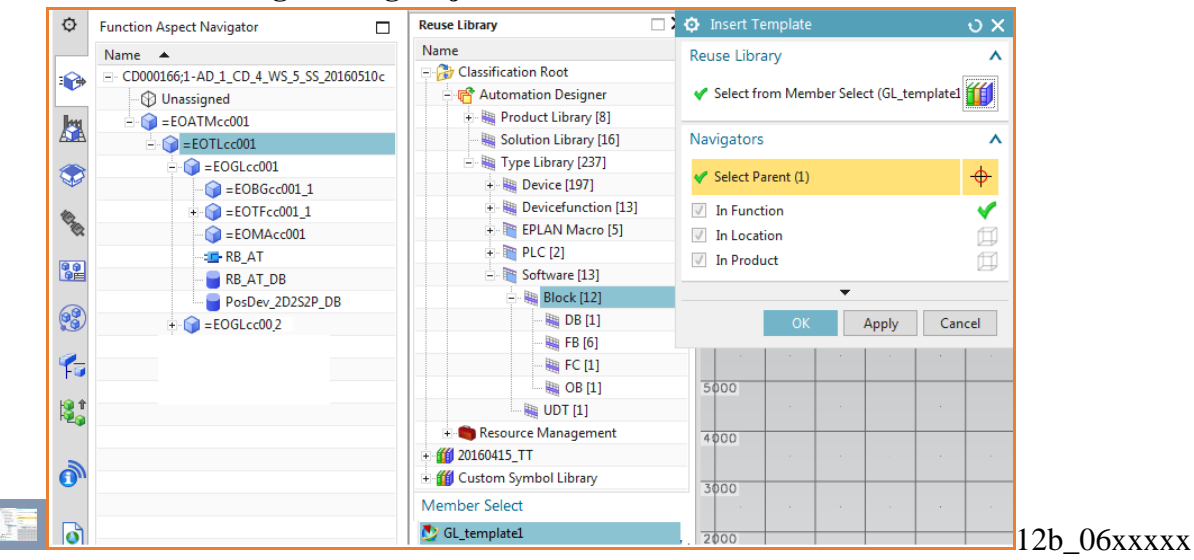

4. Click **OK**. The template instance is added.

5. Change the name of the GL Engineering Object in the instance. This name must be unique, but the names of the Engineering Objects below GS will match those in the other conveyor.

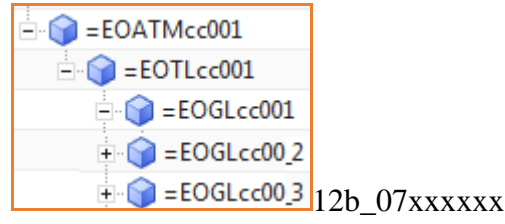

The following shows the result for OB Main.

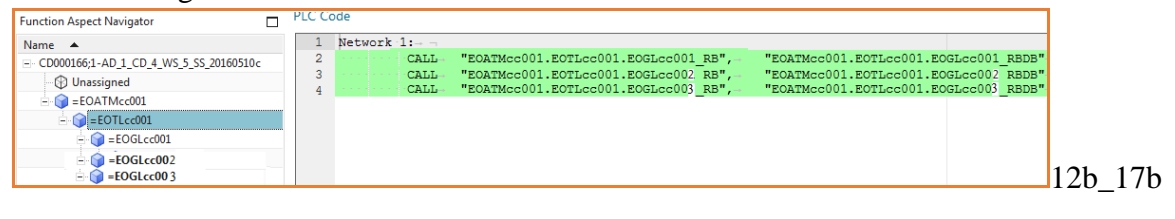

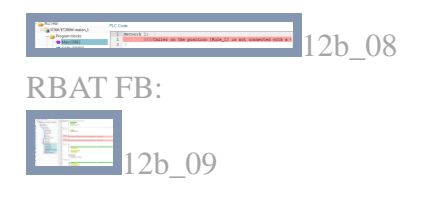

# **xxx15.3.2. Fix errors**

1. Do a bulk connect. OB main still not fixed:

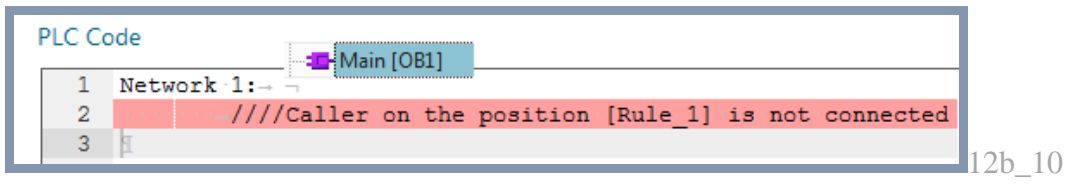

#### 2. Open the port

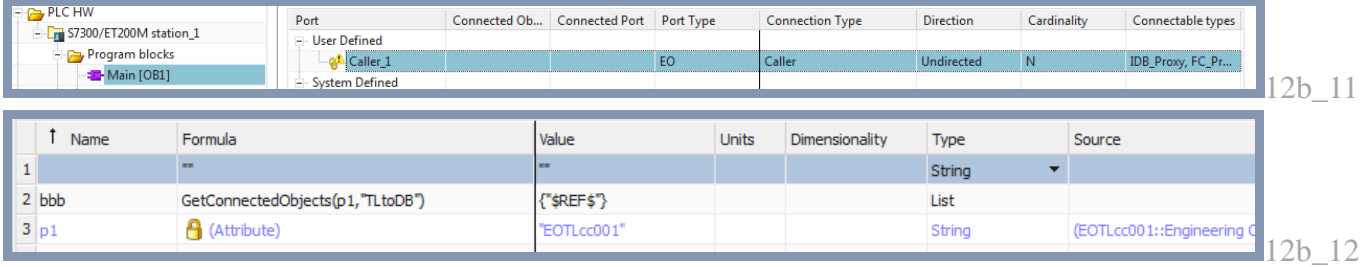

### 3. Select bbb.

4. Click ok. The 5 conveyors appear.

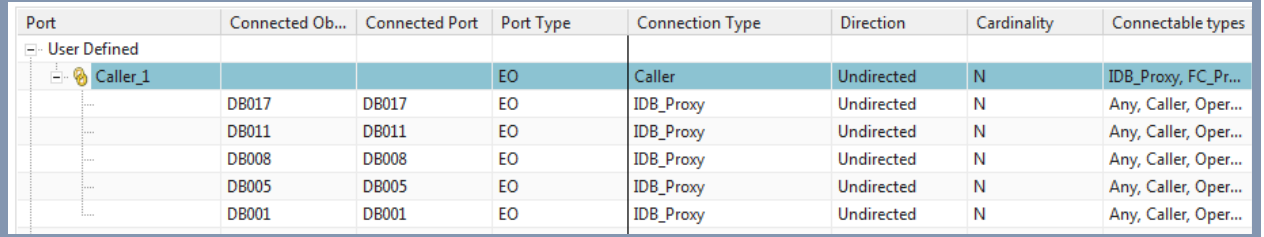

Note the errors in main.

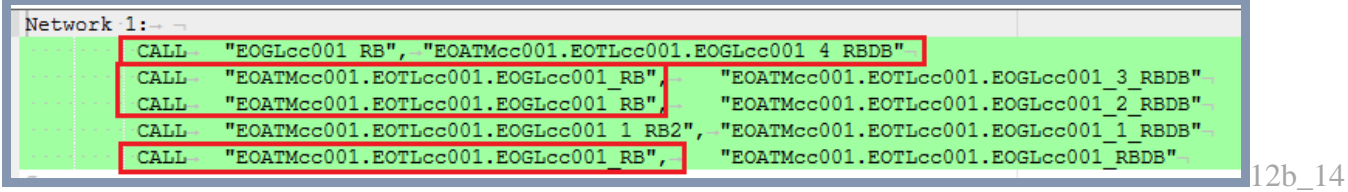

5. Change the RBAT FB symname. Now its updated. The others did not update.

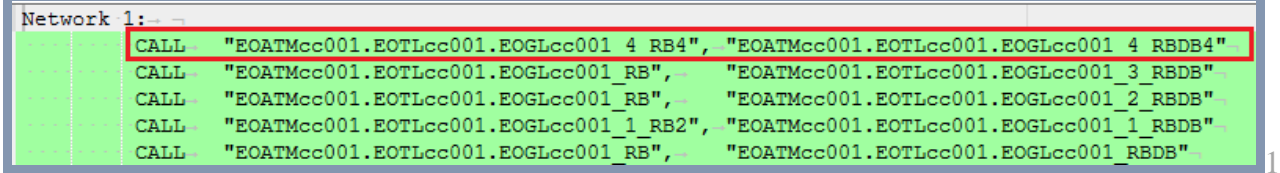

Note in the instantiated template that the RB\_AT calls to PosDev and G120x have no variables.

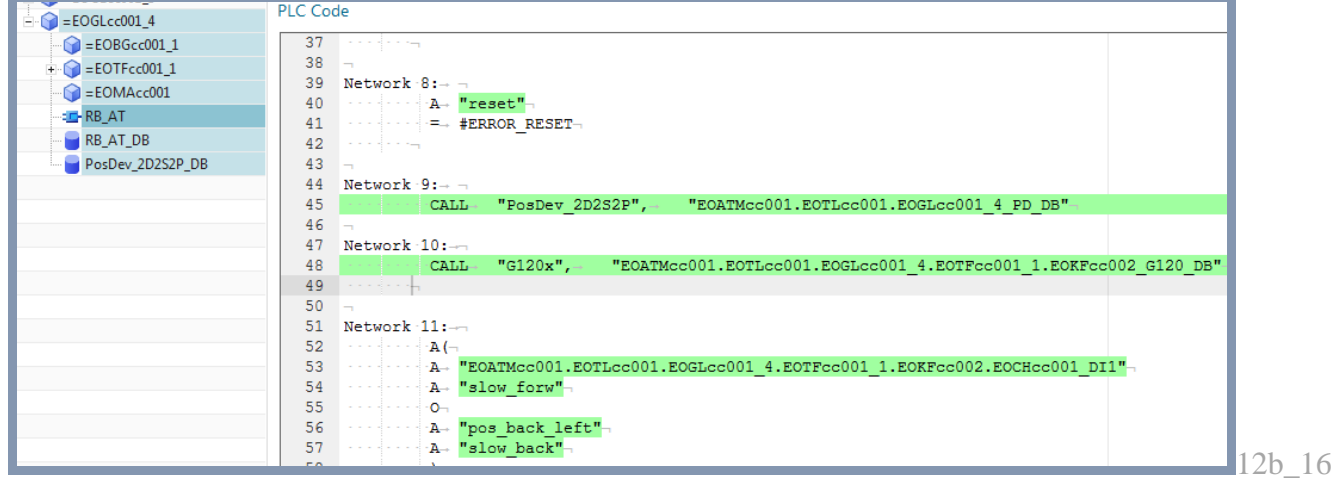

 $12b_13$ 

# **16. Synchronize changes (with templates)**

TERRY: just leave this section as simple text.

If no conveyors are added in Line Designer, the you would not need to instantiate any new GL templates in Automation Designer. If in Automation Designer you make changes (without deleting or adding conveyors), then you would not have to synchronize changes between Line Designer and Automation Designer. You would only have to send to TIA Portal and generate EPLAN reports.

If a conveyor is added in Line Designer, then you would need to add a new GL template instance in Automation Designer. This is a very simple process, and is a very simple example of the major improvements in efficiency possible with Automation Designer. The following describes the steps:

1. A new conveyor is added in Line Designer.

2. In Automation Designer perform **Map to new based on type**, which creates a new template instance. The template is mapped to the Line Designer conveyor.

3. Modify the **Symbolic Name** of the Engineering Object GL in the new instance.

3. Generate EPLAN.

4. Generate TIA Portal: (1) **Bulk Connect** the software, (2) run **Checkmate**, and (3) perform **Generate TIA Portal**.